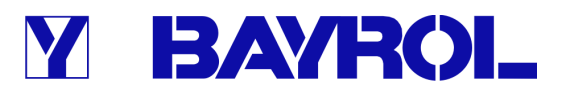

# **Betriebsanleitung**

**zum Mess-, Regel- und Dosiersystem für Schwimmbäder** 

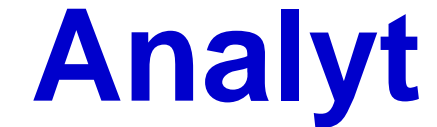

**Analyt 2 Analyt 3 Analyt 3 Hotel** 

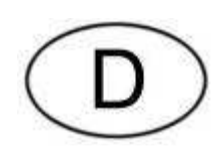

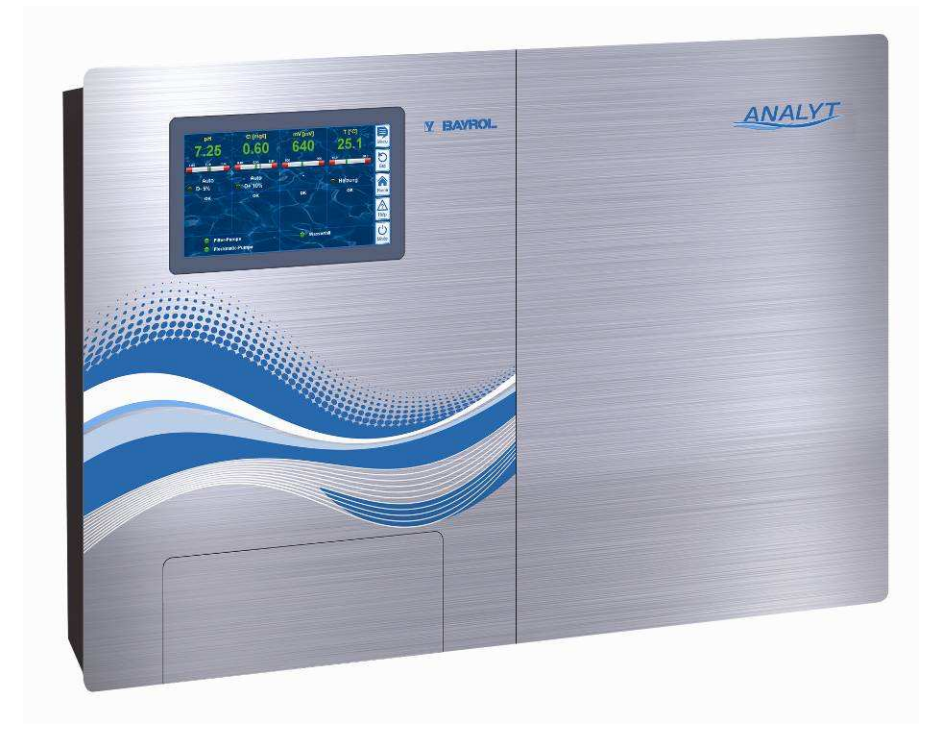

#### **Inhalt**

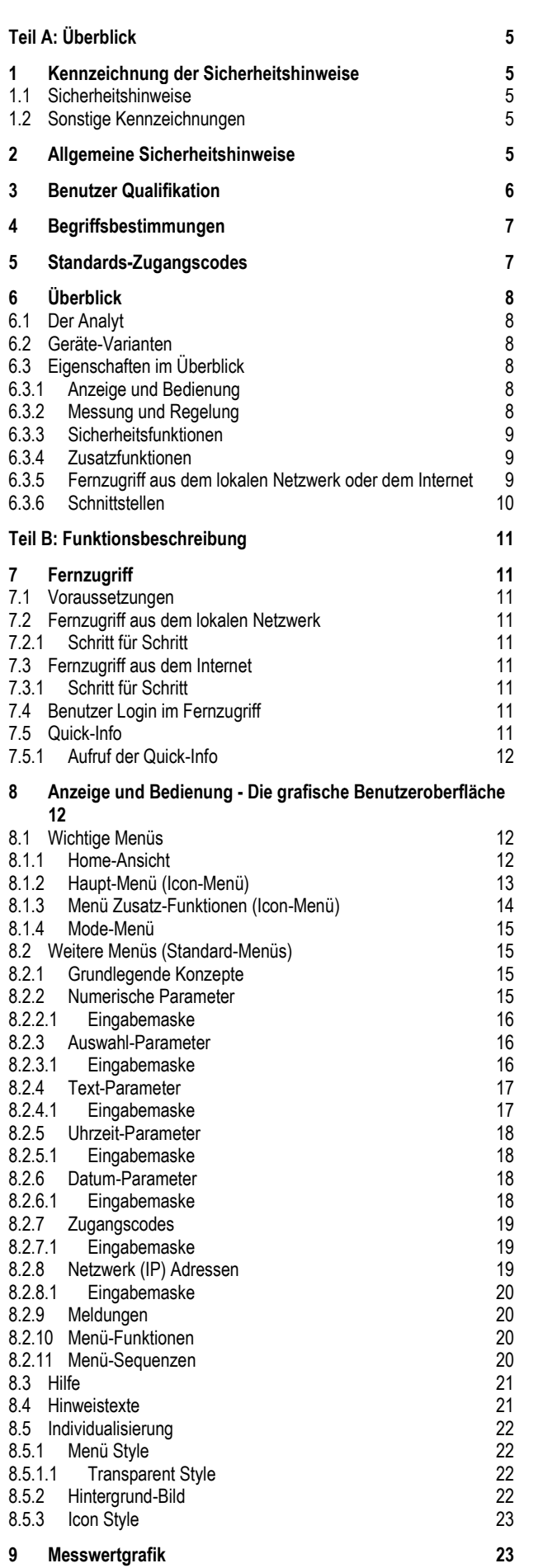

# Y BAYROL

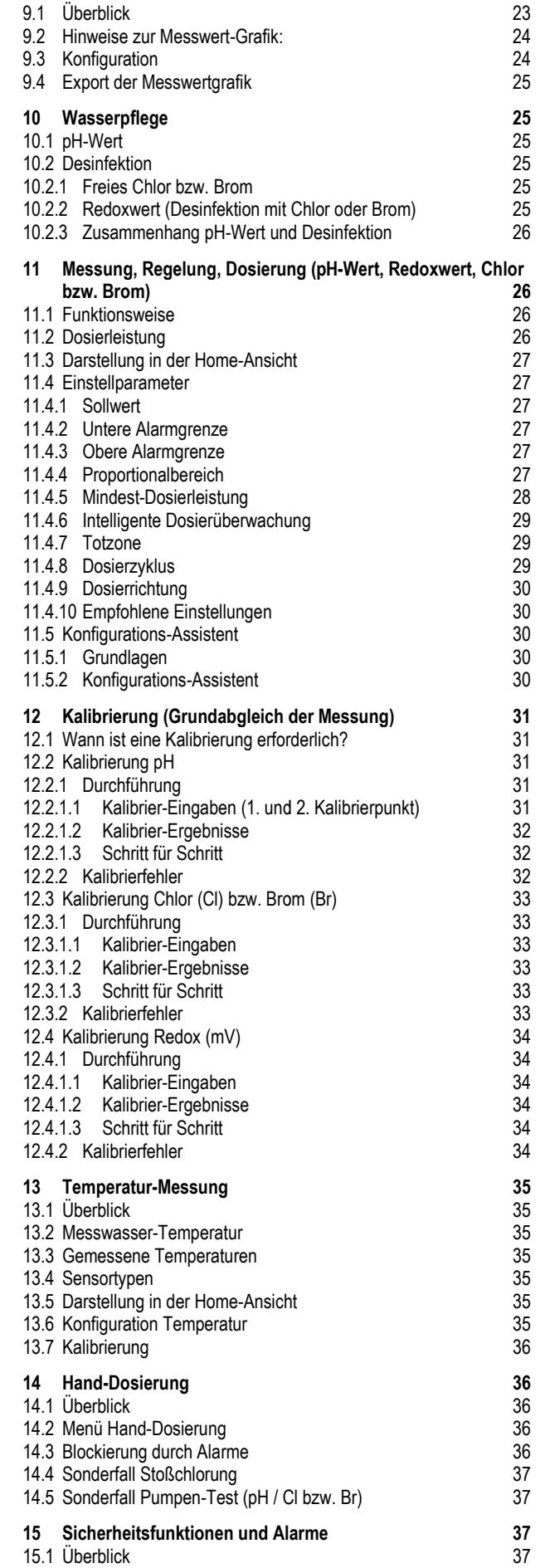

#### **Inhalt**

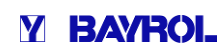

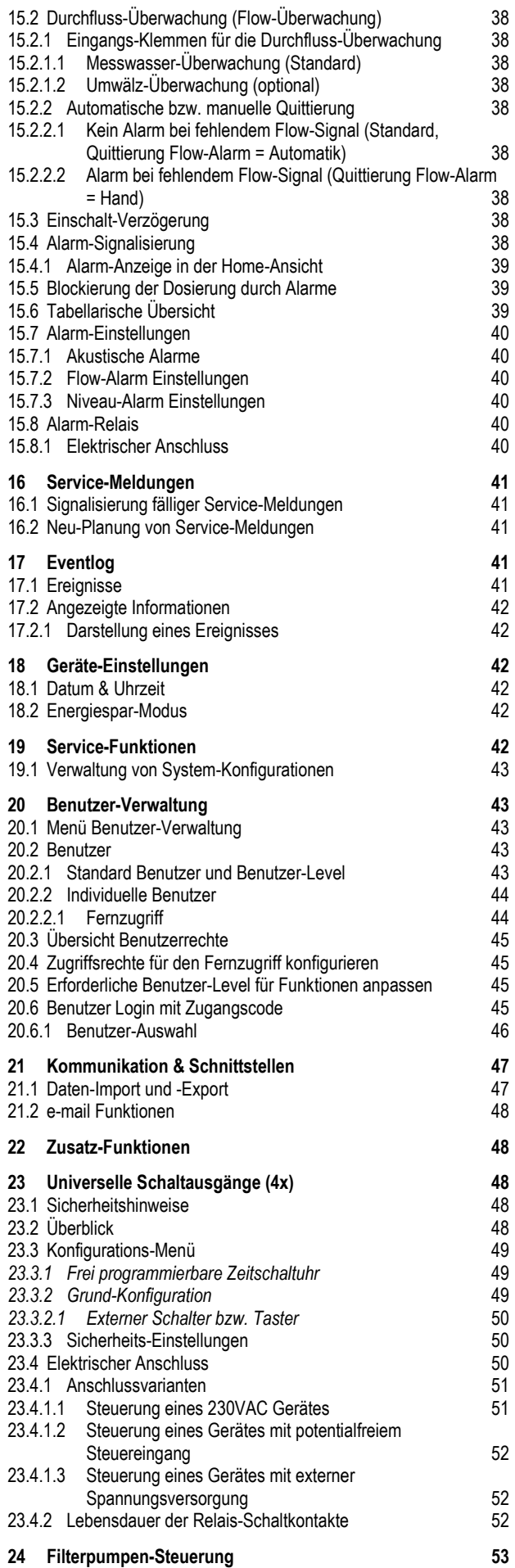

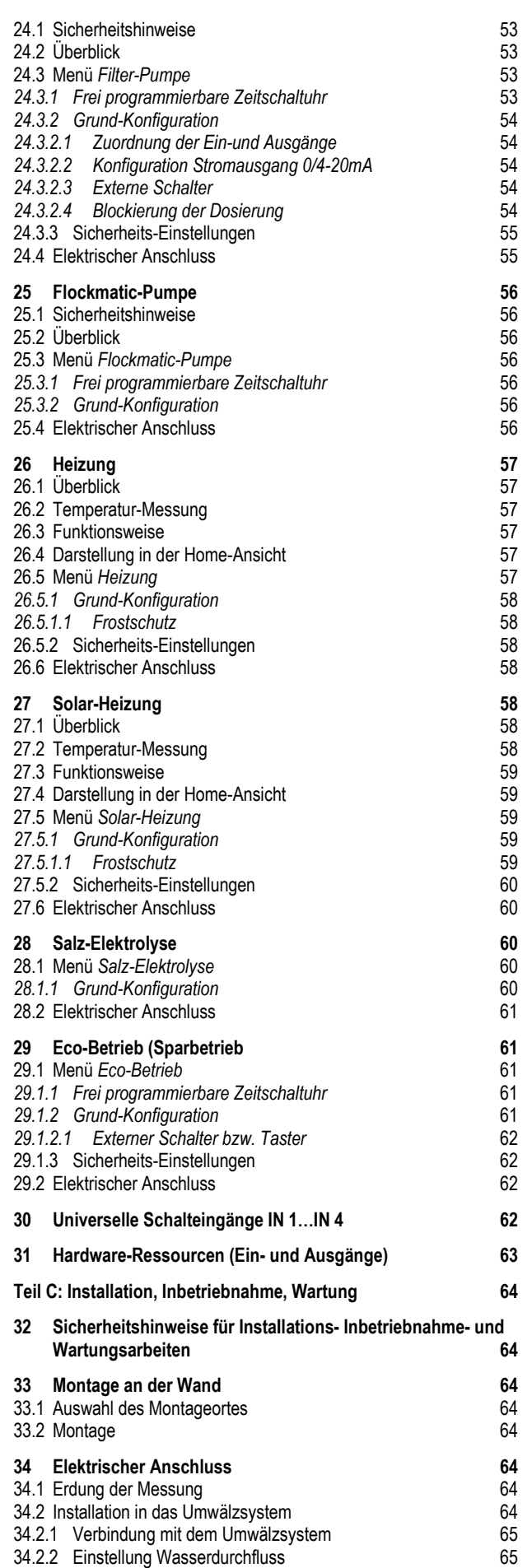

#### **Inhalt**

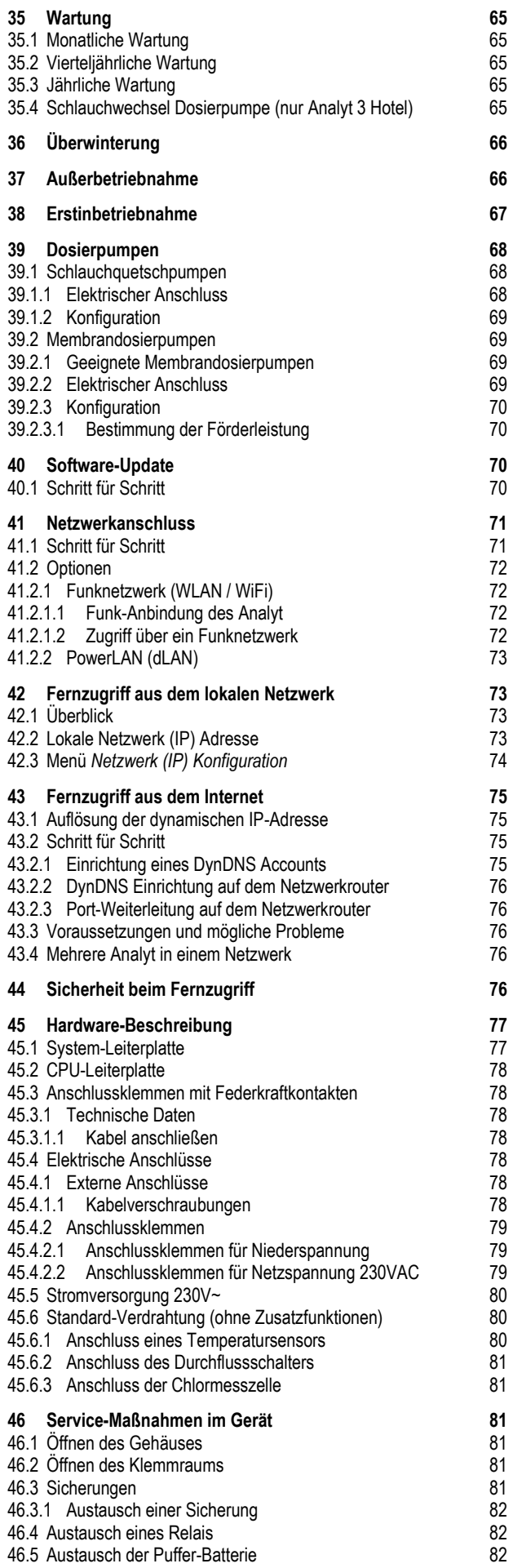

#### 46.6 Austausch des Konfig-Moduls **47 Installation optionaler Zusatzmodule Zusatzmodule 83** 47.1 4-fach Stromausgänge 0/4...20mA: PM5-SA4 KONVERTER 0/4-20MA (127011) 47.2 RS485-Schnittstelle: PM5-RS485 KONVERTER (127012) RS485 (127012) 83 **48 Fehlersuche und -beseitigung beseitigung 83 49 Technische Daten 50 Notizen** 83 83 **85 86**

# Y BAYROL

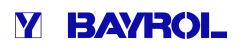

# **Teil A: Überblick**

#### **1 Kennzeichnung der Sicherheitshinweise**

#### **1.1 Sicherheitshinweise**

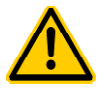

#### **GEFAHR!**

**Bezeichnung der Gefahr**  Beschreibung der Gefahr **Beschreibung (möglicher) Folgen** Maßnahme, die ergriffen werden muss, um diese Gefahr zu vermeiden.

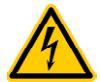

# **GEFAHR DURCH ELEKTRISCHE SPANNUNG!**

**Bezeichnung der Gefahr**  Beschreibung der Gefahr

**Beschreibung (möglicher) Folgen** Maßnahme, die ergriffen werden muss, um diese Gefahr zu vermeiden. **ig (möglicher) F**<br>die ergriffen w<br>rmeiden.<br>e Benutzer Qual<br>QUALIFIKTION

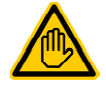

**Erforderliche Benutzer Qualifikation: BENUTZER-QUALIFIKTION (Bezeichnung)** Erläuternder Text…

#### **1.2 Sonstige Kennzeichnungen**

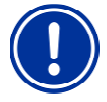

**WICHTIGER HINWEIS! Kurzbeschreibung**  Hinweistext…

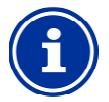

#### **INFO Kurzbeschreibung**  Information…

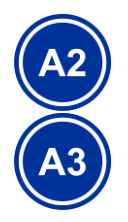

## **INFO**

Der betreffende Anschnitt gilt nur für die angegebene(n) Analyt-Variante(n)

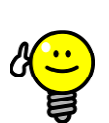

#### **TIPP Kurzbeschreibung**  Tipp…

- *Kapitelname* (kursiv gedruckt) bezeichnet ein Kapitel innerhalb dieses Dokuments
- *Menüname* (kursiv gedruckt) bezeichnet ein Menü des Analyt
- *Parametername* (kursiv gedruckt) bezeichnet einen Parameter des Analyt Variante(n)<br>zeichnet ein Kapitel<br>eichnet ein Menü<br>bezeichnet einen Parameter<br>lie Nummer eines Anschluss-
- [n] (*Bezeichnung*) kennzeichnet die Nummer eines Anschluss klemmenblocks (in eckigen Klammern) sowie dessen Bezeichnung (kursiv gedruckt in runden Klammern)
- Bezeichnung (kursiv gedruckt in runden Klammern)<br>• [Einheit] kennzeichnet eine physikalische Einheit Rahmen formatfüllend

#### **2 Allgemeine Sicherheitshinweise**

Diese Betriebsanleitung enthält grundlegende Hinweise, die bei der Montage, Inbetriebnahme, Betrieb und Wartung zu beachten beachten sind. Daher ist diese Betriebsanleitung unbedingt vor Montage Montage und Inbetriebnahme vom Monteur sowie dem zuständigen Betreiber zu lesen und muss jedem Nutzer des Gerätes zugänglich sein. Weiterhin sind alle weiteren Sicherheitshinweise in diesem Dokument unbedingt zu beachten.

Lesen und befolgen Sie sämtliche Anweisungen.

Um die Gefahr einer Verletzung zu verringern, erlauben Sie Kindern nicht dieses Produkt zu benutzen.

#### **Gefahren bei Nichtbeachtung der Sicherheitshinweise**

Die Nichtbeachtung der Sicherheitshinweise kann sowohl eine Gefährdung für Personen als auch für Umwelt und das Gerä Gerät zur Folge haben.

Die Nichtbeachtung der Sicherheitshinweise führt zum Verlust jeglicher Schadensersatzanspruche.

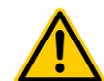

# **GEFAHR!**

**Unerwarteter Anlauf**

Der Analyt beginnt zu arbeiten, sobald Spannung am Netzeingang anliegt. Dosierpumpen können anlaufen oder Zusatzfunktionen ein- oder umgeschaltet werden.

#### **Mögliche Folge: Tod oder schwerste Verletzungen, schwere Beschädigung von Sachwerten.**

- Sichern Sie den Analyt gegen unbefugten Zugriff.
- Versorgen Sie den Analyt erst dann mit Spannung, wenn alle Vorbereitungen für einen sicheren Anlauf und sicheren Betrieb abgeschlossen sind.

#### **GEFAHR!**

#### **Mögliche Überdosierung von Pflegeprodukten**

Sensorausfall und andere Fehler können trotz der umfangreichen Sicherheitsfunktionen des Analyt zu einer Überdosierung von Pflegeprodukten führen.

#### **Mögliche Folge: Tod oder schwerste Verletzungen, schwere Beschädigung von Sachwerten.**

• Richten Sie Ihren Prozess so ein, dass eine unkontrollierte D Dosierung bei Sensorausfall und anderen Fehlern nicht möglich ist bzw. vor dem Eintreten einer Schädigung erkannt und gestoppt wird.

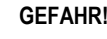

#### **Chlor-Gas-Bildung bei Dosierung in stehendes Bildung Wasser durch fehlende Verriegelung der Dosierausgänge.**

Wenn der Durchflussschalter hängt oder einen anderen Fehler hat, besteht die Gefahr der Dosierung in stehendes Wasser. Beim Zusammentreffen von Wenn der Durchflussschalter hängt oder einen anderen<br>Fehler hat, besteht die Gefahr der Dosierung in<br>stehendes Wasser. Beim Zusammentreffen von<br>ChloriLiquid und pH-Minus kann dabei giftiges Chlor-Gas entstehen.

#### **Mögliche Folge: Tod oder schwerste Verletzungen, schwere Beschädigung von Sachwerten. eschädigung**

- Versorgen Sie den Netzeingang L<sub>D</sub> / N<sub>D</sub> für die Dosierausgänge nur bei laufender Umwälzung mit Spannung (Verriegelung der Dosierausgänge über die Filterpumpe).
- Schließen Sie den Netzeingang L<sub>D</sub> / N<sub>D</sub> an die Zeitschaltuhr an, die die Filterpumpe steuert, oder verwenden Sie einen entsprechenden Ausgang der Filterpumpe.
- Falls der Analyt selbst die Filterpumpe steuert, wird intern automatisch für eine Verriegelung gesorgt.
- Siehe auch Abschnitt *Stromversorgung 230V~*.

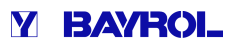

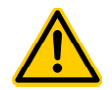

#### **GEFAHR!**

#### **Einhaltung der Schutzart**

Wenn nach Arbeiten am Analyt das Gehäuse oder einzelne Kabelverschraubungen nicht ordnungsgemäß geschlossen werden, so dass eine zuverlässige Abdichtung sichergestellt ist, kann Feuchtigkeit ins Gerät eindringen.

#### **Mögliche Folgen: Beschädigung oder Zerstörung des Analyt, Fehlfunktionen.**

• Sorgen Sie nach allen Arbeiten am Gerät wieder für eine sichere Abdichtung.

#### **3 Benutzer Qualifikation**

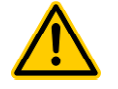

#### **GEFAHR!**

#### **Unzureichende Qualifikation des Personals**

Gefahren bei unzureichender Qualifikation des Personals!

**Mögliche Folge: Tod oder schwerste Verletzungen, schwere Beschädigung von Sachwerten.**

- Der Anlagenbetreiber muss für die Einhaltung der erforderlichen Qualifikation sorgen.
- Alle Tätigkeiten dürfen nur durch dafür qualifiziertes Personal durchgeführt werden.
- Der Zugriff auf das System muss für unzureichend qualifizierte Personen verhindert werden, z.B. durch Zugangscodes und Passwörter.

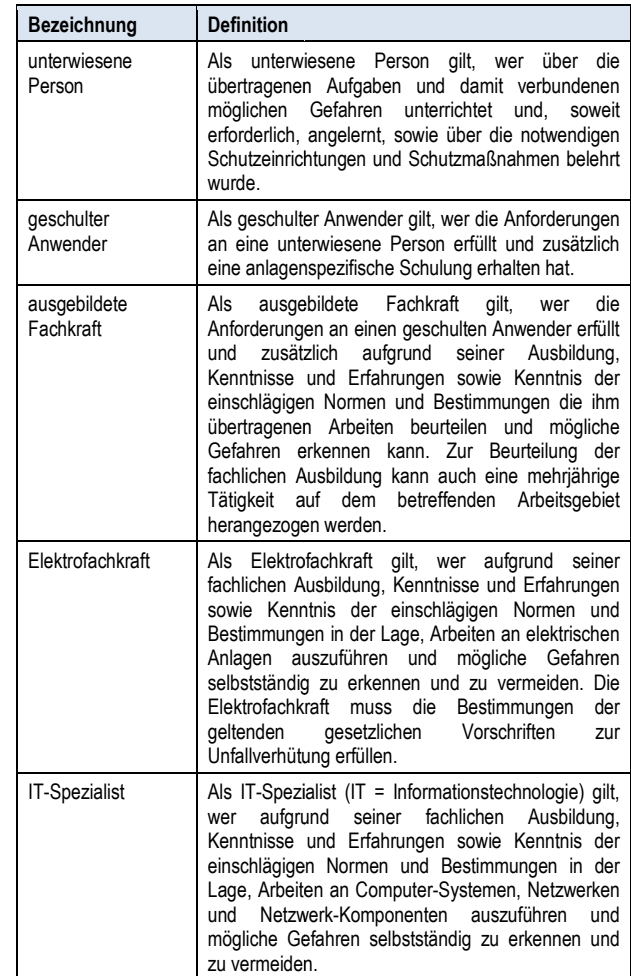

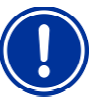

#### **WICHTIGER HINWEIS!**

Die Einhaltung der einschlägigen Unfallverhütungs Unfallverhütungsvorschriften, sowie der sonstigen gesetzlichen Regelungen und der allgemein anerkannten sicherheitstechnischen Regeln ist durch den Anlagenbetreiber sicherzustellen!

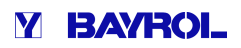

## **4 Begriffsbestimmungen**

#### • **Brom (Br)**

Aktivbrom (freies Brom) im Becken für die Desinfektion, Desinfektion, gemessen in [mg/l]

• **Chlor (Cl)** 

Aktivchlor (freies Chlor) im Becken für die Desinfektion Desinfektion gemessen in [mg/l]

- **Defaultwert**
- Standard-Einstellung
- **Ethernet**

Kabelgebundenes Standard TCP/IP Netzwerk.

• **Flow**

Durchfluss von Messwasser durch die Messkammer

• **Netzwerk** 

Computer-Netzwerk, das die TCP/IP Protokolle verwendet. Auch Computer-Netzwerk, das die TCP/IP Protokolle verwendet. Auch<br>das Internet ist ein solches TCP/IP Netzwerk. Der Analyt kann in ein solches TCP/IP Netzwerk integriert werden.

• **Redoxpotential (mV)** 

Indirekte Messgröße für die Desinfektionswirkung im Becken, gemessen in [mV] (auch Redoxspannung)

• **TCP/IP** 

Standard-Protokolle, die in Computer-Netzwerken und im Internet verwendet werden (TCP = Transmission Control Protocol, IP = Internet Protocol).

• **Web** 

World Wide Web (Internet, www)

• **Webbrowser** 

Standard-Programm zum Betrachten von Webseiten (z.B. auf einem PC oder einem Mobilgerät), das auch für den Fernzugriff auf den Analyt verwendet wird.

• **WebGUI** 

Web-(Internet-)basierte grafische Benutzeroberfläche (GUI = Graphical User Interface)

• **Webserver** 

Programm, das Webseiten an eine Webbrowser überträgt. Der Analyt hat einen integrierten Webserver, auf den ein Webbrowser zugreifen kann. Protokolle, die in Computer-Netzwerken<br>t werden (TCP = Transmission Control P<br>net Protocol).<br>le Web (Internet, www)<br>**ser**<br>Programm zum Betrachten von Webseite<br>oder einem Mobilgerät), das auch für de<br>nalyt verwendet wird.<br>r

#### • **WLAN oder WiFi**

Drahtloses TCP/IP Netzwerk / Funknetzwerk (WLAN = Wireless Local Area Network).

#### • **Dosierpumpen**

Wird im Sinne von "Dosierpumpen und andere Dosiervorrichtungen" verwendet

### **5 Standards-Zugangscodes Zugangscodes**

Die folgende Tabelle gibt die Standard-Zugangscodes im Auslieferungszustand an.

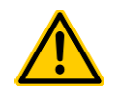

#### **GEFAHR!**

#### **Unbefugter Zugriff durch bekannte Zugangscodes**

Zugangscodes ermöglichen den Zugriff auf kritische System-Bereiche. Unbefugter Zugriff kann zu Bereiche. gefährlichen Einstellungen führen.

#### **Mögliche Folge: Tod oder schwerste Verletz Verletzungen, schwere Beschädigung von Sachwerten.**

- Stellen Sie individuelle Zugangscodes ein. Verwenden Sie keinesfalls die voreingestellten Standard-Zugangscodes. Zugangscodes.
- Behandeln Sie alle Zugangscodes streng vertraulich.

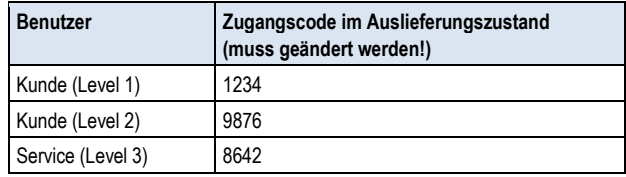

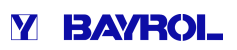

#### **6 Überblick**

#### **6.1 Der Analyt**

Der Analyt ist ein hochmodernes Mess-, Regel- und Dosiersystem für Schwimmbäder.

#### **6.2 Geräte-Varianten**

Sie können innerhalb der Analyt Familie zwischen unterschiedlichen Geräte-Typen wählen:

• Analyt 2

(Messung und Regelung des freien Chlors bzw. Broms) • Analyt 3

(Messung und Regelung des freien Chlors bzw. Broms und zusätzliche Messung des Redoxpotentials)

#### **6.3 Eigenschaften im Überblick**

#### **6.3.1 Anzeige und Bedienung**

 $\overline{C}$  $\overline{a}$ **To** 

> n m. È

> > $\overline{\mathbf{a}}$

 $\mathbf{z}$ 面

Auf eine übersichtliche, einfache und intuitive Bedienung wurde bei der Entwicklung des Analyt höchster Wert gelegt. Auch das Bildschirm-Design präsentiert sich modern und attraktiv.

Die folgende Übersicht gibt einen Überblick über die wesentlichen Eigenschaften und Konzepte der grafischen Benutzeroberfläche.

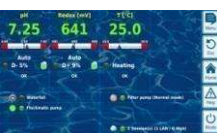

• Attraktives 16:10 Wide-Format • Wide VGA Auflösung (800x480)

Farb-TFT Grafik-Display

- 65536 Farben
- Energiesparendes LED Backlight

• Großes und hochauflösendes 7" (18cm)

#### **Einfache und intuitive Touchscreen-Bedienung**

- Robuster Touchscreen mit zusätzlicher durchgehender Design-Folie
- Jede Touch-Berührung wird durch einen Signalton bestätigt

#### **Icon-Menü**

- Bis zu 20 hochwertig gestaltete Icons
- Schnellerer und einfacherer Zugriff auf alle
- Funktionen und Parameter • Zusätzlicher Text zu jedem Icon, um die
	- Eindeutigkeit sicherzustellen
- **Standard-Menü**  • Einheitlicher Aufbau aller Standard-Menüs
- Durchgehend einheitliche Bedienung

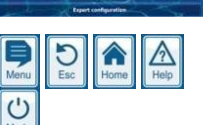

m

F 图

**FOR** a  $\overline{a}$ 

**Ra** 

• 5 Hotkeys für die Menü-Navigation und für wichtige und regelmäßig benötigte Grundfunktionen (z.B. Hilfe-Funktion)

#### **Messwert-Grafik**

- Aufzeichnungsdauer max. 1Jahr
- Auflösung max. 1min
- Darstellung von 1 oder 2 Messgrößen
- Darstellung aller wichtigen Alarmzustände

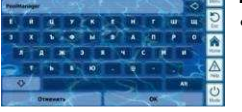

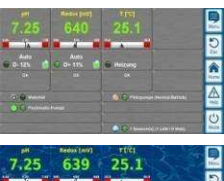

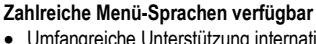

• Umfangreiche Unterstützung internationaler Sonderzeichen und vollständiger Zeichensätze (z.B. kyrillisch und griechisch)

#### **Individualisierung**

- Wählbarer Menü-Style
- Wählbares Hintergrundbild
- Wählbarer Button-Style

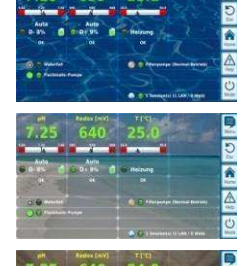

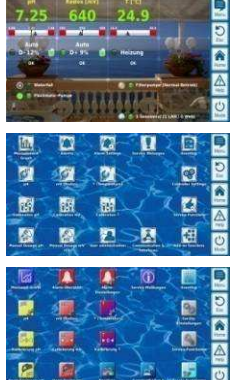

#### **6.3.2 Messung und Regelung**

- pH- und Redox-Messung mit Einstabmessketten (Glas-Elektroden)
- Chlor- bzw. Brommessung mit einer offenen potentiostatischen Messung (3-Elektrode-System)
- Temperatur-Messung in der Messkammer (Sensortyp PT1000)
- 2 weitere Temperatureingänge für Zusatzfunktionen (Sensortypen PT1000, KTY83 oder KTY16-6)
- Proportionalregelung für alle Regelmodule
- Mindest-Dosierleistung sorgt für einen zusätzlichen I-Anteil, d.h. für ein zuverlässiges Erreichen des Sollwerts
- Alle wichtigen Parameter der Regelung sind für jedes Regelmodul individuell programmierbar (Sollwert, Alarmgrenzen, Proportional-Bereich, Totzone (pH), Taktzeit, Minimale Dosierleistung, Dosierüberwachung)
- Kontinuierliche Anzeige der aktuellen Dosierleistung
- Umsetzung aller Messgrößen durch hochauflösende 10-bit A/D-Wandler
- 1- oder 2-Punkt-Kalibrierung für pH
- Einfache und präzise 1-Punkt-Kalibrierung für Chlor bzw. Brom
- 1-Punkt-Kalibrierung für mV(Redox) und Temperatur

#### **Mode-Menü**

- Aufruf über einen speziellen Hotkey
	- Schnelles und einfaches Ein- und Ausschalten verschiedener Systemfunktionen

# **Hotkeys**

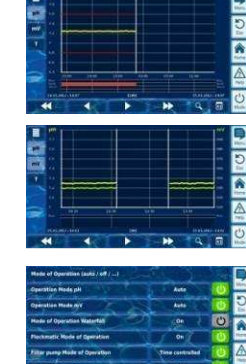

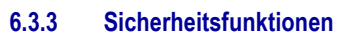

#### **Umfangreiche Überwachungs- und Alarmfunktionen**

- Obere und untere Messwert-Alarme
- Durchfluss-(Flow-)Überwachung
- Niveau-Warnungen und Niveau-Alarme (Kanister-Füllstand)
- Dosierüberwachung (Überwachung der Annäherung an den Sollwert)
- Batterie-Alarm (Puffer-Batterie für die Echtzeit-Uhr)
- Einschaltverzögerung nach dem Einschalten des Analyt oder nach dem Wiedereinschalten der Umwälzung
- Automatische Blockierung der Dosierung in kritischen Alarmzuständen und während der Einschaltverzögerung
- Alarm-Signalisierung durch
	- Display-Anzeige
	- Akustischen Alarmgeber (deaktivierbar)
	- Alarm-Relais
- Kontinuierliche Überwachung des korrekten Programmablaufs und automatisches Zurücksetzen im Fehlerfall.

#### **6.3.4 Zusatzfunktionen**

#### **Umfangreiche Zusatzfunktionen**

- **4 Universelle Schaltausgänge**  Flexible Steuerung von Wasserattraktionen
	- und anderen Anwendungen:
	- Freie Namenswahl
	- Frei programmierbare Zeitschaltuhren
	- Mögliche Verknüpfung mit anderen Ein- oder Ausgängen
	- Mögliche Verknüpfung mit externem Schalter oder Taster
- **Filter-Pumpe** 
	- Flexible Steuerung der Filterpumpe:
	- 3 mögliche Betriebsarten für variable Filterpumpen (Sparbetrieb, normaler Filterbetrieb, erhöhte Leistung)
	- Frei programmierbare Zeitschaltuhren
	- Frei konfigurierbare Blockierung der Dosierung
	- Mögliche Verknüpfung mit externen Schaltern
	- Ansteuerung über Relais-Schaltausgänge oder
	- Stromausgang 0/4-20mA (optional)

#### • **Flockmatic-Pumpe**

Steuerung der Flockmatic-Pumpe:

- Frei programmierbare Zeitschaltuhren
- Einstellbare Dosierleistung
- **Heizung**

Flexible Steuerung einer Becken-Heizung:

- Mögliche Verknüpfung mit externem Schalter
- Mögliche Kombination mit Solar-Heizung (Solar-Priorität)
- Mögliche Blockierung durch einen Eingang
- **Solar-Heizung** 
	- Flexible Steuerung einer Solar-Heizung:
	- Mögliche Verknüpfung mit externem Schalter
	- Mögliche Kombination mit Becken-Heizung (Solar-Priorität)
	- Mögliche Blockierung durch einen Eingang

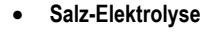

Flexible Steuerung eines geeigneten Salzelektrolyse-Systems:

- Umsetzung der aktuellen Dosierleistung für Chlor in ein
- Ansteuersignal für ein Salzelektrolyse-System
- Ansteuerung über einen Relais-Schaltausgang (Pulsweite) oder Stromausgang 0/4-20mA (optional)

#### • **Eco-Betrieb**

Flexible Steuerung einer Umschaltung zwischen Normalbetrieb und Eco-Betrieb (z.B. Umwälzung über die Überlaufrinne im Normalbetrieb bzw. den Bodenablauf im Eco-Betrieb):

- Frei programmierbare Zeitschaltuhren
- Ansteuerung über Relais-Schaltausgänge
- Mögliche Verknüpfung mit externem Schalter oder Taster

#### **6.3.5 Fernzugriff aus dem lokalen Netzwerk oder dem Internet**

Die grafische Benutzeroberfläche des Analyt basiert vollständig auf den neuesten Internet-(Web-)Standard-Technologien.

Aus diesem Grund wird sie auch als *WebGUI* bezeichnet:

- Web steht für Internet-Technologien
- GUI steht für Grafisches User Interface, d.h. grafische Benutzeroberfläche

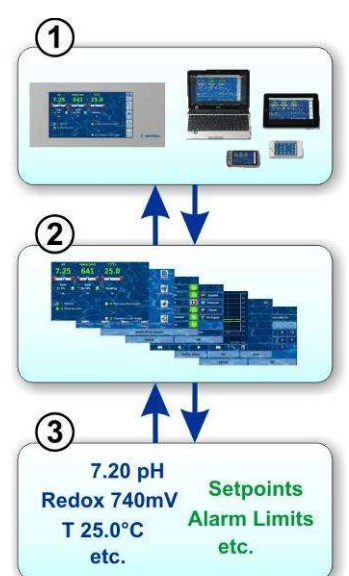

**1 Webbrowser** 

Die Benutzeroberfläche wird durch einen Webbrowser dargestellt. Einerseits läuft ein Webbrowser lokal auf dem Analyt -Gerät selbst, andererseits können gleichzeitig weitere Webbrowser von unterschiedlichsten Geräten im lokalen Netzwerk oder im Internet auf den Analyt zugreifen.

#### **2 Webserver**

Der Webserver liefert die angefragten Menü-Seiten an alle verbundenen Webbrowser.

#### **3 Datenserver**

Der Datenserver verwaltet und speichert alle Daten (Messwerte, Systemzustände, Einstell-Parameter) des Analyt und stellt sie dem Webserver zur Verfügung.

Das WebGUI des Analyt erlaubt einen vollständigen und komplett transparenten Fernzugriff aus einem lokalen Netzwerk (TCP/IP, Ethernet) oder aus dem Internet. Transparenter Fernzugriff bedeutet, dass die Benutzeroberfläche exakt so aussieht wie am Analyt selbst und auch identisch bedient wird.

Gewisse Einschränkungen im Fernzugriff sind lediglich aus Sicherheitsgründen erforderlich.

Der Fernzugriff kann mit jedem mobilen oder stationären Gerät oder System erfolgen, das über Netzwerk oder Internet mit dem Analyt verbunden ist, und auf dem ein moderner Standard-Webbrowser läuft. Diese Voraussetzung ist bei immer mehr modernen Systemen von vornherein gegeben.

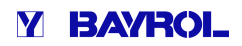

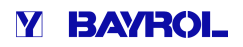

#### **Geeignete Geräte und Systeme für den Fernzugriff**

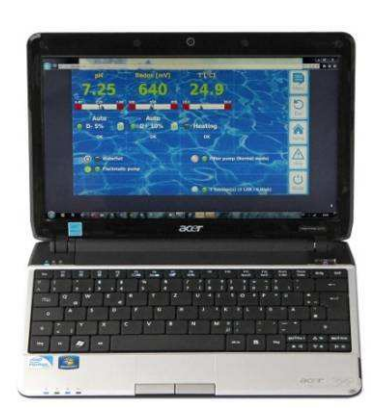

#### **Alle Arten PCs, z.B.:**

- Desktop PCs, Notebooks, Netbooks
- Home- / Mediacenter-PCs
- PCs mit Microsoft Windows<sup>®</sup> Betriebssystem
- Apple iMac<sup>®</sup> oder MacBook<sup>®</sup> PCs
- PCs mit Linux Betriebssystem

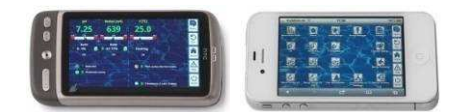

#### **Smartphones, z.B.:**

- Apple iPhone®
- Smartphones mit Google Android ® Betriebssystem
- Smartphones mit Windows Phone 7<sup>®</sup> Betriebssystem
- BlackBerry<sup>®</sup> Smartphones

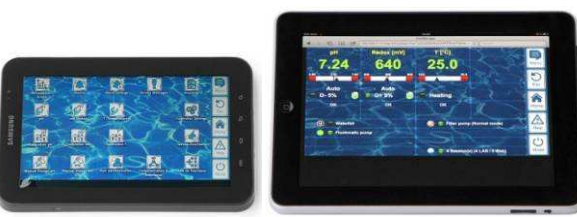

#### **Tablet PCs, z.B.:**

- Apple iPad<sup>®</sup>
- Tablet PCs mit Google Android® Betriebssystem (z.B. Samsung Galaxy Tab<sup>®</sup>)

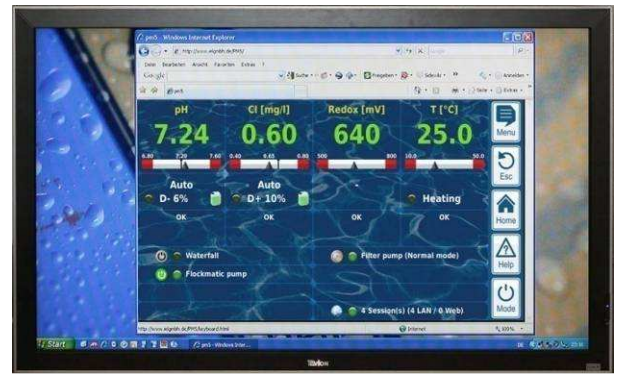

**Webfähige TV-Geräte**  (bzw. TV-Geräte, die als PC-Bildschirm genutzt werden können)

#### **Gebäudeautomatisierung**

Systeme für die Gebäudeautomatisierung(BMI – Building Management System) sowie Touchpanels für den Wohnbereich können für den Fernzugriff auf den Analyt genutzt werden, wenn sie einen modernen Standard-Webbrowser zur Verfügung stellen.

#### **6.3.6 Schnittstellen**

#### **Mess-Eingänge:**

- pH
- 3x Temperatur (Sensor-Typen PT1000 oder KTY83)
- Je nach Geräte-Variante:
- Cl (potentiostatisches 3-Elektroden-System)
- **Redoxpotential**

#### **Schalt-Eingänge:**

- Flow-Schalter (Messwasserkreis), optionaler Druckschalter (Umwälzkreis)
- 2 Niveau-Eingänge für pH und Desinfektion
- 4 zusätzliche Schalt-Eingänge für Zusatzfunktionen

#### **Relais-Ausgänge:**

- 3 Dosier-Relais (pH-Minus, pH-Plus, Desinfektion)
- Alarm-Relais
- 4 Relais (OUT1..OUT4) für Zusatzfunktionen

Jeder einzelne Relais-Ausgang kann individuell als 230VAC-Ausgang oder potentialfreier Schalter konfiguriert werden.

#### **Kommunikations-Schnittstellen:**

- Ethernet LAN (RJ45)
- Interne USB-Schnittstelle für Memory Sticks (wird auch für Software-Updates genutzt)
- CAN-Bus für externe Feature-Box (in Vorbereitung)

#### **Optionale Steck-Module (bis zu 3 Stück)**

- 4x Stromausgang 0/4-20mA
- RS-485 Kommunikations-Schnittstelle zur Integration in Gebäude-Leitsysteme (BMS) (als mögliche Ergänzung zum Web-Interface)

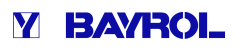

# **Teil B: Funktionsbeschreibung**

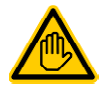

## **Erforderliche Benutzer Qualifikation:**

**GESCHULTER ANWENDER**  Alle in Teil B beschriebenen Tätigkeiten dürfen nur

durch geschulte Anwender im Sinne der Definition im Kapitel *Benutzer Qualifikation* durchgeführt werden.

#### **7 Fernzugriff**

Der Analyt bietet umfangreiche und komfortable Möglichkeiten für den Fernzugriff aus einem lokalen Netzwerk oder dem Internet.

#### **7.1 Voraussetzungen**

Um diese Möglichkeiten zu nutzen, muss der Analyt zunächst mit einem Netzwerk verbunden werden. Anschließend muss der Fernzugriff eingerichtet werden.

Die notwendigen Schritte sind in *Teil C* beschrieben und müssen von einem IT-Spezialisten durchgeführt werden.

Von diesem erhalten Sie auch die notwendigen Informationen für den Fernzugriff auf den Analyt.

Darüber hinaus muss in der Benutzerverwaltung der Fernzugriff für einen oder mehrere Benutzer freigegeben werden. Dabei werden den betreffenden Benutzern Benutzername und Passwort zugewiesen.

Siehe *Benutzerverwaltung*.

#### **7.2 Fernzugriff aus dem lokalen Netzwerk**

Für den Fernzugriff aus dem lokalen Netzwerk benötigen Sie in der Regel die Netzwerk (IP) Adresse des Analyt. Diese könnte z.B. *192.168.1.99* sein.

#### **7.2.1 Schritt für Schritt**

- 1. Für einen Fernzugriff aus dem lokalen Netzwerk starten Sie zunächst den Webbrowser auf einem PC oder einem anderen zunächst den Webbrowser auf einem PC oder einem ander«<br>mobilen oder stationären Gerät, das sich mit dem Analyt im selben Netzwerk befindet.
- 2. Geben Sie in der *Adresszeile des Browsers* die *IP-Adresse* des Analyt ein. Bei manchen Browsern müssen Sie http:// voranstellen, andere ergänzen dies automatisch: *http://192.168.1.99* (Beispiel)

#### **7.3 Fernzugriff aus dem Internet**

Für den Fernzugriff aus dem Internet benötigen Sie in der Regel eine URL. Diese könnte z.B. http://myAnalyt.dtdns.net ellen, andere ergänzen dies automatisch:<br>**92.168.1.99** (Beispiel)<br>**zugriff aus dem Internet**<br>zugriff aus dem Internet benötigen Sie in d<br>pinte z.B. http://myAnalyt.dtdns.net lauten.

#### **7.3.1 Schritt für Schritt**

- 1. Für einen Fernzugriff aus dem Internet starten Sie zunächst den Webbrowser auf einem PC oder einem anderen mobilen oder stationären Gerät, das mit dem Internet verbunden ist.
- 2. Geben Sie in der *Adresszeile des Browsers* die *URL* des Analyt ein. Bei manchen Browsern müssen Sie http:// voranstellen, andere ergänzen dies automatisch: http://myAnalyt.dtdns.net (Beispiel)

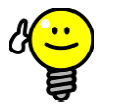

#### **Favorit anlegen**

**TIPP** 

Um den Zugriff auf den Analyt zu vereinfachen können Sie im Browser die entsprechende IP-Adresse bzw. URL als Favoriten anlegen und mit einem passenden Namen versehen.

Dann kann der Fernzugriff auf den Analyt schnell und einfach über die Favoriten-Liste des Browsers erfolgen.

Für eine detaillierte Beschreibung verweisen wir auf die Dokumentation zum jeweiligen Browser.

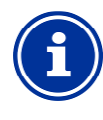

#### **HTML5 Unterstützung**

Um den vollen Funktionsumfang für den Fernzugriff auf den Analyt zu nutzen, muss der verwendete Webbrowser den aktuellen HTML5 Standard unterstützen.

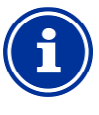

#### **Info JavaScript**

Für den Fernzugriff auf den Analyt muss im verwendeten Webbrowser JavaScript aktiviert sein. Dies ist in aller Regel der Fall.

#### **7.4 Benutzer Login im Fernzugriff enutzer**

Verbinden Sie sich im Fernzugriff mit einem Analyt, so erscheint zunächst ein Login-Fenster, in dem Sie sich durch Eingabe eines gültigen Benutzernamens und des korrekten Passworts authentifizieren müssen:

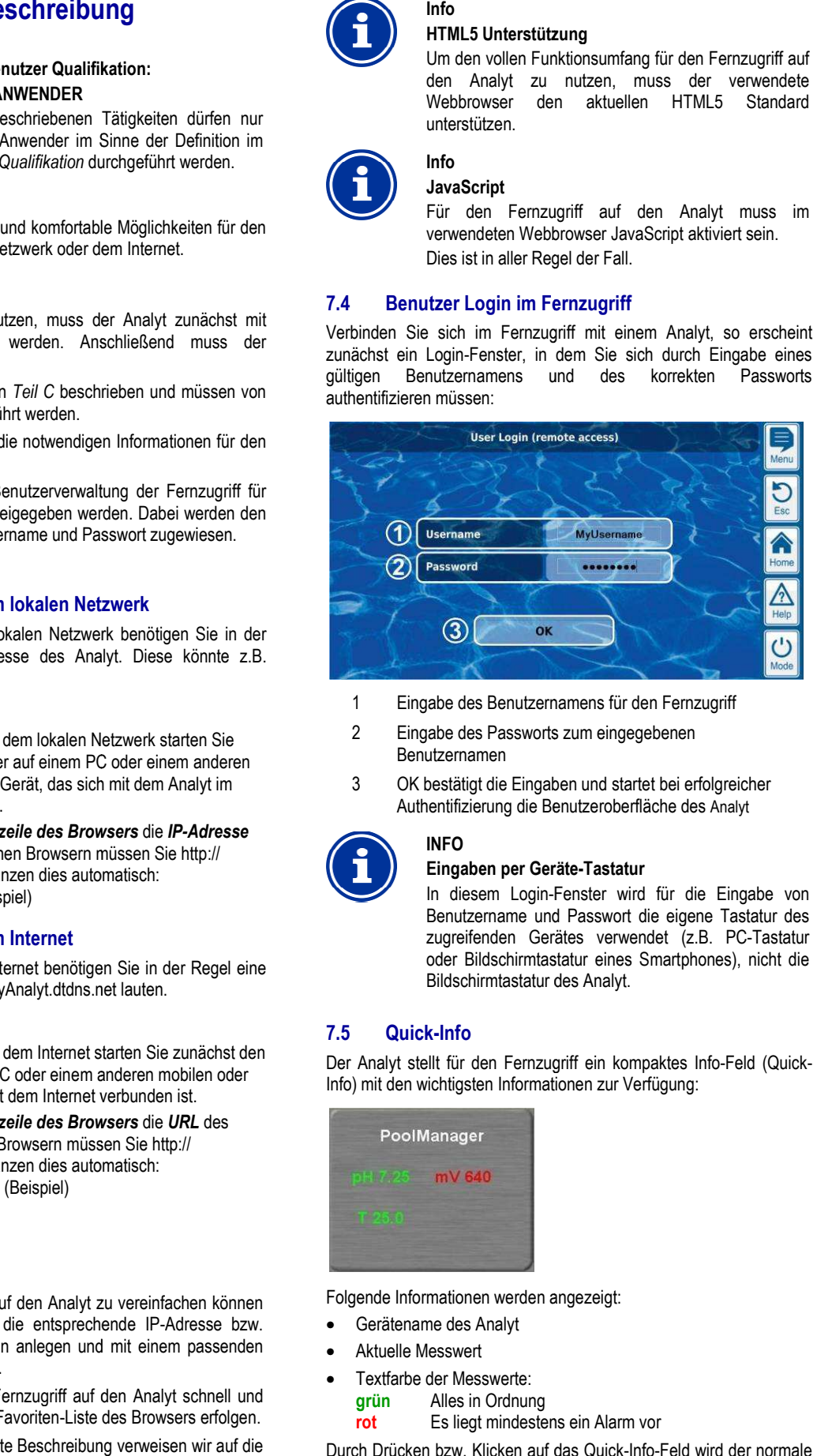

- 1 Eingabe des Benutzernamens für den Fernzugriff
- 2 Eingabe des Passworts zum eingegebenen Benutzernamen
- 3 OK bestätigt die Eingaben und startet bei erfolgreicher Authentifizierung die Benutzeroberfläche des Analyt

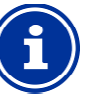

#### **INFO**

#### **Eingaben per Geräte Geräte-Tastatur**

In diesem Login-Fenster wird für die Eingabe von Benutzername und Passwort die eigene Tastatur des zugreifenden Gerätes verwendet (z.B. PC-Tastatur oder Bildschirmtastatur eines Smartphones), nicht die Bildschirmtastatur des Analyt. Fenster wird für die Eingabe von<br>d Passwort die eigene Tastatur des<br>ätes verwendet (z.B. PC-Tastatur

#### **7.5 Quick-Info**

Der Analyt stellt für den Fernzugriff ein kompaktes Info-Feld (Quick-Info) mit den wichtigsten Informationen zur Verfügung:

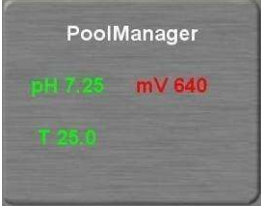

Folgende Informationen werden angezeigt:

- Gerätename des Analyt
- Aktuelle Messwert
- Textfarbe der Messwerte:
	- **grün** Alles in Ordnung
	- **rot** Es liegt mindestens ein Alarm vor

Durch Drücken bzw. Klicken auf das Quick Quick-Info-Feld wird der normale Fernzugriff auf das jeweilige Gerät gestartet.

#### **7.5.1 Aufruf der Quick-Info**

Um die Quick-Info aufzurufen, wird an die normale Adresse für den Fernzugriff (IP-Adresse oder URL) zusätzlich folgende Endung angehängt: Info aufzurufen, wird an die normale Adr<br>P-Adresse oder URL) zusätzlich folge<br>**ui.fcgi?infoframe=0**<br>ge URL lautet dann z.B.<br>.dtdns.net/cgi-bin/webgui.fcgi?infoframe=0

#### **/cgi-bin/webgui.fcgi?infoframe=0**

Eine vollständige URL lautet dann z.B.

#### http://myAnalyt.dtdns.net/cgi-bin/webgui.fcgi?infoframe=0

Die URL ist relativ kompliziert, kann aber im Browser leicht als Favorit hinterlegt werden.

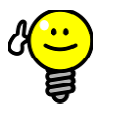

# **TIPP**

#### **Mehrere Geräte auf einen Blick rere**

Wenn Sie als Fachhändler mehrere Analyt -Geräte betreuen, können Sie die Quick Quick-Info aller relevanten Geräte gemeinsam in einer Web Web-Seite darstellen.

So können Sie die wichtigsten Informationen aller Geräte auf einen Blick erfassen.

Falls ein Gerät z.B. Alarme anzeigt (roter Text) können Sie mit einem Klick direkt auf das Gerät zugreifen.

## **8 Anzeige und Bedienung - Die grafische Benutzeroberfläche**

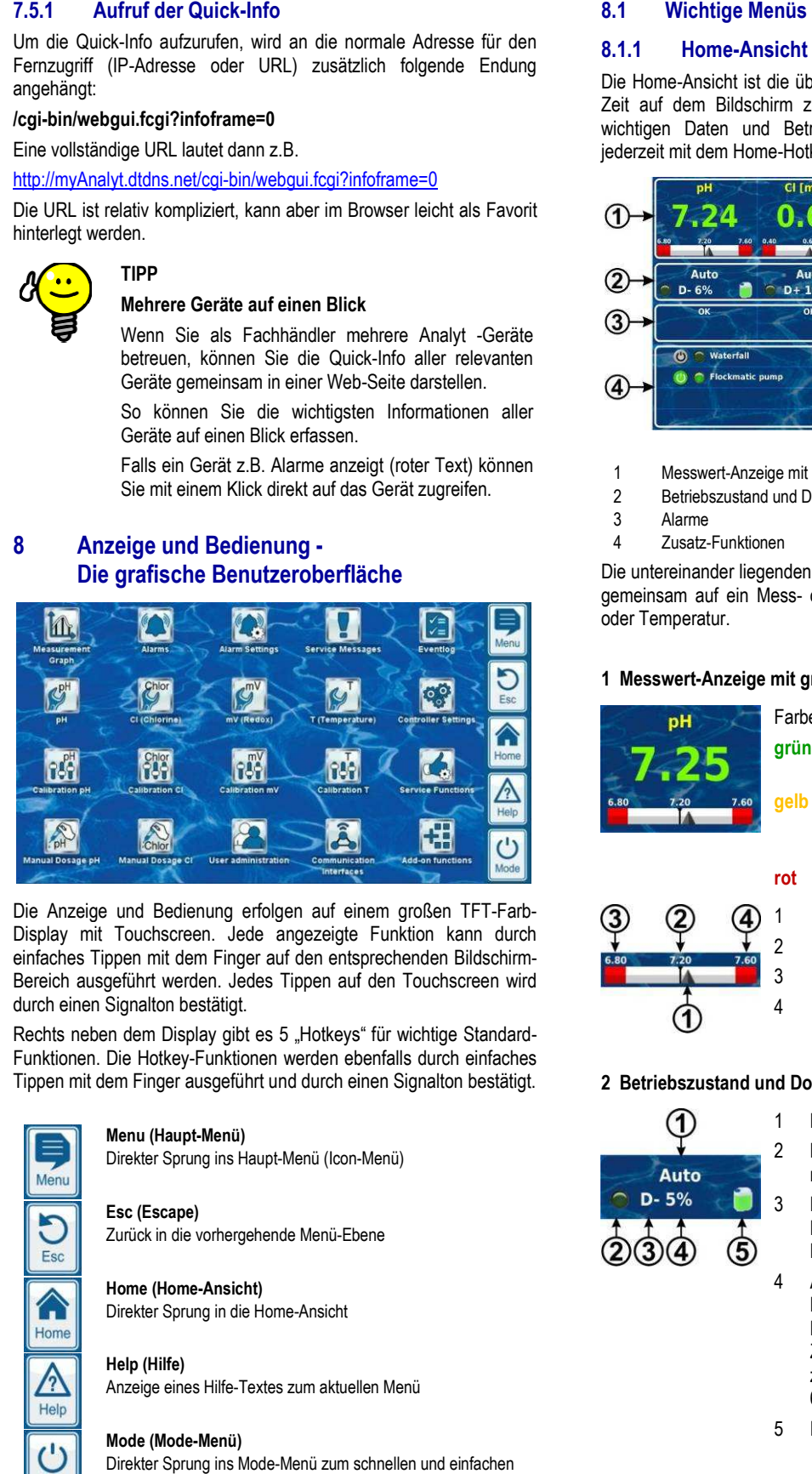

Die Anzeige und Bedienung erfolgen auf einem großen TFT-Farb-Display mit Touchscreen. Jede angezeigte Funktion kann durch einfaches Tippen mit dem Finger auf den entsprechenden Bildschirm Bildschirm-Bereich ausgeführt werden. Jedes Tippen auf den Touchscreen wird durch einen Signalton bestätigt.

Rechts neben dem Display gibt es 5 "Hotkeys" für wichtige Standard-Funktionen. Die Hotkey-Funktionen werden ebenfalls durch einfaches Funktionen Tippen mit dem Finger ausgeführt und durch einen Signalton bestätigt.

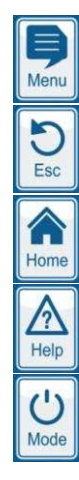

#### **Menu (Haupt-Menü)**

Direkter Sprung ins Haupt-Menü (Icon-Menü)

#### **Esc (Escape)**

Zurück in die vorhergehende Menü-Ebene

**Home (Home-Ansicht)**  Direkter Sprung in die Home-Ansicht

**Help (Hilfe)**  Anzeige eines Hilfe-Textes zum aktuellen Menü

#### **Mode (Mode-Menü)**

Direkter Sprung ins Mode-Menü zum schnellen und einfachen Ein- und Ausschalten verschiedener Funktionen

#### **8.1.1 Home-Ansicht**

Die Home-Ansicht ist die übliche Standard Ansicht Standard-Ansicht. Sie ist die meiste Zeit auf dem Bildschirm zu sehen und gibt einen Überblick aller wichtigen Daten und Betriebszustände. Die Home Home-Ansicht kann jederzeit mit dem Home-Hotkey aufgerufen werden.

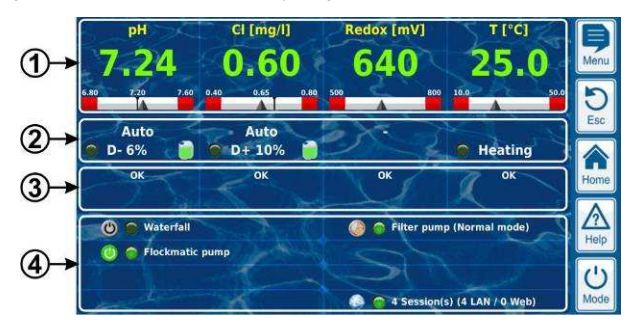

- 1 Messwert-Anzeige mit grafischer Messwert Anzeige Messwert-Skala
- 2 Betriebszustand und Dosierstatus
- $3$  Alarme
- 4 Zusatz-Funktionen

Die untereinander liegenden Bereiche 1, 2 und 3 beziehen sich jeweils gemeinsam auf ein Mess- oder Regelmodul, z.B. pH, Redox, Chlor oder Temperatur.

#### **1 Messwert-Anzeige mit grafischer Messwert Anzeige Messwert-Skala**

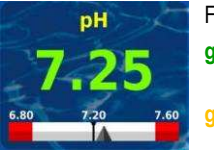

Farbe der Messwert Messwert-Anzeige:

- **grün** Normaler Betrieb,
	- alles in Ordnung

**gelb** Dosierung blockiert (fehlendes Durchfluss Durchfluss-Signal bzw. Einschaltverzögerung)

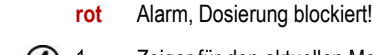

- 1 Zeiger für den aktuellen Messwert
- 2 Sollwert (Zahlenwert und Marke)
- 3 Untere Alarmgrenze
- 4 Obere Alarmgrenze

#### **2 Betriebszustand und Dosierstatus**

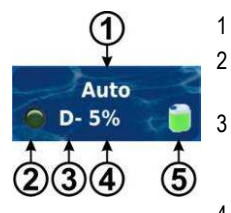

1 Betriebsart bzw. Betriebszustand

2 LED zeigt zeigt an, ob die Dosierpumpe momentan gerade läuft

3 Dosierrichtung

 D- Absenkung des Messwertes D+ Erhöhung des Messwertes

4 Aktuelle Dosierleistung in % Beispiel: 10% bedeutet, dass die Dosierpumpe für 10% der verfügbaren Zeit eingeschaltet wird. Sie läuft läuft dann z.B. für 6s, wenn der Dosierzyklus auf 60s eingestellt ist.

5 Füllstand des zugehörigen Gebindes: Gebindes:

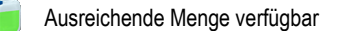

Begrenzte Restmenge verfügbar

Das Gebinde ist leer und muss ersetzt werden

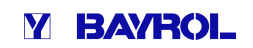

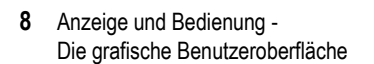

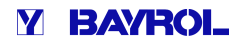

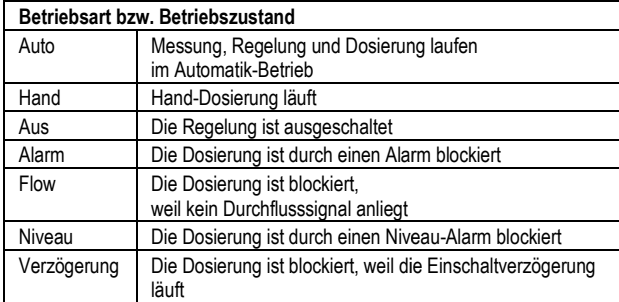

Im entsprechenden Feld für die Temperatur-Messung wird der Betriebszustand der Heizung bzw. Solar-Heizung angezeigt, Heizung angezeigt, falls diese Zusatz-Funktionen genutzt werden.

#### **3 Alarme**

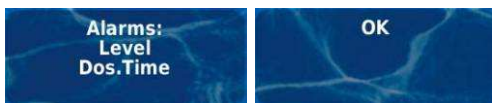

Anzeige der aktiven Alarme für das betreffende Modul bzw. Anzeige von , OK', wenn keine Alarme vorliegen.

#### **4 Zusatz-Funktionen**

Im Bereich Zusatz-Funktionen der Home-Ansicht werden die wichtigsten Informationen zu allen aktuell aktiven Zusatz Zusatz-Funktionen angezeigt. Der Inhalt dieses Bereichs wird automatisch angepasst, so dass immer alle aktiven Zusatz-Funktionen zu sehen sind (max. 8).

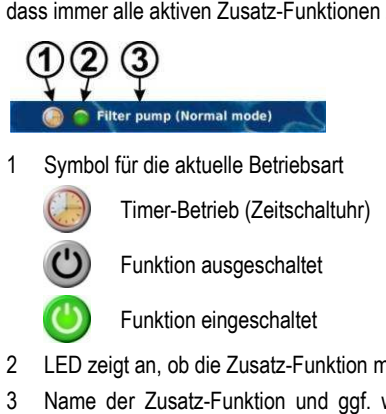

1 Symbol für die aktuelle Betriebsart

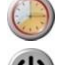

Funktion ausgeschaltet

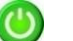

Funktion eingeschaltet

Timer-Betrieb (Zeitschaltuhr)

- 2 LED zeigt an, ob die Zusatz-Funktion momentan eingeschaltet ist
- 3 Name der Zusatz-Funktion und ggf. weitere Informationen zum aktuellen Betriebszustand

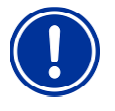

#### **HINWEIS**

#### Keine Touch-Bedienung in der Home-Ansicht

Um versehentliche Fehlbedienungen zu vermeiden, reagiert die Home-Ansicht nicht auf Tippen des Touchscreens. Um Einstellungen vorzunehmen oder in andere Menüs zu wechseln, rufen Sie zunächst per Hotkey das Haupt-Menü auf.

#### Haupt-Menü (Icon-Menü)

Das Haupt-Menü kann jederzeit mit dem Menu Menü Menu-Hotkey aufgerufen werden. Es ermöglicht den direkten Zugang zu allen wichtigen System-Funktionen.

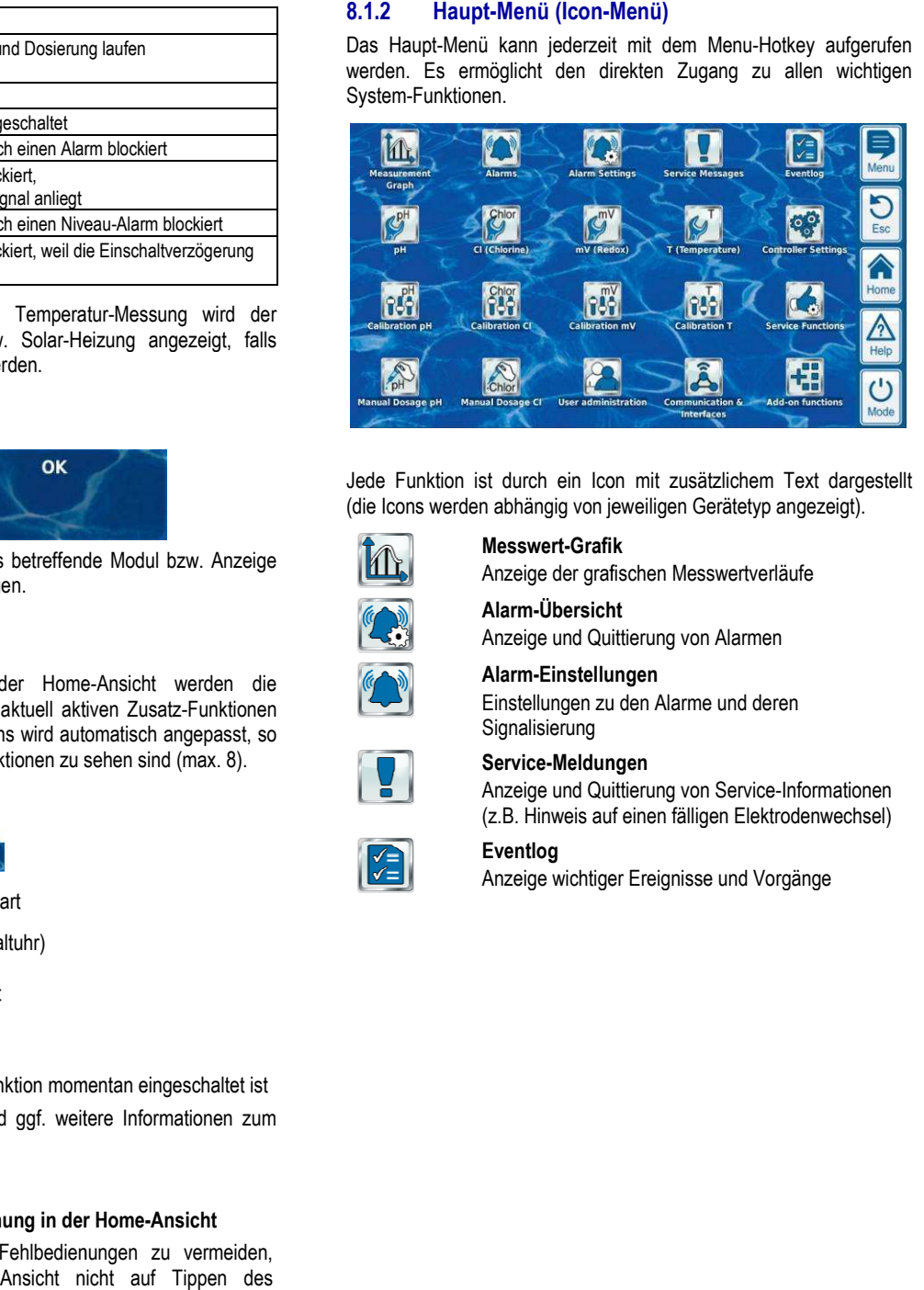

Jede Funktion ist durch ein Icon mit zusätzlichem Text dargestellt (die Icons werden abhängig von jeweiligen Gerätetyp angezeigt).

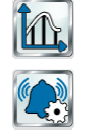

Anzeige der grafischen Messwertverläufe **Alarm-Übersicht**

Anzeige und Quittierung von Alarmen **ert-Grafik<br>Einstellungen<br>Übersicht<br>Einstellungen<br>Linstellungen<br>Sierung<br>Sierung** 

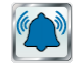

**Alarm-Einstellungen** Einstellungen zu den Alarme und deren

**Messwert-Grafik**

Signalisierung

#### **Service-Meldungen**

Anzeige und Quittierung von Service-Informationen (z.B. Hinweis auf einen fälligen Elektrodenwechsel)

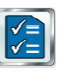

#### **Eventlog**

Anzeige wichtiger Ereignisse und Vorgänge

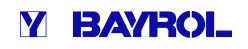

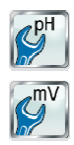

#### **Einstellungen pH**

Einstellungen zur pH-Messung und -Regelung

**Einstellungen mV (Redox)**  Einstellungen zur mV-(Redox-)Messung und -Regelung

**Einstellungen Cl (Chlor) bzw. Br (Brom)** Einstellungen zur Chlor- bzw. Brom Brom- Messung und -Regelung

**Einstellungen Temperatur**  Einstellungen zur Temperatur-Messung

**Kalibrierung pH**  Grundabgleich der pH-Messung

#### **Kalibrierung mV (Redox)**

Grundabgleich der pH-Messung<br>**Kalibrierung mV (Redox)**<br>Grundabgleich der mV-(Redox-)Messung

#### **Kalibrierung Cl (Chlor) bzw. Br (Brom)** Grundabgleich der Chlor- bzw. Brom Brom-Messung

**Kalibrierung Temperatur** 

Grundabgleich der Temperatur Temperatur-Messung

#### **Hand-Dosierung pH**

Manuell gesteuerte Zugabe von pH-Minus (oder pH-Plus)

#### **Hand-Dosierung Cl (Chlor) bzw. Br (Brom) Dosierung**

Manuell gesteuerte Zugabe von Chlor bzw. Brom

#### **Geräte-Einstellungen**

- Geräte-Grundeinstellungen:
- Menü-Sprache
- Individualisierung der Benutzeroberfläche
- Datum & Uhrzeit
- **Energiesparmodus**

#### **Service-Funktionen**

Spezielle Funktionen (nur für ausgebildete Fachkräfte):

- Beckenvolumen
- Konfiguration der Dosierpumpen
- Default-Parameter setzen
- Software-Update
- Erstinbetriebnahme
- Messe-Einstellungen
- Konfiguration des Gerätetyps

#### **Benutzer-Verwaltung**

Konfiguration aller Benutzerdaten, Zugangsdaten und Zugriffsrechte für die Bedienung am Gerät und für den Fernzugriff Grundeinstellungen:<br>
prache<br>
alisierung der Benutzeroberfläche<br>
& Uhrzeit<br>
sparmodus<br> **kkionen**<br> **nktionen**<br>
mation der Dosierpumpen<br>
Parameter setzen<br>
e-Update<br>
triebnahme<br>
Einstellungen<br>
ration des Gerätetyps<br> **prwaltung** 

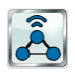

#### **Kommunikation & Schnittstellen**

- Daten-Import und -Export (Messwertgrafik etc.)
- Netzwerk (IP) Konfiguration
- e-mail Konfiguration
- Konfiguration aller weiteren Schnittstellen

#### **Zusatz-Funktionen**

Aufruf des Icon-Menüs für die Zusatz-Funktionen

#### **8.1.3 Menü Zusatz-Funktionen (Icon Funktionen (Icon-Menü)**

Das Menü Zusatz-Funktionen wird aus dem Haupt-Menü heraus aufgerufen. Es ermöglicht den Zugang zu allen Zusatz-Funktionen.

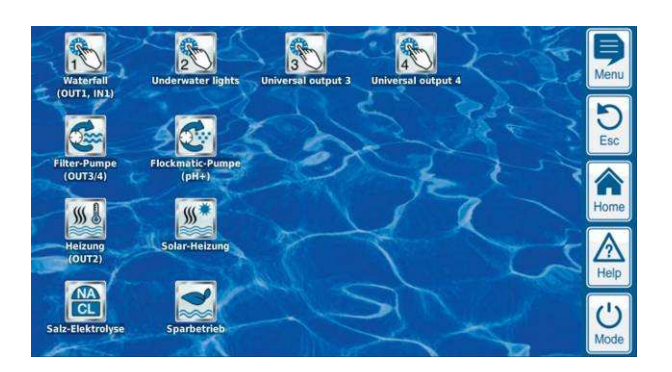

Jede Zusatz-Funktion ist durch ein Icon mit zusätzlichem Text dargestellt.

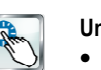

#### **Universeller Schaltausgang 1, 2, 3, 4**

- Flexible Steuerung von Wasserattraktionen und anderen Anwendungen: Funktion ist durch ein Icon mit zusätzlichem<br>
niverseller Schaltausgang 1, 2, 3, 4<br>
Flexible Steuerung von Wasserattraktionen und<br>
anderen Anwendungen:<br>
Freie Namenswahl<br>
Frei programmierbare Zeitschaltuhren<br>
Mögliche Verk
- Freie Namenswahl
- Frei programmierbare Zeitschaltuhren
- Mögliche Verknüpfung mit anderen Ein- oder Ausgängen
- Mögliche Verknüpfung mit externem Schalter oder Taster

#### **Filter-Pumpe**

Flexible Steuerung der Filterpumpe:

- 3 mögliche Betriebsarten für variable Filterpumpen (Sparbetrieb, normaler Filterbetrieb, erhöhte Leistung)
- Frei programmierbare Zeitschaltuhren
- Frei konfigurierbare Blockierung der Dosierung
- Mögliche Verknüpfung mit externen Schaltern
- Ansteuerung über Relais Relais-Schaltausgänge oder Stromausgang 0/4 usgang 0/4-20mA (optional)

#### **Flockmatic-Pumpe**

- Steuerung der Flockmatic Flockmatic-Pumpe:
- Frei programmierbare Zeitschaltuhren
- Einstellbare Dosierleistung

#### **Heizung**

Flexible Steuerung einer Becken Becken-Heizung:

- Mögliche Verknüpfung mit externem Schalter
- Mögliche Kombination mit Solar Solar-Heizung
- (Solar-Priorität) • Mögliche Blockierung durch einen Eingang

#### **Solar-Heizung**

Flexible Steuerung einer Solar Solar-Heizung:

- Mögliche Verknüpfung mit externem Schalter
- Mögliche Kombination mit Becken-Heizung (Solar-Priorität)
- Mögliche Blockierung durch einen Eingang

#### **Salz-Elektrolyse**

Flexible Steuerung eines geeigneten Salzelektrolyse Salzelektrolyse-Systems:

- Umsetzung der aktuellen Dosierleistung für Chlor in ein Ansteuersignal für ein Salzelektrolyse-System
- Ansteuerung über einen Relais-Schaltausgang (Pulsweite) oder Stromausgang 0/4-20mA (optional)

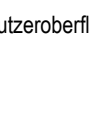

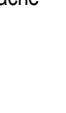

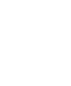

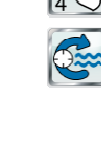

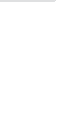

 $W \$ 

 $W^*$ 

**MA** 

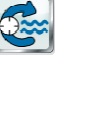

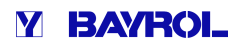

#### **Eco-Betrieb**

Flexible Steuerung einer Umschaltung zwischen Normalbetrieb und Eco-Betrieb (z.B. Umwälzung über die Überlaufrinne im Normalbetrieb bzw. den Bodenablauf im Eco-Betrieb): Normalbetrieb und Eco-Betrieb (z.B. Umwälzung über die<br>
Überlaufrinne im Normalbetrieb bzw. den Bodenablauf im<br>
Eco-Betrieb):<br>
• Frei programmierbare Zeitschaltuhren<br>
• Ansteuerung über Relais-Schaltausgänge<br>
• Mögliche Ve

- Frei programmierbare Zeitschaltuhren
- Ansteuerung über Relais-Schaltausgänge
- Mögliche Verknüpfung mit externem Schalter oder Taster

#### **8.1.4 Mode-Menü**

Das Mode-Menü kann jederzeit mit dem Mode-Hotkey aufgerufen werden. Es ermöglicht das schnelle und einfache Ein- und Ausschalten von System-Funktionen sowie die Einstellung der Betriebsart. Jede Funktion ist wird in einer Zeile dargestellt.

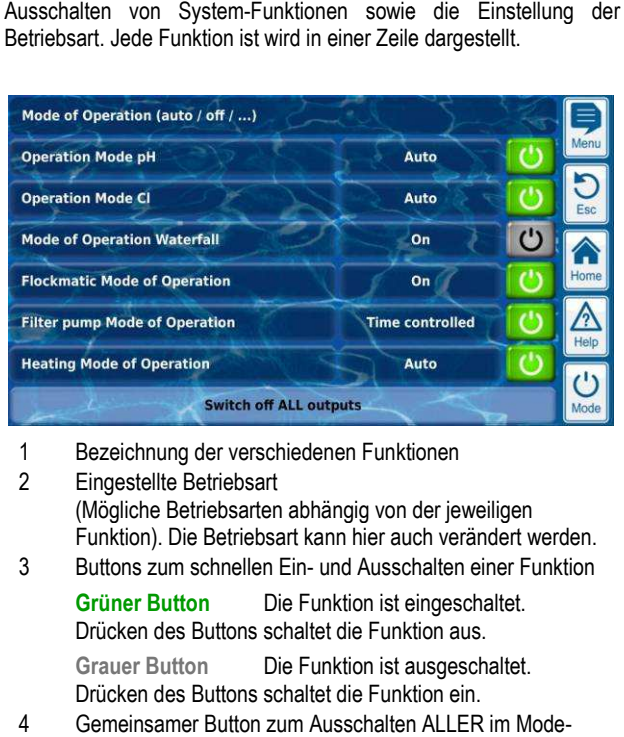

- 1 Bezeichnung der verschiedenen Funktionen
- 2 Eingestellte Betriebsart (Mögliche Betriebsarten abhängig von der jeweiligen Funktion). Die Betriebsart kann hier auch verändert werden.

3 Buttons zum schnellen Ein- und Ausschalten einer Funktion **Grüner Button** Die Funktion ist eingeschaltet.

Drücken des Buttons schaltet die Funktion aus.

**Grauer Button** Die Funktion ist ausgeschaltet. Drücken des Buttons schaltet die Funktion ein.

4 Gemeinsamer Button zum Ausschalten ALLER im Mode Menü angezeigten Funktionen

#### **Funktion der Buttons**

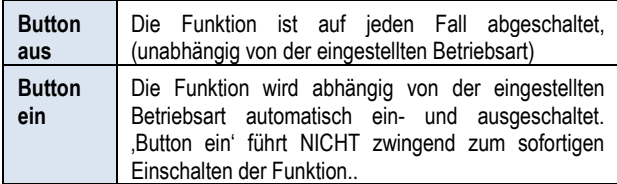

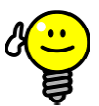

#### **TIPP**

#### **Buttons zum direkten Ein- und Ausschalten nutzen**

Um die Buttons direkt zum Ein-und Ausschalten einer Funktion zu nutzen, stellen Sie die Betriebsart der Funktion auf .Ein'.

#### **8.2 Weitere Menüs (Standard (Standard-Menüs)**

Die weitaus meisten Menüs setzen sich aus einigen immer wiederkehrenden Standard-Elementen zusammen, die in einem Menü beliebig miteinander kombiniert werden können. Daher werden sie als Standard-Menüs bezeichnet.

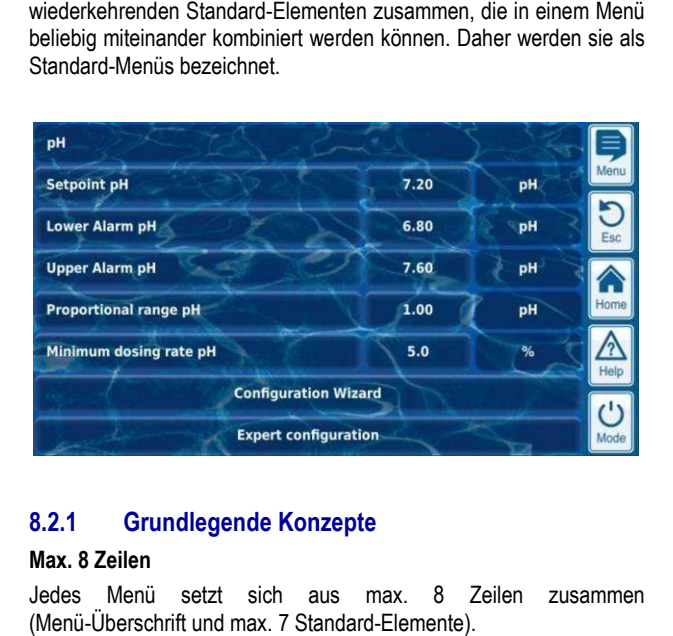

#### **8.2.1 Grundlegende Konzepte**

#### **Max. 8 Zeilen**

Jedes Menü setzt sich aus max. 8 Zeilen zusammen (Menü-Überschrift und max. 7 Standard-Elemente).

#### **Menü-Überschrift**

Die erste Zeile enthält immer die Menü-Uberschrift.

#### **Buttons und Textfelder**

Generell gibt es in allen Menüs Buttons und Textfelder. Buttons werden mit einem dezenten 3D-Effekt dargestellt. Textfelder haben diesen 3D-Effekt nicht. Buttons können Sie durch leichtes Tippen auf den Touch-Screen betätigen, und so die hinterlegte Funktion den Touch-Screen betätigen, und so die hinterlegte Funktion<br>auslösen. Textfelder hingegen haben eine reine Anzeige-Funktion und können nicht betätigt werden.

#### **Hilfe-Funktion**

Durch Tippen auf einen Parameter Parameter-Namen erscheint ein Hilfetext zu diesem Parameter.

#### **Parameter-Einstellung**

Durch Tippen auf einen Parameter Parameter-Wert öffnet sich eine Eingabe-Maske, und der entsprechende Parameter kann eingestellt werden.

Die unterschiedlichen Standard-Elemente werden in den folgenden Abschnitten beschrieben.

#### **8.2.2 Numerische Parameter**

Ein numerischer Parameter ist ein Zahlenwert. Der Zahlenwert kann einstellbar sein (Einstell-Parameter). Es gibt aber auch numerische Parameter). Parameter, die nur angezeigt werden, aber nicht einstellbar sind, z.B. Messwerte.

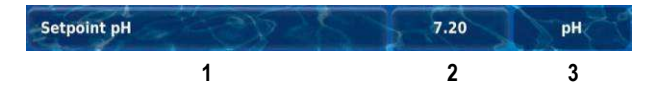

1 **Parametername (Button)**

Ruft einen Hilfetext zum Parameter auf

2 **Parameterwert (Button oder Textfeld)**

Falls der Parameter einstellbar ist, wird der Parameterwert als Button dargestellt. Dieser ruft eine Eingabemaske auf, in der der Wert eingestellt werden kann.

3 **Physikalische Einheit (Textfeld)**

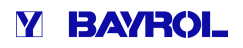

#### **8.2.2.1 Eingabemaske**

Für alle numerischen Parameter gibt es eine einheitliche Eingabemaske, in der die Werte eingestellt werden können.

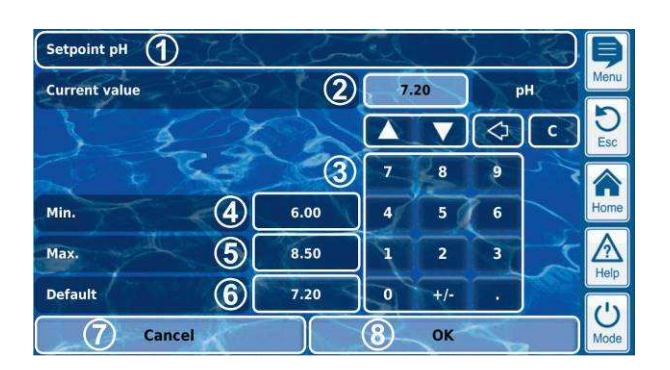

- 1 Name des Parameters
- 2 Anzeige des aktuellen (Eingabe-)Wertes
- 3 Ziffernblock zur direkten Eingabe des Wertes
- 4 Minimal mögliche Einstellung
- 5 Maximal mögliche Einstellung
- 6 Button zum Zurücksetzen auf den Defaultwert
- 7 Abbrechen beendet die Eingabemaske.
- Der Wert bleibt unverändert.
- 8 OK übernimmt den eingestellten Wert und speichert ihn dauerhaft.
	- Schrittweises Erhöhen bzw. Verringern des eingestellten **Wertes** 
		- Die Schrittweite ist für jeden Parameter sinnvoll festgelegt.
	- ╱┑ Löschen des letzten Zeichens

 $\epsilon$ Löschen des gesamten Wertes

#### **8.2.3 Auswahl-Parameter**

Für Auswahl-Parameter kann eine von mehreren möglichen Einstellungen ausgewählt werden, z.B. aktiv oder inaktiv. Die Auswahl kann einstellbar sein (Einstell-Parameter). Es gibt aber auch Auswahl-Parameter, die nur angezeigt werden, aber nicht einstellbar sind, z.B. System-Zustände.

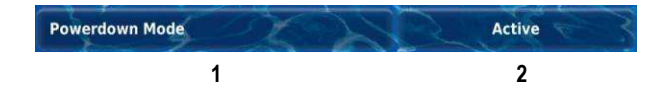

1 **Parametername (Button)** 

Ruft einen Hilfetext zum Parameter auf

2 **Parameterwert (Button oder Textfeld)** 

Falls der Parameter einstellbar ist, wird der Parameterwert als Button dargestellt. Dieser ruft eine Eingabemaske auf, in der der Wert eingestellt werden kann.

#### **8.2.3.1 Eingabemaske**

Für alle Auswahl-Parameter gibt es eine einheitliche Eingabemaske, in der die Werte eingestellt werden können.

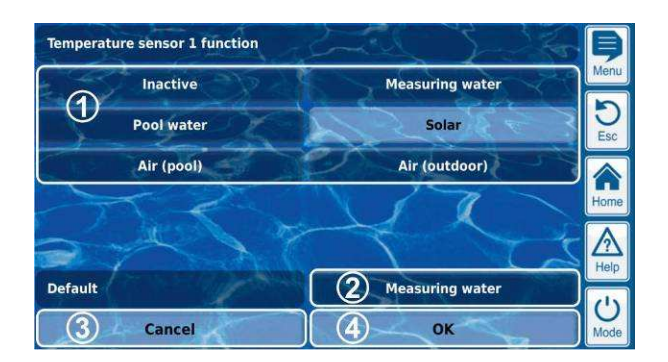

- 1 Anzeige aller Auswahl-Möglichkeiten. Tippen Sie auf die gewünschte Einstellung, um sie zu aktivieren.
- 2 Button zum Zurücksetzen auf den Defaultwert
- 3 Abbrechen beendet die Eingabemaske. Der Wert bleibt unverändert.
- 4 OK übernimmt den eingestellten Wert und speichert ihn dauerhaft.

Es gibt auch Auswahl-Parameter, bei denen eine Mehrfach-Auswahl möglich ist, z.B. mehrere Wochentage, an denen ein bestimmter Vorgang gestartet werden soll.

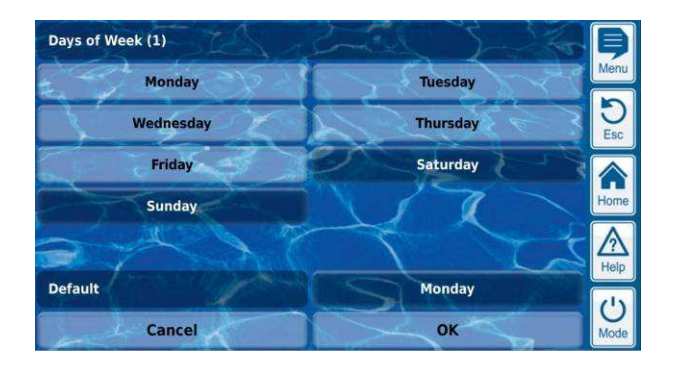

In diesem Fall kann jede Auswahl-Möglichkeit durch Tippen abwechselnd aktiviert bzw. deaktiviert werden.

Bei einigen Auswahl-Parametern wird für jede Auswahl-Möglichkeit zusätzlich zum Text ein Symbol angezeigt, z.B. Flaggen für die Auswahl der Menüsprache.

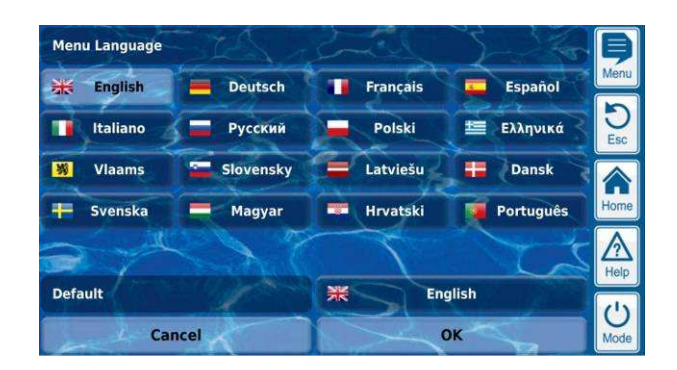

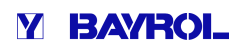

#### **8.2.4 Text-Parameter**

Ein Text-Parameter stellt einen Text dar, den Sie eingeben können, Parameter z.B. einen Name für das Gerät oder für eine Funktion.

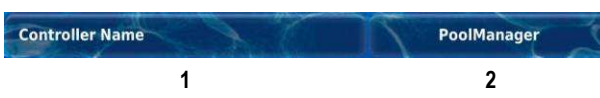

#### 1 **Parametername (Button)**

Ruft einen Hilfetext zum Parameter auf

2 **Text (Button)** 

Ruft eine Eingabemaske auf, in der der Text eingegeben werden kann.

#### **8.2.4.1 Eingabemaske**

Für alle Text-Parameter gibt es eine einheitliche Eingabemaske mit Bildschirm-Tastatur, in der der gewünschte Text eingegeben werden kann.

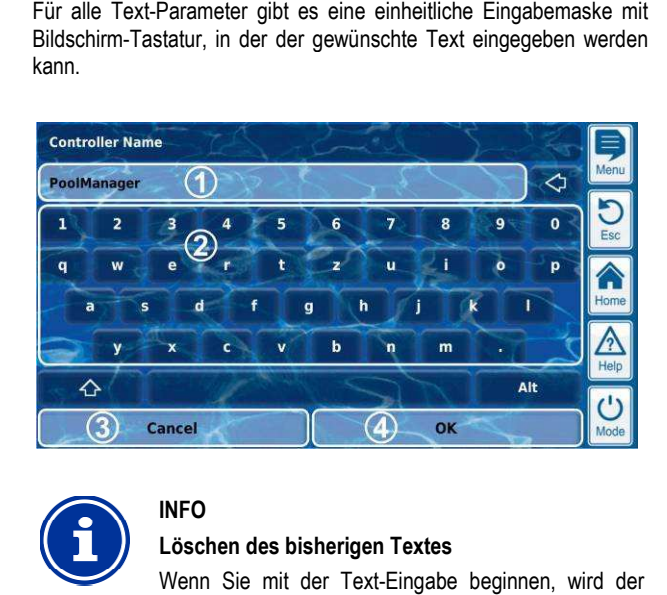

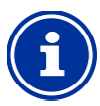

**INFO** 

## **Löschen des bisherigen Textes**

Wenn Sie mit der Text-Eingabe beginnen, wird der bisherige Text automatisch gelöscht.

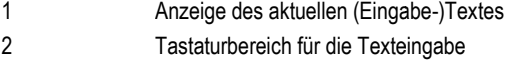

- 3 Abbrechen beendet die Eingabemaske.
- Der Text bleibt unverändert.
- 4 OK übernimmt den eingegebenen Text und speichert ihn dauerhaft.

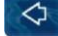

Löschen des letzten Zeichens

Insgesamt stehen vier unterschiedliche Tastaturlayouts zur Verfügung, die mit den Tasten (wordt) und wie wie folgt umgeschaltet werden können.

> **Standard Tastaturlayout 1:** Kleinbuchstaben und Ziffern

> **Standard Tastaturlayout 2:**

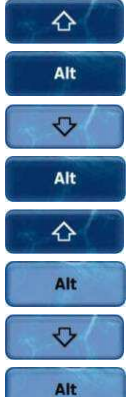

Großbuchstaben und Standard Standard-Sonderzeichen **Alternatives Tastaturlayout 1:**

Internationale Sonderzeichen (Kleinbuchstaben) und Ziffern

#### **Alternatives Tastaturlayout 2:**

Internationale Sonderzeichen (Großbuchstaben) und Ziffern

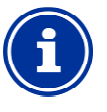

**INFO** 

#### **Internationale Tastatur Tastatur-Layouts**

Wenn Sie die Menü Menü-Sprache auf Russisch oder Griechisch einstellen, werden die verfügbaren Zeichen auf der Bildschirmtastatur automatisch entsprechend angepasst.

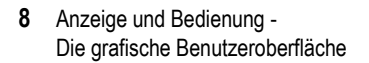

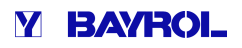

#### **8.2.5 Uhrzeit-Parameter**

Uhrzeit-Parameter dienen zur Eingabe und Anzeige einer Uhrzeit. Dies kann z.B. die laufende System-Zeit sein, oder eine Uhrzeit zur Programmierung einer Zeitschaltuhr.

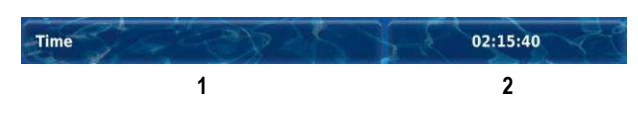

- 1 **Parametername (Button)**  Ruft einen Hilfetext zum Parameter auf
- 2 **Uhrzeit (Button)**

Ruft die Eingabemaske für die Uhrzeit auf.

#### **8.2.5.1 Eingabemaske**

Für alle Uhrzeit-Parameter gibt es eine einheitliche Eingabemaske, in der die Uhrzeit eingestellt werden kann.

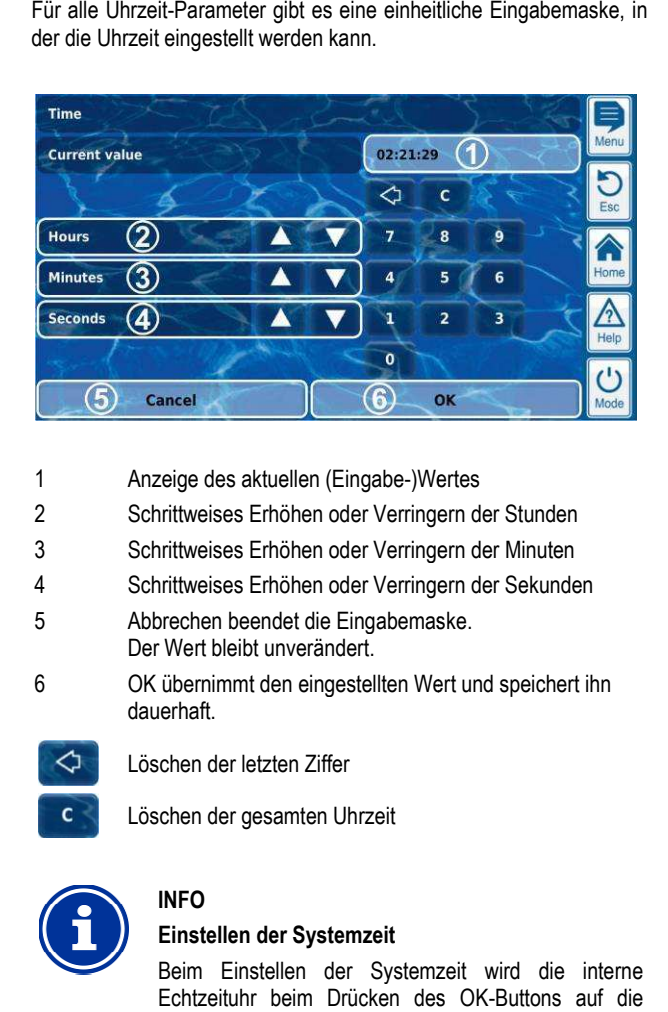

- 1 Anzeige des aktuellen (Eingabe-)Wertes
- 2 Schrittweises Erhöhen oder Verringern der Stunden
- 3 Schrittweises Erhöhen oder Verringern der Minuten
- 4 Schrittweises Erhöhen oder Verringern der Sekunden
- 5 Abbrechen beendet die Eingabemaske.
- Der Wert bleibt unverändert.
- 6 OK übernimmt den eingestellten Wert und speichert ihn dauerhaft.
- $\triangle$ Löschen der letzten Ziffer

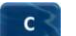

# Löschen der gesamten Uhrzeit

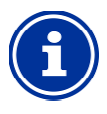

# **INFO**

**Einstellen der Systemzeit** 

Beim Einstellen der Systemzeit wird die interne Echtzeituhr beim Drücken des OK-Buttons auf die eingestellte Uhrzeit gesetzt.

#### **8.2.6 Datum-Parameter**

Datum-Parameter dienen zur Eingabe und Anzeige eines Datums. Parameter

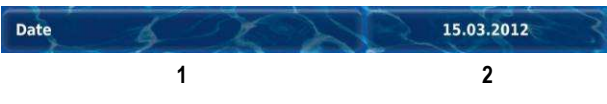

#### 1 **Parametername (Button)**

Ruft einen Hilfetext zum Parameter auf

2 **Datum (Button)** 

Ruft die Eingabemaske für das Datum auf.

#### **8.2.6.1 Eingabemaske**

Für alle Datum-Parameter gibt es eine Parameter einheitliche Eingabemaske, in der das Datum eingestellt werden kann.

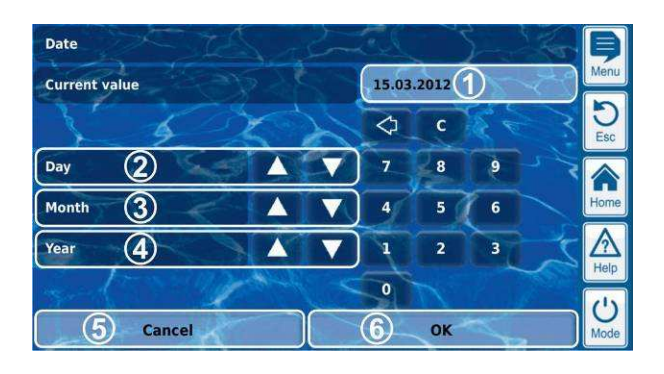

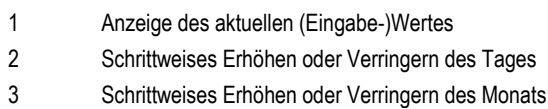

- 4 Schrittweises Erhöhen oder Verringern des Jahres
- 5 Abbrechen beendet die Eingabemaske. Der Wert bleibt unverändert.
- 6 OK übernimmt den eingestellten Wert und speichert ihn dauerhaft.
	- ⇦ Löschen der letzten Ziffer
	- Löschen des gesamten Datums  $\epsilon$

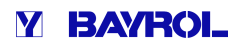

#### **8.2.7 Zugangscodes**

Es gibt unterschiedliche Zugangscodes für den Menü Menü-Zugang.

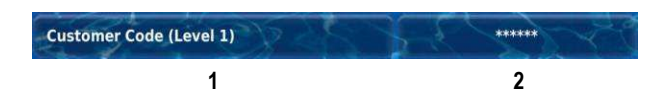

- 1 **Parametername (Button)**  Ruft einen Hilfetext zum Parameter auf
- 2 **Zugangscode (Button)**  Ruft die Eingabemaske für den Zugangscode auf.

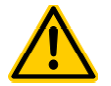

#### **GEFAHR!**

#### **Unbefugter Zugriff durch bekannte Zugangscodes**

Zugangscodes ermöglichen den Zugriff auf kritische System-Bereiche. Unbefugter Zugriff kann zu gefährlichen Einstellungen führen.

**Mögliche Folge: Tod oder schwerste Verletzungen, schwere Beschädigung von Sachwerten.** System-Bereiche. Unbefugter Zugriff kann zu<br>gefährlichen Einstellungen-führen.<br>Mögliche Folge: Tod oder schwerste Verletzungen,<br>schwere Beschädigung von Sachwerten.<br>• Stellen Sie individuelle Zugangscodes ein.

- Verwenden Sie keinesfalls die voreingestellten Standard-Zugangscodes.
- Behandeln Sie alle Zugangscodes streng vertraulich.

#### **WICHTIGER HINWEIS!**

#### **Verfügbarkeit der Zugangscodes**

Sorgen Sie dafür, dass alle Zugangscodes bei Bedarf auch nach längerer Zeit bekannt und verfügbar sind. Die Zugangscodes sind für zahlreiche Funktionen und Einstellungen zwingend erforderlich!

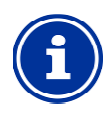

#### **INFO**

#### **Maskenanzeige**

Um die Vertraulichkeit der Zugangscodes zu wahren, wird nicht der eingestellte Wert, sondern eine Maske angezeigt.

#### **8.2.7.1 Eingabemaske**

Für alle Zugangscodes gibt es eine einheitliche Eingabemaske, in der der gewünschte Zugangscode eingestellt werden kann.

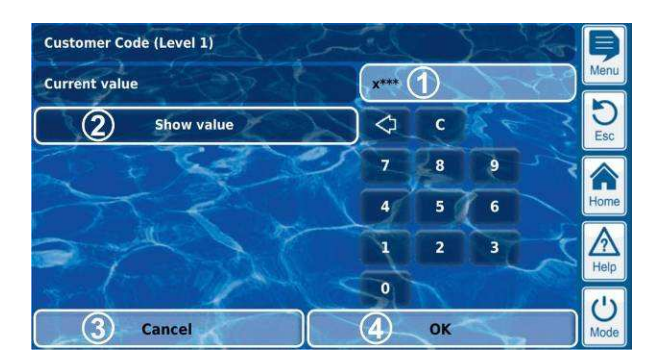

1 Anzeige einer Maske für den Zugangscode.

**x** steht für eine bereits eingegebene Ziffer.

**\*** steht für eine noch einzugebende Ziffer.

- 2 Bei Betätigung dieses Buttons wird statt der Maske der tatsächliche Zugangscode angezeigt. erneute Betätigung schaltet zurück auf die Maske.
- 3 Abbrechen beendet die Eingabemaske. Der Wert bleibt unverändert.
- 4 OK übernimmt den eingestellten Wert und speichert ihn dauerhaft.

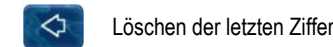

 $\mathbf{c}$ 

Löschen des gesamten Zugangscodes

#### **8.2.8 Netzwerk (IP) Adressen**

In der Netzwerk-Konfiguration werden verschiedene Netzwerkadressen eingegeben (IP-Adressen, IP = Internet Protokoll).

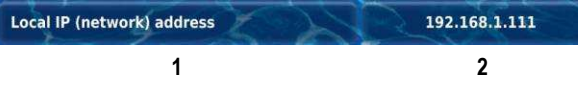

#### 1 **Parametername (Button)**

Ruft einen Hilfetext zum Parameter auf

#### 2 **IP-Adresse (Button)**

Ruft die Eingabemaske für die Netzwerk (IP) Adresse auf.

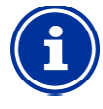

#### **INFO IP-Adressen**

Eine Netzwerk (IP) Adresse besteht immer aus 4 Ziffernblöcken, die durch einen Punkt voneinander getrennt sind. Jeder der 4 Ziffernblöcke kann einen Wert im Bereich 0..255 haben, z.B. 192.168.10.8.

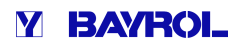

#### **8.2.8.1 Eingabemaske**

Für alle Netzwerk (IP) Adressen gibt es eine einheitliche Eingabemaske, in der die Adresse eingestellt werden kann.

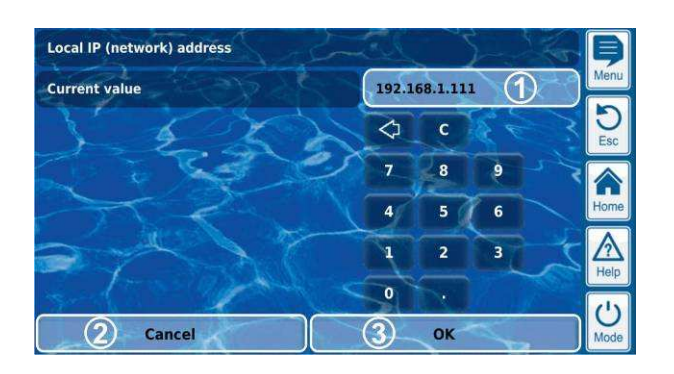

- 1 Anzeige des aktuellen (Eingabe-)Wertes
- 2 Abbrechen beendet die Eingabemaske. Der Wert bleibt unverändert.
- 3 OK übernimmt den eingestellten Wert und speichert ihn dauerhaft.

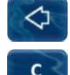

Löschen der letzten Ziffer

Löschen der gesamten Netzwerk (IP) Adresse

#### **8.2.9 Meldungen**

Innerhalb der Menüs werden verschiedene Meldungen angezeigt. Ein typisches Beispiel sind Alarm-Meldungen.

Das allgemeine Format ist für alle Meldungen einheitlich und sieht wie folgt aus:

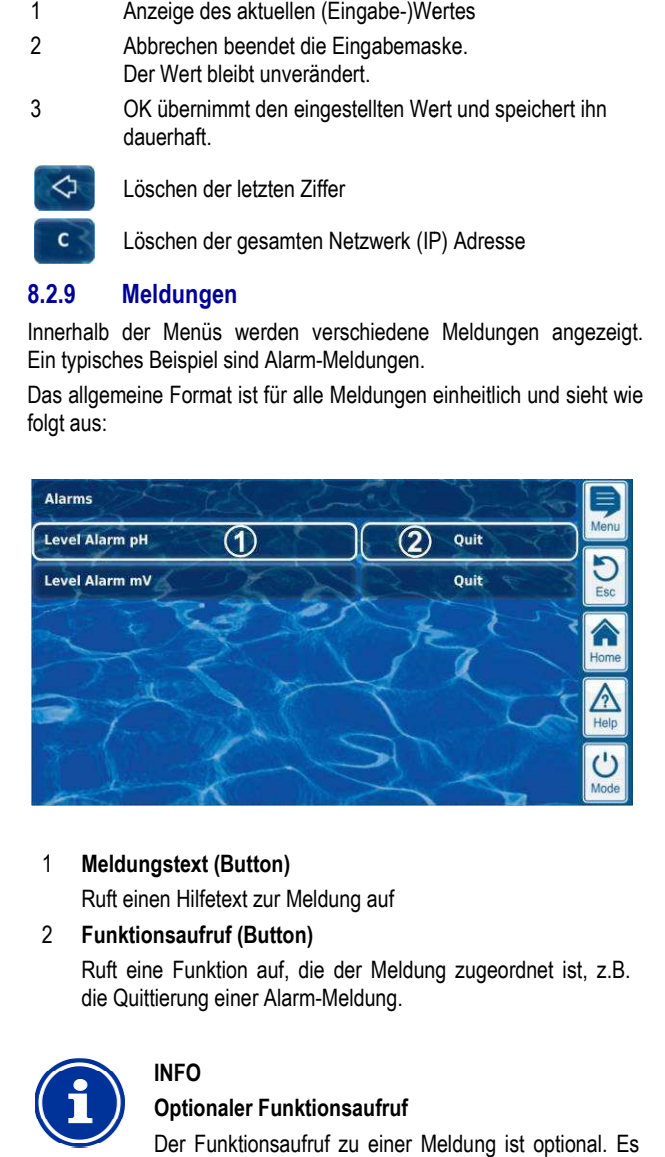

1 **Meldungstext (Button)** 

**INFO** 

Ruft einen Hilfetext zur Meldung auf

2 **Funktionsaufruf (Button)**  Ruft eine Funktion auf, die der Meldung zugeordnet ist, z.B.

die Quittierung einer Alarm-Meldung.

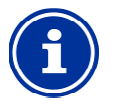

#### **Optionaler Funktionsaufruf**

Der Funktionsaufruf zu einer Meldung ist optional. Es gibt auch Meldungen ohne Funktionsaufruf, oder Meldungen, bei denen der Funktionsaufruf nur unter bestimmten Bedingungen angezeigt wird.

Wenn Sie z.B. eine Alarm Alarm-Meldung quittieren, verschwindet anschließend der entsprechende Button.

#### **8.2.10 Menü-Funktionen**

In einigen Menüs werden in der untersten Zeile eine oder mehrere Menü-Funktionen angeboten.

Jede Menü-Funktion wird durch einen Button dargestellt. Drücken des Buttons ruft die entsprechende Funktion auf. Jede Menü-Funktion wird durch einen Button dargeste<br>Buttons ruft die entsprechende Funktion auf.<br>Beispiel: Funktion zum Starten einer Hand-Dosierung.

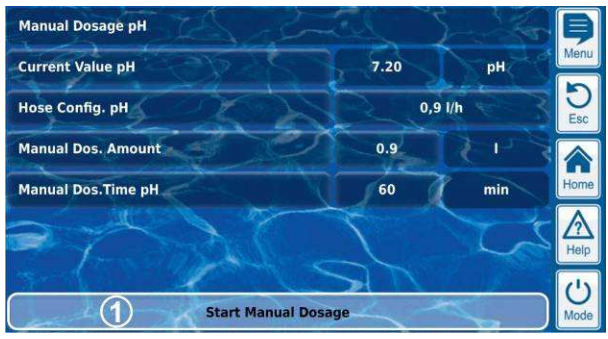

1 **Menü-Funktion (Button)**  Ruft die entsprechende Funktion auf

#### **8.2.11 Menü-Sequenzen**

Einige Funktionen sind durch Menü Menü-Sequenzen realisiert, d.h. durch eine Abfolge von Menüs, die nacheinander Schritt für Schritt durchlaufen werden.

#### **Beispiel: Kalibrierung**

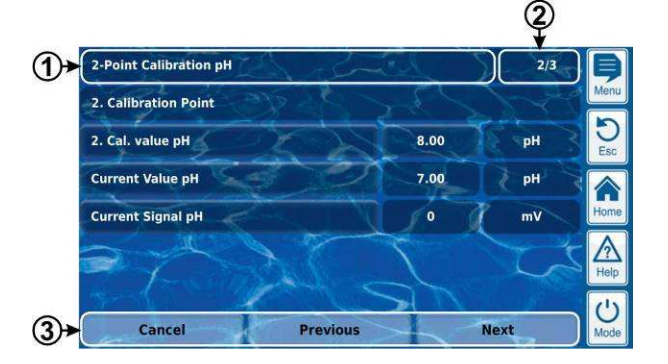

- 1 **Name der Menü-Sequenz (Textfeld)**
- 1 Name der Menü-Sequenz (Textfeld)<br>2 Menü-Nr. innerhalb der Menü-Sequenz (Textfeld)

Beispiel: 2/3 bedeutet, dass das aktuelle Menü das zweite von insgesamt drei innerhalb der Menü-Sequenz ist.

3 **Navigations-Buttons (Buttons) Buttons** 

Buttons zum Navigieren innerhalb der Menü-Sequenz (Aufruf des nächstes Menü bzw. des vorhergehenden Menüs) und zum Abbrechen der Menü-Sequenz. Sequenz.

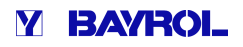

**TIPP** 

#### **8.3 Hilfe**

Zu jedem Menü und jedem Parameter steht ein Hilfetext zur Verfügung.

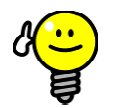

#### **Aktive Nutzung der Hilfe-Funktion Funktion**

Die integrierte Hilfe-Funktion ist die einfachste Art, kontextabhängig weitere Informationen zu einem bestimmten Menü, einem Parameter oder einer Funktion zu erhalten. Ein Tastendruck genügt. Funktion ist die einfachste Art,<br>itere Informationen zu einem<br>einem Parameter oder einer<br>Ein Tastendruck genügt.<br>hlen, die Hilfe-Funktion aktiv und

Es wird daher empfohlen, die Hilfe-Funktion aktiv und intensiv zu nutzen.

#### **Aufruf der Hilfe-Funktion:**

#### **Für Menüs**

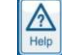

A

Drücken des Help-Hotkeys

#### **Für Parameter**

Tippen auf den Parameternamen in einem Standard Standard-Menü bzw.

Drücken des Help-Hotkeys in der Eingabemaske eines Parameters

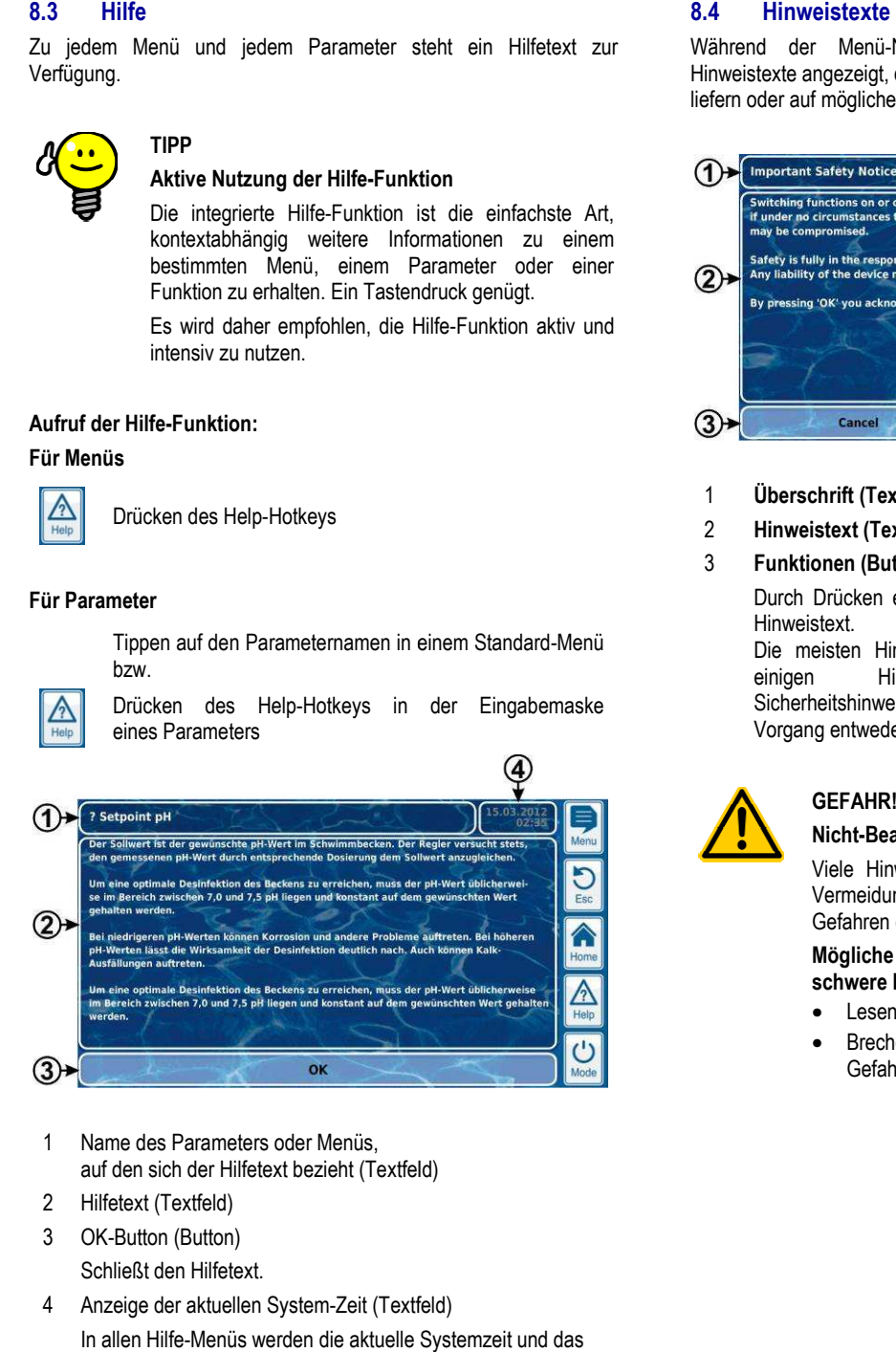

- 1 Name des Parameters oder Menüs, auf den sich der Hilfetext bezieht (Textfeld)
- 2 Hilfetext (Textfeld)
- 3 OK-Button (Button) Schließt den Hilfetext.
- 4 Anzeige der aktuellen System-Zeit (Textfeld) In allen Hilfe-Menüs werden die aktuelle Systemzeit und das Systemdatum angezeigt.

Während der Menü-Navigation werden in vielen Bereichen Hinweistexte angezeigt, die Ihnen z.B. Informationen zu einer Funktion liefern oder auf mögliche Gefahren hinweisen.

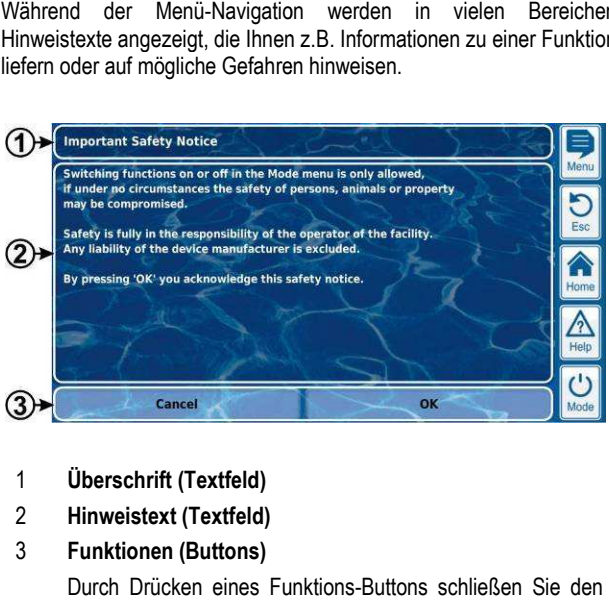

#### 1 **Überschrift (Textfeld)**

2 **Hinweistext (Textfeld)** 

#### 3 **Funktionen (Buttons)**

Durch Drücken eines Funktions-Buttons schließen Sie den Hinweistext.

Die meisten Hinweistexte werden mit OK bestätigt. Bei einigen Hinweistexten, insbesondere bei Sicherheitshinweisen, haben Sie die Möglichkeit, den Vorgang entweder mit OK fortzusetzen oder anzubrechen. texten, ang

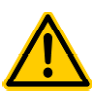

## **GEFAHR!**

#### **Nicht-Beachtung von Hinweistexten**

Viele Hinweistexte weisen auf Gefahren und deren Vermeidung hin. Durch Nichtbeachtung können Gefahren entstehen. **Beachtung von Hinweistexten<br>Hinweistexte weisen auf Gefahren und derer<br>idung hin. Durch Nichtbeachtung könner<br>ren entstehen.<br>che Folge: Tod oder schwerste Verletzungen,** 

**Mögliche Folge: Tod oder schwerste Verletzunge schwere Beschädigung von Sachwerten.**

- Lesen Sie alle Hinweistexte sorgfältig.
- Brechen Sie einen Vorgang ab, wenn Sie mögliche Gefahren nicht sicher ausschließen können.

#### **8.5 Individualisierung**

Die Benutzeroberfläche bietet zahlreiche Möglichkeiten zur Individualisierung. Die verschiedenen Individualisierungsoptionen finden Sie in folgendem Menü:

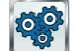

*Geräte-Einstellungen*

#### **8.5.1 Menü Style**

Es stehen mehrere attraktive Menü Styles zur Auswahl. Der Menü Style sorgt für eine durchgängige und harmonische Darstellung aller Analyt Menüs in der gewählten Optik.

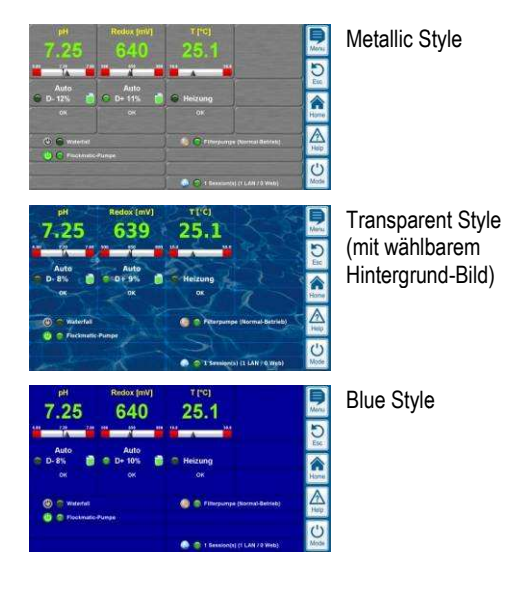

Hinweis: Die verfügbaren Menü Styles können sich ändern oder es können weitere Styles hinzukommen. Die Einstellung  *Menü Style* im Menü *Geräte-Einstellungen* bietet Ihnen alle aktuell verfügbaren Styles zur Auswahl an.

#### **8.5.1.1 Transparent Style**

Der *Transparent Style* bietet besonders attraktive Darstellungs Darstellungsmöglichkeiten. Buttons und andere Menü Menü-Elemente sind teiltransparent gestaltet. So kann im *Transparent Style* ein frei wählbares Hintergrundbild verwendet werden, das in sämtlichen Menüs durch die teiltransparenten Menü-Elemente hindurch scheint. Elemente

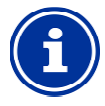

#### **INFO**

#### **Menü-Aufbau im Transparent Style Aufbau**

Der Menü-Aufbau dauert bei Verwendung des *Transparent Style* etwas länger, da die umfangreichen Transparenzberechnungen sehr viel Rechenleistung beanspruchen.

Dies macht sich ausschließlich bei der Bedienung direkt am Analyt Gerät bemerkbar. Im Fernzugriff erfolgt die Darstellung auf dem zugreifenden Gerät und beansprucht daher keine Rechenleistung auf dem Analyt. Aufbau dauert bei Verwendung des<br>Style etwas länger, da die umfangreichen<br>berechnungen sehr viel Rechenleistung<br>n.<br>Sich ausschließlich bei der Bedienung<br>Analyt Gerät bemerkbar. Im Fernzugriff<br>arstellung auf dem zugreifende

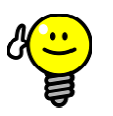

#### **TIPP**

#### **Abschalten des Hintergrundbildes**

Wenn Sie schnellstmögliche Menü-Wechsel sicherstellen möchten, können Sie an Stelle des *Transparent Styles* auf einen anderen Style wechseln.

Möchten Sie gerne den *Transparent Style* mit seinen

attraktiven Darstellungsmöglichkeiten verwenden, so besteht folgende Möglichkeit zur Optimierung der Menü-Wechsel: besteht folgende Möglichkeit zur Optimierung der<br>Menü-Wechsel:<br>Wechseln Sie durch Drücken des Menü-Hotkeys  <mark> </mark> in

das Hauptmenü.

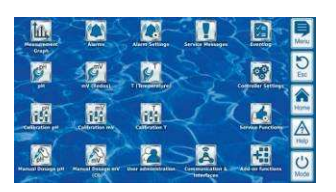

Drücken Sie erneut den Menü-Hotkey **. Dadurch** wird das Hintergrundbild temporär deaktiviert und durch einen einfarbigen Hintergrund ersetzt.

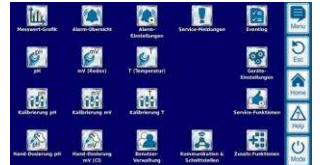

Der einfarbige Hintergrund sorgt für einen schnelleren Menü-Wechsel. Später können Sie das Hintergrundbild wieder aktivieren, indem Sie ins Hauptmenü wechseln, Menü-Wechsel. Später können Sie das Hinterg<br>wieder aktivieren, indem Sie ins Hauptmenü w<br>und dort erneut den Menü-Hotkey ██ drücken.

Die Verwendung dieser Funktion ist besonders sinnvoll, wenn Sie umfangreiche Einstellungen in den Menüs durchführen möchten.

#### **8.5.2 Hintergrund-Bild**

Für den *Transparent Style* stehen unterschiedliche Hintergrundbilder zur Auswahl. Es besteht auch die Möglichkeit, eigene Hintergrundbilder auf den Analyt zu laden.

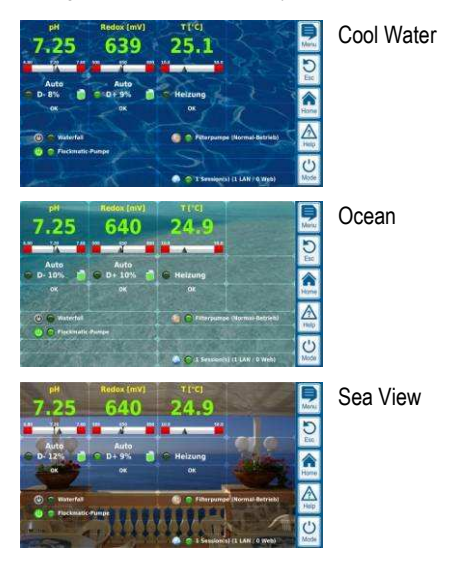

Hinweis: Die gezeigten Hintergrund-Bilder dienen nur als Beispiele. Die Einstellung *Hintergrundbild* im Menü *Geräte-Einstellungen* bietet Ihnen alle aktuell verfügbaren Hintergrundbilder zur Auswahl an.

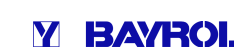

# **Y BAYROL**

#### **8.5.3 Icon Style**

Es stehen mehrere Icon Styles zur Auswahl. Der Icon Style legt die Optik der Icons im Hauptmenü und im Icon-Menü Menü *Zusatz-Funktionen* fest.

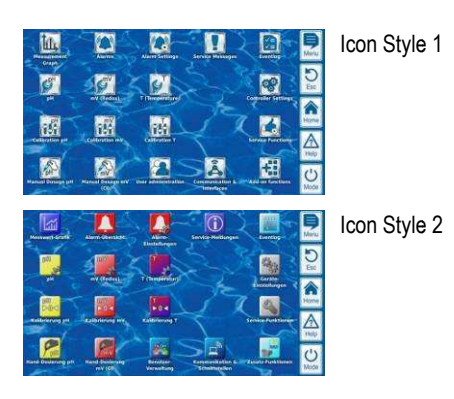

Hinweis: Die verfügbaren Icon Styles können sich ändern oder es können weitere Styles hinzukommen. Die Einstellung *Icon Style* im Menü *Geräte-Einstellungen* bietet Ihnen alle aktuell verfügbaren Icon Styles zur Auswahl an.

#### **9 Messwertgrafik**

#### **9.1 Überblick**

Der Analyt speichert intern alle relevanten Messwerte, Alarm-Zustände, Ein- und Ausschaltvorgänge und wichtige Parameter Parametereinstellungen über den Zeitraum eines kompletten Jahres.

Für einen Zeitraum von einem Monat steht ein vollständiger Datensatz pro Minute zur Verfügung. Für weiter zurückliegende Monate wird die Datenmenge auf einen Datensatz pro 15 Minuten reduziert.

Nach Ablauf eines Jahres werden die ältesten Daten in der Datenbank mit den aktuellen Daten überschrieben.

Die Messwertgrafik kann jederzeit wie folgt aufgerufen werden:

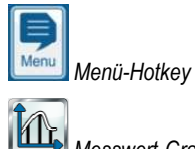

 *Messwert-Grafik*

Die gespeicherten Daten können jederzeit komfortabel grafisch auf dem Geräte-Display dargestellt werden. Auch der Fernzugriff auf die Messwertgrafik ist uneingeschränkt möglich (Voraussetzung: Der Browser muss HTML5 unterstützen). nerten Daten können jederzeit komfortabel grandsplay dargestellt werden. Auch der Fernzugr<br>fik ist uneingeschränkt möglich (Voraussetz<br>s HTML5 unterstützen).<br>rstellungsvarianten können gewählt werden:<br>rstellungsvarianten k

Folgende Darstellungsvarianten können gewählt werden:

- Darstellung einer Messgröße mit Alarmgrenzen und vollständige Alarmstatus
- Gemeinsame Darstellung zweier Messgrößen ohne Alarmgrenzen und nur mit Flow-Status bzw. Flow

Die folgende Abbildung gibt einen Überblick über die Messwertgrafik Messwertgrafik:

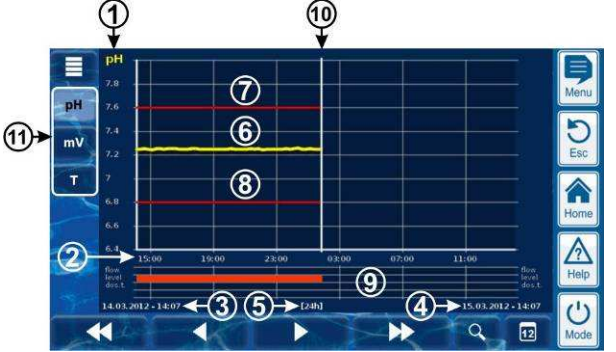

- **1** Skala für die dargestellte Messgröße (z.B. pH)
- **2** Zeitskala mit Uhrzeiten
- **3** Startdatum und -uhrzeit der aktuell dargestellten Messwertgrafik (Datum und Uhrzeit am linken Rand)
- **4** Enddatum und -uhrzeit der aktuell dargestellten Messwertgrafik (Datum und Uhrzeit am rechten Rand) -uhrzeit der aktuell dargestellten<br>(Datum und Uhrzeit am linken Rand)<br>-uhrzeit der aktuell dargestellten<br>(Datum und Uhrzeit am rechten Rand)
- **5** Aktuell dargestellter Zeitbereich [1h] / [4h] / [12h] / [24h] / [1 Woche]
- **6** Messwertkurve
- **7** Obere Alarmgrenze
- **8** Untere Alarmgrenze
- **9** Alarmstatus (Flow / Niveau / Dosieralarm) Ein Alarm wird durch einen roten Balken im entsprechenden Zeitraum angezeigt.
- **10** Aktueller Zeitpunkt (= Ende der Messwertgrafik)
- **11** Auswahltasten für ein oder zwei darzustellende **Messarößen**

Drücken einer Taste aktiviert bzw. deaktiviert die Darstellung der jeweiligen Messgröße

Aktuell dargestellte Messgrößen sind hell hinterlegt

Es können maximal 2 Messgrößen aktiviert werden (ggf. muss zuerst eine Messgröße deaktiviert werden, bevor eine andere aktiviert werden kann)

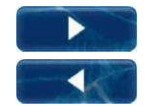

Langsames Vor-bzw. Zurückblättern entlang der Zeitachse um jeweils eine halbe Bildschirmbreite, d.h. z.B. um 12 Stunden im Falle einer 24 Stunden Darstellung

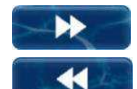

Schnelles Vor- bzw. Zurückblättern entlang der Zeitachseum jeweils eine volle Bildschirmbreite, d.h. z.B. um 24 Stunden im Falle einer 24 Stunden Darstellung

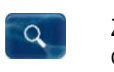

Zoom-Funktion - Öffnet ein Auswahlmenü für den dargestellten Zeitbereich:

1h / 4h / 12h / 24h / 1 Woche

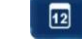

Gehe zu Datum - Offnet eine Eingabemaske für ein Datum.

Nach Eingabe des Datums und Bestätigung erfolgt in der Messwertgrafik ein direkter Sprung zum angegebenen Datum.

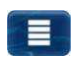

Menü - Öffnet das Konfigurationsmenü für die Messwertgrafik

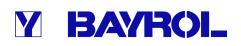

**Messwertgrafik mit gemeinsamer Darstellung zweier Messgrößen (pH und mV (Redox)):** 

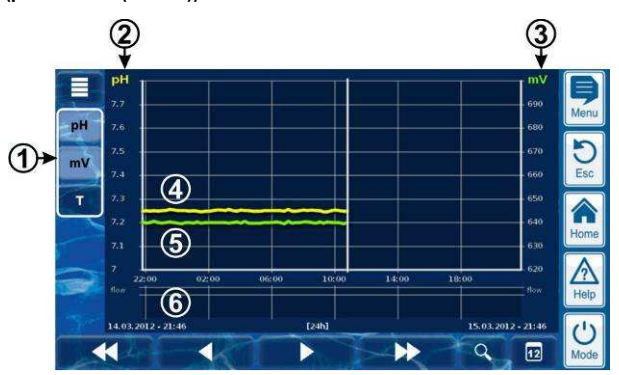

**1** Auswahltasten für ein oder zwei darzustellende Messgrößen

> Drücken einer Taste aktiviert bzw. deaktiviert die Darstellung der jeweiligen Messgröße

Aktuell dargestellte Messgrößen sind hell hinterlegt Es können maximal 2 Messgrößen aktiviert werden (ggf. muss zuerst eine Messgröße deaktiviert werden, bevor

eine andere aktiviert werden kann)

- **2** Skala für die erste dargestellte Messgröße (z.B. pH)
- **3** Skala für die zweite dargestellte Messgröße (z.B. mV)
- **4** Messwertkurve der ersten Messgröße (z.B. pH)
- **5** Messwertkurve der zweiten Messgröße (z.B. mV)
- **6** Alarmstatus (nur Flow) Kein Flow bzw. Flow-Alarm wird durch einen roten Balken im entsprechenden Zeitraum angezeigt.

#### **Messwertgrafik mit Unterbrechung (Analyt war ausgeschaltet):**

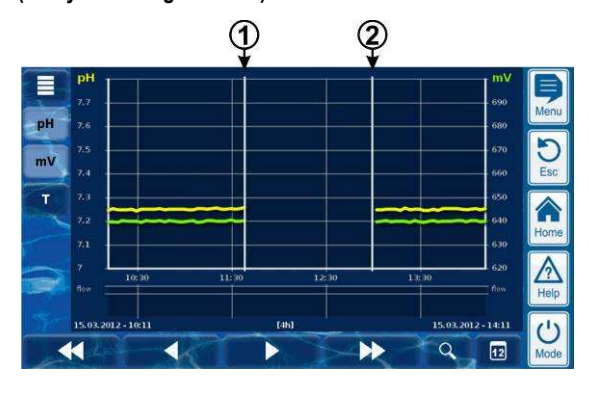

- **1** Ausschaltzeitpunkt
- **2** Einschaltzeitpunkt

Zwischen den Zeitpunkten 1 und 2 war das Gerät ausgeschaltet. Daher liegen für diesen Bereich keine Messwerte vor.

#### **9.2 Hinweise zur Messwert-Grafik:**

Der dargestellte Wertebereich (Messwert-Skala) wird automatisch eingestellt, um eine optimale Darstellung in der jeweiligen Situation sicherzustellen. Bei Bedarf kann der Wertebereich auch manuell eingestellt werden. Wir empfehlen jedoch die Verwendung der automatischen Skalierung.

• Folgende Alarm-Zustände werden in der Messwert-Grafik angezeigt:

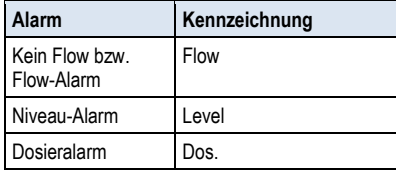

• Alarme werden angezeigt, solange sie aktiv sind. Es spielt dabei keine Rolle, ob sie quittiert wurden oder nicht.

#### **9.3 Konfiguration**

Das Menü *Konfiguration Messwert-Grafik* wird aus der Messwertgrafik

heraus mit dem Menü-Button **aufgerufen.** 

Die folgende Tabelle zeigt den Aufbau des Menüs:

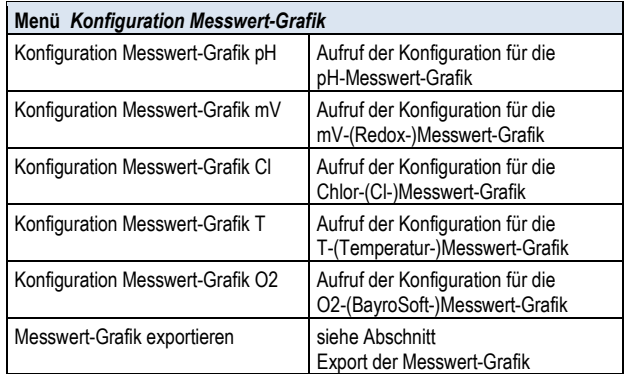

Die Menüs zur Konfiguration der einzelnen Messwert-Grafiken sind alle einheitlich wie folgt aufgebaut:

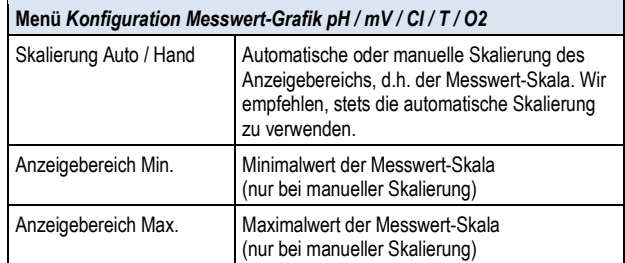

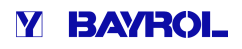

#### **9.4 Export der Messwertgrafik**

Im Menü *Messwert-Grafik exportieren* stehen verschiedene Möglichkeiten für den Export der Messwertgrafik zur Verfügung Dieses Menü kann wie folgt aufgerufen werden:

• Aus der Messwertgrafik heraus mit dem Menü Menü-Button

oder

• Im Menü *Kommunikation & Schnittstellen,* Untermenü *Daten-Import und -Export*

#### Das Menü bietet folgende Funktionen:

#### **Menü** *Messwert-Grafik exportieren*

#### *Messwert-Grafiken vom Gerät herunterladen*

Nur für den Fernzugriff vom PC aus! Im Fernzugriff können gespeicherte Messwert-Grafiken vom Analyt heruntergeladen und im pdf-Format lokal auf dem Remote-PC gespeichert werden. Die Auswahl der Messwert-Grafiken erfolgt durch Eingabe von Start- und End-Datum.

#### *Messwert-Grafiken auf USB-Stick speichern*

Gespeicherte Messwert-Grafiken können im pdf-Format lokal auf einen Format USB-Memory-Stick gespeichert werden. Die Auswahl der Messwert-Grafiken erfolgt durch Eingabe von Start- und End-Datum.

*Automatische Speicherung der Messwertgrafik*

Aktivierung der autom. täglichen Speicherung von Messwert-Grafiken.

*Automatische e-mail Übertragung der Messwert-Messwert-Grafik* 

Aktivierung und Konfiguration der regelmäßigen automatischen Übertragung gespeicherter Messwert-Grafiken an bis zu 3 e-mail Empfänger. mail

#### **10 Wasserpflege**

Die wichtigste Funktion des Analyt ist die kontinuierliche Messung und automatische Korrektur des pH-Wertes sowie der Desinfektion des automatische Korrektur des pH-Wertes sowie der Desinfektion des<br>Beckenwassers. So stellt der Analyt stets eine optimale Wasserqualität sicher.

#### **10.1 pH-Wert**

Der pH-Wert gibt an, ob sich das Wasser im neutralen, im sauren oder Der pH-Wert gibt an, ob sich das Wasser im neutralen, im sauren oder<br>im alkalischen (basischen) Bereich befindet. Die pH-Skala reicht üblicherweise von pH 0 bis pH14.

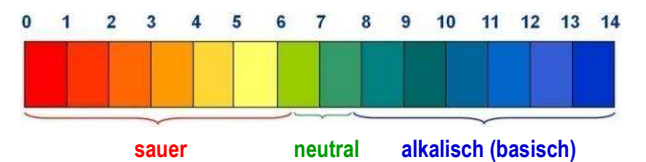

Grundvoraussetzung für eine optimale Wasserqualität ist ein pH pH-Wert im neutralen Bereich.

#### **Idealer pH-Bereich für Poolwasser:**

- 7.0 bis 7.4
- **Mögliche Folgen eines zu niedrigen pH-Wertes (sauer): Wertes**
- Korrosion an Metallen
- Angriff auf Fugen
- Hautunverträglichkeit und Augenreizung
- Verschlechterung der Flockung
- Austreibung der Karbonathärte (pH-Wert-Schwankungen)

**Mögliche Folgen eines zu hohen pH-Wertes (alkalisch):**

- Abnahme der Desinfektionswirkung (für Chlor und Brom)
- Hautunverträglichkeit und Augenreizung
- Tendenz zur Kalkausfällung
- Verschlechterung der Flockung

vergleicht den Messwert mit dem gewünschten pH-Wert, der als Sollwert eingestellt ist. Der Anaylt misst kontinuierlich den aktuellen pH-Wert im Becken und

Falls eine Abweichung besteht, aktiviert der Analyt die pH-Dosierpumpe, um durch Zugabe von pH-Minus (pH-Senker) bzw. pH-Plus (pH-Heber) den pH-Wert des Poolwassers schnell und präzise an den Sollwert anzugleichen.

#### **Dosierrichtung pH-Minus (pH-)**

Abhängig von der Wasser-Qualität und anderen Randbedingungen, steigt der pH-Wert in den meisten Schwimmbad-Anwendungen im Laufe der Zeit an. Um diesem Anstieg entgegen zu wirken, wird pH-Minus (pH-Senker) dosiert. Man spricht in diesem Fall von der Dosierrichtung pH-Minus (pH-). r) den pH-Wert des Poolwassers schnell und präzise an<br>nzugleichen.<br>**g pH-Minus (pH-)**<br>der Wasser-Qualität und anderen Randbedingungen,<br>Wert in den meisten Schwimmbad-Anwendungen im

#### **Dosierrichtung pH-Plus (pH+)**

Abhängig von der Wasser-Qualität und anderen Randbedingungen, Abhängig von der Wasser-Qualität und anderen Randbedingungen,<br>sinkt der pH-Wert in manchen Schwimmbad-Anwendungen im Laufe der Zeit. Um dieser Absenkung entgegen zu wirken, wird pH-Plus (pH-Heber) dosiert. Man spricht in diesem Fall von der Dosierrichtung pH-Plus (pH+).

#### **Zweiseitige Dosierung (pH-/pH+) /pH+)**

Es besteht die Möglichkeit, beide Dosierrichtungen miteinander zu kombinieren. In diesem Fall steuert die pH-Regelung des Analyt zwei Dosierpumpen an, eine für pH-Minus und eine für pH-Plus.

#### **10.2 Desinfektion**

Die Desinfektion kann wahlweise mit Aktivchlor oder Aktivbrom erfolgen. Beide Desinfektionsmittel können mit der potentiostatischen Messzelle des Analyt gemessen und geregelt werden.

#### **10.2.1 Freies Chlor bzw. Brom**

**EVALUATION CONSULTER CONSULTER (EXAMPLE)**<br>
Wertes the two-paints to the stationary of the stationary of the stationary of the stationary of the stationary of the stationary of the stationary of the stationary of the stat Die potentiostatische Chlor-Messung des Analyt erfasst unmittelbar den für die Desinfektion wirksamen Teil des freien Chlors bzw. Broms im Becken. Für die Desinfektion wirksam ist die unterchlorige Säure Die potentiostatische Chlor-Messung des Analyt erfasst unmittelbar<br>den für die Desinfektion wirksamen Teil des freien Chlors bzw. Broms<br>im Becken. Für die Desinfektion wirksam ist die unterchlorige Säure<br>HOCl. Abhängig vom Chlors als HOCl vor, siehe Abschnitt *Zusammenhang pH-Wert und Desinfektion*.

#### **10.2.2 Redoxwert**

**INFO** 

#### **(Desinfektion mit Chlor oder Brom)**

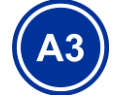

Dieser Abschnitt gilt nur für den Analyt 3.

Der Redoxwert des Beckenwassers ist eine elektrische Spannung (ein elektrisches Potential), die mit einer entsprechenden Elektrode (Redox-Elektrode) gemessen werden kann.

Er ist ein Maß für die Oxidationsfähigkeit des Wassers und somit für die vorhandene Desinfektionswirkun Elektrode) gemessen werden k<br>n Maß für die Oxidationsfähigl<br>andene Desinfektionswirkung.

Der Redoxwert ist ein Summenparameter, der durch zahlreiche Substanzen im Beckenwasser beeinflusst werden kann.

#### **Oxidierende Substanzen (Desinfektionsmittel)**

**erhöhen den Redoxwert**

- Unterchlorige Säure HOCl bei Desinfektion mit Aktivchlor
- Unterbromige Säure HOBr bei Desinfektion mit Aktivbrom e

#### **Reduzierende Substanzen (Verunreinigungen) verringern den Redoxwert**

- Anorganische und organische Verunreinigungen
- Chloramine, Öle, Harnstoff, Schweiß, Keime, Bakterien, Algen, Blätter, etc.

#### **11** Messung, Regelung, Dosierung (pH-Wert, Redoxwert, Chlor bzw. Brom)

Aufgrund dieser zahlreichen Einflüsse, ist es allgemein nicht möglich, den Chlor- bzw. Brom-Gehalt im Becken direkt aus dem gemessenen Redoxwert zu bestimmen. Es ist jedoch möglich, zunächst den gewünschten Chlor- bzw. Bromwert im Becken einzustellen, und dann den zugehörigen Redoxwert zu ermitteln.

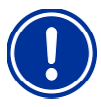

#### **WICHTIGER HINWEIS!**

#### **Bestimmung des korrekten Redoxwerts**

Bei verschiedenen Becken können sich beim selben Chlor- oder Bromwert stark unterschiedliche Redoxwerte ergeben. Ein Chlorwert von 0,8mg/l kann bei einem Becken z.B. zu einem Redoxwert von 720mV führen, bei einem anderen Becken aber z.B. zu einem Redoxwert von 780mV. Gehalt im Becken direkt aus dem gemessenen<br>men. Es ist jedoch möglich, zunächst den<br>w. Bromwert im Becken einzustellen, und dann<br>xwert zu ermitteln.<br>GER HINWEIS!<br>GER HINWEIS!<br>chiedenen Becken können sich beim selben<br>oder B

• Verlassen Sie sich nicht auf Erfahrungswerte, sondern ermitteln Sie den korrekten Redoxwert für jedes Becken individuell.

#### 10.2.3 Zusammenhang pH-Wert und Desinfektion

Grundvoraussetzung für eine zuverlässige und stabile Desinfektion mit Chlor oder Brom ist ein konstanter und optimal eingestellter pH-Wert im Becken.

Dies hat zwei wesentliche Gründe:

Bei hohen pH-Werten über 7,5 nimmt der Anteil des freien Chlors stark ab, der als unterchlorige Säure (HOCl) vorliegt. Da aber nur die unterchlorige Säure für die Desinfektion wirksam ist, nimmt damit auch die Desinfektionswirkung in gleichem Maße ab. Eine ausreichende Desinfektion ist nicht mehr sichergestellt. en pH-Werten über 7,5 nimmt der Anteil des freien Chlors<br>
, der als unterchlorige Säure (HOCl) vorliegt. Da aber nur die<br>
orige Säure für die Desinfektion wirksam ist, nimmt damit auch<br>
infektionswirkung in gleichem Maße a

Auch die freie Chlormessung und das gemessene Redoxsignal hängen nicht direkt vom freien Chlor insgesamt ab, sondern wird nur von der für die Desinfektion wirksamen unterchlorigen Säure beeinflusst. Verändert sich nun durch einen schwankendem pH der Anteil der unterchlorigen Säure, so führt dies zwangsläufig zu einem schwankenden Redoxwert. Eine stabile und zuverlässige Desinfektion ist dann nicht mehr möglich. der Anteil der unterchlorigen Säure, so führt dies zwangsläufig zu<br>einem schwankenden Redoxwert. Eine stabile und zuverlässige<br>Desinfektion ist dann nicht mehr möglich.<br>Die sogenannte Dissoziationskurve zeigt den Zusammenh

Die sogenannte Dissoziationskurve zeigt den Zusammenhang gesamten freien Chlor. Bei pH 6,5 liegen ca. 95% des freien Chlors als HOCl vor. Bei pH sind es dagegen nur noch 30%.

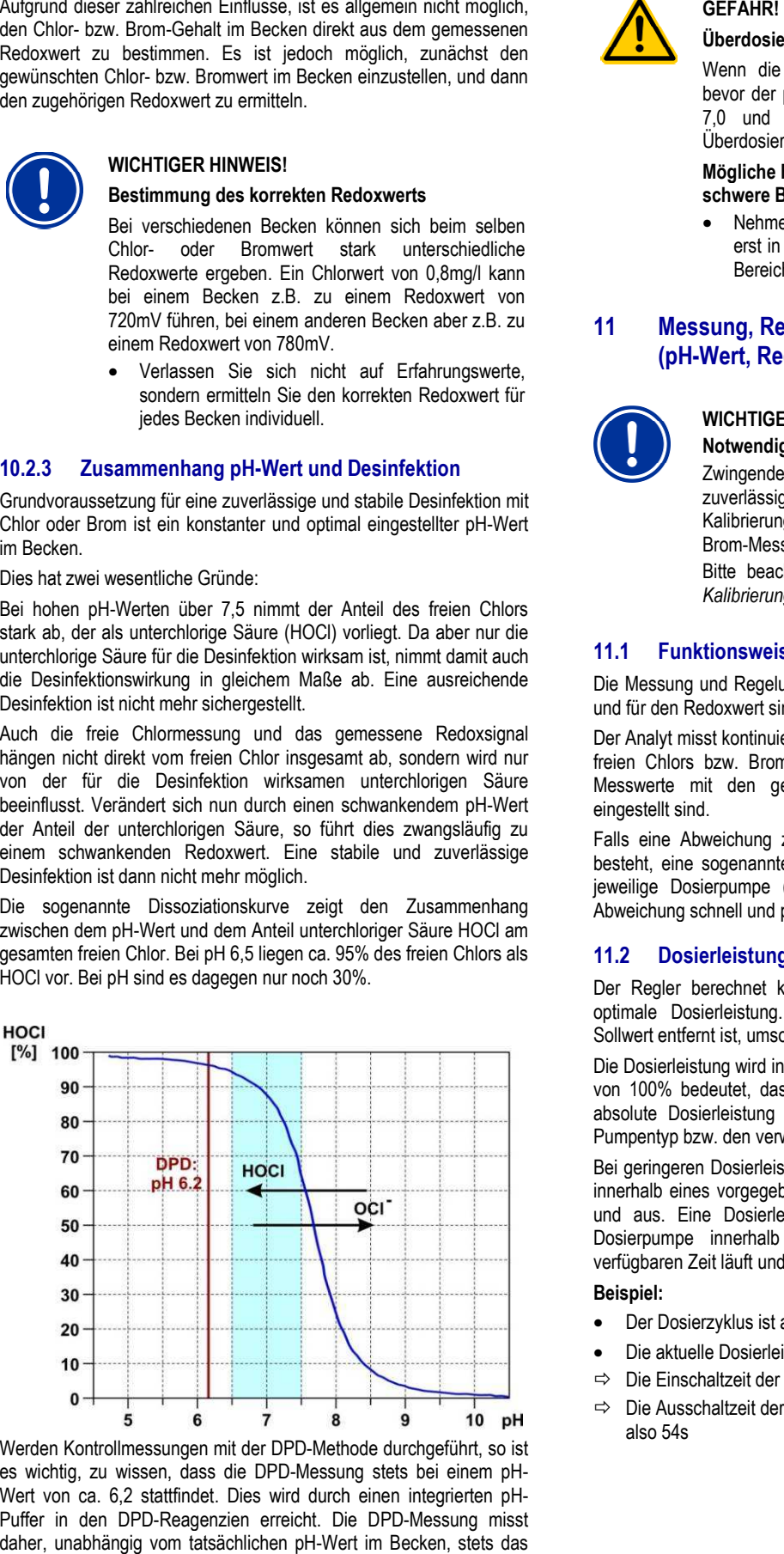

Werden Kontrollmessungen mit der DPD-Methode durchgeführt, so ist Werden Kontrollmessungen mit der DPD-Methode durchgeführt, so ist<br>es wichtig, zu wissen, dass die DPD-Messung stets bei einem pH-Wert von ca. 6,2 stattfindet. Dies wird durch einen integrierten pH-Puffer in den DPD-Reagenzien erreicht. Die DPD Reagenzien DPD-Messung misst daher, unabhängig vom tatsächlichen pH-Wert im Becken, stets das gesamte freie Chlor.

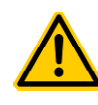

#### **Überdosierung bei fa falschem pH-Wert**

Wenn die Desinfektion in Betrieb genommen wird, bevor der pH-Wert stabil im idealen Bereich zwischen 7,0 und 7,5 liegt, kann dies u.U. zu starken Überdosierungen von Chlor oder Brom führen.

**Y BAYROL** 

#### **Mögliche Folge: Tod oder schwerste Verletzungen, schwere Beschädigung von Sachwerten. hwere**

• Nehmen Sie die Desinfektion mit Chlor oder Brom erst in Betrieb, wenn der pH-Wert stabil im idealen Bereich zwischen 7,0 und 7,5 liegt

#### **11 Messung, Regelung, Dosierung (pH-Wert, Redoxwert Redoxwert, Chlor bzw. Brom)**

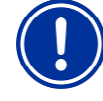

#### **WICHTIGER HINWEIS!**

#### **Notwendigkeit der Kalibrierung**

Zwingende Voraussetzung für eine exakte und zuverlässige Messung und Regelung ist eine korrekte Kalibrierung der pH-Messung sowie der Chlor- bzw. Brom-Messung.

Bitte beachten Sie dazu die Hinweise im Abschnitt *Kalibrierung*.

#### **11.1 Funktionsweise**

Die Messung und Regelung für den pH-Wert, freies Chlor bzw. Brom und für den Redoxwert sind weitestgehend identisch aufgebaut.

Der Analyt misst kontinuierlich den pH-Wert und die Konzentration des freien Chlors bzw. Broms im Becken und vergleicht die aktuellen Messwerte mit den gewünschten Vorgaben, die als Sollwerte eingestellt sind.

Falls eine Abweichung zwischen aktuellem Messwert und Sollwert besteht, eine sogenannte Regelabweichung, aktiviert der Analyt die jeweilige Dosierpumpe (oder sonstige Dosier Dosiervorrichtung), um die Abweichung schnell und präzise auszuregeln.

#### **11.2 Dosierleistung**

Der Regler berechnet kontinuierlich die in der aktuellen Situation optimale Dosierleistung. Je stärker der aktuelle Messwert vom Sollwert entfernt ist, umso höher die eingestellte Dosierleistung.

Die Dosierleistung wird in Prozent [%] angegeben. Eine Dosierleistung von 100% bedeutet, dass die Dosierpumpe kontinuierlich läuft. Die absolute Dosierleistung in l/h ergibt sich durch den eingesetzten Pumpentyp bzw. den verwendeten Dosierschlauch.

Bei geringeren Dosierleistungen schaltet der Regler die Dosierpumpe innerhalb eines vorgegebenen Dosierzyklus (z.B. 60s) periodisch ein und aus. Eine Dosierleistung von z.B. 10% bedeutet, dass die Dosierpumpe innerhalb eines Dosierzyklus während 10% der verfügbaren Zeit läuft und während 90% der Zeit steht.

#### **Beispiel:**

- Der Dosierzyklus ist auf 60s eingestellt
- Die aktuelle Dosierleistung beträgt 10%
- $\Rightarrow$  Die Einschaltzeit der Pumpe beträgt dann 10% von 60s, also 6s
- $\Rightarrow$  Die Ausschaltzeit der Pumpe beträgt dann 90% von 60s, also 54s

#### **11** Messung, Regelung, Dosierung (pH-Wert, Redoxwert, Chlor bzw. Brom)

Die folgende Abbildung zeigt das zyklische Ein- und Ausschalten der Dosierpumpen für unterschiedliche Dosierleistungen.

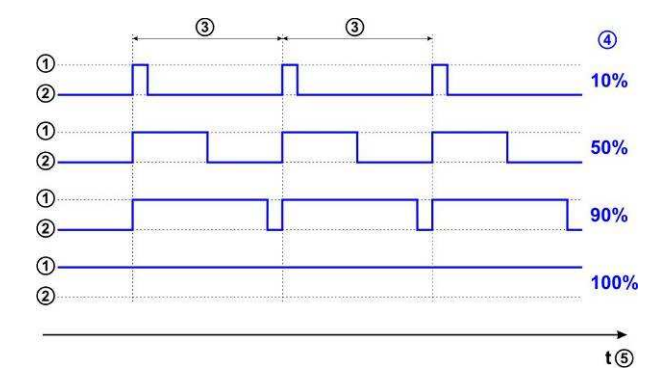

- 1 Dosierpumpe läuft (ein)
- 2 Dosierpumpe steht (aus)
- 3 Dosierzyklus (z.B. 60s)
- 4 Dosierleistung 10% / 50% / 90% / 100%
- 5 Zeitachse

#### **11.3 Darstellung in der Home-Ansicht Ansicht**

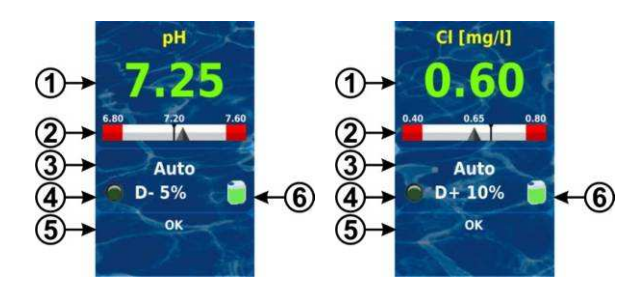

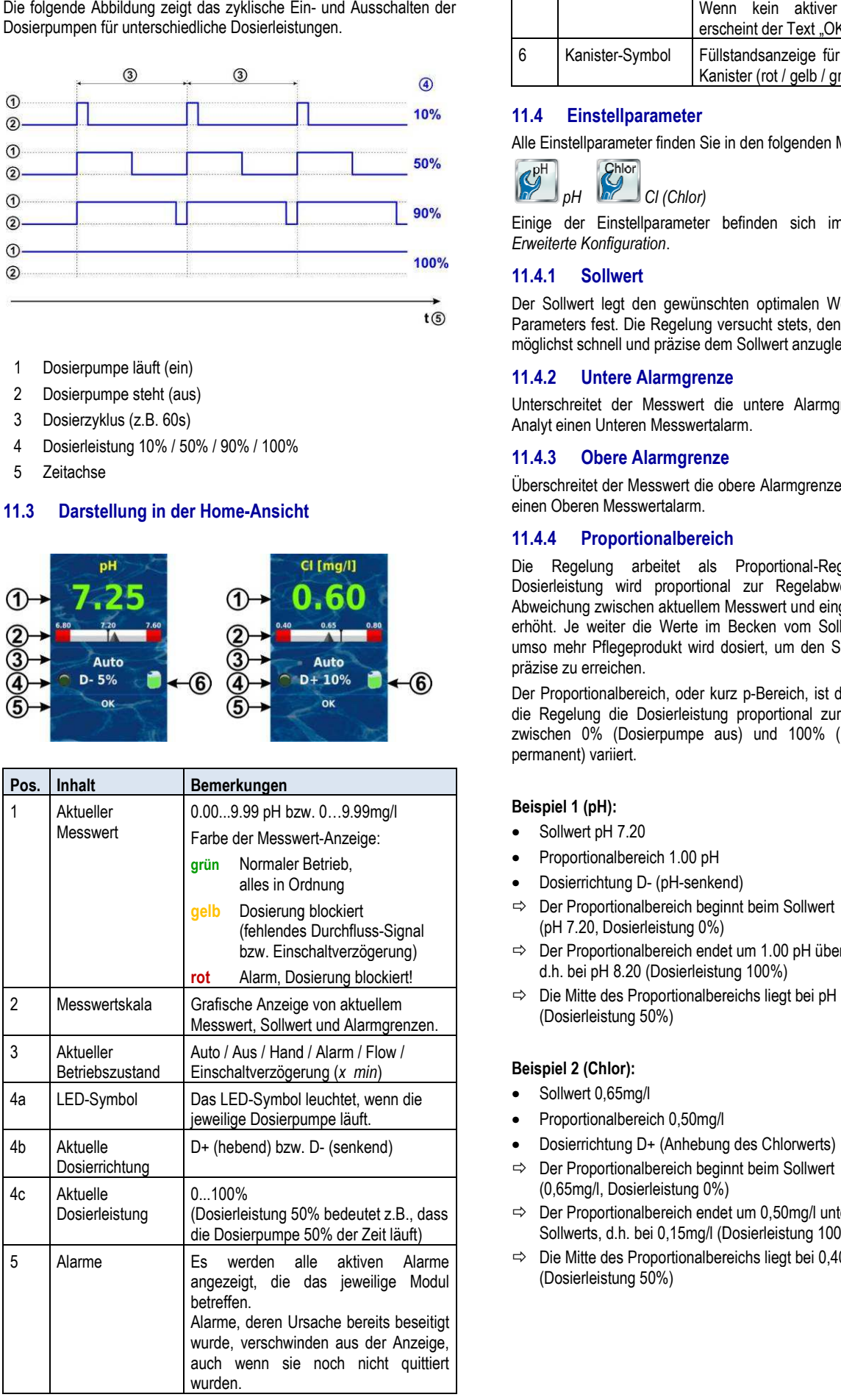

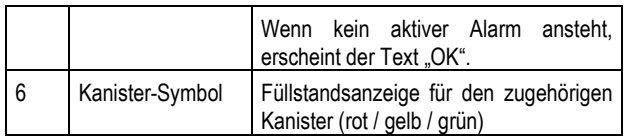

**V RAVROL** 

#### **11.4 Einstellparameter**

Alle Einstellparameter finden Sie in den folgenden Menüs:

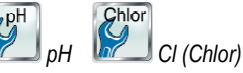

Einige der Einstellparameter befinden sich im dort Untermenü *Erweiterte Konfiguration*.

#### **11.4.1 Sollwert**

Der Sollwert legt den gewünschten optimalen Wert des geregelten Parameters fest. Die Regelung versucht stets, den gemessenen Wert möglichst schnell und präzise dem Sollwert anzugleichen.

#### **11.4.2 Untere Alarmgrenze**

Unterschreitet der Messwert die untere Alarmgrenze, meldet der Analyt einen Unteren Messwertalarm.

#### **11.4.3 Obere Alarmgrenze**

Überschreitet der Messwert die obere Alarmgrenze, meldet der Analyt einen Oberen Messwertalarm.

#### **11.4.4 Proportionalbereich**

Die Regelung arbeitet als Proportional-Regelung, d.h. die Dosierleistung wird proportional zur Regelabweichung, d.h. der Abweichung zwischen aktuellem Messwert und eingestelltem Sollwert, erhöht. Je weiter die Werte im Becken vom Sollwert entfernt sind, umso mehr Pflegeprodukt wird dosiert, um den Sollwert schnell und präzise zu erreichen. umso mehr Pflegeprodukt wird dosiert, um den Sollwert schnell und<br>präzise zu erreichen.<br>Der Proportionalbereich, oder kurz p-Bereich, ist der Bereich, in dem

die Regelung die Dosierleistung proportional zur Regelabweichung zwischen 0% (Dosierpumpe aus) und 100% (Dosie (Dosierpumpe läuft permanent) variiert.

#### **Beispiel 1 (pH):**

- Sollwert pH 7.20
- Proportionalbereich 1.00 pH
- Dosierrichtung D- (pH-senkend)
- $\Rightarrow$  Der Proportionalbereich beginnt beim Sollwert (pH 7.20, Dosierleistung 0%) ● Dosierrichtung D- (pH-senkend)<br>⇔ Der Proportionalbereich beginnt beim Sollwert<br>(pH 7.20, Dosierleistung 0%)<br>⇔ Der Proportionalbereich endet um 1.00 pH über dem Sollwert,
- d.h. bei pH 8.20 (Dosierleistung 100%)
- $\Rightarrow$  Die Mitte des Proportionalbereichs liegt bei pH 7.70 (Dosierleistung 50%)

#### **Beispiel 2 (Chlor):**

- Sollwert 0,65mg/l
- Proportionalbereich 0,50mg/l
- Dosierrichtung D+ (Anhebung des Chlorwerts)
- $\Rightarrow$  Der Proportionalbereich beginnt beim Sollwert (0,65mg/l, Dosierleistung 0%)
- (0,65mg/l, Dosierleistung 0%)<br>
⇒ Der Proportionalbereich endet um 0,50mg/l unterhalb des Sollwerts, d.h. bei 0,15mg/l (Dosierleistung 100%)
- Die Mitte des Proportionalbereichs liegt bei 0,40mg/l (Dosierleistung 50%)

Die folgende Abbildung zeigt den Zusammenhang zwischen dem aktuellen Messwert und der Dosierleistung für unterschiedliche Einstellungen des Proportionalbereichs für pH (Dosierrichtung D D-).

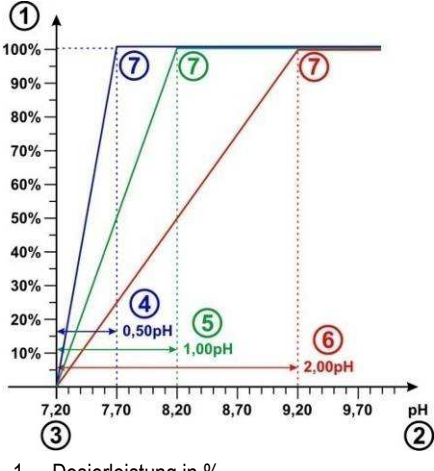

- 1 Dosierleistung in %
- 2 Gemessener pH-Wert
- 3 Eingestellter Sollwert pH 7.20
- 4 Proportionalbereich 0,50 pH (pH 7.20 7.70)
- 5 Proportionalbereich 1.00 pH (pH 7.20 8.20)
- 6 Proportionalbereich 2.00 pH (pH 7.20 9.20)
- 7 Am Ende des Proportionalbereichs erreicht die Dosierleistung 100%, d.h. die Dosierpumpe läuft permanent.

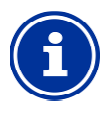

#### **INFO**

#### **Merkregeln zum Proportionalbereich**

Für den Proportionalbereich sind folgende Merkregeln hilfreich:

#### **Ein größerer Proportionalbereich hat eine geringere Dosierleistung zur Folge.**

Z.B. verursacht eine Verdoppelung des Propor Proportionalbereichs eine Halbierung der Dosierleistung.

# **Ein kleinerer Proportionalbereich hat eine höhere Dosierleistung zur Folge.**  tionalbereichs eine Halbierung der Dosierleistung.<br>Ein kleinerer Proportionalbereich hat eine höhere<br>Dosierleistung zur Folge.<br>Z.B. verursacht eine Halbierung des Proportional-

bereichs eine Verdoppelung der Dosierleistung.

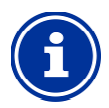

#### **INFO**

#### **Beckenvolumen und Dosierleistung**

Die für den Proportionalbereich vorgegebenen Defaultwerte orientieren sich an folgenden Rand Randbedingungen:

- Angenommenes Beckenvolumen ca. 40m³
- Dosierleistung der Pumpen ca. 1.5l/h

**Bei größeren Beckenvolumen im Verhältnis zur Dosierleistung der Pumpe muss der Propor Proportionalbereich in der Regel reduziert werden nalbereich** .

Dies führt zu längeren Einschaltzeiten der Dosierpumpe und damit insgesamt höherer Dosierung.

**Bei kleineren Beckenvolumen im Verhältnis zur Dosierleistung der Pumpe muss der Propor Proportionalbereich in der Regel erhöht erhöht werden**.

Dies führt zu kürzeren Einschaltzeiten der Dosierpumpe und damit insgesamt geringerer Dosierung.

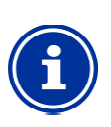

#### **INFO**

#### **Einfluss auf das Regelverhalten**

In folgenden Fällen sollte der Proportionalbereich verringert, und damit die Dosierleistung erhöht werden:

- Wenn die Regelung träge reagiert, und keine oder nur eine langsame Annäherung an den Sollwert erfolgt
- In folgenden Fällen sollte der Proportionalbereich erhöht, und damit die Dosierleistung verringert werden:
- Wenn die Regelung zu schnell oder instabil reagiert

#### **11.4.5 Mindest-Dosierleistung Dosierleistung**

Eine reine Proportionalregelung hat generell Probleme, den gewünschten Sollwert tatsächlich zu erreichen. Bei Annäherung an den Sollwert sinkt nämlich die Dosierleistung immer weiter ab und nähert sich 0% an

Um ein sicheres Erreichen des Sollwerts zu gewährleisten, wird daher eine Mindest-Dosierleistung eingestellt, die aufrechterhalten wird, bis der Sollwert tatsächlich erreicht ist. eine Mindest-Dosierleistung eingestellt, die aufrechterhalten wird, bis<br>der Sollwert tatsächlich erreicht ist.<br>Die folgende Abbildung zeigt am Beispiel der pH-Regelung den

Verlauf der Dosierleistung unter Berücksichtigung einer Mindest-Dosierleistung.

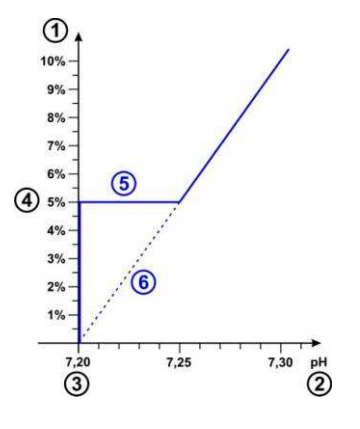

- 1 Dosierleistung in %
- 2 Gemessener pH-Wert
- 3 Eingestellter Sollwert pH 7.20
- 4 Eingestellte Mindest-Dosierleistung (5%)
- 5 Konstante Dosierung mit der bei Annäherung an den Sollwert Mindest-Dosierleistung
- 6 Theoretischer Verlauf ohne Mindest-Dosierleistung

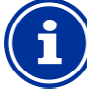

# **INFO**

#### **Regelverhalten in der Nähe des Sollwerts**

Das Regel- und Dosierverhalten in der Nähe des Sollwerts, d.h. bei geringen Regelabweichungen, wird durch die eingestellte Mindest Mindest-Dosierleistung bestimmt. Der Proportionalbereich hat in der Nähe des Sollwerts keinen Einfluss mehr.

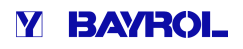

**INFO** 

**INFO** 

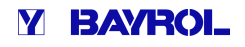

#### **Beckenvolumen und Dosierleistung**

Die für die Mindest-Dosierleistung vorgegebenen Die für die Mindest-Dosierleistung vorgegebenen<br>Defaultwerte orientieren sich an folgenden Randbedingungen:

- Angenommenes Beckenvolumen ca. 40m<sup>3</sup>
- Dosierleistung der Pumpen ca. 1.5l/h

Bei größeren Beckenvolumen im Verhältnis zur Dosierleistung der Pumpe muss die Mindest Mindest-Dosierleistung in der Regel erhöht werden.

Bei kleineren Beckenvolumen im Verhältnis zur Dosierleistung der Pumpe muss die Mindest Mindest-Dosierleistung in der Regel reduziert werden.

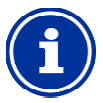

#### **Einfluss auf das Regelverhalten**

In folgenden Fällen sollte die Mindest-Dosierleistung erhöht werden:

- Wenn der Sollwert nicht ganz oder nur sehr langsam erreicht wird
- In folgenden Fällen sollte die Mindest Mindest-Dosierleistung verringert werden:
- Wenn die Regelung über den Sollwert hinausschießt, d.h. eine Überdosierung auftritt

#### **11.4.6 Intelligente Dosierüberwachung**

Wenn der aktuelle Messwert vom gewünschten Sollwert abweicht, dosiert der Analyt Pflegeprodukt ins Beckenwasser, um die Abweichung auszugleichen. In diesem Fall ist im Laufe der Zeit eine Annäherung des Messwertes an den Sollwert zu erwarten.

Der Analyt überprüft in vorgegebenen Intervallen, ob die erwartete Annäherung an den Sollwert tatsächlich stattfindet. Dazu beurteilt der Analyt unterschiedliche Kriterien, die intern abhängig von zahlreichen Randbedingungen ermittelt werden. Werden diese Annäherungs Annäherungs-Kriterien erfüllt, so wird die Dosierung fortgesetzt.

Werden die Kriterien nicht erfüllt, so meldet der Analyt einen Dosier-Alarm und blockiert die weitere Dosierung. In diesem Fall liegt vermutlich ein Problem vor, oder die aktuellen Einstellungen sind für das Becken ungeeignet. Die gesamte Anlage sollte im Falle eines Dosier-Alarms auf mögliche Probleme hin untersucht werden.

Der Dosier-Alarm und die Blockierung der Dosierung werden beendet, indem Sie den Dosier-Alarm in der Alarm-Übersicht durch Drücken des entsprechenden Buttons quittieren. ms auf mögliche Probleme hin untersucht werden.<br>Alarm und die Blockierung der Dosierung werden beendet<br>den Dosier-Alarm in der Alarm-Übersicht durch Drücker<br>chenden Buttons quittieren.<br>innen Sie das Intervall für die Dosie

Im Menü können Sie das Intervall für die Dosierüberwachung in [min] einstellen. Jeweils nach Ablauf des Intervalls wird überprüft, ob eine Annäherung an den Sollwert entsprechend der Kriterien erfolgt ist.

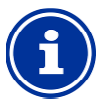

# **INFO**

#### **Einstellung der Dosierüberwachung**

Für die meisten Anwendungen sollte die Standard Einstellung für das Intervall der Dosierüberwachung gute Ergebnisse liefern.

Sie sollten das voreingestellte Intervall nur verlängern, wenn wiederholt unberechtigte Dosier-Alarme auftreten. Dies kann in der Regel aber nur dann passieren, wenn das Becken extrem träge reagiert oder sehr hohe Totzeiten aufweist, oder wenn ein sonstiges Problem vorliegt. nstellung für das Intervall der Dosierüberwachung<br>ite Ergebnisse liefern.<br>e sollten das voreingestellte Intervall nur verlängern,<br>enn wiederholt unberechtigte Dosier-Alarme

In diesem Fall sollte die gesamte Installation und insbesondere die Beckendurchströmung sorgfältig überprüft werden.

#### **11.4.7 Totzone**

Wird eine Totzone aktiviert, so sorgt diese dafür, dass die Dosierung nicht bereits bei minimalen Abweichungen vom Sollwert startet, sondern erst, wenn der aktuelle Messwert aus der Totzone heraus läuft. Die Totzone ist quasi ein Toleranzbereich um den Sollwert herum.

Die folgende Abbildung zeigt das Regelverhalten mit Totzone am Beispiel der pH-Regelung.

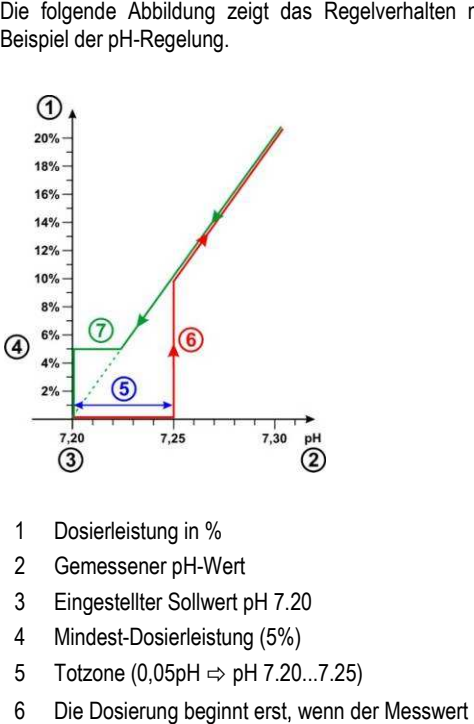

- 1 Dosierleistung in %
- 2 Gemessener pH-Wert
- 3 Eingestellter Sollwert pH 7.20
- 4 Mindest-Dosierleistung (5%)
- 5 Totzone (0,05pH  $\Rightarrow$  pH 7.20...7.25)
- 6 Die Dosierung beginnt erst, wenn der Messwert aus der Totzone heraus läuft
- 7 Bei Annäherung an den Sollwert stoppt die Dosierung nicht beim Eintritt in die Totzone, sondern wird bis zum Erreichen des Sollwerts fortgesetzt.

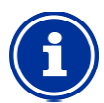

## **INFO**

#### **Verwendung der Totzone**

Die Standardeinstellung für die Totzone ist 0, d.h. die Totzone ist nicht aktiv.

Die Aktivierung der Totzone wird insbesondere für die zweiseitige pH-Regelung empfohlen, um ein ständig zweiseitige pH-Regelung empfohlen, um ein ständig<br>wechselndes Anlaufen der pH-Minus und pH-Plus Dosierpumpen zu vermeiden.

#### **11.4.8 Dosierzyklus**

Der Dosierzyklus ist ein fest vorgegebenes Zeitintervall, in dem die Dosierpumpen abhängig von der aktuellen Dosierleistung ein- und ausgeschaltet werden. Die Summe aus Einschaltdauer und Ausschaltdauer ist stets konstant und entspricht dem Dosierzyklus.

Eine grafische Darstellung zum Dosierzyklus finden Sie im Abschnitt *Dosierleistung* weiter oben. Darstellung zum Dosierzyklus finden Sie im Abschnit<br>weiter oben.<br>INFO<br>Hinweise zur Einstellung des Dosierzyklus<br>Für die meisten Anwendungen sollte die Standard-

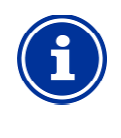

#### **INFO**

#### **Hinweise zur Einstellung des Dosierzyklus**

Einstellung des Dosierzyklus gute Ergebnisse liefern.

Bei sehr kleinen Becken, z.B. Whirlpools, kann u.U. ein kürzerer Dosierzyklus bessere Ergebnisse liefern, da die Regelung schneller auf Änderungen reagieren kann.

#### **11** Messung, Regelung, Dosierung (pH-Wert, Redoxwert, Chlor bzw. Brom)

#### **11.4.9 Dosierrichtung**

Wie bereits im Abschnitt *Wasserpflege* beschrieben, kann die pH-Regelung je nach Wasserbeschaffenheit wahlweise pH-senkend, pHhebend oder beidseitig betrieben werden.

Die folgende Abbildung zeigt ein Beispiel für das Regelverhalten bei beidseitiger Dosierung.

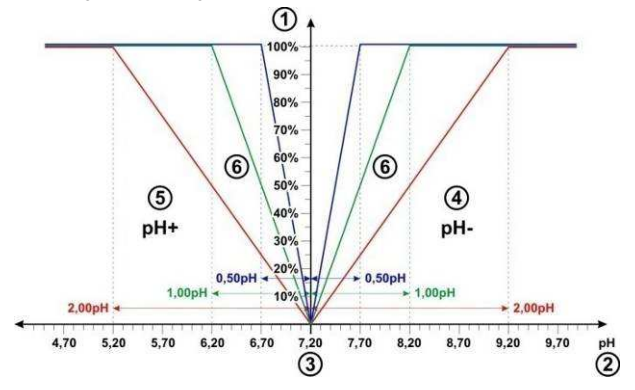

- 1 Dosierleistung in %
- 2 Gemessener pH-Wert
- 3 Eingestellter Sollwert pH 7.20
- 4 Der pH-Messwert liegt über dem Sollwert ⇔ Dosierung von pH-Minus
- 5 Der pH-Messwert liegt unter dem Sollwert  $\Leftrightarrow$ Dosierung von pH-Plus
- 6 Dosierleistung für unterschiedliche Proportionalbereiche

#### **11.4.10 Empfohlene Einstellungen**

Die folgende Tabelle gibt Hinweise bzgl. der empfohlenen Parametereinstellungen für die pH- und die Redox-Regelung.

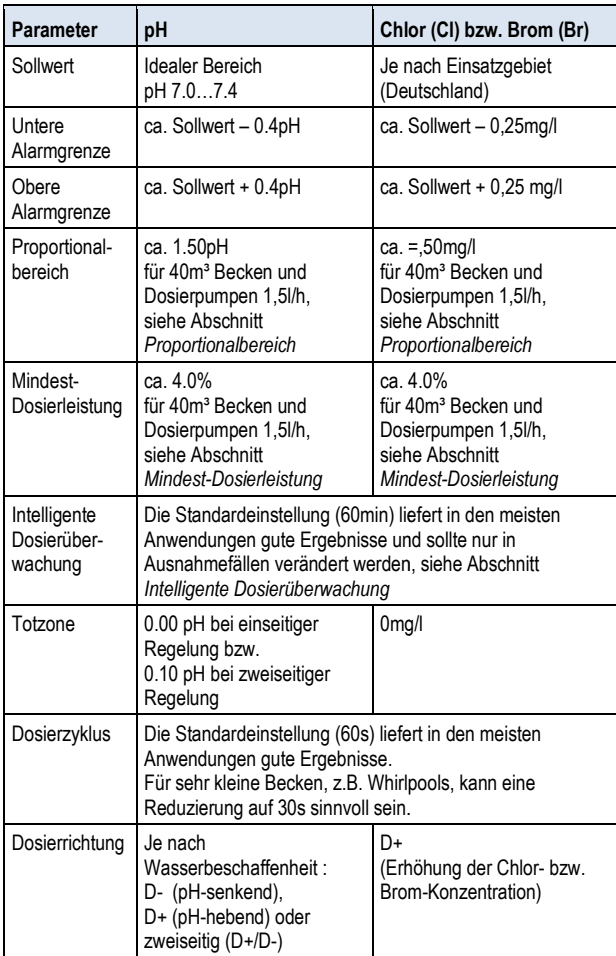

#### **11.5 Konfigurations-Assistent Assistent**

#### **11.5.1 Grundlagen**

Eine sinnvolle Einstellung des Proportionalbereichs sowie der Mindest-Dosierleistung hängt maßgeblich vom Beckenvolumen und der Leistung der Dosierpumpe ab. Ausschlaggebend ist letztendlich das Verhältnis zwischen Beckenvolumen und Dosierleistung der Pumpen.

Die für die Default-Einstellungen zugrunde gelegten Werte sind:

- Die für die Default-Einstellungen zugrunde gelegten W<br>● Angenommenes typisches Beckenvolumen 40m²
- Dosierleistung der Standardpumpe 1,5l/h
- Das angenommene Verhältnis zwischen Beckenvolumen in [m<sup>3]</sup> und Dosierleistung in [l/h] beträgt so 40 zu 1.5, d.h. ca. 27.

Für ein *größeres Beckenvolumen im Verhältnis zur Dosierleistung* müssen die Regelparameter in der Regel wie folgt angepasst werden:

- Kleinerer Proportionalbereich ( höhere Dosierleistung)
- Höhere Mindest-Dosierleistung Dosierleistung

Entsprechend müssen für ein *kleineres Beckenvolumen im Verhältnis zur Dosierleistung* die Regelparameter in der Regel wie folgt angepasst werden:

- Größerer Proportionalbereich ( $\Rightarrow$  geringere Dosierleistung)
- Geringere Mindest-Dosierleistung Dosierleistung

#### **11.5.2 Konfigurations-Assistent Assistent**

In den Konfigurationsmenüs für pH und Chlor (Cl) bzw. Redox (mV) gibt es jeweils einen Konfigurations-Assistenten. In diesem Assistenten geben Sie lediglich das Beckenvolumen und die Leistung der Dosierpumpe ein. Der Assistent berechnet daraus sinnvolle Assistenten geben Sie lediglich das Beckenvolumen und die Leistung<br>der Dosierpumpe ein. Der Assistent berechnet daraus sinnvolle<br>Grundeinstellungen für die Regelungs-Parameter, insbesondere für den Proportionalbereich und die Mindest-Dosierleistung.

Um die automatische Berechnung durch den Assistenten anzupassen, kann eine manuelle Korrektur angegeben werden:

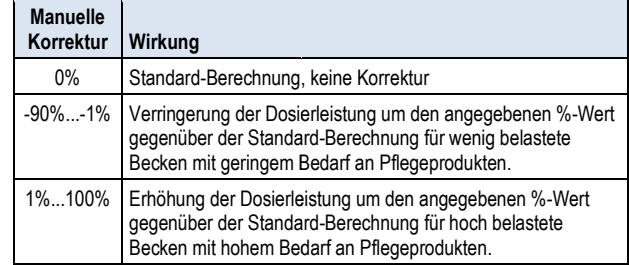

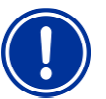

#### **WICHTIGER HINWEIS!**

#### **Manuelle Optimierung der Regelparameter**

Die mit Hilfe des Konfigurations Konfigurations-Assistenten ermittelten Einstellungen der Regelung liefern in der Regel gute Ergebnisse, können aber nicht in jedem Fall eine optimale Qualität der Regelung garantieren.

U.U. ist eine manuelle Optimierung der Regel Regelparameter erforderlich, falls Probleme auftreten.

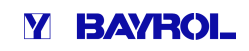

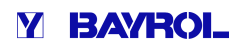

#### **12 Kalibrierung (Grundabgleich der Messung)**

Grundvoraussetzung für eine exakte und zuverlässige Messung und Regelung ist eine regelmäßige Kalibrierung der Mess-Elektroden.

Die Elektroden wandeln die gemessenen Wasserparameter in ein elektrisches Messsignal um. Der Zusammenhang zwischen dem Wert im Becken und dem elektrischen Messsignal ist jedoch nicht immer gleich, sondern kann von Elektrode zu Elektrode variieren. Zudem ist er von der Wasserqualität und anderen Randbedingungen abhängig, die sich im Laufe der Zeit verändern können. **Elektrode Student and Student Controllation** (Substitute of the student of the student of the student of the student of the student of the student of the student of the student of the student of the student of the student

Durch eine Kalibrierung wird der exakte Zusammenhang zwischen dem gemessenen Wasserparameter und dem elektrischen Messsignal ermittelt. Erst nach der Kalibrierung ist eine präzise Messung zu erwarten.

#### **12.1 Wann ist eine Kalibrierung erforderlich?**

Eine Kalibrierung muss unbedingt in folgenden Situationen durchgeführt werden:

- Erstinbetriebnahme oder Wiederinbetriebnahme
- **Wasserwechsel**
- Elektrodentausch
- Falls nennenswerte Abweichungen zwischen der Anzeige am Gerät und den regelmäßig durchgeführten manuellen Kontrollmessungen auftreten ittelt. Erst nach der Kalibrierung ist eine präzise Messung zuriten.<br>
1 Wann ist eine Kalibrierung erforderlich?<br>
2 Kalibrierung muss unbedingt in folgenden Situationen<br>
Angeführt werden:<br>
Erstinbetriebnahme oder Wiederinb
- Nach Zugabe von Wasserzusätzen oder sonstigen Veränderungen der Wasserqualität
- Regelmäßig mindestens einmal monatlich

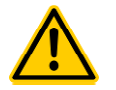

#### **GEFAHR! Überdosierung durch**

#### **fehlende oder falsche Kalibrierung**

Durch fehlerhafte oder nicht durchgeführte Kalibrierung können erhebliche Messfehler auftreten, die u.U. eine starke Überdosierung von pH-Minus oder Chlor zur Folge haben können.

**Mögliche Folge: Schwerste Verletzungen, schwere Beschädigung von Sachwerten.**

• Führen Sie in den angegebenen Situationen jeweils sorgfältig eine Kalibrierung durch

#### **12.2 Kalibrierung pH**

Für die Kalibrierung der pH-Elektrode gibt es unterschiedliche Möglichkeiten:

- 1-Punkt Kalibrierung mit Pufferlösung pH 7
- 2-Punkt Kalibrierung mit Pufferlösungen pH 7 und pH 9 (oder andere Wertpaare, z.B. pH 6.80 und pH 4.65)
- 1-Punkt Kalibrierung auf den pH-Wert des Beckens (Bestimmung mit Photometer oder einfachem Farbtester)

Bei der 1-Punkt-Kalibrierung wird der Anzeigewert lediglich um einen konstanten Offset nach oben oder unten geschoben. Die Elektrodensteilheit wird bei der 1-Punkt-Kalibrierung nicht neu berechnet. Sie bleibt unverändert.

Bei der 2-Punkt-Kalibrierung wird zusätzlich zum Offset auch die Elektrodensteilheit neu berechnet.

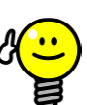

# **pH-Kalibrierung**

Eine präzise Kalibrierung erhält man durch folgende Vorgehensweise:

#### **Grundkalibrierung Schritt 1**

2-Punkt-Kalibrierung mit Pufferlösungen pH 7 und 2-Punkt-Kalibrierung mit Pufferlösungen pH 7 un<br>pH 9, um die exakte Elektrodensteilheit zu berechnen. **Grundkalibrierung Schritt 2**

Anschließende 1-Punkt-Kalibrierung auf den pH-Wert des Beckens mit einem Photometer, um die bestmögliche Übereinstimmung der Anzeige am Gerät mit der Photometer Photometer-Messung zu erreichen.

Diese Kalibrierung sollte möglichst nahe am Sollwert Diese Kalibrierung sollte möglichst nahe am Sollwert<br>durchgeführt werden, d.h. der pH-Wert im Becken sollte im idealen Bereich zwischen 7.0 und 7.4 liegen.

Falls kein Photometer zur Verfügung steht, sollte nur Schritt 1 durchgeführt werden. Ein einfacher Farbtester erreicht nicht die für eine zuverlässige Kalibrierung erforderliche Genauigkeit.

#### **Nachkalibrierung**

Für die regelmäßige Nachkalibrierung (mindestens einmal monatlich) genügt in der Regel eine 1-Punkt-Kalibrierung. Wenn ein Photometer verfügbar ist, sollte die Nachkalibrierung auf den pH pH-Wert des Beckens erfolgen, ansonsten mit Pufferlösung pH 7. rreicht nicht die für eine zuverlässige Kalibrierung<br>rforderliche Genauigkeit.<br>l**achkalibrierung**<br>ür die regelmäßige Nachkalibrierung (mindestens<br>inmal monatlich) genügt in der Regel eine 1-Punkt-

#### **12.2.1 Durchführung**

Die pH Kalibrierung finden Sie im folgenden Menü:

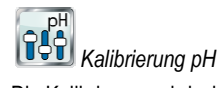

Die Kalibrierung wird wie folgt durchgeführt:

- Wählen Sie 1-Punkt-Kalibrierung pH bzw. 2-Punkt-Kalibrierung pH
- Die Kalibrierung ist eine Menü-Sequenz, d.h. es wird eine Abfolge von Menüs schrittweise durchlaufen.

#### **12.2.1.1 Kalibrier-Eingaben (1. und 2. Kalibrierpunkt) Eingaben**

In den Eingabe-Menüs zum 1. und 2. Kalibrierpunkt werden folgende Parameter angezeigt:

#### **Kalibrierwert**

Als Kalibrierwert geben Sie den Referenzwert ein, auf den kalibriert werden soll. Menüs zum 1. und 2. Kalibrierpunkt werden folgende<br>zeigt:<br>t geben Sie den Referenzwert ein, auf den kalibriert<br>mit einer Pufferlösung ist dies der bekannte pH-Wert

Bei Kalibrierung mit einer Pufferlösung ist dies der bekannte pH der Pufferlösung, also z.B. pH 7 oder pH 9.

Bei Kalibrierung auf den pH-Wert des Beckenwassers ist dies der mit einem Photometer gemessene Wert (ein einfacher Farbtester ist für die Kalibrierung ungeeignet, da die Messgenauigkeit zu gering ist).

#### **Aktueller Messwert**

Dies ist der aktuelle Messwert, der mit den aktuell noch gültigen Parametern aus der letzten Kalibrierung berechnet wird. Dieser Wert weicht u.U. vom tatsächlichen Wert ab. Er wird lediglich angezeigt, um Ihnen während der Kalibrierung eine gewisse Orientierung zu geben. ern aus der letzten Kalibrierung berechnet wird. Dieser Wert<br>.U. vom tatsächlichen Wert ab. Er wird lediglich angezeigt, um<br>ihrend der Kalibrierung eine gewisse Orientierung zu geben.<br>des Messwertes können Sie sehen, wann

Anhand des Messwertes können Sie sehen, wann sich die Me stabilisiert hat, wenn Sie z.B. die Elektrode in Pufferlösung tauchen.

#### **Aktuelles Messsignal**

Dies ist das aktuell gemessene elektrische Signal der Elektrode in [mV]. Auch anhand des Messsignals können Sie sehen, wann sich die Messung stabilisiert hat.

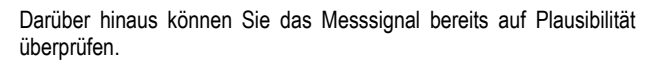

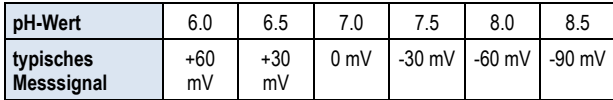

Zu erwartende Toleranz ±10%

#### **Elektrodensteilheit (nur für 1-Punkt-Kalibrierung)**

Für die 1-Punkt-Kalibrierung wird auch die Elektrodensteilheit in [mV/pH] angezeigt und kann manuell editiert werden. So können Sie einen typischen Wert für die Steilheit eintragen oder die Steilheit auf ihren Defaultwert zurücksetzen.

Für die 2-Punkt-Kalibrierung kann die Steilheit nicht eingegeben werden, da sie ja während der Kalibrierung exakt berechnet wird.

#### **12.2.1.2 Kalibrier-Ergebnisse**

Am Ende der Kalibrierung werden die berechneten Kalibrier-Parameter angezeigt:

#### **Elektrodensteilheit**

Für die 2-Punkt-Kalibrierung ist dies die neu berechnete Elektrodensteilheit in [mV/pH], für die 1-Punkt-Kalibrierung der zuvor eingegebene Wert.

#### **Offset**

Der Offset ist die durch die Kalibrierung ermittelte Nullpunkt-Verschiebung. Sie wird in [pH] angegeben.

#### **Aktueller Messwert**

Der pH-Messwert wird nun mit den Parametern aus der aktuellen Kalibrierung berechnet. Der angezeigte Messwert sollte daher mit dem eingegebenen Kalibrierwert übereinstimmen.

#### **12.2.1.3 Schritt für Schritt**

#### **1-Punkt-Kalibrierung mit Pufferlösung (z.B. pH 7)**

- 1. Sperren Sie das Messwasser ab
- 2. Trennen Sie das Elektrodenkabel vom Gerät
- 3. Schrauben Sie die pH-Elektrode aus der Messkammer
- 4. Spülen Sie die pH-Elektrode mit (destilliertem) Wasser ab
- 5. Tupfen Sie die pH-Elektrode vorsichtig mit einem Tuch (fettfrei, fusselfrei) trocken
- 6. Schließen Sie das Elektrodenkabel wieder am Gerät an
- 7. Wählen Sie im Menü die Funktion *1-Punkt Kalibrierung pH*
- 8. Geben Sie den pH-Wert der Pufferlösung als *Kalibrierwert* ein (in der Regel pH 7)
- 9. Geben Sie ggf. einen Wert für die Elektrodensteilheit ein oder setzen Sie den Wert zurück auf Default
- 10. Tauchen Sie die pH-Elektrode in die Pufferlösung (z.B. pH 7) und rühren Sie vorsichtig
- 11. Wenn sich der angezeigte Messwert und das Messsignal stabilisiert haben und nicht mehr nennenswert verändern, bestätigen Sie die Kalibrierung durch Drücken von *Weiter*.
- 12. Überprüfen Sie die angezeigten Kalibrier-Ergebnisse und schließen Sie die Kalibrierung durch Drücken von *Fertig* ab.
- 13. Bauen Sie die pH-Elektrode wieder in die Messkammer ein
- 14. Öffnen Sie die Absperrhähne für das Messwasser

#### **2-Punkt-Kalibrierung mit Pufferlösung (z.B. pH 9 und pH 7)**

- 1. Sperren Sie das Messwasser ab
- 2. Trennen Sie das Elektrodenkabel vom Gerät
- 3. Schrauben Sie die pH-Elektrode aus der Messkammer
- 4. Spülen Sie die pH-Elektrode mit (destilliertem) Wasser ab 5. Tupfen Sie die pH-Elektrode vorsichtig mit einem Tuch
- (fettfrei, fusselfrei) trocken
- 6. Schließen Sie das Elektrodenkabel wieder am Gerät an
- 7. Wählen Sie im Menü die Funktion 2*-Punkt Kalibrierung pH*
- 8. Geben Sie den pH-Wert der 1. Pufferlösung als *1. Kalibrierwert* ein (z.B. pH 9)
- 9. Tauchen Sie die pH-Elektrode in die 1. Pufferlösung (z.B. pH 9) und rühren Sie vorsichtig
- 10. Wenn sich der angezeigte Messwert und das Messsignal stabilisiert haben und nicht mehr nennenswert verändern, bestätigen Sie den 1. Kalibrierpunkt durch Drücken von *Weiter*.
- 11. Entnehmen Sie die pH-Elektrode aus der 1. Pufferlösung
- 12. Spülen Sie die pH-Elektrode mit (destilliertem) Wasser ab
- 13. Tupfen Sie die pH-Elektrode vorsichtig mit einem Tuch (fettfrei, fusselfrei) trocken
- 14. Geben Sie den pH-Wert der 2. Pufferlösung als *2. Kalibrierwert* ein (z.B. pH 7)
- 15. Tauchen Sie die pH-Elektrode in die 2. Pufferlösung (z.B. pH 7) und rühren Sie vorsichtig
- 16. Wenn sich der angezeigte Messwert und das Messsignal stabilisiert haben und nicht mehr nennenswert verändern, bestätigen Sie den 2. Kalibrierpunkt durch Drücken von *Weiter*.
- 17. Überprüfen Sie die angezeigten Kalibrier-Ergebnisse und schließen Sie die Kalibrierung durch Drücken von *Fertig* ab.
- 18. Bauen Sie die pH-Elektrode wieder in die Messkammer ein
- 19. Öffnen Sie die Absperrhähne für das Messwasser

#### **1-Punkt-Kalibrierung auf den pH-Wert des Beckenwassers**

- 1. Entnehmen Sie eine Wasserprobe aus der Messkammer und ermitteln Sie den pH-Wert mit einem Photometer (Phenol Red Methode).
- 2. Wählen Sie im Menü die Funktion *1-Punkt Kalibrierung pH*
- 3. Geben Sie den mit dem Photometer ermittelten pH-Wert des Beckenwassers als *Kalibrierwert* ein
- 4. Geben Sie ggf. einen Wert für die Elektrodensteilheit ein oder setzen Sie den Wert zurück auf Default
- 5. Wenn der angezeigte Messwert und das Messsignal stabil sind und sich nicht nennenswert verändern, bestätigen Sie die Kalibrierung durch Drücken von *Weiter*.
- 6. Überprüfen Sie die angezeigten Kalibrier-Ergebnisse und schließen Sie die Kalibrierung durch Drücken von *Fertig* ab.

#### **12.2.2 Kalibrierfehler**

Während der Kalibrierung werden verschiedene Plausibilitäts-Kriterien überprüft. Falls eines der Kriterien nicht erfüllt ist, erscheint eine entsprechende Fehlermeldung, und die Kalibrierung wird nicht durchgeführt.

Folgende Kriterien müssen für eine erfolgreiche Kalibrierung erfüllt sein:

Der berechnete Offset (Nullpunktverschiebung) muss im Bereich ±1.00 pH liegen. Bei einwandfreien Elektroden liegt der Offset in der Regel nahe bei 0.

Die berechnete Elektrodensteilheit muss im Bereich 50.0 mV/pH bis 70.0 mV/pH liegen. Bei einwandfreien Elektroden liegt die Steilheit in der Regel zwischen 55.0 mV/pH und 60.0 mV/pH.

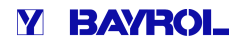

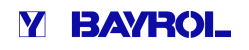

Für die 2-Punkt-Kalibrierung müssen die beiden Kalibrierwerte um mindestens 0.50 pH auseinander liegen. Eine 2 2-Punkt-Kalibrierung mit Pufferlösungen pH 7 und pH 6.80 ist z.B. nicht möglich.

#### **12.3 Kalibrierung Chlor (Cl) bzw. Brom (Br)**

Die Kalibrierung der freien Chlor- bzw. Brom--Messung erfolgt als 1-Punkt Kalibrierung. Als Referenzwert wird der DPD-Messwert des Beckenwassers eingegeben. Dieser kann mit einem Photometer ermittelt werden. Alternativ kann ein einfacher Farbtest verwendet werden. Aufgrund der begrenzten Genauigkeit wird dies jedoch nicht empfohlen. used and the method in the matter of the matter of the matter of the matter of the matter of the method is the method of the SAI ALI Kalibrier-Eingaben and the SAI ALI Kalibrier-Right AS Ali Sequenz, Book and Not be the CH

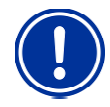

#### **WICHTIGER HINWEIS!**

#### **Kalibrierung nahe am Sollwert**

Für eine zuverlässige und präzise Kalibrierung der Chlor- bzw. Brommessung muss diese möglichst nahe am gewünschten Sollwert erfolgen.

- Bringen Sie die Chlor- bzw. Bromkonzentration im Becken zunächst durch Hand Hand-Dosierung oder manuelle Zugabe auf den gewünschten Wert (= Sollwert)
- Kontrollieren Sie den Wert mittels DPD-Messung
- Führen Sie die Kalibrierung erst durch, wenn der Wert im Becken nahe am gewünschten Sollwert liegt (zulässige Toleranz ca. Sollwert ±10%)

#### **WICHTIGER HINWEIS!**

#### **Kalibrierung für Brom**

Die Brom-Konzentration kann, ebenso wie die Chlor-Konzentration, mit einer DPD-Messung ermittelt werden. Bei gleicher Verfärbung der DPD-Probe ergeben sich jedoch unterschiedliche We Wert für Chlor bzw. Brom.

- Wenn Ihr Photometer bzw. Farbtester ausdrücklich für die Brom-Messung vorgesehen ist, so können Sie direkt den abgelesenen Bromwert verwenden.
- Wenn Ihr Photometer bzw. Farbtester nur für die für die Brom-Messung vorgesehen ist, so können<br>Sie direkt den abgelesenen Bromwert verwenden.<br>Wenn Ihr Photometer bzw. Farbtester nur für die<br>Chlor-Messung vorgesehen ist, so müssen Sie den ermittelten Chlorwert mit 2,2 multiplizieren, um den korrekten Bromwert zu erhalten (z.B. DPD-Messung für Chlor 1,0mg/l ⇒ Brom 2,2mg/l).

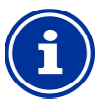

#### **Interne 2-Punkt-Kalibrierung**

Auch wenn Sie nur einen Kalibrierpunkt eingeben müssen, führt der Analyt intern eine präzise 2 2-Punkt-Kalibrierung durch. Als zweiter Kalibrierpunkt wird intern der immer nahezu gleiche Nullpunkt der potentiostatischen Messung verwendet.

#### **12.3.1 Durchführung**

**INFO** 

Die Chlor- bzw. Brom-Kalibrierung finden Sie im folgenden Menü:

# **Chlor**<br>**CLC**<br>*Kalibrierung Cl bzw. Br*<br>
Kalibrierung Cl bzw. Br

Die Kalibrierung wird wie folgt durchgeführt:

- Wählen Sie *Kalibrierung Cl*
- Die Kalibrierung ist eine Menü-Sequenz, d.h. es wird eine Abfolge von Menüs schrittweise durchlaufen.

Im Kalibrier-Menü werden folgende Parameter Menü angezeigt:

#### **Kalibrierwert**

Als Kalibrierwert geben Sie den gemessenen DPD-Wert ein (nahe am Sollwert kalibrieren!).

#### **Aktueller Messwert**

Dies ist der aktuelle Messwert, der mit den aktuell noch gültigen Parametern aus der letzten Kalibrierung berechnet wird. D Dieser Wert weicht u.U. vom tatsächlichen Wert ab. Er wird lediglich angezeigt, um Ihnen während der Kalibrierung eine gewisse Orientierung zu geben.

Anhand des Messwertes können Sie sehen, ob die Messung ausreichend stabil für eine zuverlässige Kalibrierung ist.

#### **12.3.1.2 Kalibrier-Ergebnisse**

Am Ende der Kalibrierung werden die berechneten Kalibrier Kalibrier-Parameter angezeigt:

#### **Offset**

Der Offset ist die durch die Kalibrierung ermittelte Nullpunkt Nullpunkt- Verschiebung. Sie wird in [mg/l] angegeben.

#### **Aktueller Messwert**

Verschiebung. Sie wird in [mg/l] angegeben.<br>**Aktueller Messwert**<br>Der Chlor- bzw. Brom-Messwert wird nun mit den Parametern aus der aktuellen Kalibrierung berechnet. Der angezeigte Messwert sollte daher mit dem eingegebenen Kalibrierwert übereinstimmen.

#### **12.3.1.3 Schritt für Schritt**

#### **Kalibrierung auf den gemessenen DPD DPD-Wert**

- 1. Entnehmen Sie eine Wasserprobe aus der Messkammer und Entnehmen Sie eine Wasserprobe aus der Messkammer und<br>ermitteln Sie den Chlor- bzw. Brom-Wert mit einem Photometer (DPD1 Methode).
- 2. Wählen Sie im Menü die Funktion *Kalibrierung Cl*
- 3. Geben Sie den mit den ermittelten DPD-Wert des Beckenwassers als Kalibrierwert ein
- 4. Wenn der angezeigte Messwert und das Messsignal stabil sind gte und sich nicht nennenswert verändern, bestätigen Sie die Kalibrierung durch Drücken von *Weiter*.
- 5. Überprüfen Sie die angezeigten Kalibrier Kalibrier-Ergebnisse und schließen Sie die Kalibrierung durch Drücken von *Fertig* ab.

#### **12.3.2 Kalibrierfehler**

Während der Kalibrierung werden verschiedene Plausibilitäts Plausibilitäts-Kriterien überprüft. Falls eines der Kriterien nicht erfüllt ist, erscheint eine entsprechende Fehlermeldung, und die Kalibrierung wird nicht durchgeführt.

Folgende Kriterien müssen für eine erfolgreiche Kalibrierung erfüllt sein: Folgende Kriterien müssen für eine erfolgreiche Kalibrierung erfüllt<br>sein:<br>● Die Kalibrierung muss bei einem Kalibrierwert (DPD-Werte) von

- mindestens 0.20mg/l erfolgen.
- Der berechnete Offset (Nullpunktverschiebung) muss im Bereich ±1.00 mg/l liegen. Bei einwandfreien Elektroden li liegt der Offset in der Regel nahe bei 0.
- Die berechnete Steilheit muss im Bereich 1µA/mg/l 250µA/mg/l liegen. Bei einwandfreien Elektroden liegt die Steilheit in der Regel im Bereich zwischen 5µA/mg/l und 20µA/mg/l 20µA/mg/l.

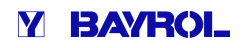

#### **12.4 Kalibrierung Redox (mV)**

**TIPP** 

Die Kalibrierung der Redox-Messung erfolgt als 1-Punkt Kalibrierung. Es wird eine Pufferlösung mit bekanntem Redoxwert (z.B. 465mV) verwendet.

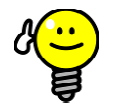

#### **Redox-Kalibrierung**

Abhängig von der Wasserqualität und vom Zustand der Elektrode kann es passieren, dass eine Redox-Elektrode sehr träge reagiert, wenn sie nach einer Kalibrierung aus der Pufferlösung zurück ins Messwasser gelangt. Unter ungünstigen Umständen kann die Einlaufzeit mehrere Stunden betragen, bis sich der gemessene Redoxwert wieder stabilisiert und korrekt angezeigt wird.

Während der Einlaufzeit ist eine vernünftige Einstellung und Inbetriebnahme der Redox Redox-Regelung nicht möglich.

Es wird daher empfohlen, eine Redox Redox-Kalibrierung nur durchzuführen, wenn es dafür wirklich eine Notwendigkeit gibt, z.B. wenn der Verdacht besteht, dass die Elektrode defekt sein könnte.

Aus folgenden Gründen kann in der Regel auf eine Kalibrierung verzichtet werden, um mögliche Probleme mit langen Einlaufzeiten zu vermeiden:

Funktionierende Redox-Elektroden liegen in der Regel in einem engen Toleranzbereich, so dass die Kalibrierung den Anzeigewert ohnehin höchstens um wenige mV ändert. .B. wenn der Verdacht besteht,<br>jekt sein könnte.<br>len kann in der Regel auf eine<br>t werden, um mögliche Probleme<br>n zu vermeiden:<br>x-Elektroden liegen in der Regel<br>foleranzbereich, so dass die<br>eigewert ohnehin höchstens um<br>Wer

Der absolute Redox-Wert ist nicht von allzu großer Bedeutung. Wichtiger ist die Zuordnung des Redoxwerts zum Chlorwert im Becken, siehe Abschni *Bestimmung des Redox (mV) Sollwerts.*

#### **12.4.1 Durchführung**

Die Redox-(mV-)Kalibrierung finden Sie im folgenden Menü:

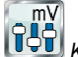

# *Kalibrierung mV*

Die Kalibrierung wird wie folgt durchgeführt:

- Wählen Sie 1-Punkt-Kalibrierung mV
- Die Redox-(mV-)Kalibrierung finden Sie im folgenden Menü:<br>
GOC Kalibrierung mV<br>
Die Kalibrierung wird wie folgt durchgeführt:<br>
 Wählen Sie 1-Punkt-Kalibrierung mV<br>
 Die Kalibrierung ist eine Menü-Sequenz, d.h. es wird e von Menüs schrittweise durchlaufen.

#### **12.4.1.1 Kalibrier-Eingaben**

Im Kalibrier-Menü werden folgende Parameter angezeigt:

#### **Kalibrierwert**

Als Kalibrierwert geben Sie den Referenzwert ein, auf den kalibriert werden soll, d.h. den Redoxwert der verwendeten Pufferlösung (z.B. 465mV). Menü werden folgende Parameter angezeigt:<br>
rt<br>
wert geben Sie den Referenzwert ein, auf den kalibriert<br>
d.h. den Redoxwert der verwendeten Pufferlösung (z.B.<br>
esswert<br>
r aktuelle Messwert, der mit den aktuell noch gültigen

#### **Aktueller Messwert**

Dies ist der aktuelle Messwert, der mit den aktuell noch gültigen Parametern aus der letzten Kalibrierung berechnet wird. Dieser Wert weicht u.U. vom tatsächlichen Wert ab. Er wird lediglich angezeigt, um Ihnen während der Kalibrierung eine gewisse Orientierung zu geben.

Anhand des Messwertes können Sie sehen, wann sich die Messung stabilisiert hat, wenn Sie die Elektrode in Pufferlösung tauchen.

#### **12.4.1.2 Kalibrier-Ergebnisse**

Am Ende der Kalibrierung werden die berechneten Kalibrier-Parameter angezeigt:

#### **Offset**

Der Offset ist die durch die Kalibrierung ermittelte Nullpunkt Nullpunkt-Verschiebung. Sie wird in [mV] angegeben.

#### **Aktueller Messwert**

Der Redox-(mV-)Messwert wird nun mit den Parametern aus der Der Redox-(mV-)Messwert wird nun mit den Parametern aus der<br>aktuellen Kalibrierung berechnet. Der angezeigte Messwert sollte daher mit dem eingegebenen Kalibrierwert übereinstimmen.

#### **12.4.1.3 Schritt für Schritt**

#### **1-Punkt-Kalibrierung mit Pufferlösung (z.B. 465mV) Kalibrierung**

- 1. Sperren Sie das Messwasser ab
- 2. Trennen Sie das Elektrodenkabel vom Gerät
- 3. Schrauben Sie die Redox -Elektrode aus der Messkammer
- 4. Spülen Sie die Redox -Elektrode mit (destilliertem) Wasser ab
- 4. Spülen Sie die Redox -Elektrode mit (destilliertem) Wasser<br>5. Tupfen Sie die Redox -Elektrode vorsichtig mit einem Tuch (fettfrei, fusselfrei) trocken
- 6. Schließen Sie das Elektrodenkabel wieder am Gerät an
- 7. Wählen Sie im Menü die Funktion *1-Punkt Kalibrierung pH*
- 8. Geben Sie den Redox -Wert der Pufferlösung als Kalibrierwert ein (z.B. 465mV)
- 9. Tauchen Sie die Redox-Elektrode in die Pufferlösung (z.B. 465mV) und rühren Sie vorsichtig 9. Tauchen Sie die Redox-Elektrode in die Pufferlösung (z.B.<br>465mV) und rühren Sie vorsichtig<br>10. Wenn sich der angezeigte Messwert stabilisiert hat und nicht
- mehr nennenswert verändert, bestätigen Sie die Kalibrierung durch Drücken von *Weiter*.
- 11. Überprüfen Sie die angezeigten Kalibrier Kalibrier-Ergebnisse und schließen Sie die Kalibrierung durch Drücken von *Fertig* ab.
- 12. Bauen Sie die Redox-Elektrode Elektrode wieder in die Messkammer ein
- 13. Öffnen Sie die Absperrhähne für das Messwasser

#### **12.4.2 Kalibrierfehler**

Während der Kalibrierung werden verschiedene Plausibilitäts Plausibilitäts-Kriterien überprüft. Falls eines der Kriterien nicht erfüllt ist, erscheint eine entsprechende Fehlermeldung, und die Kalibrierung wird nicht durchgeführt.

Folgende Kriterien müssen für eine erfolgreiche Kalibrierung erfüllt sein:

• Der berechnete Offset (Nullpunktverschiebung) muss im Bereich ±100 mV liegen. Bei einwandfreien Elektroden liegt der Off Offset in der Regel nahe bei 0.

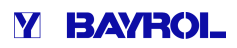

#### **13 Temperatur-Messung**

#### **13.1 Überblick**

Der Analyt verfügt über insgesamt drei Temperatur-Messeingänge, an die jeweils ein Temperatur-Sensor angeschlossen werden kann. Die drei Eingänge sind mit Temp.1 (T1), Temp.2 (T2) und Temp.3 (T3) gekennzeichnet.

Der Temperatursensor für das Messwasser ist standardmäßig an T1 angeschlossen.

#### **13.2 Messwasser-Temperatur**

Der Analyt misst die Temperatur des durch die Messkammer strömenden Messwassers. Dafür ist in der Messkammer ein Temperatur-Sensor vom Typ PT1000 integriert und an den Eingang Temp.1 (T1) angeschlossen.

#### **13.3 Gemessene Temperaturen**

Allen drei Temperatureingängen können unterschiedliche Funktionen und unterschiedliche Sensortypen zugeordnet werden. Diese Zuordnung erfolgt in folgendem Menü:

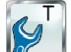

 *T (Temperatur)* - *Konfiguration der Temperatur Temperatur-Sensoren* 

Folgende mögliche Funktionen können jedem einzelnen Temperatur Temperatur-Eingang zugewiesen werden:

• *Messwasser*

Temperatur des Messwassers. Der integrierte Standard Standard-Messwasser-Sensor in der Messkammer ist im Auslieferungszustand am Eingang Temp.1 (T1) angeschlossen.

- *Beckenwasser* Temperatur des Beckenwassers (Messung im Umwälzkreis)
- *Solar* Wassertemperatur im Solarkollektor
- *Luft (Schwimmhalle)* Lufttemperatur in der Schwimmhalle
- *Luft (Außentemperatur)* Außenluft-Temperatur

#### **13.4 Sensortypen**

Darüber hinaus kann für jeden Temperatur-Eingang der verwendete Sensortyp eingestellt werden:

- **PT1000 (Standard)** iber hinaus kann für jeden Temperatur-Eingang der ve<br>sortyp eingestellt werden:<br>**PT1000 (Standard)**<br>Dieser Typ wird standardmäßig als Messwasser-Sensor in der Messkammer verwendet
- **KTY83**

Dieser Typ wurde in früheren BAYROL-Geräte eingesetzt Geräte

• **KTY16-6 (2kΩ parallel)** Auch dieser Typ ist im Schwimmbadbereich gebräuchlich

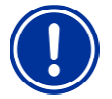

#### **WICHTIGER HINWEIS! Temperatur-Sensor Typ KTY16 Sensor KTY16-6**

Bei Verwendung eines Sensors vom Typ KTY16-6 muss ein **2kΩ Widerstand** parallel geschaltet werden, um den Sensor an den Messbereich der beiden anderen Sensortypen anzupassen.

#### **13.5 Darstellung in der Home Home-Ansicht**

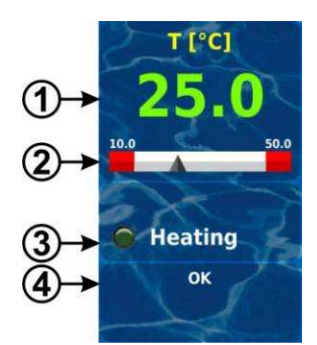

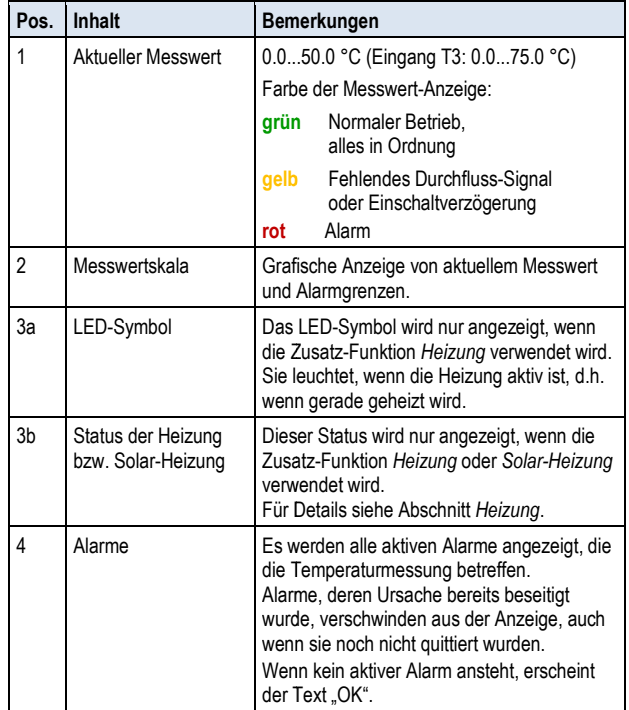

#### **13.6 Konfiguration Temperatur**

Die Konfiguration der Temperaturmessung erfolgt im Menü:

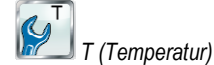

Dort können folgende Parameter eingestellt werden:

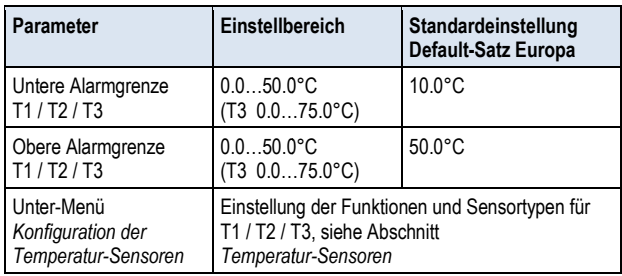

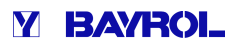

#### **13.7 Kalibrierung**

Die Kalibrierung der Temperaturmessung erfolgt im Menü:

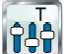

*Kalibrierung T*

Bitte gehen Sie bei der Kalibrierung wie folgt vor:

- 1. Wählen Sie den zu kalibrierenden Temperatur Temperatur-Eingang *1-Punkt-Kalibrierung T1 / T2 / T3*
- 2. Messen Sie die entsprechende Temperatur (Wasser, Solar, Luft) für den betreffenden Eingang mit einem Thermometer
- 3. Geben Sie die gemessene Temperatur als Kalibrierwert ein
- 4. Wenn der angezeigte Messwert Messsignal stabil ist und sich nicht nennenswert verändert, bestätigen Sie die Kalibrierung durch Drücken von *Weiter*. e Messwert Messsignal stabil ist und :<br>erändert, bestätigen Sie die Kalibrieru<br>*Weiter*.<br>ingezeigten Kalibrier-Ergebnisse und
- 5. Überprüfen Sie die angezeigten Kalibrier-Ergebnisse und schließen Sie die Kalibrierung durch Drücken von *Fertig* ab.

#### **14 Hand-Dosierung**

#### **14.1 Überblick**

Für die Module pH, Chlor (C) bzw. Brom (Br), mV (Redox) und O2 besteht jeweils die Möglichkeit, durch eine Hand-Dosierung jederzeit eine zusätzliche Produkt-Menge in das Schwimmbad-Wasser einzubringen.

Die Hand-Dosierung ist zeitlich begrenzt und wird nach Ablauf der gewählten Dosier-Dauer automatisch beendet. Darüber hinaus kann eine Hand-Dosierung jederzeit manuell gestoppt werden. Während der Hand-Dosierung läuft die Dosierpumpe kontinuierlich, d.h. mit einer Dosierleistung von 100%. and-Dosierung ist zeitlich<br>Ilten Dosier-Dauer automa<br>Iand-Dosierung jederzeit m<br>Dosierung läuft die Dosier<br>Ieistung von 100%.<br>Hand-Dosierung kann dunitt *Blockierung durch Alan*<br>**Menü Hand-Dosierun**<br>Iand-Dosierung kann in

Eine Hand-Dosierung kann durch Alarme blockiert werden, siehe Abschnitt *Blockierung durch Alarme*.

#### **14.2 Menü Hand-Dosierung**

Eine Hand-Dosierung kann in folgenden Menüs gestartet werden:

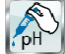

 *Handdosierung pH* 

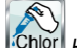

*Handdosierung Chlor (Cl) bzw. Brom (Br)*

Folgende Anzeigen und Einstellungen stehen in den Menüs jeweils zur Verfügung:

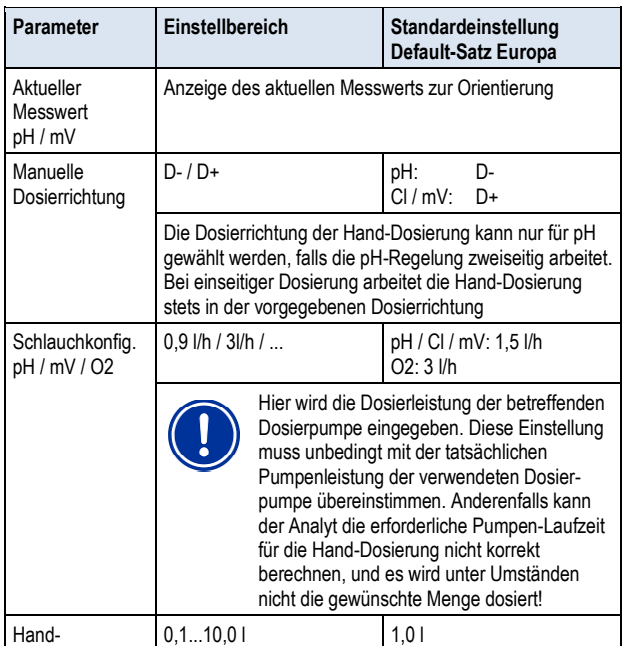

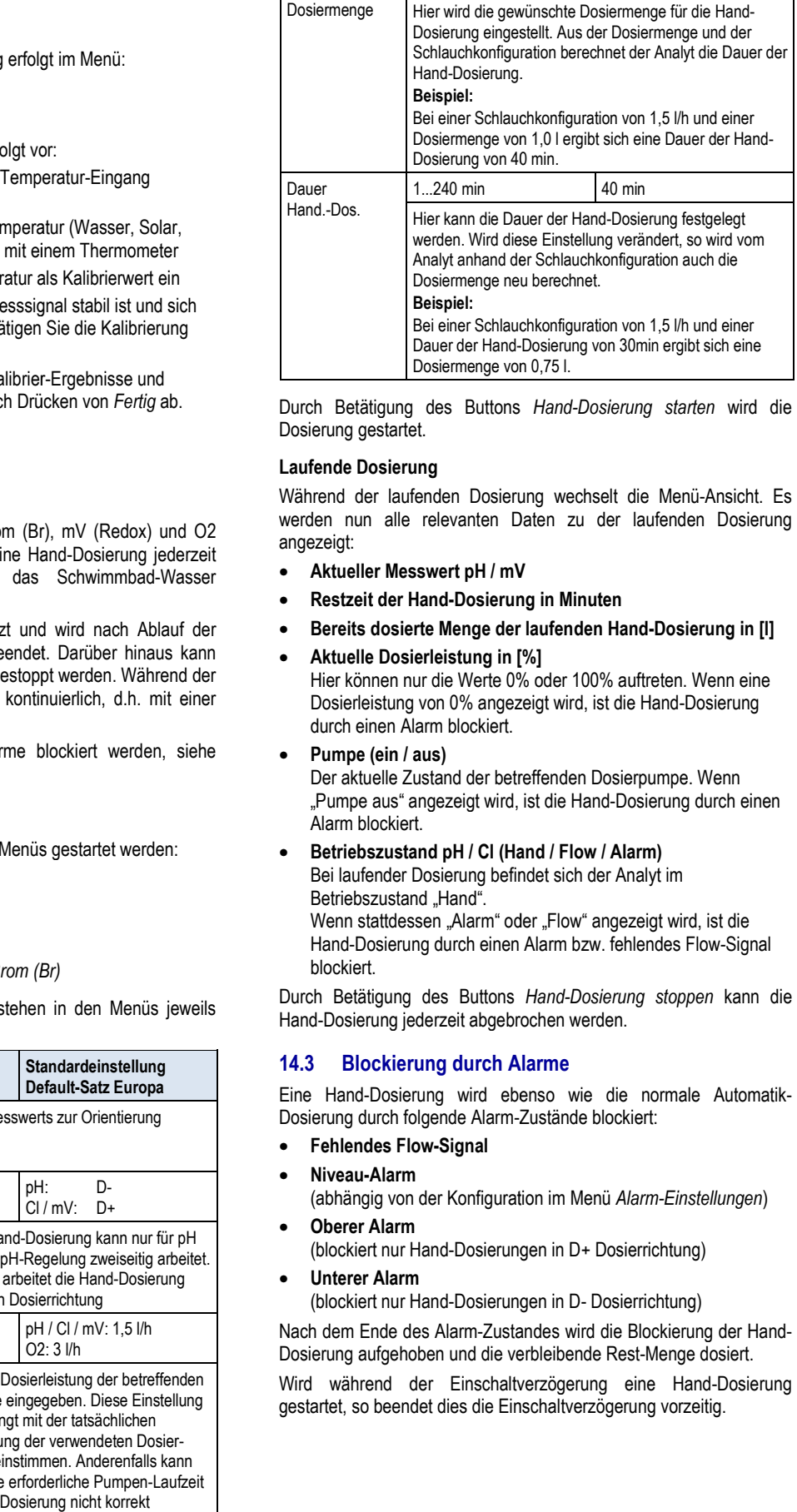

Durch Betätigung des Buttons *Hand-Dosierung starten* wird die Dosierung gestartet.

#### **Laufende Dosierung**

Während der laufenden Dosierung wechselt die Menü-Ansicht. Es werden nun alle relevanten Daten zu der laufenden Dosierung angezeigt:

- **Aktueller Messwert pH / mV**
- **Restzeit der Hand-Dosierung in Minuten**
- Restzeit der Hand-Dosierung in Minuten<br>● Bereits dosierte Menge der laufenden Hand-Dosierung in [l]
- **Aktuelle Dosierleistung in [%]** Hier können nur die Werte 0% oder 100% auftreten. Wenn eine Dosierleistung von 0% angezeigt wird, ist die Hand Hand-Dosierung durch einen Alarm blockiert.

#### • **Pumpe (ein / aus)**

Der aktuelle Zustand der betreffenden Dosierpumpe. Wenn "Pumpe aus" angezeigt wird, ist die Hand-Dosierung durch einen Alarm blockiert.

• **Betriebszustand pH / Cl (Hand / Flow / Alarm)** Bei laufender Dosierung befindet sich der Analyt im

Betriebszustand "Hand". Wenn stattdessen "Alarm" oder "Flow" angezeigt wird, ist die Hand-Dosierung durch einen Alarm bzw. fehlendes Flow-Signal blockiert.

Durch Betätigung des Buttons *Hand-Dosierung stoppen* kann die Hand-Dosierung jederzeit abgebrochen werden.

#### **14.3 Blockierung durch Alarme**

Hand-Dosierung jederzeit abgebrochen werden.<br>**14.3 Blockierung durch Alarme**<br>Eine Hand-Dosierung wird ebenso wie die normale Automatik-Dosierung durch folgende Alarm-Zustände blockiert: Zustände

- **Fehlendes Flow-Signal**
- **Niveau-Alarm**

(abhängig von der Konfiguration im Menü *Alarm-Einstellungen*) • **Oberer Alarm** 

- (blockiert nur Hand-Dosierungen in D+ Dosierrichtung)
- **Unterer Alarm**

(blockiert nur Hand-Dosierungen in D+ Dosierrichtung)<br>**Unterer Alarm**<br>(blockiert nur Hand-Dosierungen in D- Dosierrichtung)

Nach dem Ende des Alarm-Zustandes wird die Blockierung der Hand-Dosierung aufgehoben und die verbleibende Rest Rest-Menge dosiert.

Wird während der Einschaltverzögerung eine Hand Hand-Dosierung gestartet, so beendet dies die Einschaltverzögerung vorzeitig.
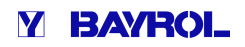

### **14.4 Sonderfall Stoßchlorung**

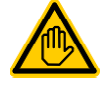

#### **Erforderliche Benutzer Qualifikation:**

#### **AUSGEBILDETE FACHKRAFT**

Eine Stoßchlorung darf nur durch eine AUSGEBILDETE FACHKRAFT im Sinne der Definition im Kapitel *Benutzer Qualifikation* durchgeführt werden.

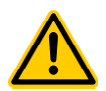

### **GEFAHR!**

#### **Überdosierung durch Stoßchlorung**

Bei einer Stoßchlorung wird die übliche Chlor Chlorkonzentration im Becken in der Regel deutlich überschritten. Die Stoßchlorung wird durch einen oberen Alarm *nicht* blockiert, so dass der Chlorwert auch deutlich über die obere Alarmgrenze ans ansteigen kann!

#### **Mögliche Folge: Schwerste Verletzungen, schwere Beschädigung von Sachwerten.**

- Ermitteln Sie sorgfältig die korrekte Dosiermenge für die Stoßchlorung.
- Sperren Sie das Becken nach einer Stoßchlorung für den Badebetrieb.
- Es darf erst wieder gebadet werden, wenn die Konzentration des freien Chlors unter 3mg/l abgesunken ist (DPD-Messung durchführen)!

abgesunken ist (DPD-Messung durchführen)!<br>Eine Stoßchlorung ist ein Sonderfall einer Hand-Dosierung. Der Analyt bietet die Stoßchlorung im Menü Hand-Dosierung CI (bzw. Br) an.

Bei der Stoßchlorung wird die Dosiermenge abhängig vom Becken-Volumen berechnet. Dabei wird eine empfohlene Menge von 0,2 Liter ChloriLiquid pro 10m<sup>3</sup> Becken-Volumen zugrunde gelegt. Die so berechnete Dosiermenge kann jedoch manuell noch verändert werden. Für eine wirksame Stoßchlorung sollte die Chlorkonzentration im Becken mindestens 5mg/l betragen. Becken-Volumen zugrunde gelegt. Die so<br>
Exann jedoch manuell noch verändert<br>
Extoßchlorung sollte die Chlorkonzentration<br>
Ing/I betragen.<br>
Buttons Stoßchlorung starten wird die

Durch Betätigung des Buttons *Stoßchlorung starten* Dosierung gestartet.

Der Ablauf der Stoßchlorung entspricht ansonsten exakt dem einer normalen Hand-Dosierung.

#### **14.5 Sonderfall Pumpen-Test (pH / Cl bzw. Br Br)**

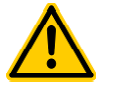

#### **GEFAHR!**

#### **Chlor-Gas-Bildung bei Dosierung in stehendes Bildung Wasser durch einen Pumpentest**

Findet durch den Pumpentest eine Dosierung von Pflegeprodukt statt, wenn die Umwälzung nicht läuft, kann beim Zusammentreffen von ChloriLiquid und pH-Minus giftiges Chlor-Gas entstehen.

# **Mögliche Folge: Tod oder schwerste Verletzungen, schwere Beschädigung von Sachwerten.** us giftiges Chlor-Gas entstehen.<br>Jliche Folge: Tod oder schwerste Verletzungen<br>were Beschädigung von Sachwerten.<br>Führen Sie den Pumpentest bei laufend<br>Umwälzung oder ohne Produkt-Dosierung durch.

• Führen Sie den Pumpentest bei laufender

Die Funktion Pumpen-Test dient zur schnellen Überprüfung, ob die einzelnen Dosierpumpen korrekt angeschlossen und grundsätzlich lauffähig sind. Eine Blockierung durch Alarme findet beim Pumpentest *nicht* statt, d.h. während des Pumpen-Tests sollte die jeweilige Pumpe auf jeden Fall laufen. Ist dies nicht der Fall, so liegt ein Fehler der Pumpe oder des elektrischen Anschlusses vor.

Die Dauer des Pumpen-Tests ist aus Sicherheitsgründen auf maximal 60 Sekunden begrenzt.

Der Ablauf eines Pumpen-Tests entspricht ansonsten exakt dem einer normalen Hand-Dosierung.

### **15.1 Überblick**

Der Analyt überwacht kontinuierlich alle relevanten Daten und Betriebszustände, um einen sicheren Betrieb und eine optimale Wasserqualität sicherzustellen.

Stellt der Analyt dabei ein Problem fest, so generiert er eine Alarm Alarm-Meldung, die auf das Problem hinweist. Einige Alarm Alarm-Zustände sorgen dabei für eine Blockierung der Produkt-Dosierung bis zur Beseitigung der Alarm-Ursache.

Folgende Alarm-Zustände werden vom Zustände Analyt überwacht.

- Obere und untere Messwert-Alarme (pH, mV, Temperatur) werden ausgelöst, wenn ein Messwert außerhalb der eingestellten Alarm-Grenzen liegt.
- **Flow-Alarm (Durchfluss-Alarm) Alarm)**wird ausgelöst, wenn die Umwälzung nicht läuft oder aus einem anderen Grund kein Messwasser-Durchfluss vorhanden ist.
- **Niveau-Warnung (pH, Cl)**

**Sicherheitsfunktionen und Alarme<br>
Che Brendre Coulification:**<br> **Che Entre Coulification:**<br>
Che Entre Coulification:<br>
LOETE FACHIKRAFT<br>
LOETE FACHIKRAFT<br>
LOETE FACHIKRAFT<br>
CONFIDENT IN STRACE COULIFICATION CONFIDENT SPACE wird ausgelöst, wenn ein Kanister mit Pflegeprodukt (pH-Minus, ChloriLiquid) nur noch eine gewisse Restmenge enthält (z.B. 5l). Die Sauglanze im Produkt-Kanister liefert beim Erreichen des Grenzwertes ein entsprechendes Signal. Die Sauglanze im Produkt-Kanister liefert beim Erreichen des<br>Grenzwertes ein entsprechendes Signal.<br>Niveau-Warnungen und Niveau-Alarme können im Menü "Alarm-Einstellungen" deaktiviert werden, falls kein geeignetes Leermelde-Signal zur Verfügung steht.

#### • **Niveau-Alarm (pH, Cl,)**

Leermelde-Signal zur Verfügung steht.<br>**Niveau-Alarm (pH, CI,)**<br>wird ausgelöst, wenn ein Kanister mit Pflegeprodukt (pH-Minus, ChloriLiquid) leer ist.

Niveau-Warnungen und Niveau-Alarme können im Menü "Alarm-Einstellungen" deaktiviert werden, falls kein geeignetes Leermelde-Signal zur Verfügung steht.

#### • **Intelligente Dosierüberwachung (pH, Cl,)**

wird ausgelöst, wenn es dem Analyt trotz kontinuierlicher Dosierung nicht gelingt, innerhalb einer vorgegebenen Zeit (typisch 60 Minuten) eine Annäherung an den Sollwert zu erreichen. In diesem Fall geht der Analyt von einem möglichen Problem aus und blockiert die weitere Dosierun Dosierung.

• **Batterie-Alarm**

wird ausgelöst, wenn die Spannung der eingebauten Puffer Puffer-Batterie im Analyt -Gerät unter den Grenzwert von 2,70V sinkt. Die Batterie sollte in diesem Fall innerhalb einiger Wochen Batterie im Analyt -Gerät unter den Grenzwert von 2,70V sinkt.<br>Die Batterie sollte in diesem Fall innerhalb einiger Wochen<br>getauscht werden. Die Puffer-Batterie versorgt die Echtzeituhr des Analyt im ausgeschalteten Zustand mit Spannung.

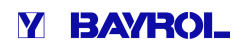

### **15.2 Durchfluss-Überwachung (Flow--Überwachung)**

#### **15.2.1 Eingangs-Klemmen für die Durchfluss-Überwachung**

Der Analyt bietet zwei separate Eingänge für die Flow Flow-Überwachung an:

#### **15.2.1.1 Messwasser-Überwachung (Standard) Überwachung**

Der Messwasser-Durchfluss wird üblicherweise mit einem induktiven Der Messwasser-Durchfluss wird üblicherweise mit einem induktiven<br>Näherungsschalter überwacht, der in die Messkammer integriert ist. Das vorbeiströmende Wasser sorgt für eine Anhebung des Schwimmers in der Messkammer. Steigt der Schwimmer bis auf Höhe des Näherungsschalters, liefert dieser das Flow-Signal.

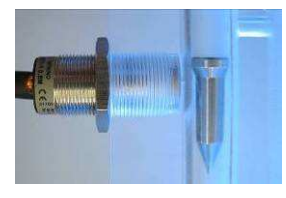

Induktiver Näherungsschalter (links) und Schwimmer (rechts)

Der Näherungsschalter verfügt über drei Anschlussleitungen und wird am Klemmenblock [2] (*Flow*) des Analyt Analyt angeschlossen. Die Überwachung des Flow-Signals findet IMMER statt und kann aus Sicherheitsgründen nicht deaktiviert werden.

#### **15.2.1.2 Umwälz-Überwachung (optional)**

Optional kann zusätzlich ein weiterer Signalgeber verwendet werden, der den Umwälzkreis überwacht. Dazu wird üblicherweise ein Druckschalter verwendet, der an den Klemmenblock [6] (IN1) des Analyt angeschlossen wird. Alternativ kann die BNC-Buchse IN1 *(Flow)* verwendet werden, die intern mit dem Klemmenblock [6] ( *IN1*) verbunden ist. Die Überwachung dieses Eingangs ist im Analyt standardmäßig deaktiviert und kann bei Bedarf im Menü *Alarm-Einstellungen (Flow-Alarm Einstellungen)*aktiviert werden. ung des Flow-Signals findet IMMER statt und kann aus<br>sgründen nicht deaktiviert werden.<br>**Umwälz-Überwachung (optional)**<br>ann zusätzlich ein weiterer Signalgeber verwendet werden,<br>Umwälzkreis überwacht. Dazu wird üblicherwei Mhunt-Determine Flow-Observerchung in and the son estimate in distribution of the son estimate in the son estimate of the son estimate the son estimate the son estimate the son estimate the son estimate the son estimate o

Es besteht auch die Möglichkeit, den am Eingang *IN1* angeschlossenen Sensor an Stelle des induktiven Näherungsschalters als einzigen Sensor für die Flow-Uberwachung zu verwenden. Auch diese Option kann im Menü *Alarm-Einstellungen (Flow Einstellungen (Flow-Alarm Einstellungen)* konfiguriert werden.

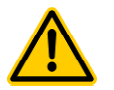

### **GEFAHR!**

#### **Chlor-Gas-Bildung bei Dosierung Bildung in stehendes Wasser durch unzuverlässige Durchfluss-Überwachung**

Wird für die Durchflussüberwachung nur ein einzelner Sensor am Eingang *IN1* verwendet, so besteht im Fehlerfall die Gefahr der Dosierung in stehendes Wasser. Beim Zusammentreffen von ChloriLiquid und pH-Minus kann giftiges Chlor-Gas entstehen. süberwachung<br>
IN1 verwende<br>
Ger Dosierur<br>
mentreffen von<br>
Ghlor-Gas ents

#### **Mögliche Folge: Tod oder schwerste Verletzungen, schwere Beschädigung von Sachwerten.**

- Stellen Sie die zuverlässige Funktion des verwendeten Sensors sicher.
- Sorgen Sie dafür, dass die Dosierpumpen des Analyt nur bei laufender Umwälzung mit Strom versorgt werden, siehe Abschnitt *Verriegelung über die Umwälzpumpe*.

#### **15.2.2 Automatische bzw. manuelle Quittierung**

Der Analyt bietet zwei unterschiedliche Varianten für die Behandlung eines fehlenden Flow-Signals an:

#### **15.2.2.1 Kein Alarm bei fehlendem Flow-Signal** Kein Alarm bei fehlendem Flow-Signal<br>(Standard, Quittierung Flow-Alarm = Automatik)

In dieser Variante wertet der Analyt ein fehlendes Flow Flow-Signal nicht als Fehler, sondern als normalen Betriebszustand. Bei den meisten Schwimmbad-Anlagen läuft die Umwälzung nicht rund um die Uhr,

normal, dass der Analyt in den Zeiten ohne Umwälzung kein Flow Flow-Signal erhält. sondern wird nur zeitweise eingeschaltet. In diesem Falle ist es ganz

Dementsprechend signalisiert der Analyt das fehlende Flow-Signal lediglich als normalen Betriebszustand, nicht als Alarm-Zustand. Die besonderen Mechanismen zur Signalisierun Signalisierung von Alarmen werden nicht aktiviert (blinkendes Display, akustischer Alarm, etc.).

Die Dosierung wird blockiert, so lange kein Flow Flow-Signal anliegt. Nach Rückkehr des Flow-Signals und Ablauf der Einschaltverzögerung kehrt Rückkehr des Flow-Signals und Ablauf der Einschaltverzögerı<br>der Analyt automatisch in den normalen Regelbetrieb zurück.

#### **15.2.2.2 Alarm bei fehlendem Flow Flow-Signal (Quittierung Flow-Alarm = Hand) Alarm**

Diese Variante ist nur für Schwimmbad-Anlagen sinnvoll, bei denen die Umwälzung ununterbrochen rund um die Uhr läuft. Der Analyt wertet ein fehlendes Flow-Signal als schwerwiegenden Fehler, der mit den unterschiedlichen Alarm-Mechanismen signalisiert wird. Mechanismen

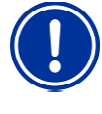

### **WICHTIGER HINWEIS!**

#### **Manuelle Quittierung des Flow Flow-Alarms**

Auch nach der Rückkehr des Flow Flow-Signals bleibt in dieser Variante die Dosierung blockiert. Erst nach Rückkehr des Flow Flow-Signals **und** manueller Quittierung des Flow-Alarms wird die Blockierung aufgehoben. Alarms

### **15.3 Einschalt-Verzögerung Verzögerung**

Nach dem Einschalten des Analyt bzw. nach der Rückkehr des Flow-Signals nach einer Unterbrechung (z.B. nach dem Wiedereinschalten der Umwälzung) läuft zunächst eine einstellbare Verzögerungszeit ab. Der Analyt wartet diese Zeit ab, damit sich alle Messwerte stabilisieren können. Während der Einschalt-Verzögerung findet keine Dosierung statt, erst nach deren Ablauf startet der normale Regelbetrieb.

Die Einschalt-Verzögerung wird in der *Alarm-Übersicht* wie folgt angezeigt:

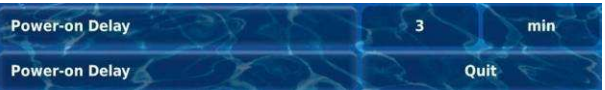

Die erste Zeile zeigt die aktuelle Einschaltverzögerung in [min] an. Die zweite Zeile ermöglicht das vorzeitige Beenden der Einschaltverzögerung durch Betätigung des Quittierungs-Buttons. Rest-Laufzeit der

#### **15.4 Alarm-Signalisierung Signalisierung**

Der Analyt nutzt mehrere Mechanismen, um dem Anwender Alarme deutlich zu signalisieren:

- **Auffälliges Blinken des gesamten Displays** Das Blinken wird bei Berührung des Touch-Screens sofort beendet.
- **Automatischer Sprung in das Menü**  *Alarm-Übersicht* Hinweis: Das Menü *Alarm-Übersicht Übersicht* kann auch jederzeit wie folgt aufgerufen werden:

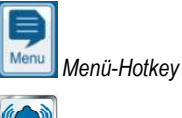

*Alarm-Übersicht*

• **Akustisches Alarm-Signal**

(sofern diese Funktion im Menü *Alarm-Einstellungen* für die betreffenden Alarme aktiviert ist) Das akustische Alarm-Signal wird bei Berührung des Touch-Screens sofort beendet.

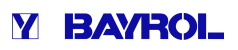

#### • **Schalten des Alarm-Relais**

Schaltausgang (potentialfrei oder 230VAC) zum Anschluss externer Systeme für die Signalisierung oder Aufzeichnung von Alarm-Zuständen (Klemmenblock [25] (*Alarm* )). Siehe Abschnitt *Alarm-Relais*.

• **Alarm-Anzeige in der Home-Ansicht** 

In der Alarm-Übersicht werden die Alarme wie folgt angezeigt:

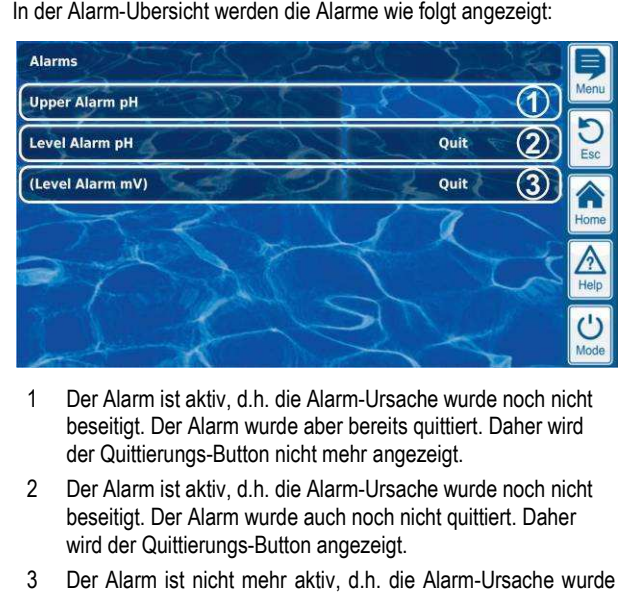

- 1 Der Alarm ist aktiv, d.h. die Alarm-Ursache wurde noch nicht beseitigt. Der Alarm wurde aber bereits quittiert. Daher wird der Quittierungs-Button nicht mehr angezeigt.
- 2 Der Alarm ist aktiv, d.h. die Alarm-Ursache wurde noch nicht beseitigt. Der Alarm wurde auch noch nicht quittiert. Daher wird der Quittierungs-Button angezeigt.
- 3 Der Alarm ist nicht mehr aktiv, d.h. die Alarm-Ursache wurde bereits beseitigt. Daher erscheint der Alarm in Klammern. Der Alarm wurde aber noch nicht quittiert, daher wird der Quittierungs-Button angezeigt.

Wenn ein Alarm inaktiv wird, d.h. die Alarm-Ursache Ursache wurde beseitigt, *und* der Alarm vom Anwender quittiert wurde, verschwindet er komplett aus der Alarm-Übersicht.

Für die Flow-Meldung erscheint kein Quittierungs-Button, falls die Einstellung *Alarm bei fehlendem Flow--Signal* auf *Nein* gesetzt ist, da in diesem Fall keine Quittierung erforderlich ist.

### **15.4.1 Alarm-Anzeige in der Home-Ansicht Ansicht**

Alle anstehenden Alarme werden auch in der Home Home-Ansicht angezeigt, siehe Abschnitt *Home-Ansicht*.

#### **15.5 Blockierung der Dosierung durch Alarme**

Alarme haben in der Regel eine Blockierung der Dosierung zu Folg Folge. Die Blockierung wird automatisch aufgehoben, sobald die Alarm-Ursache beseitigt wurde.

Eine Quittierung des Alarms durch den Anwender ist nicht notwendig, um die Blockierung zu beenden (der Alarm wird jedoch bis zur Quittierung weiterhin in der *Alarm-Übersicht* angezeigt).

Folgende Alarme werden abweichend von diesem allgemeinen Mechanismus behandelt:

- Wenn die Einstellung *Alarm bei fehlendem Flow Flow-Signal* auf *Ja* gesetzt ist, wird die Blockierung der Dosierung erst beendet, wenn wieder ein Flow-Signal anliegt *und* der Flow-Alarm vom Anwender quittiert wurde. Die Freigabe der Dosierung erfolgt dann nach Ablauf der Einschaltverzögerung.
- Wenn die Einstellung *Alarm bei fehlendem Flow Flow-Signal* auf *Nein* gesetzt ist, wird die Blockierung der Dosierung beendet, wenn wieder ein Flow-Signal anliegt. Die Freigabe der Dosierung erfolgt dann nach Ablauf der Einschaltverzögerung.
- Im Menü *Alarm-Einstellungen* kann festgelegt werden, ob ein Niveau-Alarm zu einer Blockierung der Dosierung führt. wieder ein Flow-Signal anliegt. Die Freigabe der Dosierung erfolgt<br>dann nach Ablauf der Einschaltverzögerung.<br>Im Menü *Alarm-Einstellungen k*ann festgelegt werden, ob ein<br>Niveau-Alarm zu einer Blockierung der Dosierung füh Moduls (pH, Cl) durch einen Niveau-Alarm blockiert.
- Nach einem Dosier-Alarm wird die Dosierung sofort nach manueller Quittierung des Alarms wieder freigegeben.

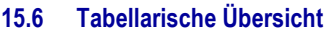

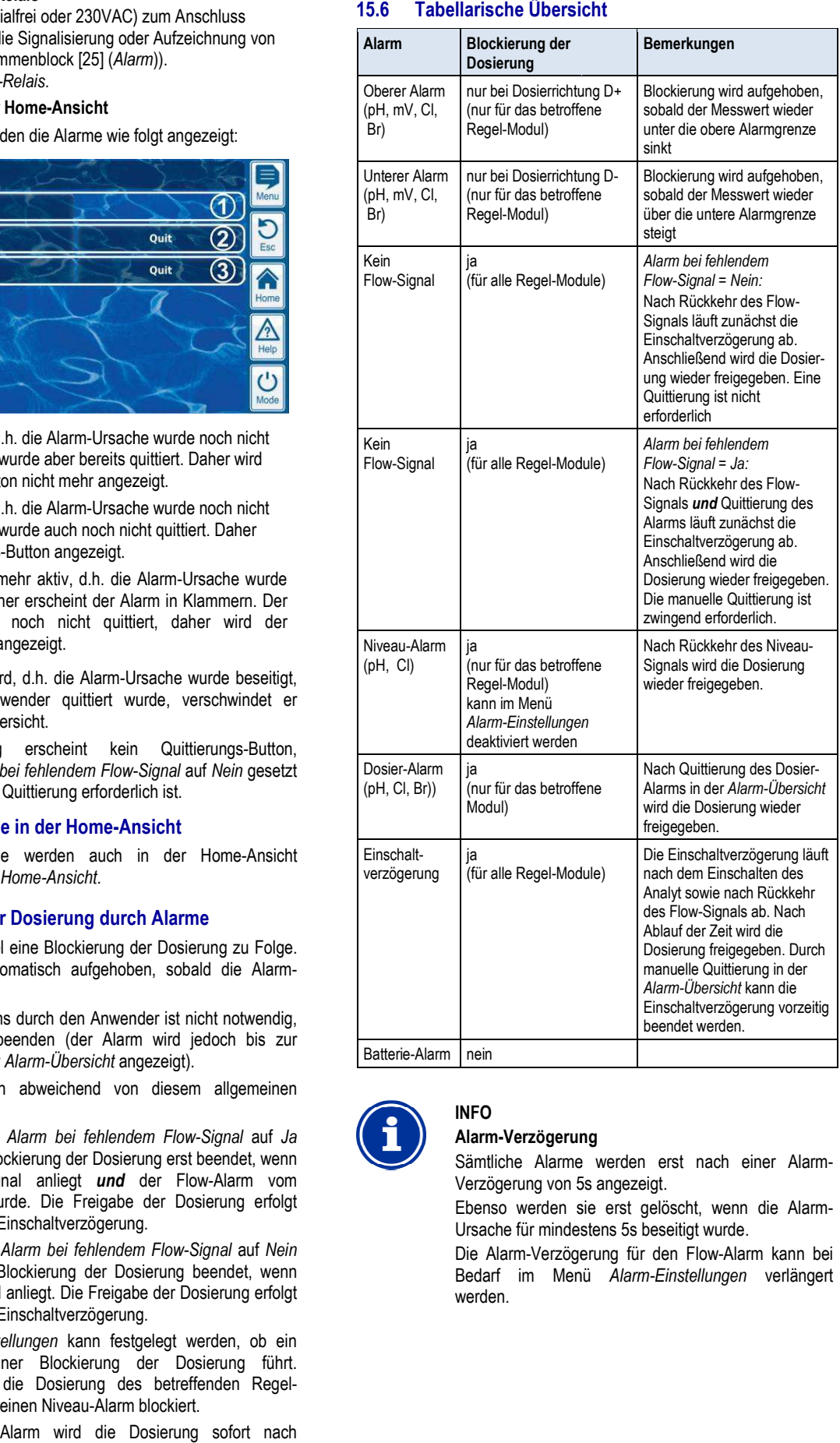

Batterie-Alarm | nein

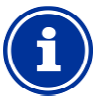

# **INFO**

**Alarm-Verzögerung Verzögerung**Sämtliche Alarme werden erst nach einer Alarm Alarm-Verzögerung von 5s angezeigt.

Ebenso werden sie erst gelöscht, wenn die Alarm Alarm-Ursache für mindestens 5s beseitigt wurde.

Die Alarm-Verzögerung für den Flow Verzögerung Flow-Alarm kann bei Bedarf im Menü *Alarm-Einstellungen* verlängert werden.

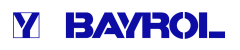

### **15.7 Alarm-Einstellungen**

Im Menü *Alarm-Einstellungen* sind folgende Anpassungen möglich:

#### **15.7.1 Akustische Alarme**

Folgende akustischen Alarme können einzeln aktiviert bzw. deaktiviert werden:

- Akustisches Signal bei Flow-Alarm
- Akustisches Signal bei Niveau-Alarm
- Akustisches Signal bei sonstigen Alarmen
- Akustisches Signal bei Service-Meldungen

#### **15.7.2 Flow-Alarm Einstellungen**

- Dauer der Einschaltverzögerung
- Alarm-Verzögerung für den Flow-Alarm
- Quittierung Flow-Alarm (Automatik / Hand)
- Eingang für Durchfluss-Überwachung:
	- Flow [2]
	- IN1 [6] / BNC
	- Flow [2] & IN1 [6] / BNC
	- (doppelte Durchfluss-Überwachung)

#### **15.7.3 Niveau-Alarm Einstellungen**

- Niveau-Alarm pH aktiv/inaktiv (Niveau-Alarm kann deaktiviert werden, falls kein Leermelde Signal zur Verfügung steht) Meldungen<br>n**gen**<br>g<br>w-Alarm<br>tik / Hand)<br>chung:<br>vachung)<br>**lungen**<br>werden, falls kein Leermelde-
- Niveau-Alarm Cl aktiv/inaktiv (Niveau-Alarm kann deaktiviert werden, falls kein Leermelde Alarm Leermelde-Signal zur Verfügung steht)
- Dosierung bei Niveau-Alarm (Ja / Nein) (falls der Kanister beim Auftreten eines Niveau-Alarms noch nicht ganz leer, kann die Dosierung trotz Niveau-Alarm fortgesetzt werden)
- Optionaler Niveau-Eingang für pH-Plus
- Restmengen im Kanister bei Niveau-Signal von der Sauglanze (für jeden Kanister individuell einstellbar) ● Restmengen im Kanister bei Niveau-Signal von der Sauglanze<br>(für jeden Kanister individuell einstellbar)<br>15.8 Alarm-Relais bietet die Möglichkeit, einen externen Alarm-Melder

#### **15.8 Alarm-Relais**

zu schalten, oder anstehende Alarme an externe Systeme mitzuteilen.

Das Alarm-Relais schaltet ein, solange mindestens ein Alarm aktiv ist<br> **15.8.1 Elektrischer Anschluss**<br>
Erforderliche Benutzer Qualifikation:<br>
ELEKTROFACHKRAFT<br>
Der elektrische Anschluss am Alarm-Relais darf nur *und* noch nicht quittiert wurde.

#### **15.8.1 Elektrischer Anschluss**

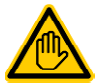

#### **Erforderliche Benutzer Qualifikation: ELEKTROFACHKRAFT**

Der elektrische Anschluss am Alarm-Relais darf nur durch eine ELEKTROFACHKRAFT im Sinne der<br>Definition im Kapitel Benutzer Qualifikation Definition im Kapitel *Benutzer* durchgeführt werden.

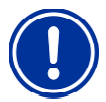

## **WICHTIGER HINWEIS!**

### **Maximalströme beachten**

Beachten Sie die zulässigen Maximalströme für das Alarm-Relais (max. 4A) sowie für die Summe aller verwendeten Relais-Schaltausgänge im 230V~ Betrieb (in Summe max. 4A). eine ELEKTROFACHKRAFT im Stapitel Benutzer Queführt werden.<br>FIGER HINWEIS!<br>**EIGER HINWEIS!**<br>alströme beachten<br>ten Sie die zulässigen Maximalström<br>Relais (max. 4A) sowie für die Sundeten Relais-Schaltausgänge im 230<sup>1</sup><br>nme

Siehe auch Kapitel *Stromversorgung 230V~*

Die folgende Abbildung zeigt die interne Beschaltung des Alarm-Relais. Alle dargestellten Verbindungen sind intern als Leiterbahnen ausgeführt.

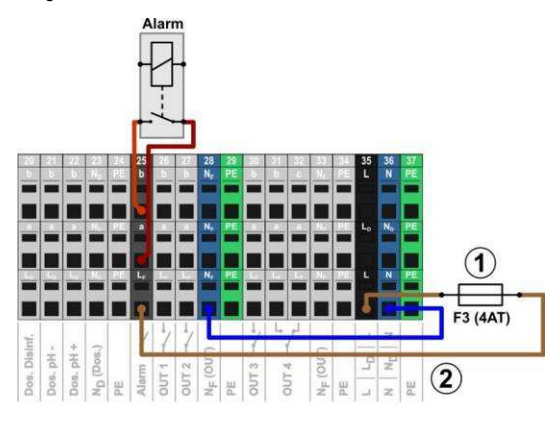

pH-

- 1 Sicherung F3 (4AT)
- 2 230V~ Phase L<sub>F</sub> für das Alarm-Relais und die Zusatz-Funktionen (abgesichert mit 4A)

Zusatz-Funktionen (abgesichert mit 4A)<br>Der Klemmenblock [25] für das Alarm-Relais ist wie folgt aufgebaut:

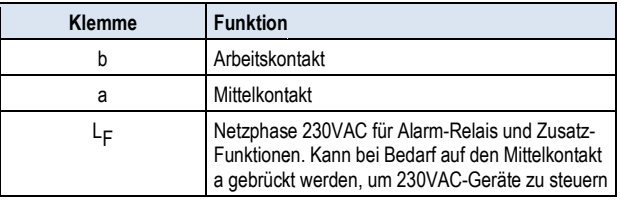

Die folgende Abbildung zeigt schematisch den Anschluss eines 230V~ Alarm-Melders am Alarm-Relais.

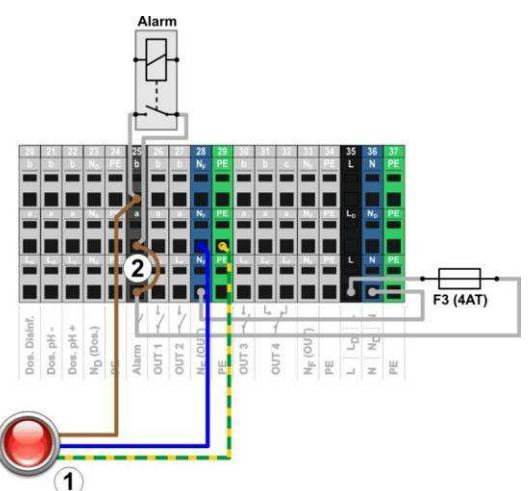

1 Alarm-Melder 230V~

**INFO** 

2 Drahtbrücke im Klemmraum von der Phase L <sup>F</sup> auf den Relais-Mittelkontakt a

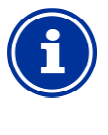

#### **Anschluss von Nullleiter N und PE**

Nullleiter N und Schutzleiter PE eines Alarm Alarm-Melders können an den dafür vorgesehenen Klemmenblöcken N<sup>F</sup> und PE angeschlossen werden, wie in der Abbildung gezeigt.

Bei Verwendung des Alarm-Relais als potentialfreier Schalter entfällt Bei Verwendung des Alarm-Relais als potentialfreier Schalter entfällt<br>die Drahtbrücke (2) und der Anschluss erfolgt an den Klemmen [25a] und [25b].

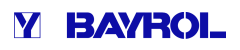

### **16 Service-Meldungen**

Das Menü *Service-Meldungen* wird wie folgt aufgerufen:

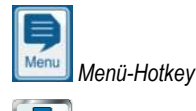

### *Service-Meldungen*

Die Funktion *Service-Meldungen* ermöglicht die gezielte Planung bestimmter Service-Vorgänge:

- **Kalibrierung (pH, mV, Cl bzw. Br, T)** Empfohlenes Intervall: 1 Monat
- **Elektroden-Wechsel (pH, mV, Cl bzw. Br Br)** Empfohlenes Intervall: 12 Monate
- **Schlauchwechsel an der Dosierpumpe (nur Analyt 3 Hotel) (pH, Cl)**

Empfohlenes Intervall: 12 Monate

Für jeden Service-Vorgang kann im Untermenü Service-Intervalle ein Zeitintervall in [Monaten] festgelegt werden. Nach Ablauf der festgelegten Zeit erinnert der Analyt automatisch an die Fälligkeit des geplanten Service-Vorgangs.

Standardmäßig sind alle Service-Intervalle auf 0 Monate eingestellt und damit inaktiv. Um die Funktion zu aktivieren, muss zunächst ein Intervall von 1...60 Monaten für die gewünschten Service-Vorgänge eingestellt werden. Durch Zurücksetzen der Einstellung auf 0 Monate, kann die Service-Meldung jederzeit wieder deaktiviert werden. Intervalle auf 0 Monate eingestellt<br>n zu aktivieren, muss zunächst ein<br>lie gewünschten Service-Vorgänge

kann die Service-Meldung jederzeit wieder deaktiviert werden.<br>Im Menü *Service-Meldungen* werden alle geplanten Service-Vorgänge mit ihrem Fälligkeitsdatum angezeigt. Bei Bedarf kann das vom Analyt berechnete Planungs-Datum manuell korrigiert werden.

Die Service-Vorgänge werden im Menü wie folgt angezeigt:

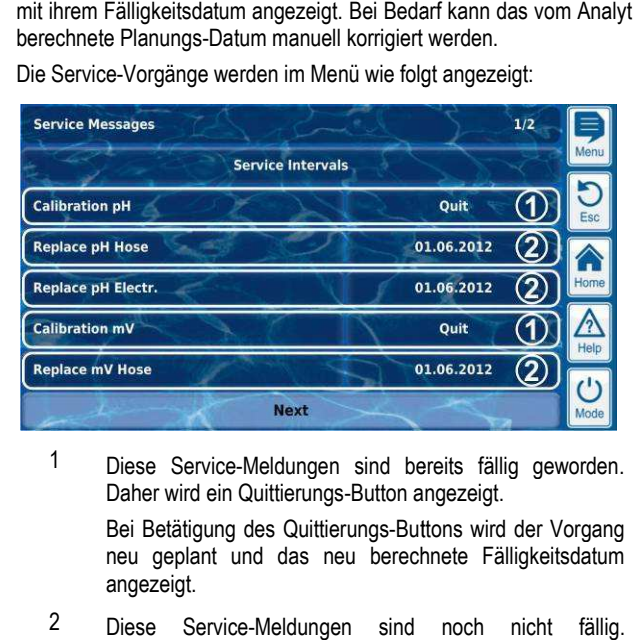

1 Diese Service-Meldungen sind bereits fällig geworden. Daher wird ein Quittierungs-Button angezeigt.

Bei Betätigung des Quittierungs-Buttons wird der Vorgang neu geplant und das neu berechnete Fälligkeitsdatum angezeigt.

2 Diese Service-Meldungen sind noch nicht fällig. Daher wird das Fälligkeitsdatum angezeigt.

### **16.1 Signalisierung fälliger Service-Meldungen Meldungen**

Fällige Service-Meldungen werden wie folgt signalisiert:

- **Auffälliges Blinken des gesamten Displays** ge Service-Meldungen werden wie folgt signalisiert:<br>**Auffälliges Blinken des gesamten Displays**<br>Das Blinken hört bei Berührung des Touchscreens sofort auf.
- **Automatischer Sprung in das Menü** *Service Service-Meldungen* Hinweis: Das Menü *Service-Meldungen* kann auch jederzeit wie folgt aufgerufen werden:

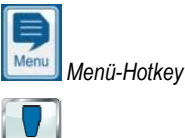

*Service-Meldungen*

#### • **Akustisches Alarm-Signal**

(sofern diese Funktion im Menü Alarm-Einstellungen → *Akustische Alarme* aktiviert ist) Das akustische Alarm-Signal wird bei Berührung des Touchscreens sofort beendet.

#### **Hinweis:**

Fällige Service-Vorgänge werden am betreffenden Tag ab 08:00 Uhr morgens signalisiert.

### 16.2 Neu-Planung von Service-Meldungen

Bei einer Neu-Planung ermittelt der Analyt das Fälligkeitsdatum einer Service-Meldung neu, indem er zum aktuellen Datum das eingestellte Service-Intervall hinzu addiert. Service-Meldung neu, indem er zum aktuellen Datum das eingestellte<br>Service-Intervall hinzu addiert.<br>**Beispiel:**<br>● Für die pH-Kalibrierung ist ein Service-Intervall von 3 Monaten

#### **Beispiel:**

- eingestellt
- Am 06.12.2012 erfolgt eine Neu-Planung.
- $\Rightarrow$  Das neue Fälligkeitsdatum ist der 06.03.2013.

Die Neu-Planung einer Service-Meldung findet in folgenden Fällen statt:

- **Anderung des Service-Intervalls im Menü Service-Intervalle**
- Quittierung einer fälligen Service-Meldung
- Erfolgreiche Durchführung einer Kalibrierung (nur für Kalibrier-Meldungen)
- Aufruf der Funktion Service-Meldungen neu planen im Menü *Service-Intervalle*

### **17 Eventlog**

Der *Eventlog* wird wie folgt aufgerufen:

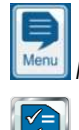

*Menü-Hotkey* 

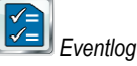

Im Eventlog werden alle wichtigen Ereignisse rund um den Analyt mit Datum und Uhrzeit protokolliert. Der Analyt bietet Speicherplatz für insgesamt 500 Ereignisse. Anschließend werden die ältesten Ereignisse durch neue überschrieben.

Der Eventlog ist ein wichtiges Hilfsmittel, um den ordnungsgemäßen Betrieb der Schwimmbad-Anlage zu kontrollieren und mögliche Probleme zu analysieren. Free Schwimmbad-Anlage zu kontrollierer<br>
Eignisse<br>
Eignisse<br>
An werden folgende Ereignisse im Eventlog<br>
Matuschalten des Analyts<br>
Zustände (Beginn und Ende)<br>
Frungen mit genauen Daten<br>
Eter-Änderungen mit altem und neuem W

#### **17.1 Ereignisse**

Im Einzelnen werden folgende Ereignisse im Eventlog protokolliert:

- Ein- und Ausschalten des Analyts
- Alarm-Zustände (Beginn und Ende)
- Kalibrierungen mit genauen Daten
- Parameter-Änderungen mit altem und neuem Wert
- Hand-Dosierungen
- Dosierte Produktmengen
- **Fernzugriffe**
- Software-Updates
- Zurücksetzen der Zugangscodes
- Zurücksetzen auf Standardwerte (Default-Reset)

Alle Einträge im Eventlog werden vom Analyt in gut verständlichem Klartext angezeigt. Daher wird hier auf eine detaillierte Darstellung der einzelnen Ereignisse verzichtet.

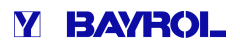

### **17.2 Angezeigte Informationen**

Zu jedem Ereignis werden folgende zusätzlichen Informationen im Eventlog gespeichert und angezeigt:

- Datum und Uhrzeit
- Benutzer

(sofern dem Ereignis ein Benutzerzugeordnet werden kann, z.B. Parameter-Anderungen, Kalibrierungen, Hand-Dosierungen, etc.)

- Art des Zugriffs
	- Lokale Bedienung am Gerät (*lokal*)
	- Fernzugriff aus dem lokalen Netzwerk ( *LAN*)
	- Fernzugriff aus dem Internet (*Web*)

### **17.2.1 Darstellung eines Ereignisses**

Am Beispiel einer Parameter-Änderung wird die Darstellung eines Ereignisses im Eventlog detailliert erläutert:

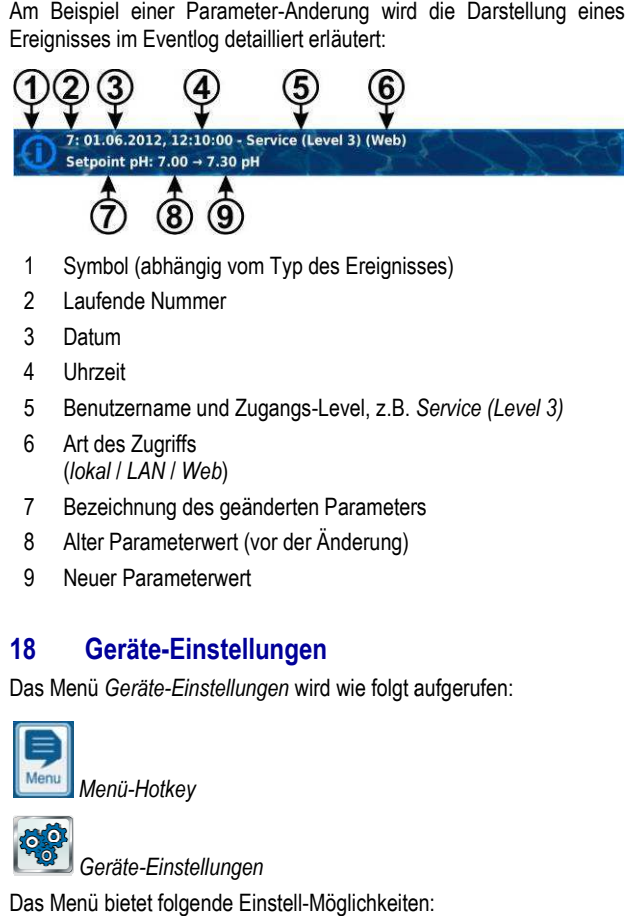

- 1 Symbol (abhängig vom Typ des Ereignisses)
- 2 Laufende Nummer
- 3 Datum
- 4 Uhrzeit
- 5 Benutzername und Zugangs-Level, z.B. *Service (Level 3)*
- 6 Art des Zugriffs (*lokal* / *LAN* / *Web*)
- 7 Bezeichnung des geänderten Parameters
- 8 Alter Parameterwert (vor der Änderung)
- 9 Neuer Parameterwert

### **18 Geräte-Einstellungen**

Das Menü *Geräte-Einstellungen* wird wie folgt aufgerufen:

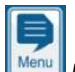

*Menü-Hotkey* 

### *Geräte-Einstellungen*

Das Menü bietet folgende Einstell-Möglichkeiten:

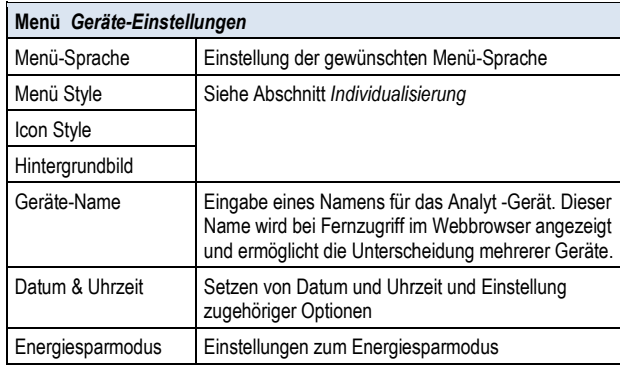

### **18.1 Datum & Uhrzeit**

Im Menü Datum & Uhrzeit stehen folgende Funktionen zur Verfügung:

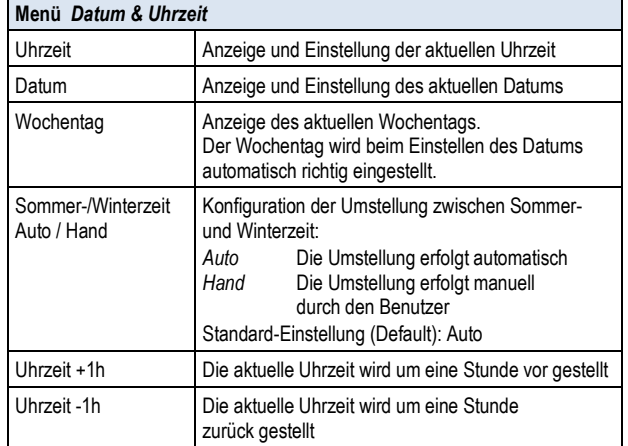

Bei automatischer Umstellung stellt der Analyt die Uhrzeit automatisch wie folgt um:

- Am letzten Sonntag im März wird die Uhrzeit von 2:00 Uhr auf 3:00 Uhr vorgestellt
- Am letzten Sonntag im Oktober wird die Uhrzeit von 3:00 Uhr auf 2:00 Uhr zurückgestellt

Wenn die automatische Umstellung erfolgt ist, zeigt das Gerät einen Hinweistext mit der neu eingestellten Uhrzeit an. Diese kann dann kontrolliert und ggf. manuell korrigiert werden. ktober wird die Uhrzeit<br>r zurückgestellt<br>tellung erfolgt ist, zeigt das Gerät einen<br>gestellten Uhrzeit an. Diese kann dann<br>orrigiert werden.<br>**us**<br>Modus reduziert der Analyt nach einer

### **18.2 Energiespar-Modus**

Bei aktiviertem Energiespar-Modus reduziert der Analyt nach einer einstellbaren Zeit die Bildschirm -Helligkeit und wechselt in einen energiesparenden Betrieb. Eine einfache Touch Touch-Berührung beendet den Energiespar-Modus und schaltet den Bildschirm wieder hell.

Diese Funktion kann im Menü *Energiespar Energiespar-Modus* konfiguriert werden:

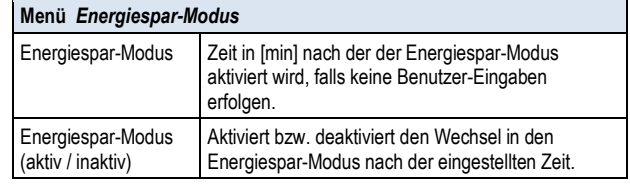

### **19 Service-Funktionen Funktionen**

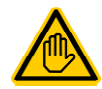

### **Erforderliche Benutzer Qualifikation: AUSGEBILDETE FACHKRAFT**

Die Funktionen im Menü *Service-Funktionen* dürfen nur durch eine AUSGEBILDETE FACHKRAFT im Sinne der Definition im Kapitel *Benutzer Qualifikation* verwendet werden.

Das Menü *Service-Funktionen* wird wie folgt aufgerufen:

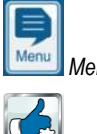

*Menü-Hotkey* 

 *Service-Funktionen*

Das Menü beinhaltet spezielle Funktionen für Service-Kräfte, die z.B. für die Grund-Konfiguration des Systems benötigt werden (Becken-Volumen, Konfiguration der Dosierpumpen, etc.).

Darüber hinaus kann hier auch ein Software-Update durchgeführt oder das Pflegeprogramm (Cl / Br) geändert werden.

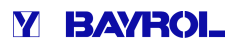

#### Im Einzelnen bietet das Menü bietet folgende Funktionen:

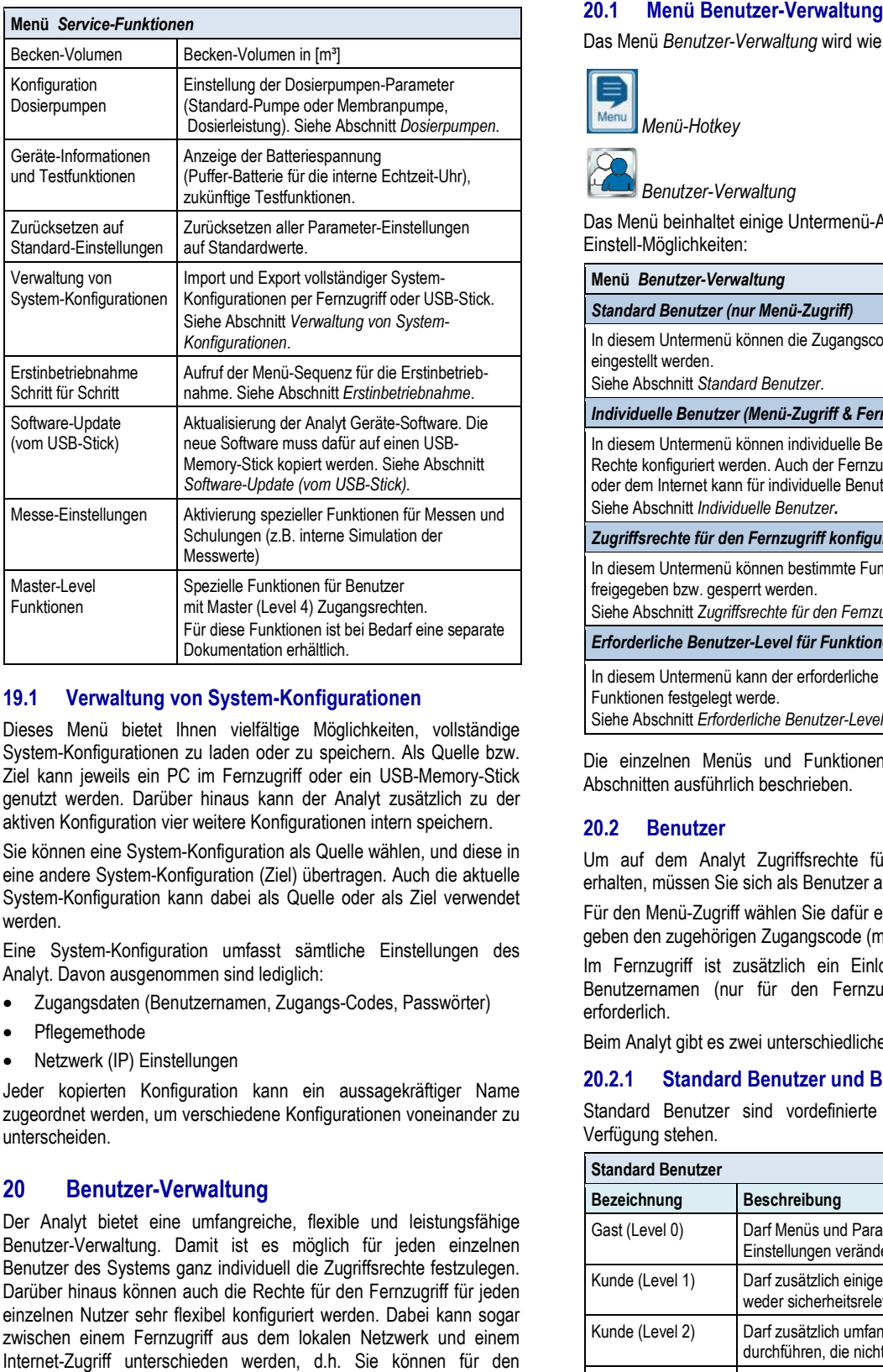

#### **19.1 Verwaltung von System-Konfigurationen Konfigurationen**

Dieses Menü bietet Ihnen vielfältige Mögl Möglichkeiten, vollständige System-Konfigurationen zu laden oder zu speichern. Als Quelle bzw. System-Konfigurationen zu laden oder zu speichern. Als Quelle bzw.<br>Ziel kann jeweils ein PC im Fernzugriff oder ein USB-Memory-Stick genutzt werden. Darüber hinaus kann der Analyt Analyt zusätzlich zu der aktiven Konfiguration vier weitere Konfigurationen intern speichern.

Sie können eine System-Konfiguration als Quelle wählen, und diese in eine andere System-Konfiguration (Ziel) übertragen. Auch die aktuelle System-Konfiguration kann dabei als Quelle oder als Ziel verwendet werden. nen eine System-Konfiguration als Quelle wählen, und dies<br>dere System-Konfiguration (Ziel) übertragen. Auch die aktu<br>Konfiguration kann dabei als Quelle oder als Ziel verwen<br>ystem-Konfiguration umfasst sämtliche Einstellun

Eine System-Konfiguration umfasst sämtliche Einstellungen des Analyt. Davon ausgenommen sind lediglich:

- Zugangsdaten (Benutzernamen, Zugangs-Codes, Passwörter)
- **Pflegemethode**
- Netzwerk (IP) Einstellungen

Jeder kopierten Konfiguration kann ein aussagekräftiger Name zugeordnet werden, um verschiedene Konfigurationen voneinander zu unterscheiden.

#### **20 Benutzer-Verwaltung**

Der Analyt bietet eine umfangreiche, flexible und leistungsfähige Benutzer-Verwaltung. Damit ist es möglich für jeden einzelnen Benutzer des Systems ganz individuell die Zugriffsrechte festzulegen. Darüber hinaus können auch die Rechte für den Fernzugriff für jeden einzelnen Nutzer sehr flexibel konfiguriert werden. Dabei kann sogar zwischen einem Fernzugriff aus dem lokalen Netzwerk und einem Internet-Zugriff unterschieden werden, d.h. Sie können für den Fernzugriff aus dem lokalen Netzwerk bei Bedarf mehr Funktionen freigeben als für den Fernzugriff aus dem Internet.

### **Menü Benutzer-Verwaltung**

Das Menü *Benutzer-Verwaltung* wird wie folgt aufgerufen:

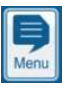

*Menü-Hotkey* 

 *Benutzer-Verwaltung*

Das Menü beinhaltet einige Untermenü-Aufrufe mit folgenden Einstell-Möglichkeiten:

#### **Menü** *Benutzer-Verwaltung*

#### *Standard Benutzer (nur Menü-Zugriff)*

In diesem Untermenü können die Zugangscodes für die Standard Benutzer eingestellt werden. *ü-Zugriff)*<br>die Zugan<br>*Itzer*<br>Zugriff &

Siehe Abschnitt *Standard Benutzer*.

#### *Individuelle Benutzer (Menü-Zugriff & Fernzugriff)*

In diesem Untermenü können individuelle Benutzer angelegt und deren Rechte konfiguriert werden. Auch der Fernzugriff aus dem lokalen Netzwerk oder dem Internet kann für individuelle Benutzer freigegeben werden. Siehe Abschnitt *Individuelle Benutzer .*

*Zugriffsrechte für den Fernzugriff konfigurieren*

In diesem Untermenü können bestimmte Funktionen für den Fernzugriff freigegeben bzw. gesperrt werden.

Siehe Abschnitt *Zugriffsrechte für den Fernzugriff konfigurieren .*

*Erforderliche Benutzer-Level für Funktionen anpassen Level* 

In diesem Untermenü kann der erforderliche Benutzer Benutzer-Level für bestimmte Funktionen festgelegt werde.

Siehe Abschnitt Erforderliche Benutzer-Level für Funktionen anpassen.

Die einzelnen Menüs und Funktionen werden in den folgenden Abschnitten ausführlich beschrieben.

#### **20.2 Benutzer**

Um auf dem Analyt Zugriffsrechte für bestimmte Funktionen zu erhalten, müssen Sie sich als Benutzer anmelden.

Für den Menü-Zugriff wählen Sie dafür einen Benutzernamen aus und geben den zugehörigen Zugangscode (max. 6 Ziffern) ein.

Im Fernzugriff ist zusätzlich ein Einloggen mit einem speziellen Benutzernamen (nur für den Fernzugriff) und einem Passwort erforderlich.

Beim Analyt gibt es zwei unterschiedliche Typen von Benutzern:

### **20.2.1 Standard Benutzer und Benutzer Benutzer-Level**

Standard Benutzer sind vordefinierte Benutzer, die IMMER zur Verfügung stehen.

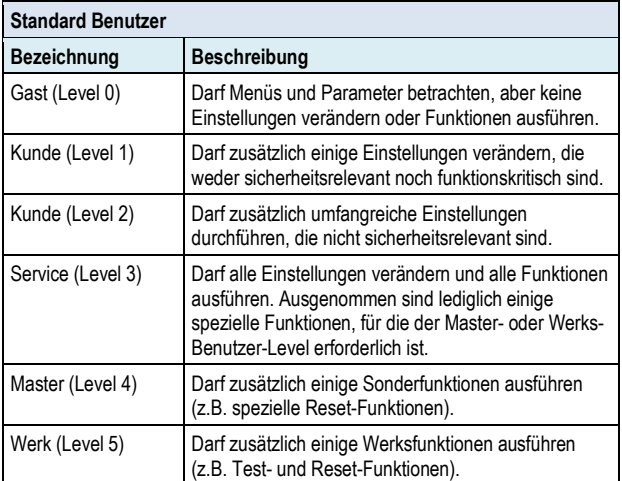

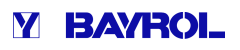

Eine detaillierte Übersicht der Benutzerrechte finden Sie im Abschnitt *Übersicht Benutzerrechte.* 

Jedem Standard-Benutzer ist ein fester Benutzer Benutzer Benutzer-Level zugeordnet (Level 1 bis 5), der die Zugriffsrechte festlegt. Umgekehrt betrachtet gibt es für jeden möglichen Benutzer-Level einen vordefinierten Standard-Benutzer.

Desweiteren ist jedem Standard-Benutzer ein veränderbarer Zugangscode zugeordnet, der für die Authentifizierung korrekt eingegeben werden muss. Benutzer ein veränderbarer<br>die Authentifizierung korrekt<br>ard-Benutzern können bis zu 5

### **20.2.2 Individuelle Benutzer**

Zusätzlich zu den vordefinierten Standard-Benutzern können bis zu 5 individuelle Benutzer angelegt werden.

Für jeden individuellen Benutzer gibt es ein eigenes Konfigurations Konfigurations-Menü, in dem folgende Einstellungen zur Verfügung stehen:

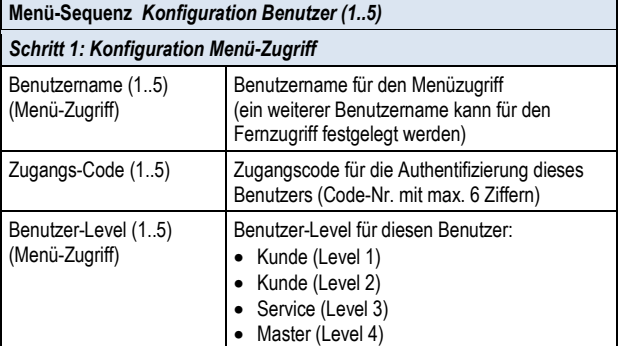

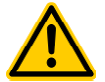

### **GEFAHR!**

#### **Unbefugter Zugriff durch bekannte Zugangscodes**

Zugangscodes ermöglichen den Zugriff auf kritische System-Bereiche. Unbefugter Zugriff kann zu gefährlichen Einstellungen führen.

**Mögliche Folge: Tod oder schwerste Verletzungen, schwere Beschädigung von Sachwerten.**

- Stellen Sie individuelle Zugangscodes ein. Verwenden Sie keinesfalls die voreinge Standard-Zugangscodes. Bereiche. Unbefugter Zugriff kann zu<br>hen Einstellungen führen.<br>
e Folge: Tod oder schwerste Verletzungen,<br>
e Beschädigung von Sachwerten.<br>
len Sie individuelle Zugangscodes ein.<br>
wenden Sie keinesfalls die voreingestellten
- Behandeln Sie alle Zugangscodes streng vertraulich.

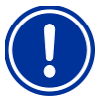

### **WICHTIGER HINWEIS!**

#### **Verfügbarkeit der Zugangscodes**

Sorgen Sie dafür, dass alle Zugangscodes bei Bedarf auch nach längerer Zeit bekannt und verfügbar sind. Die Zugangscodes sind für zahlreiche Funktionen und Einstellungen zwingend erforderlich!

#### **20.2.2.1 Fernzugriff**

Die Freigabe des Fernzugriffs kann ausschließlich im Zusammenhang mit einem individuellen Benutzer erfolgen. Für jeden einzelnen individuellen Benutzer kann der Fernzugriff freigegeben und individuell konfiguriert werden. Für den Fernzugriff kann ein separater Benutzer Level festgelegt werden, der gegenüber dem allgemeinen Benutzer Benutzer-Level des Benutzers eingeschränkt sein kann. es sind für zahlreiche Funktionen und<br>ingend erforderlich!<br>kann ausschließlich im Zusammenhang<br>utzer-erfolgen. Für jeden-einzelnen<br>Fernzugriff freigegeben und individuell<br>ernzugriff kann ein separater BenutzerFolgende Einstellungen für den fernzugriff stehen im entsprechenden Untermenü *Konfiguration Fernzugriff Benutzer (1..5)* zur Verfügung

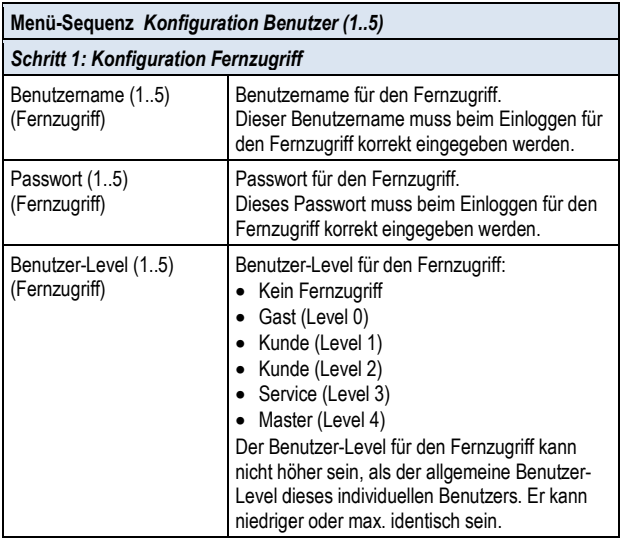

- Standard-Level für den Fernzugriff ist jeweils Level *Gast (Level 0)*, d.h. es dürfen keine Einstellungen verändert werden.
- Nur wenn der Benutzer-Level entsprechend erhöht wird, können Einstellungen im Fernzugriff verändert werden.

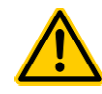

### **GEFAHR!**

#### **Unbefugter Fernzugriff**

Trotz höchster Sicherheitsstandards besteht bei der Benutzer-Level entsprechend erhöht wird, können<br>
gen im Fernzugriff verändert werden.<br>
GEFAHR!<br>
Unbefugter Fernzugriff<br>
Trotz höchster Sicherheitsstandards besteht bei<br>
Freigabe des Fernzugriffs grundsätzlich ein Restdurch möglichen unbefugten Zugriff. Unbefugter Zugriff kann zu gefährlichen Einstellungen führen.

#### **Mögliche Folge: Tod oder schwerste Verletzungen, schwere Beschädigung von Sachwerten.**

- Verwenden Sie keine trivialen Benutzername oder Passwörter
- Behandeln Sie Benutzernamen und vor allem Passwörter streng vertraulich
- Schränken Sie die Benutzerrechte für den Fernzugriff entsprechend Ihres persönlichen Sicherheitsbedürfnisses sinnvoll ein. chen Einstellungen füh<br>
e: Tod oder schwerste<br>
ädigung von Sachwe<br>
Sie keine trivialen<br>
Sie Benutzernamen und<br>
streng vertraulich<br>
Sie die Benutzerrechte<br>
sie die Benutzerrechte<br>
entsprechend Ihres per<br>
bedürfnisses sinnvo
- Geben Sie den Fernzugriff nur für den tatsächlich erforderlichen Benutzer-Level frei.
- Nutzen Sie ggf. den Fernzugriff nur im lokalen Netzwerk und sichern Sie dieses mit den üblichen Maßnahmen gegen unbefugte Benutzung. Netzwerk und sichern Sie dieses mit den übliche<br>Maßnahmen gegen unbefugte Benutzung.<br>● Verwenden Sie ggf. für den Internet-Fernzugriff
- zusätzliche Sicherheitsstandards, z.B. VPN (Virtual Private Network)

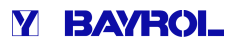

### **20.3 Übersicht Benutzerrechte**

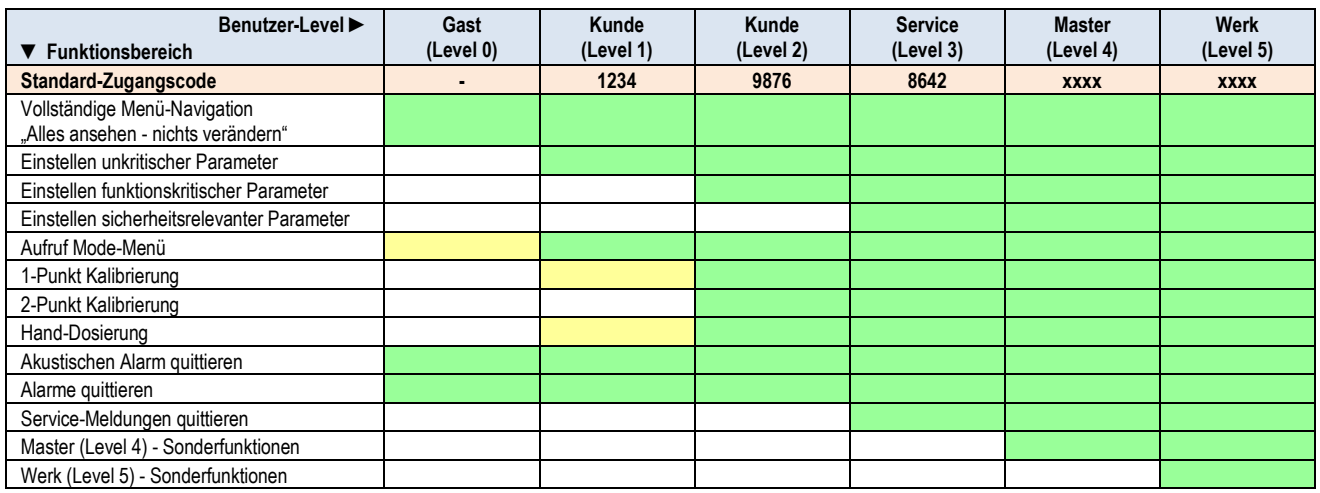

Funktionsbereich ist für den jeweiligen Benutzer-Level erlaubt

Funktionsbereich ist für den jeweiligen Benutzer-Level nicht erlaubt, kann aber vom Anlagenbetreiber freigegeben werden.

#### **20.4 Zugriffsrechte für den Fernzugriff konfigurieren**

Im Menü *Zugriffsrechte für den Fernzugriff konfigurieren* können einige allgemeine Einstellungen bzgl. der Zugriffsrechte im Fernzugriff vorgenommen werden.

Für verschiedene Funktionen kann festgelegt werden, ob der Fernzugriff erlaubt ist oder nicht. Folgende Einstellungen sind jeweils möglich:

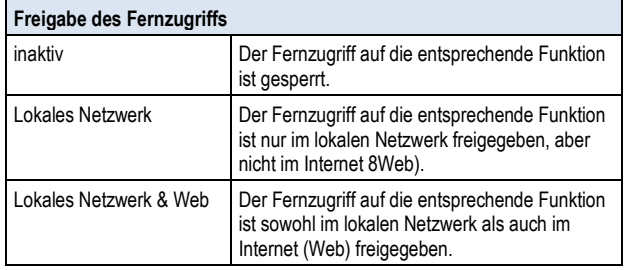

Für folgende Funktionen kann der Fernzugriff entsprechend freigegeben oder gesperrt werden:

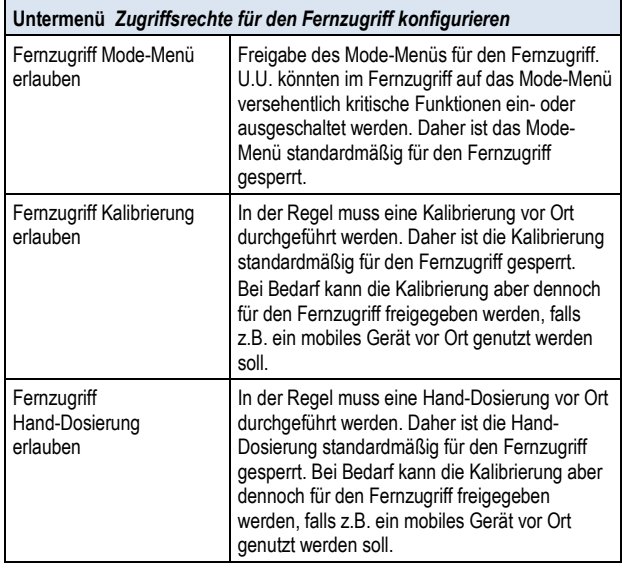

#### **20.5 Erforderliche Benutzer-Level für Funktionen anpassen**

Im Menü *Erforderliche Benutzer-Level für Funktionen anpassen* kann der erforderliche Benutzer-Level für den Zugriff auf verschiedene Funktionen bei Bedarf angepasst werden:

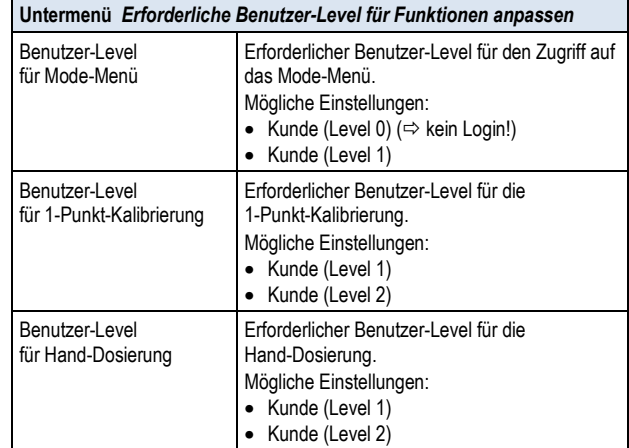

#### **20.6 Benutzer Login mit Zugangscode**

Die meisten Parameter-Änderungen sowie der Zugang zu einigen Menüs erfordern die Authentifizierung mit einem bestimmten Benutzer-Level. Falls eine Authentifizierung erforderlich ist, erscheint automatisch das Menü *Benutzer Login*.

In diesem Menü wählen Sie zunächst den Benutzer aus, mit dessen Zugangscode Sie sich anmelden möchten. Anschließend geben Sie den korrekten Zugangscode für den gewählten Benutzer ein. Ist der eingegebene Zugangscode korrekt, erhalten Sie Zugang zu den geschützten Bereichen.

- Nach einem erfolgreichen Login bleibt der entsprechende Benutzer-Level gültig, bis Sie zurück in die Home-Ansicht wechseln bzw. nach einigen Minuten ein automatischer Rücksprung in die Home-Ansicht erfolgt.
- Solange der Benutzer-Level noch gültig ist, ist kein erneuter Login erforderlich. Lediglich beim Zugriff auf Funktionen, die einen höheren Benutzer-Level erfordern, erscheint erneut das Menü *Benutzer Login*.

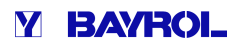

Das Menü *Benutzer Login* ist wie folgt aufgebaut:

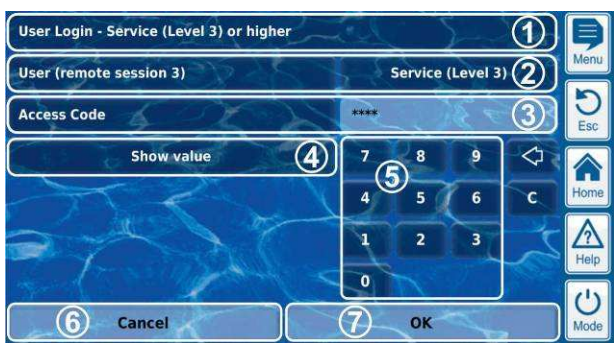

- 1 Menü-Überschrift mit Angabe des erforderlichen Mindest-Benutzer-Levels für die gewünschte Funktion
- 2 Auswahl des gewünschten Benutzers. Als Standard wird zunächst der zuletzt verwendete Benutzer angezeigt, falls dessen Benutzer-Level ausreichend hoch ist. Anderenfalls wir der Standard-Benutzer mit dem erforderlichen Mindest-Benutzer-Level angezeigt.
- 3 Eingabe des Zugangscodes
- 4 Standardmäßig wird der eingegebene Code als Maske \*\*\*\* angezeigt. Mit diesem Button können Sie sich den tatsächlichen Code anzeigen lassen.
- 5 Zifferntastatur für die Code-Eingabe
- 6 Abbrechen beendet die Eingabemaske.
- 7 OK bestätigt die Eingaben. Bei erfolgreicher Authentifizierung erfolgt eine Weiterleitung in das gewünschte Menü.
- Löschen der letzten Ziffer  $\triangle$

 $\mathbf{c}$ 

Löschen des gesamten Zugangscodes

#### **20.6.1 Benutzer-Auswahl**

Wird im Menü Benutzer Login die Auswahlmaske für den Benutzer geöffnet (2), so stellt sich diese wie folgt dar:

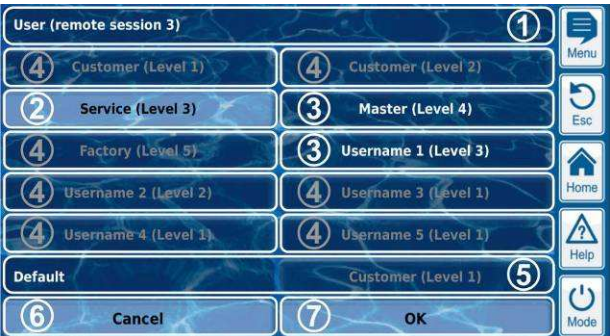

- 1 Menü-Überschrift mit Angabe der Session (lokal oder Fernzugriff (remote))
- 2 Aktuell ausgewählter Benutzer (weiß hinterlegt)
- 3 Weitere mögliche Benutzer für die gewünschte Funktion (weiße Schrift)
- 4 Benutzer, denen der Zugriff auf die gewünschte Funktion nicht gestattet ist (graue Schrift)
- 5 Default-Benutzer
- 6 Abbrechen beendet die Auswahlmaske.
- 7 OK bestätigt die Auswahl und kehrt ins Menü *Benutzer Login* zurück.

Es kann verschiedene Ursachen haben, dass ein Benutzer nicht auswählbar ist und daher in grauer Schrift dargestellt wird:

- Der Benutzer-Level ist für die gewünschte Funktion zu niedrig
- Nur bei Fernzugriff: Der Benutzer-Level ist höher als der Benutzer-Level des aktuellen Benutzers für den Fernzugriff

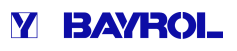

### **21 Kommunikation & Schnittstellen**

Das Menü *Kommunikation & Schnittstellen* wird wie folgt aufgerufen:

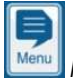

*Menü-Hotkey* 

 *Kommunikation & Schnittstellen*

Das Menü beinhaltet einige Untermenü-Aufrufe mit folgenden Aufrufe Einstell-Möglichkeiten:

### **Menü** *Kommunikation & Schnittstellen*

#### *Daten-Import & -Export*

In diesem Untermenü stehen Import- und Export-Funktionen für verschiedene Daten zur Verfügung: In diesem Untermenü stehen Import- und Export-Funktionen für<br>verschiedene Daten zur Verfügung:<br>● Messwert-Grafik (Export)<br>● Event-Log (Export)<br>● Individuelle Hintergrundbilder (Import)<br>Siehe Abschnitt *Daten-Import & -Exp* 

- Messwert-Grafik (Export)
- Event-Log (Export)
- Individuelle Hintergrundbilder (Import)
- Siehe Abschnitt *Daten-Import & -Export*.

#### *Netzwerk (IP) Konfiguration*

IP = Internet Protokoll) für den Fernzugriff aus dem lokalen Netzwerk vorgenommen.

Siehe Abschnitt *Fernzugriff aus dem lokalen Netzwerk* .

#### *e-mail Konfiguration*

In diesem Untermenü werden die Optionen zum Versenden von e-mails durch den Analyt konfiguriert.

Siehe Abschnitt *e-mail Funktionen*.

#### *CAN-Bus Schnittstelle*

In diesem Untermenü wird der CAN-Bus zum Anschluss zukünftiger Erweiterungsboxen (Feature-Boxen) konfiguriert. Details entnehmen Sie bitte In diesem Untermenü wird der CAN-Bus zum Anschluss zukünfti<br>Erweiterungsboxen (Feature-Boxen) konfiguriert. Details entnehr<br>der separaten Dokumentation zu den jeweiligen Feature-Boxen.

#### *RS-485 Datenbus-Schnittstelle*

In diesem Untermenü wird die optionale RS-485 Schnittstelle für den Zugriff auf Daten des Analyt konfiguriert.

Die RS-485 Schnittstelle steht als optionales Zusatzmodul

#### (internes Steckmodul) zur Verfügung: **PM5-RS485 KONVERTER (Art.-Nr. 127012)**

Die RS-485 Schnittstelle ermöglicht den Zugriff auf Daten und Zustände (Alarme etc.) des Analyt. Weitere Details entnehmen Sie bitte der separaten Dokumentation zum *PM5-RS485 KONVERTER* (Art. m Untermenü wird die optionale RS-485 Schnittstelle für den des Analyt konfiguriert.<br>485 Schnittstelle steht als optionales Zusatzmodul<br>5 Steckmodul) zur Verfügung:<br>5485 KONVERTER (Art.-Nr. 127012)<br>485 Schnittstelle ermögl

#### *Stromausgänge 0/4-20mA*

In diesem Untermenü werden die optionalen Stromausgänge 0/4-20mA des Analyt konfiguriert.

Die Stromausgänge stehen als optionales Zusatzmodul zur Verfügung (internes Steckmodul mit 4 Stromausgängen):

**PM5-SA4 KONVERTER 0/4-20MA (Art.-Nr. 127011) Nr.** 

- Die Stromausgänge können für folgende Funktionen genutzt werden:
- Die Stromausgänge können für folgende Funktionen genutzt werden:<br>● Ausgabe aktueller Messwerte (pH, mV, Temp.) als Stromsignal 0/4-20mA (für Bildschirmschreiber, Fernanzeigen, Gebäudeautomatisierung)
- Ansteuerung externer Systeme

(z.B. variable Filterpumpen, Salzelektrolyse-Syst Systeme) Weitere Details entnehmen Sie bitte der separaten Dokumentation zum

*PM5-SA4 KONVERTER 0/4-20MA* (Art.-Nr. 127011). Nr. 127011)..

### **21.1 Daten-Import und -Export**

Im Menü *Daten-Import und –Export* stehen Funktionen für den Import und Export verschiedener Daten zur Verfügung:

#### • **Messwert-Grafik exportieren**

- Messwert-Grafiken vom Gerät herunterladen (im Fernzugriff von einem PC)
- Messwert-Grafiken auf USB-Stick speichern
- (alle 1..7 Tage an bis zu 3 e-mail Empfänger) Automatische e-mail Übertragung der Messwert-Grafik
- mikelion & Schmittstellen<br>
view of Schmittstellen<br>
view of Schmittstellen<br>
view of Schmittstellen<br>
Model of Schmittstellen<br>
Model of Schmittstellen<br>
Model of Schmittstellen<br>
Model of Schmittstellen<br>
and Schmittstellen<br>
an • Um die Export-Funktionen für die Messwert-Grafik zu nutzen, muss die Automatische Speicherung der Messwertgrafik zuvor aktiviert werden. Dadurch werden automatisch tägliche Messwert-Grafiken für den späteren Export im Analyt gespeichert.

### • **Eventlog exportieren**

- Eventlog vom Gerät herunterladen (im Fernzugriff von einem PC)
- Eventlog auf USB-Stick speichern

#### • **Individuelle Hintergrundbilder laden**

- Hintergrundbild auf das Gerät hochladen (im Fernzugriff von einem PC) Stick speichern<br>i**ndbilder laden**<br>f das Gerät hochlad<br>i einem PC)<br>m USB-Stick laden
- Hintergrundbild vom USB-Stick laden
- USB Memory-Stick Daten-Import & -Export
	- Messwert-Grafiken auf USB-Stick speichern
	- Eventlog auf USB-Stick speichern
	- Eventlog auf USB-Stick speichern<br>● Hintergrundbild vom USB-Stick laden

## **INFO**

#### **Export von Messwert Messwert-Grafiken**

• Für den Export von Messwert-Grafiken wird zunächst ein Start Start-Datum und ein End-Datum gewählt. Exportiert werden dann die verfügbaren<br>Messwert-Grafiken für den angegebenen Messwert-Grafiken für den angegebenen Grafiken Zeitbereich.

### **INFO**

#### **Anforderungen an individuelle Hintergrundbilder**

- Bildgröße 800x480 Pixel
- JPEG-Format
- max. 300kB

#### **INFO**

#### **Individuelle Hintergrundbilder von USB USB-Stick laden**

• Die Bilder müssen auf dem USB USB-Stick in einem Unterverzeichnis \pm5\_image liegen und den genannten Anforderungen entsprechen.

### **INFO**

### **Messwert-Grafik auf USB Grafik USB-Stick speichern**

• Messwert-Grafiken werden auf dem USB-Stick im Verzeichnis \pm5\_graph gespeichert pm5\_graph

#### **INFO**

#### **Eventlog auf USB USB-Stick speichern**

• Eventlogs werden auf dem USB USB-Stick im Verzeichnis \pm5\_log gespeichert

### **INFO**

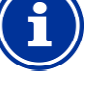

**Ein- und Ausstecken eines USB USB-Memory-Sticks**  Siehe Kapitel *USB- -Schnittstelle*.

### **21.2 e-mail Funktionen**

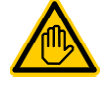

### **Erforderliche Benutzer Qualifikation:**

**IT-SPEZIALIST** 

Die Einrichtung der e-mail-Funktionen, insbesondere Die Einrichtung der e-mail-Funktionen, insbesondere<br>des Kontos zum Versenden von e-mail (SMTP) darf nur durch einen IT-SPEZIALISTEN im Sinne der Definition durch einen IT-SPEZIALISTEN im Sinne der Definitior<br>im Kapitel *Benutzer Qualifikation* durchgeführt werden.

Wenn der Analyt eine Verbindung zum Internet hat (siehe Fernzugriff *aus dem Internet*), ist er in der Lage, e-mails zu versenden.

Folgende Funktionen können damit realisiert werden:

- Alarm e-mails
- Automatische Übertragung von Messwert-Grafiken

aus dem Internef), ist er in der Lage, e-mails zu versenden.<br>Folgende Funktionen können damit realisiert werden:<br>● Alarm e-mails<br>● Automatische Übertragung von Messwert-Grafiken<br>Die Konfiguration der e-mail Funktionen erf *Konfiguration*. Dort stehen folgende Optionen zur Verfügung:

#### **Menü** *e-mail Konfiguration*

*Konfiguration der Empfänger e-mail Adressen* 

In diesem Untermenü können bis zu drei Empfänger e-mail Adressen konfiguriert und einzeln aktiviert bzw. deaktiviert werden.

#### *Konto zum Senden von e-mails (SMTP)*

In diesem Untermenü wird das Konto eingerichtet, dass der Analyt zum Versenden von e-mail verwendet. Dazu benötigen Sie ein SMTP-Konto bei einem entsprechenden e-mail Provider (SMTP = Simple Mail Transfer Protocol) und müssen die entsprechende Zugangsdaten bereithalten.

#### *Alarm e-mails*

In diesem Untermenü können Sie konfigurieren, in welchen Fällen und an welche Empfänger Alarm e-mails gesendet werden.

#### *Test e-mail senden*

welche Empfänger Alarm e-mails gesendet werden.<br>**Tes***t e-mail senden***<br>**Diese Funktion sendet eine Test e-mail an die aktiven e-mail Empfänger.

### **22 Zusatz-Funktionen**

Der Analyt bietet umfangreiche Zusatz-Funktionen für die intelligente Der Analyt bietet umfangreiche Zusatz-Funktionen für di<br>Steuerung zahlreicher Systeme im Schwimmbad-Umfeld.

Sie können das Menü *Zusatz-Funktionen* jederzeit wie folgt aufrufen:

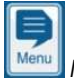

ш

*Menü-Hotkey* 

FН  *Zusatz-Funktionen*

Das Menü Zusatz-Funktionen ist als Icon-Menü realisiert. Jede einzelne Zusatz-Funktion wird durch ein eigenes Icon dargestellt.

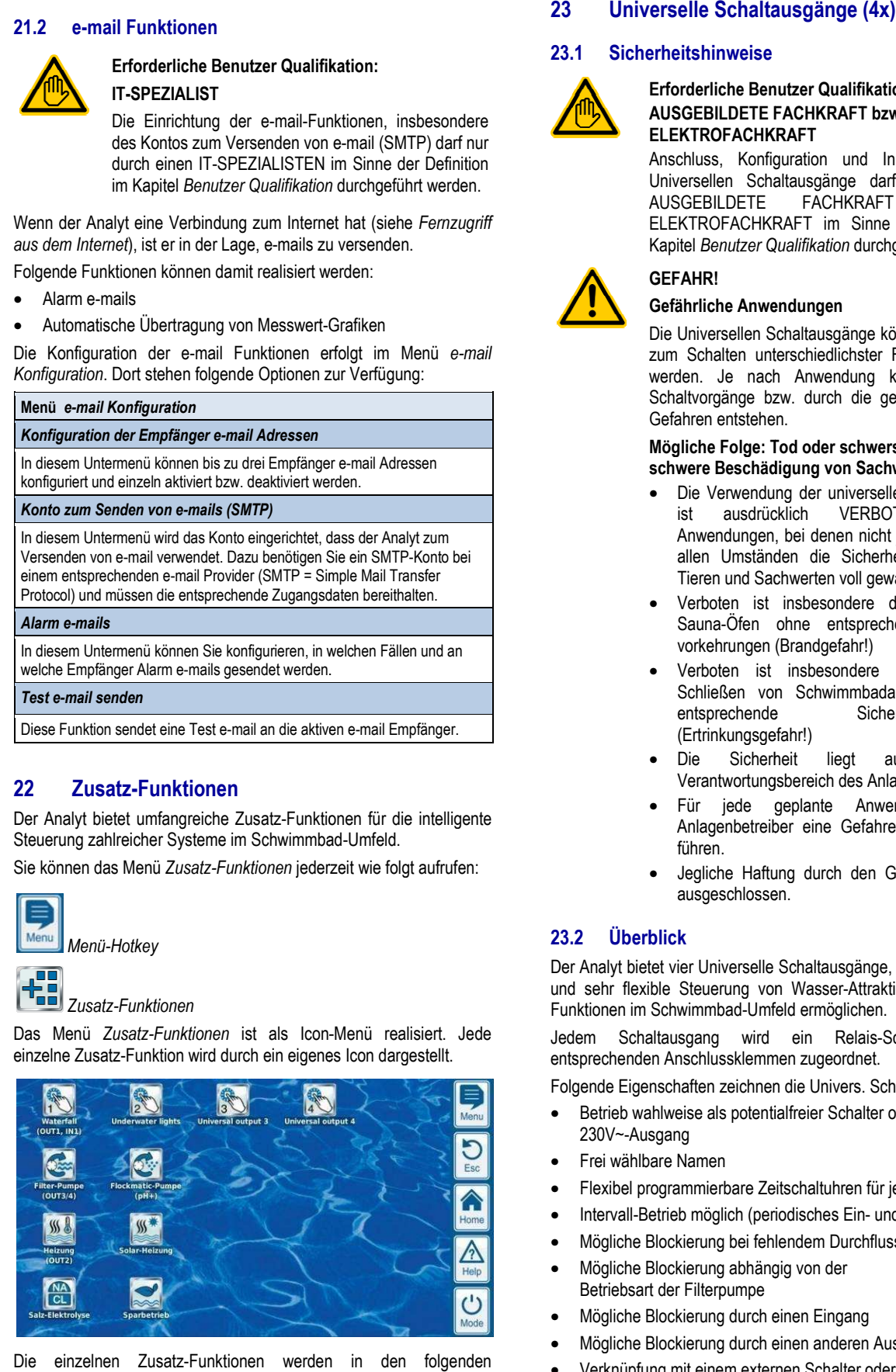

Die einzelnen Zusatz-Funktionen werden in den folgenden Abschnitten ausführlich beschrieben.

#### **23.1 Sicherheitshinweise**

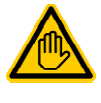

#### **Erforderliche Benutzer Qualifikation: AUSGEBILDETE FACHKRAFT bzw. ELEKTROFACHKRAFT**

Anschluss, Konfiguration und Inbetriebnahme der Universellen Schaltausgänge darf nur durch eine **AUSGEBILDETE** ELEKTROFACHKRAFT im Sinne der Definition im Kapitel *Benutzer Qualifikation* durchgeführt werden. FACHKRAFT bzw. eine

### **GEFAHR!**

### **Gefährliche Anwendungen**

Die Universellen Schaltausgänge können grundsätzlich zum Schalten unterschiedlichster Funktionen genutzt werden. Je nach Anwendung können durch die Schaltvorgänge bzw. durch die geschaltete Funktion Gefahren entstehen.

#### **Mögliche Folge: Tod oder schwerste Verletzungen, schwere Beschädigung von Sachwerten.**

- Die Verwendung der universellen Schaltausgänge ist ausdrücklich Anwendungen, bei denen nicht jederzeit und unter allen Umständen die Sicherheit von Personen, Tieren und Sachwerten voll gewährleistet ist. VERBOTEN für alle
- Verboten ist insbesondere das Schalten von Sauna-Ofen ohne entsprechende Sicherheitsvorkehrungen (Brandgefahr!)
- Verboten ist insbesondere das Öffnen und Schließen von Schwimmbadabdeckungen ohne entsprechende Sicherheitsvorkehrungen (Ertrinkungsgefahr!)
- Die Sicherheit liegt ausschließlich im Verantwortungsbereich des Anlagenbetreibers.
- Für jede geplante Anwendung ist vom Anlagenbetreiber eine Gefahrenanalyse durchzu durchzuführen.
- Jegliche Haftung durch den Geräte Geräte-Hersteller ist ausgeschlossen.

### **23.2 Überblick**

Der Analyt bietet vier Universelle Schaltausgänge, die eine intelligente und sehr flexible Steuerung von Wasser-Attraktionen und anderen

Funktionen im Schwimmbad-Umfeld ermöglichen.<br>Jedem Schaltausgang wird ein Relais-Schalter mit den Jedem Schaltausgang wird ein Relais entsprechenden Anschlussklemmen zugeordnet.

Folgende Eigenschaften zeichnen die Univers. Schaltausgänge aus:

- Betrieb wahlweise als potentialfreier Schalter oder als 230V~-Ausgang
- Frei wählbare Namen
- Flexibel programmierbare Zeitschaltuhren für jeden Schaltausg.
- Flexibel programmierbare Zeitschaltuhren für jeden Schaltaus<br>● Eintervall-Betrieb möglich (periodisches Ein- und Ausschalten)
- Mögliche Blockierung bei fehlendem Durchfluss
- Mögliche Blockierung abhängig von der Betriebsart der Filterpumpe
- Mögliche Blockierung durch einen Eingang
- Mögliche Blockierung durch einen anderen Ausgang
- Verknüpfung mit einem externen Schalter oder Taster
- Der Fernzugriff kann für jeden einzelnen Schaltausgang individuell freigegeben oder gesperrt werden liche Blockierung abhän<br>ebsart der Filterpumpe<br>liche Blockierung durch<br>liche Blockierung durch<br>nüpfung mit einem exter<br>Fernzugriff kann für jede<br>iduell freigegeben oder<br>Anzeige im Mode-Menü
- Die Anzeige im Mode-Menü kann für jeden einzelnen Schaltausgang individuell freigegeben oder gesperrt werden

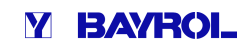

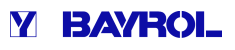

### **23.3 Konfigurations-Menü**

Die Konfigurations-Menüs für jeden einzelnen Schaltausgang sind identisch aufgebaut.

Der Aufruf erfolgt über die Icons

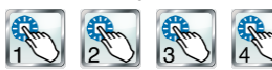

**INFO** 

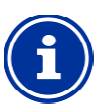

#### **Bezeichnung der Universellen Schaltausgänge**

In sämtlichen Menüs, in denen die Universellen Schaltausgänge auftauchen, wird die von Ihnen eingegebene Bezeichnung des Schaltausgangs angegeben (z.B. *Wasserfall*)

Folgende Einstellungen stehen zur Verfügung:

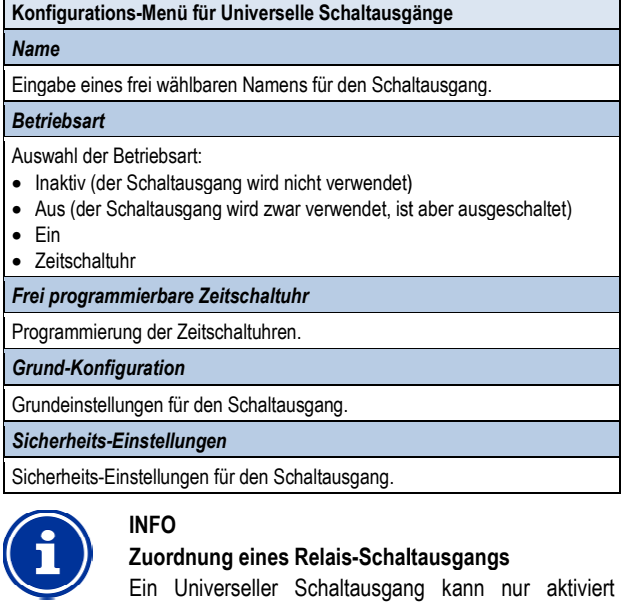

# *23.3.1 Frei programmierbare Zeitschaltuhr*

Dieses Menü stellt für jeden Schaltausgang 6 frei programmierbare Zeitintervalle zur Verfügung.

Schaltausgang zugeordnet haben.

werden, wenn Sie ihm zuvor einen Relais Relais-

Die Zeitintervalle werden im Menü mit programmierten Wochentagen und Uhrzeiten übersichtlich angezeigt:

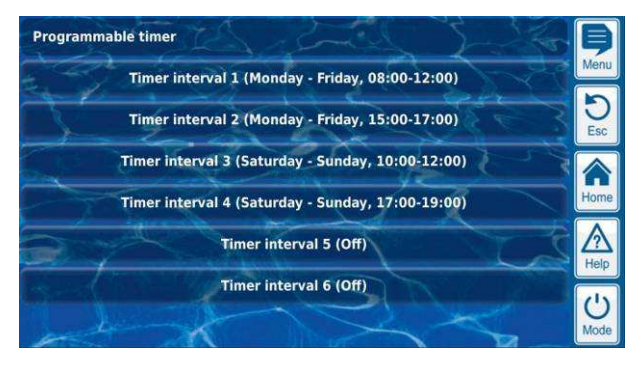

Für jedes der 6 Zeitintervalle sind folgende Einstellungen möglich:

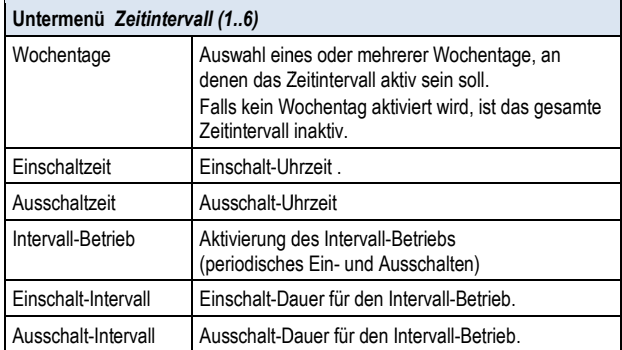

### *23.3.2 Grund-Konfiguration Konfiguration*

Im Menü *Grund-Konfiguration* werden die Grundeinstellungen für einen Schaltausgang vorgenommen. Dies erfolgt in der Regel einmalig bei der Inbetriebnahme eines Schaltausgangs.

Folgende Einstellungen stehen zur Verfügung:

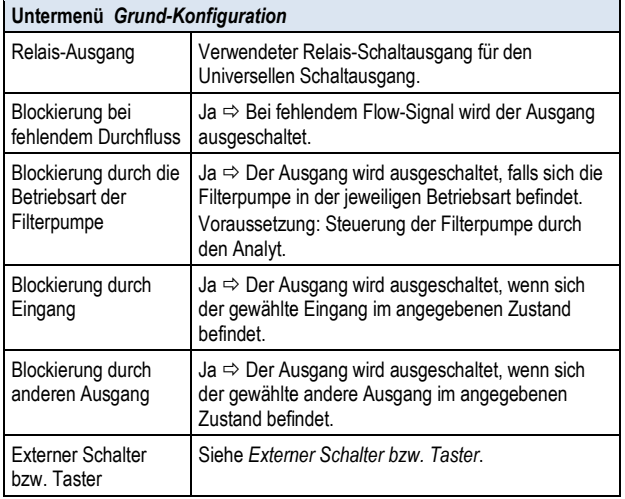

Für jeden Relais-Schaltausgang stehen folgende Einstellmöglichkeiten zur Verfügung:

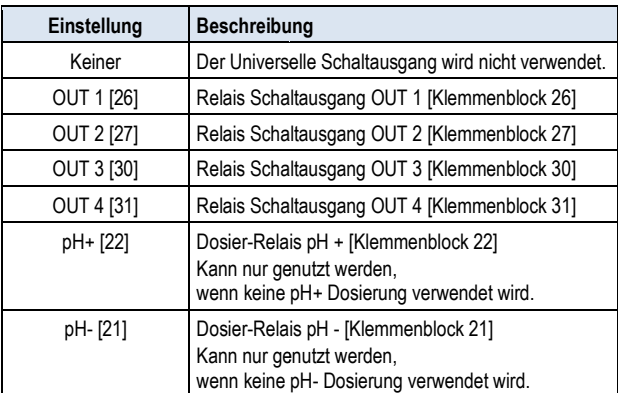

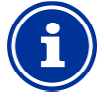

#### **INFO Angabe des Klemmenblocks**

Für die Relais-Ausgänge OUT1...OUT4 ist im Menü jeweils direkt die Nummer des Klemmenblocks mit angegeben. Dies ist die Nr. in eckigen Klammern, z.B. [26] für OUT1.

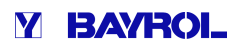

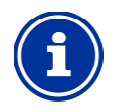

# **INFO**

#### **Wechselschalter OUT4**

Der Relais-Ausgang OUT4 ist als Wechselschalter ausgeführt. Im aktiven Zustand (ein) wird Der Relais-Ausgang OUT4 ist als Wechselschalter<br>ausgeführt. Im aktiven Zustand (ein) wird<br>Klemmenblock [31] eingeschaltet. Im inaktiven Zustand (aus) ist Klemmenblock [32] eingeschaltet.

Alle anderen Schaltausgänge sind als einfache Ein Ein-/Ausschalter ausgeführt.

#### *23.3.2.1 Externer Schalter bzw. Taster*

Jeder Schaltausgang kann mit einem externen Schalter oder Taster verknüpft werden, der manuelles Ein- oder Ausschalten der Funktion ermöglicht.

Folgende Einstellungen können vorgenommen werden:

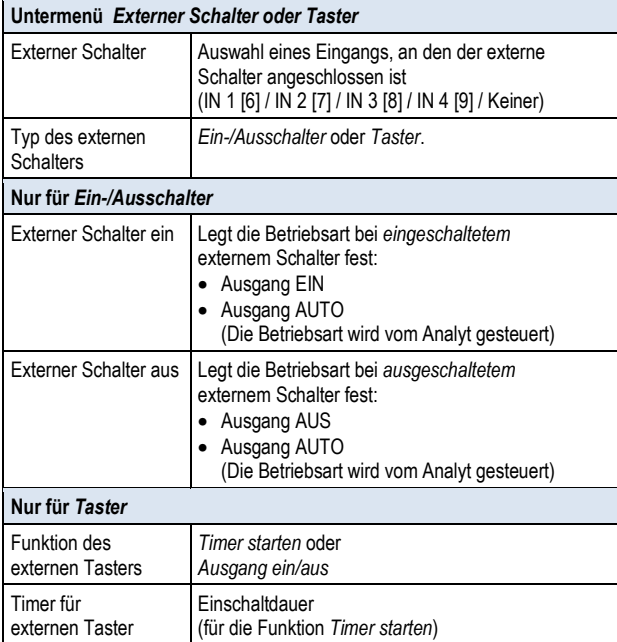

### **23.3.3 Sicherheits-Einstellungen**

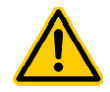

# **GEFAHR!**

### **Gefahr durch Fernzugriff**

Je nach Anwendung können insbesondere durch Fernzugriff auf die Universellen Schaltausgänge Gefahren entstehen.

**Mögliche Folge: Tod oder schwerste Verletzungen, schwere Beschädigung von Sachwerten.**

- Die Freigabe des Fernzugriffs auf die universellen Schaltausgänge ist ausdrücklich VERBOTEN für alle Anwendungen, bei denen nicht jederzeit und unter allen Umständen die Sicherheit von Personen, Tieren und Sachwerten vollständig gewährleistet ist, insbesondere auch bei Fernzugriff.
- Die Sicherheit liegt ausschließlich im Verantwortungsbereich des Anlagenbetreibers.
- Jegliche Haftung durch den Geräte Geräte-Hersteller ist ausgeschlossen.

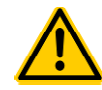

#### **GEFAHR!**

#### **Gefahr durch Fehlbedienung im Mode Mode-Menü**

Im Mode-Menü können die Schaltausgänge schnell und einfach geschaltet werden. Dadurch ist die Gefahr einer Fehlbedienung gegeben (versehentliches Schalten)

#### **Mögliche Folge: Tod oder schwerste Verletzungen, schwere Beschädigung von Sachwerten.**

- Die Anzeige von universellen Schaltausgängen im Mode-Menü ist ausdrücklich VERBOTEN für alle Anwendungen, bei denen nicht jederzeit und unter allen Umständen die Sicherheit von Personen, Tieren und Sachwerten vollständig gewährleistet ist, insbesondere auch bei möglicher Fehlbedienung im Mode de-Menü ist ausdrücklich V<br>wendungen, bei denen nicht<br>in Umständen die Sicherh<br>ren und Sachwerten vollstä<br>insbesondere auch<br>ilbedienung im Mode-Menü.
- Die Sicherheit liegt ausschließlich im Verantwortungsbereich des Anlagenbetreibers.
- Jegliche Haftung durch den Geräte Geräte-Hersteller ist ausgeschlosse ausgeschlossen.

Folgende Sicherheitseinstellungen stehen zur Verfügung:

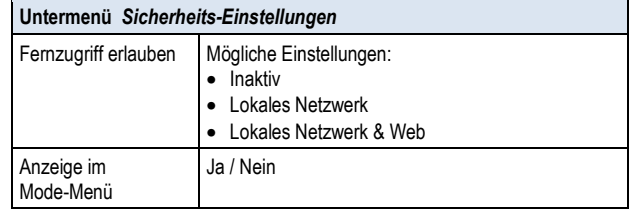

### **23.4 Elektrischer Anschluss**

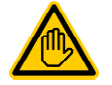

#### **Erforderliche Benutzer Qualifikation: ELEKTROFACHKRAFT**

Der elektrische Anschluss der Universellen Schaltausgänge darf nur durch eine ELEKTRO ELEKTRO-FACHKRAFT im Sinne der Definition im Kapitel *Benutzer Qualifikation* durchgeführt werden.

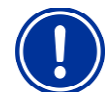

## **WICHTIGER HINWEIS!**

#### **Maximalströme beachten**

Beachten Sie die zulässigen Maximalströme für jeden einzelnen Relais-Schaltausgang (max. 4A) sowie für einzelnen Relais-Schaltausgang (max. 4A) sowie für<br>die Summe aller verwendeten Relais-Schaltausgänge im 230V~ Betrieb (in Summe max. 4A).

Siehe auch Kapitel *Stromversorgung 230V~*.

Die folgende Abbildung zeigt die interne Beschaltung der Relais-Schaltausgänge OUT1..OUT4, die für die Universellen Schaltausgänge verwendet werden können. Alle Verbindungen sind intern als Leiterbahnen ausgeführt.

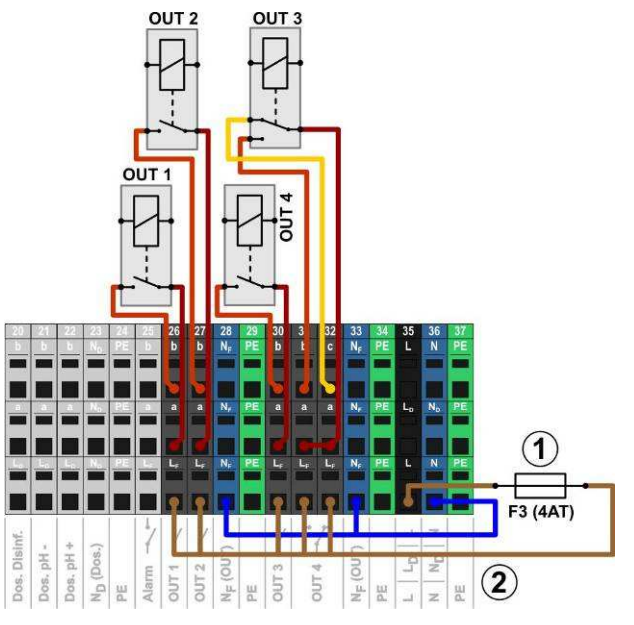

- 1 Sicherung 4AT
- 2 230V~ Phase LF für die Zusatz-Funktionen (abgesichert mit 4A) 2 230V~ Phase L⊧ für die Zusatz-Funktionen<br>(abgesichert mit 4A)<br>Folgende Klemmenblöcke sind den Relais-Schaltausgängen

zugeordnet:

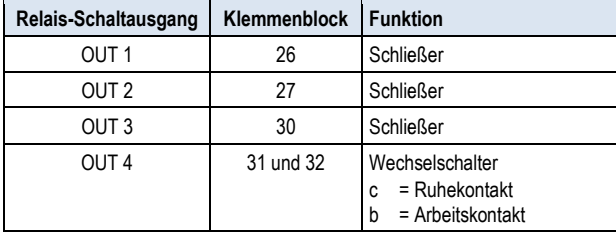

Jeder Klemmenblock ist wie folgt aufgebaut:

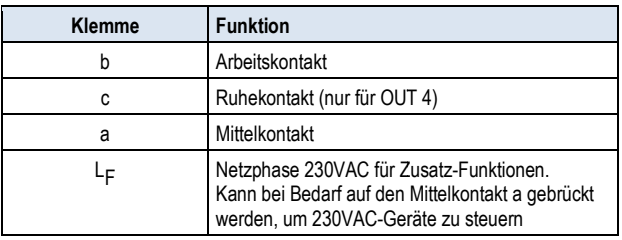

### **23.4.1 Anschlussvarianten**

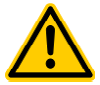

### **GEFAHR!**

#### **Überschreitung des zulässigen Gesamtstroms bei 230V~ Anwendungen**

Für alle 230V~ Schaltausgänge, die die interne 230V~ 230V~- Versorgung des Analyt nutzen (Brücke von L <sup>F</sup> auf den Mittelkontakt a), darf der Gesamtstrom in Summe 4A nicht überschreiten.

Die Phase L<sub>F</sub> für die Versorgung der Zusatz-Funktionen ist mit 4AT abgesichert (F3 OUT).

#### **Mögliche Folge:**

#### **Abbrennen von Leiterbahnen im Analyt**

- Sorgen Sie dafür, dass der zulässige Gesamtstrom niemals überschritten wird.
- Werden höhere Ströme benötigt, so muss die Spannungsversorgung extern erfolgen.
- Siehe auch Kapitel *Stromversorgung 230V~* .

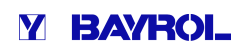

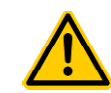

#### **GEFAHR!**

#### **Überschreitung des zulässigen Schaltstroms bzw. der zulässigen Kontaktspannung**

Der geschaltete Strom pro Schaltausgang darf 4A nicht überschreiten. Die maximal zulässigen Spannungen am Schaltkontakt betragen 230V~ bzw. 30V DC.

### **Mögliche Folge:**

- **Abbrennen von Leiterbahnen im Analyt**
- Sorgen Sie dafür, dass zulässiger Strom und zulässige Spannung niemals überschritten wird.
- Sichern Sie die Stromkreise ggf. extern entsprechend der geltenden Vorschriften ab.
- Werden höhere Ströme oder Spannungen benötigt, so muss ein externer Leistungsschalter verwendet werden.

#### **23.4.1.1 Steuerung eines 230VAC Gerätes**

Ein 230V~ Gerät wird zwischen Nullleiter N (blau) und Phase L (braun) der Netzversorgung angeschlossen, zwischen denen eine Spannung von 230V~ (Wechselspannung) anliegt. Zusätzlich ist in der Regel noch ein Schutzleiter-Anschluss (gelb/grün) vorhanden.

Regel noch ein Schutzleiter-Anschluss (gelb/grün) vorhanden.<br>Soll ein solches Gerät über einen Universellen Schaltausgang des Analyt gesteuert werden, ist es wie folgt anzuschließen (Beispiel für den Schaltausgang OUT 1):

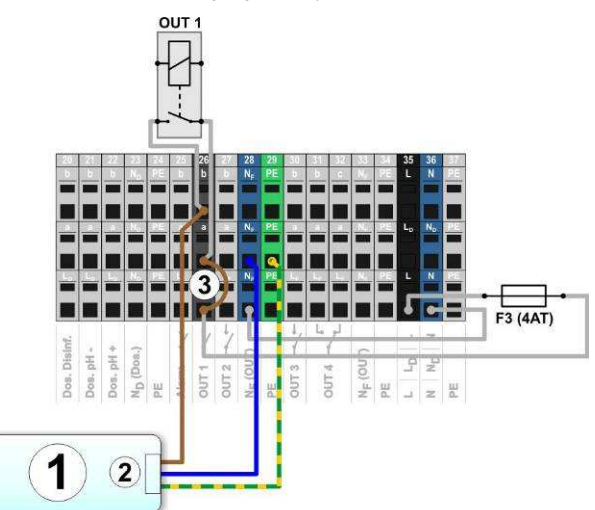

- 1 Zu steuerndes externes System
- 2 Netzversorgung 230V~ des externen Systems
- 3 Drahtbrücke im Klemmraum von der Phase L <sup>F</sup> auf den Relais-Mittelkontakt a

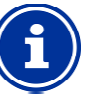

### **INFO**

**Anschluss von Nullleiter N und PE**

Nullleiter N und Schutzleiter PE des zu steuernden externen Systems können an den dafür vorgesehenen Klemmenblöcken N <sup>F</sup> und PE angeschlossen werden, wie in der Abbildung gezeigt.

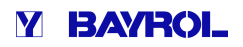

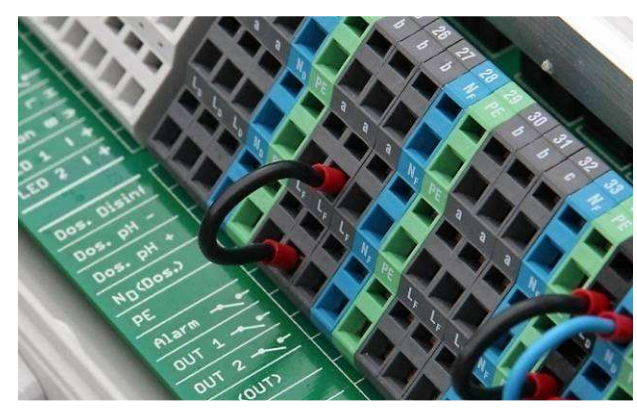

Drahtbrücke im Klemmraum von der Phase LF auf den Mittelkontakt a

#### **23.4.1.2 Steuerung eines Gerätes mit potentialfreiem Steuereingang**

Manche Systeme besitzen einen potentialfreien Steuereingang. Dieser kann direkt an einen Schaltausgang des Analyt angeschlossen werden.

Wenn ein solcher Steuereingang zur Verfügung steht, sollte dieser nach Möglichkeit immer genutzt werden, statt die Stromversorgung des externen Systems ein- und auszuschalten.

Die folgende Abbildung zeigt den Anschluss eines externen Systems mit potentialfreiem Steuereingang an den Schaltausgang OUT 1:

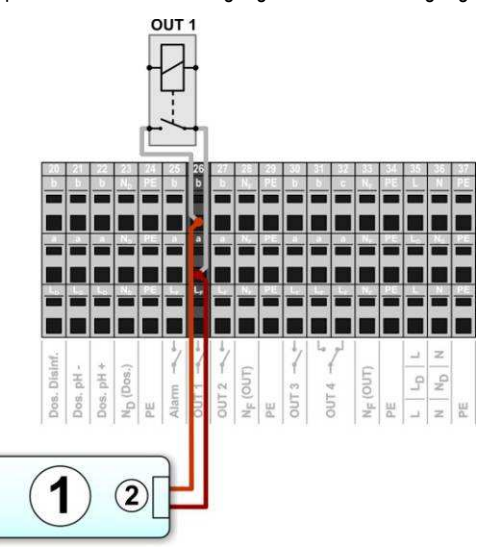

- 1 Zu steuerndes externes System
- 2 Potentialfreier Steuereingang des externen Systems

#### **23.4.1.3 Steuerung eines Gerätes mit externer Spannungsversorgung**

Bei externen Systemen mit einer eigenen Stromversorgung (AC oder DC) kann diese Stromversorgung über einen Schaltausgang des Analyt ein-und ausgeschaltet werden.

Die folgende Abbildung zeigt schematisch ein Anwendungsbeispiel für den Schaltausgang OUT 1.

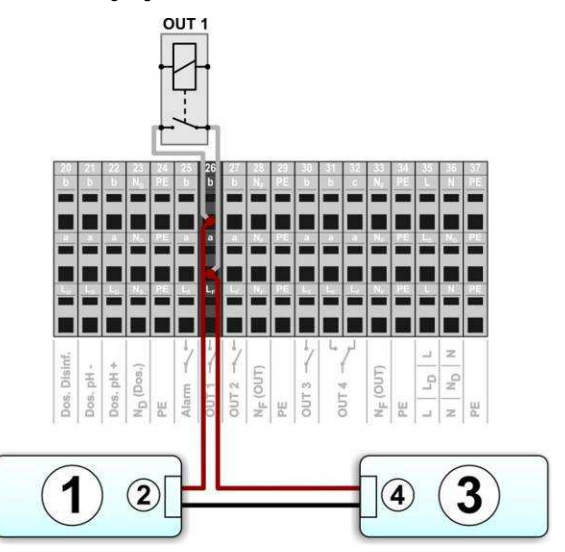

- 1 Zu steuerndes externes System
- 2 Spannungsversorgungs-Eingang des externen Systems
- 3 Spannungsversorgung des externen Systems (AC oder DC)
- 4 Ausgang der Spannungsversorgung des externen Systems

#### **23.4.2 Lebensdauer der Relais-Schaltkontakte**

Je nach Anwendung kann sich eine begrenzte Lebensdauer der Relais-Schaltkontakte ergeben.

Generell verringert sich die Lebensdauer der Relais-Kontakte durch hohe Schaltströme.

Folgende Richtwerte können zur Orientierung dienen:

- 230V~, 0,5A, resistive Last Lebensdauer > 1.000.000 Schaltvorgänge
- 230V~, 4A, resistive Last
	- Lebensdauer > 300.000 Schaltvorgänge

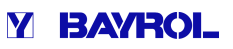

### **24 Filterpumpen-Steuerung**

#### **24.1 Sicherheitshinweise**

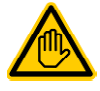

**Erforderliche Benutzer Qualifikation: AUSGEBILDETE FACHKRAFT bzw. ELEKTROFACHKRAFT** 

Anschluss, Konfiguration und Inbetriebnahme der Filterpumpensteuerung darf nur durch eine AUSGEBILDETE FACHKRAFT bzw. eine ELEKTROFACHKRAFT im Sinne der Definition im Kapitel *Benutzer Qualifikation* durchgeführt werden.

# **GEFAHR!**

#### **Gefahr durch Einschalten der Filterpumpe**

Durch das Einschalten der Filterpumpe können Gefahren für Badegäste entstehen (z.B. durch Strömung oder Ansaugeffekte).

#### **Mögliche Folge: Tod oder schwerste Verletzungen, schwere Beschädigung von Sachwerten.**

- Das Einschalten der Filterpumpe ist ausdrücklich VERBOTEN, falls nicht jederzeit und unter allen Umständen die Sicherheit von Personen, Tieren und Sachwerten vollständig gewährleistet ist.
- Die Sicherheit liegt ausschlie ausschließlich im Verantwortungsbereich des Anlagenbetreibers.
- Jegliche Haftung durch den Geräte Geräte-Hersteller ist ausgeschlossen.

### **24.2 Überblick**

Der Analyt bietet eine Ansteuer-Möglichkeit für Filterpumpen. Der Analyt bietet eine Ansteuer-Möglichkeit für Filterpumpen.<br>Konventionelle Filterpumpen werden dabei einfach ein- und ausgeschaltet. Geeignete variable Filterpumpen können darüber hinaus in drei unterschiedliche Betriebsarten gesetzt werden:

- Normal-Betrieb (normaler Filterbetrieb)
	- Reduzierte Leistung
- (Sparbetrieb z.B. für Nachtabsenkung)
- Erhöhte Leistung (Erhöhte Pumpenleistung, z.B. für Filter-Rückspülung, Zuschaltung von Wasserattraktionen oder Solarbetrieb) chaltet. Geeignete variable Filterpumpen können darüber<br>in drei unterschiedliche Betriebsarten gesetzt werden:<br>immaler Filterbetrieb)<br>duzierte Leistung<br>arbetrieb z.B. für Nachtabsenkung)<br>ioihte Leistung<br>wirdte Leistung<br>wir

Die Filterpumpen-Steuerung des Analyt bietet darüber hinaus folgende Möglichkeiten:

- Mehrere flexibel programmierbare Zeitschaltuhren
- Frei konfigurierbare Blockierung der Dosierung (pH und Desinfektion) abhängig von der Betriebsart der Filterpumpe
- Verknüpfung der Betriebsarten der Filterpumpe mit jeweils einem externen Schalter oder Taster
- Flexible Zuordnung von bis zu drei Relais-Schaltausgängen für die unterschiedlichen Betriebsarten der Filterpumpe
- Betrieb der Relais-Schaltausgänge wahlweise als potentialfreier Schalter oder als 230V~-Ausgang
- Alternativ Ansteuerung der Filterpumpe über einen Stromausgang 0/4-20mA (optional)

#### **24.3 Menü** *Filter-Pumpe*

Das Konfigurations-Menü für die Filterpumpen-Steuerung wird mit folgendem Icon aufgerufen:

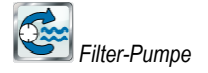

#### Folgende Einstellungen stehen zur Verfügung:

#### **Menü** *Filter-Pumpe*

#### *Betriebsart Filterpumpe*  Auswahl der Betriebsart: • Inaktiv (die Filterpumpen-Steuerung wird nicht verwendet) • Filterpumpe aus • Normalbetrieb • Reduzierte Leistung • Erhöhte Leistung **Zeitschaltuhr** *Frei programmierbare Zeitschaltuhr* Programmierung der Zeitschaltuhren. *Grund-Konfiguration*  Grundeinstellungen für die Filterpumpen h-Steuerung wird nicht ver $\it$ itsc*haltuhr*<br>haltuhren.<br>Filterpumpen-Steuerung.

**INFO** 

*Sicherheits-Einstellungen* 

Sicherheits-Einstellungen für die Filterpumpen Einstellungen Filterpumpen-Steuerung.

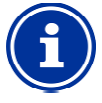

#### **Zuordnung von Relais Relais-Schaltausgängen**

Eine Betriebsart kann nur aktiviert werden, wenn Sie ihr zuvor einen Relais Relais-Schaltausgang zugeordnet haben.

#### *24.3.1 Frei programmierbare Zeitschaltuhr*

Dieses Menü stellt 6 frei programmierbare Zeitintervalle für die Filterpumpen-Steuerung zur Verfügung.

Die Zeitintervalle werden im Menü mit programmierten Wochentagen und Uhrzeiten sowie der jeweiligen Betriebsart der Filterpumpe übersichtlich angezeigt:

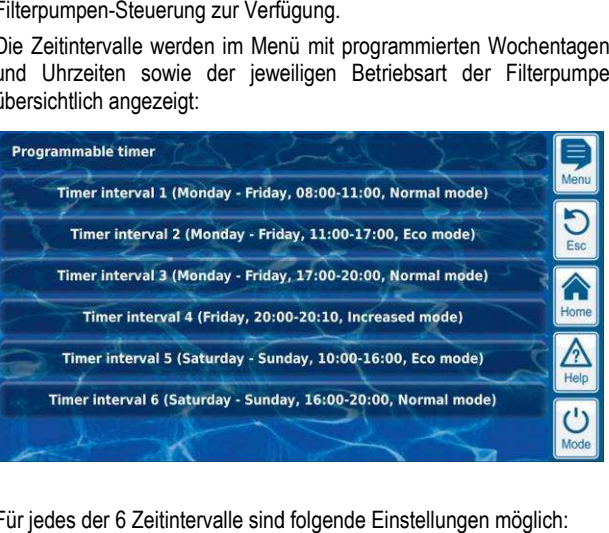

Für jedes der 6 Zeitintervalle sind folgende Einstellungen möglich:

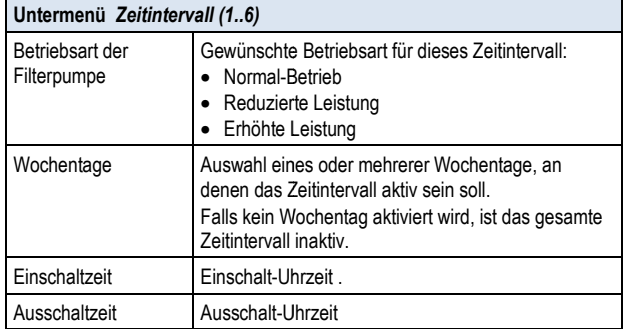

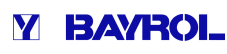

### *24.3.2 Grund-Konfiguration*

Im Menü *Grund-Konfiguration* werden die Grundeinstellungen für die Filterpumpen-Steuerung vorgenommen. Dies erfolgt in der Regel einmalig bei der Inbetriebnahme.

Folgende Einstellungen stehen zur Verfügung:

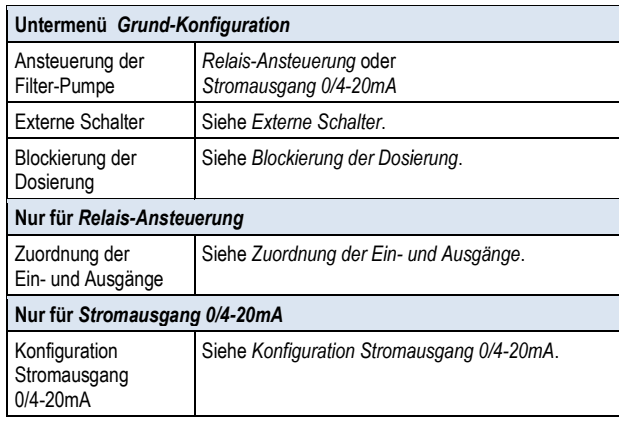

#### 24.3.2.1 Zuordnung der Ein-und Ausgänge

#### **Nur bei** *Relais-Ansteuerung***.**

In diesem Menü werden die verwendeten Relais-Schaltausgänge für die Filterpumpen-Steuerung zugeordnet.

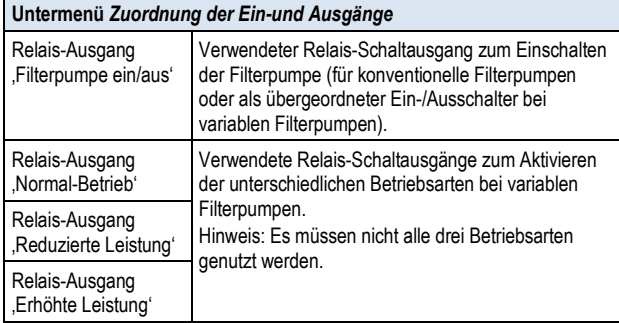

Für jeden Relais-Schaltausgang stehen folgende Einstellmöglichkeiten zur Verfügung:

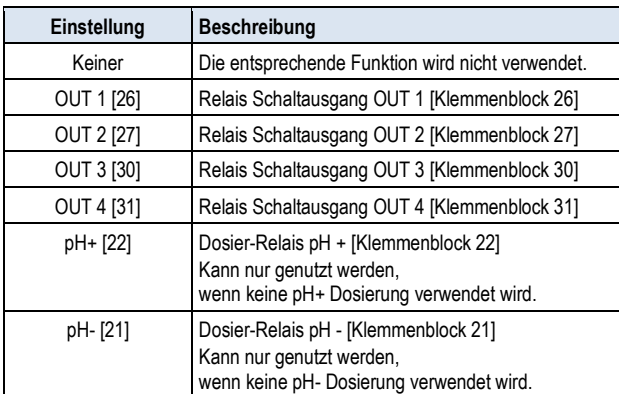

### *24.3.2.2 Konfiguration Stromausgang 0/4-20mA* **Nur bei Ansteuerung mit** *Stromausgang 0/4- 20mA-20mA***.**

In diesem Menü wird der Stromausgang für die Filterpumpen Filterpumpen-Steuerung konfiguriert.

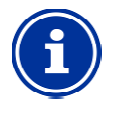

# **INFO**

#### $\operatorname{\sf Steckmodul}$  PM5-SA4 erforderlich

Um die Filterpumpe über einen Stromausgang 0/4-20mA anzusteuern, ist das folgende optionale Steckmodul erforderlich: 0/4-20mA anzusteuern, ist das folgende optiona<br>Steckmodul erforderlich:<br>PM5-SA4 KONVERTER 0/4-20MA (Art.-Nr. 127011).

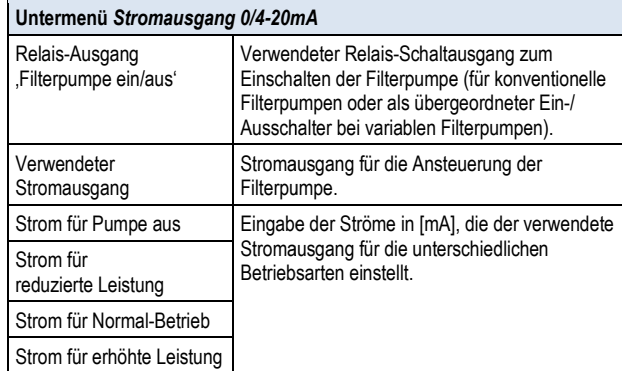

#### *24.3.2.3 Externe Schalter*

Die Filterpumpen-Steuerung kann mit bis zu drei externen Schaltern Die Filterpumpen-Steuerung kann mit bis zu drei externen Schaltern<br>oder Tastern verknüpft werden, die manuelles Ein- oder Ausschalten bzw. die Aktivierung einer bestimmten Betriebsart ermöglichen.

Folgende Einstellungen können vorgenommen werden:

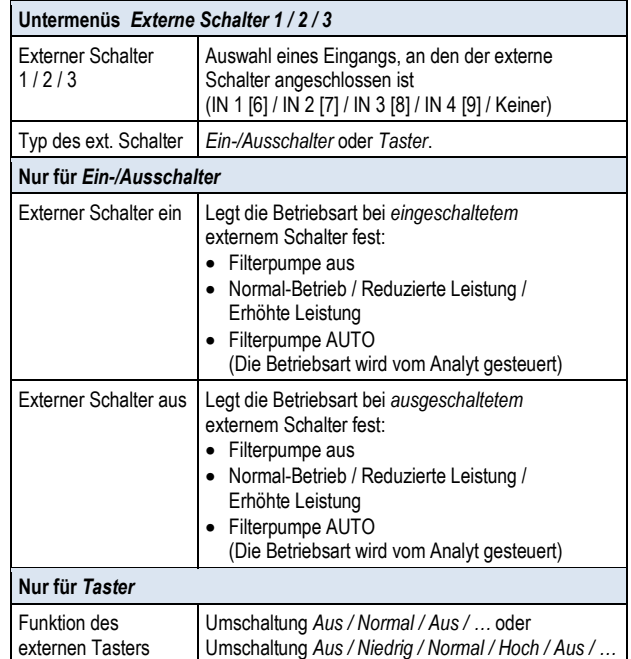

#### *24.3.2.4 Blockierung der Dosierung*

Hier legen Sie fest, in welchen Betriebsarten die Dosierung für die pH-Regelung und die Desinfektion blockiert wird.

#### **Untermenü** *Blockierung der Dosierung*

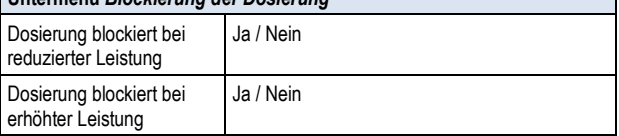

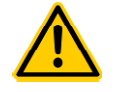

# **GEFAHR!**

**Chlor-Gas-Bildung bei Dosierung** Chlor-Gas-Bildung bei Dosierung<br>mit zu geringer Wasser-Zirkulation

Bei Dosierung in Wasser mit sehr geringer Zirkulation kann beim Zusammentreffen von ChloriLiquid und pH-Minus giftiges Chlor Chlor-Gas entstehen.

#### **Mögliche Folge: Tod oder schwerste Verletzungen, schwere Beschädigung von Sachwerten.**

- Aktivieren Sie die Dosierung bei reduzierter Leistung nur, wenn eine gute Zirkulation und ein schneller Abtransport der dosierten Pflegeprodukte sichergestellt sind.
- Im Zweifelsfalle blockieren Sie die Dosierung bei reduzierter Leistung. rgestellt s<br>′weifelsfal<br>duzierter

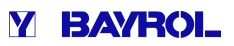

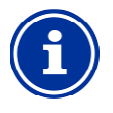

#### **INFO Dosierung bei erhöhter Leistung**

pH- und Redox-Messung sind in der Regel kaum durchflussabhängig. Daher muss die Dosierung bei erhöhter Leistung nicht unbedingt blockiert werden. Für maximale Sicherheit wird aber dennoch eine Blockierung empfohlen. Messung sind in der Regel kaum<br>ig. Daher muss die Dosierung bei<br>nicht unbedingt blockiert werden.<br>icherheit wird aber dennoch eine<br>bhlen.<br>**Illungen**<br>matten der Filterpumpe im Fernzugriff<br>en für Badegäste entstehen<br>ung oder

#### **24.3.3 Sicherheits-Einstellungen**

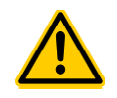

**GEFAHR! Gefahr durch Fernzugriff auf die Filterpumpen-Steuerung** 

Durch das Einschalten der Filterpumpe im Fernzugriff<br>können Gefahren für Badegäste entstehen können Gefahren für Badegäste (z.B. durch Strömung oder Ansaugeffekte).

**Mögliche Folge: Tod oder schwerste Verletzungen, schwere Beschädigung von Sachwerten.**

- Der Fernzugriff auf die Filterpumpen-Steuerung ist ausdrücklich VERBOTEN, falls nicht jederzeit und unter allen Umständen die Sicherheit von Personen, Tieren und Sachwerten vollständig gewährleistet ist.
- Die Sicherheit liegt ausschließlich im Verantwortungsbereich des Anlagenbetreibers.
- Jegliche Haftung durch den Geräte Geräte-Hersteller ist ausgeschlossen.

Folgende Sicherheitseinstellungen stehen zur Verfügung:

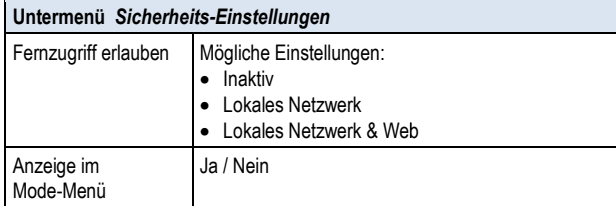

### **24.4 Elektrischer Anschluss**

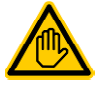

#### **Erforderliche Benutzer Qualifikation: ELEKTROFACHKRAFT**

Der elektrische Anschluss der Filterpumpen Filterpumpen-Steuerung darf nur durch eine ELEKTROFACHKRAFT im Sinne der Definition im Kapitel *Benutzer Qualifikation* durchgeführt werden.

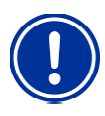

# **WICHTIGER HINWEIS!**

**Maximalströme beachten** 

Beachten Sie die zulässigen Maximalströme für jeden einzelnen Relais-Schaltausgang (max. 4A) sowie für einzelnen Relais-Schaltausgang (max. 4A) sowie für<br>die Summe aller verwendeten Relais-Schaltausgänge im 230V~ Betrieb (in Summe max. 4A).

Siehe auch Kapitel *Stromversorgung 230V~* .

Für den Anschluss einer konventionellen Filterpumpe sind die fü für die Universellen Schaltausgänge bereits beschriebenen Anschlussvarianten möglich, siehe *Universelle Schaltausgänge*  -*Anschlussvarianten*.

Der Anschluss einer variablen Filterpumpe ist schematisch in der folgenden Abbildung gezeigt.

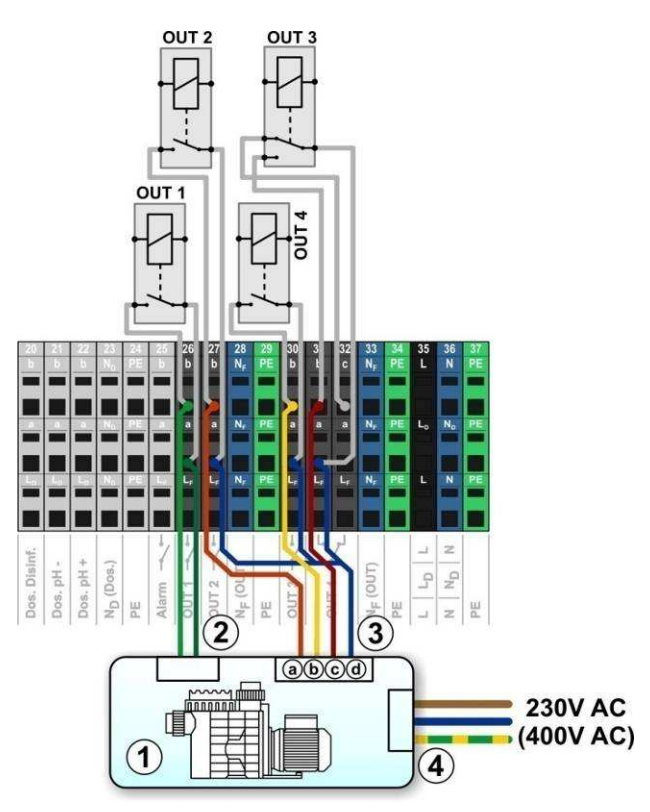

- 1 Filterpumpe
- 2 Potentialfreier Steuereingang ein/aus (optional)
- 3 Potentialfreier Steuereingang für die Betriebsart
- 3a Potentialfreier Steuereingang für Normal Normal-Betrieb
- 3b Potentialfreier Steuereingang für reduzierte Leistung
- 3c Potentialfreier Steuereingang für erhöhte Leistung
- 3d Gemeinsamer Kontakt für alle potentialfreien Steuereingänge
- 4 Externe Stromversorgung für die Filterpumpe 230V~ (oder 400V~)

Für das abgebildete Anschlussschema ist im Menü folgende *Zuordnung der Ein- und Ausgänge* erforderlich:

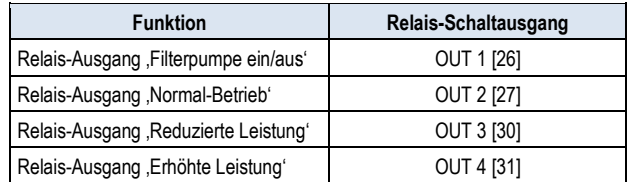

### **25 Flockmatic-Pumpe**

#### **25.1 Sicherheitshinweise**

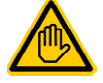

**Erforderliche Benutzer Qualifikation: AUSGEBILDETE FACHKRAFT bzw. ELEKTROFACHKRAFT** 

Anschluss, Konfiguration und Inbetriebnahme der Flockmatic-Steuerung darf nur durch eine AUSGEBILDETE FACHKRAFT bzw. eine ELEKTROFACHKRAFT im Sinne der Definition im Kapitel *Benutzer Qualifikation* durchgeführt werden. atic-Steuerung darf nur durch eine<br>BILDETE FACHKRAFT bzw. eine<br>ROFACHKRAFT im Sinne der Definition im<br>Benutzer-Qualifikation-durchgeführt-werden.<br>Möglichkeit, eine Flockmatic-Flockmittelpumpe<br>steuern.<br>Inckmatic-Dosierleist

### **25.2 Überblick**

Der Analyt bietet die Möglichkeit, eine Flockmatic Flockmittelpumpe anzuschließen und zu steuern.

Die Flockmatic-Steuerung des Analyt bietet folgende Möglichkeiten:

- Reduzierung der Flockmatic-Dosierleistung
- Blockierung der Flockmittel-Dosierung bei fehlendem Durchfluss
- Flexible Zuordnung von bis zu drei Relais-Schaltausgängen für die unterschiedlichen Betriebsarten der Filterpumpe
- Mehrere flexibel programmierbare Zeitschaltuhren
- Optionale Niveau-Überwachung über einen Schalteingang

#### **25.3 Menü** *Flockmatic-Pumpe*

Das Konfigurations-Menü für die Flockmatic-Steuerung wird mit folgendem Icon aufgerufen:

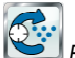

*Flockmatic-Pumpe*

Folgende Einstellungen stehen zur Verfügung:

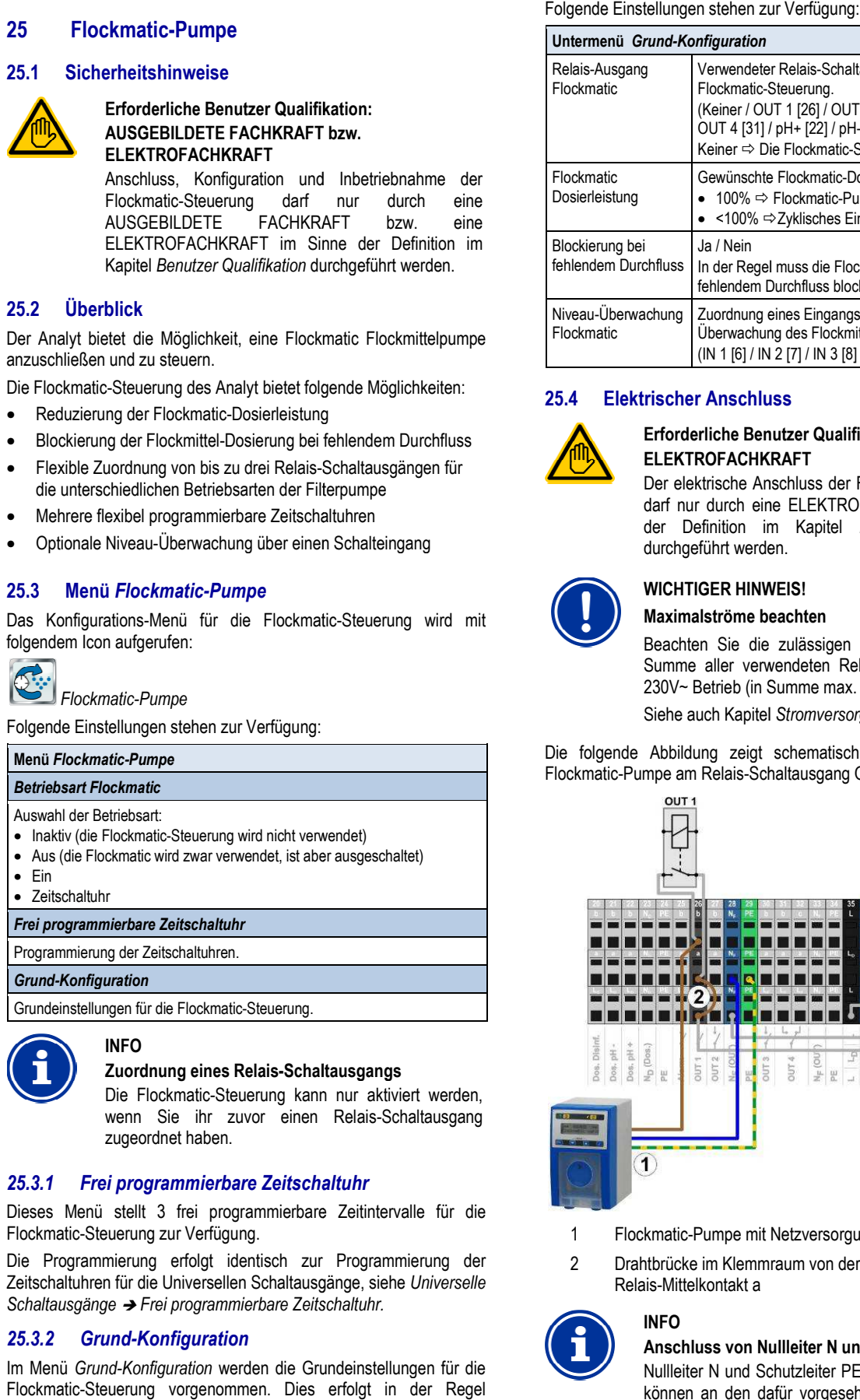

#### *25.3.1 Frei programmierbare Zeitschaltuhr*

Dieses Menü stellt 3 frei programmierbare Zeitintervalle für die Flockmatic-Steuerung zur Verfügung.

Die Programmierung erfolgt identisch zur Programmierung der Zeitschaltuhren für die Universellen Schaltausgänge, siehe *Universelle Schaltausgänge* - *Frei programmierbare Zeitschaltuhr.*

#### *25.3.2 Grund-Konfiguration*

Im Menü *Grund-Konfiguration* werden die Grundeinstellungen für die Flockmatic-Steuerung vorgenommen. Dies erfolgt in der Regel einmalig bei der Inbetriebnahme.

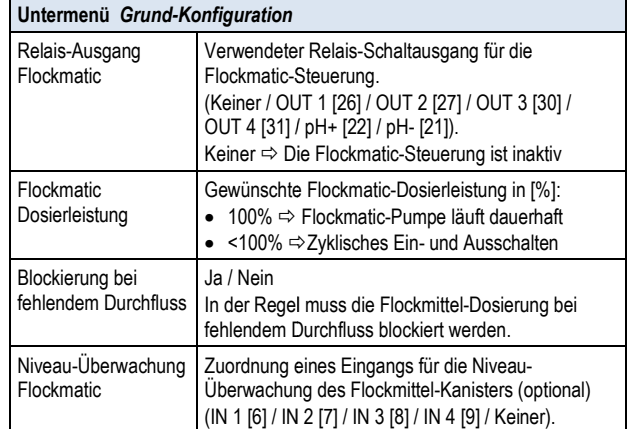

### **25.4 Elektrischer Anschluss**

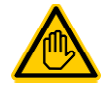

#### **Erforderliche Benutzer Qualifikation: ELEKTROFACHKRAFT**

Der elektrische Anschluss der Filterpumpen Filterpumpen-Steuerung darf nur durch eine ELEKTROFACHKRAFT im Sinne der Definition im Kapitel *Benutzer Qualifikation* durchgeführt werden.

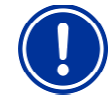

### **WICHTIGER HINWEIS!**

#### **Maximalströme beachten**

Beachten Sie die zulässigen Maximalströme für die Summe aller verwendeten Relais-Schaltausgänge im 230V~ Betrieb (in Summe max. 4A).

Siehe auch Kapitel *Stromversorgung 230V~*.

Die folgende Abbildung zeigt schematisch den Anschluss einer Flockmatic-Pumpe am Relais-Schaltausgang OUT1.

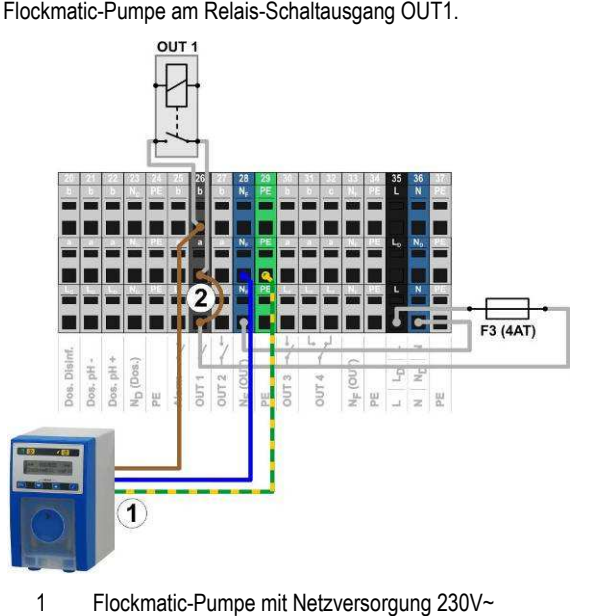

- 1 Flockmatic-Pumpe mit Netzversorgung 230V~
- 2 Drahtbrücke im Klemmraum von der Phase L <sup>F</sup> auf den Relais-Mittelkontakt a

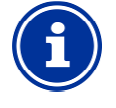

**INFO** 

#### **Anschluss von Nullleiter N und PE**

Nullleiter N und Schutzleiter PE der Flockmatic Flockmatic-Pumpe können an den dafür vorgesehenen Klemmenblöcken N<sup>F</sup> und PE angeschlossen werden, wie in der Abbildung gezeigt.

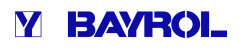

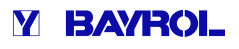

### **26 Heizung**

### **26.1 Überblick**

Der Analyt bietet die Möglichkeit, ein Heizungssystem anzusteuern.

Die Ansteuerung des Heizungssystems erfolgt über einen einfachen Relais-Schaltausgang (potentialfrei oder 230V~). Die genaue Art und Ausführung des Heizungssystems spielt dabei keine Rolle. Es muss lediglich eine Möglichkeit geben, die Heizfunktion über einen entsprechenden Eingang von extern ein- und auszuschalten.

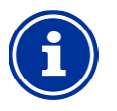

# **INFO**

#### **Wechselschalter OUT 4 [31/32]**

Falls Sie für die Heizung-Steuerung einen Wechselschalter benötigen, können Sie den Relais Relais-Schaltausgang OUT 4 verwenden:

- [31b] Arbeitskontakt
- [32c] Ruhekontakt

#### **26.2 Temperatur-Messung**

Die Heizungs-Steuerung setzt die Messung der Wassertemperatur Die Heizungs-Steuerung setzt die Messung der Wassertemperatur<br>voraus. Dafür kann einer der drei Temperatur-Eingänge des Analyt verwendet werden.

Eine detaillierte Beschreibung finden Sie im Kapitel *Temperatur-Messung*. Dort sind auch die vom Analyt unterstützten Sensortypen angegeben.

#### **WICHTIGER HINWEIS!**

#### **Messgenauigkeit des Standard Standard-Temperatur-Sensors in der Messkammer**

Grundsätzlich kann für die Temperatur-Messung der Standard-Temperatur-Sensor in der Messzelle des Analyt verwendet werden. Dies stellt eine sehr einfache Lösung dar, da kein zusätzlicher Installationsaufwand entsteht.

Allerdings ist zu beachten, dass die in der Messzelle gemessene Temperatur von der tatsächlichen Beckentemperatur abweichen kann. Durch Änderungen der Lufttemperatur, Sonneneins Sonneneinstrahlung, oder andere äußere Einflüsse kann sich das Wasser auf dem Weg durch den Messwasserkreis aufheizen oder abkühlen.

Auch eine Kalibrierung kann zeitlich veränderliche Einwirkungen nicht kompensieren.

Die zu erwartende Messgenauigkeit des Standard Standard-Temperatur-Sensors ist aus diesen Gründen in der Temperatur-Sensors ist aus diesen Gründen in der<br>Regel zu gering für eine zuverlässige Temperatur-Messung und -Regelung.

Für die Heizungs-Steuerung sollten Sie daher auf jeden Fall einen zusätzlichen Sensor direkt im Umwälzkreis Für die Heizungs-Steuerung sollten Sie daher auf jeden<br>Fall einen zusätzlichen Sensor direkt im Umwälzkreis<br>installieren, dessen Messsignal unabhängig von äußeren Einflüssen und repräsentativ für die Beckentemperatur ist.

#### **26.3 Funktionsweise**

Als Parameter können der gewünschte Temperatur Temperatur-Sollwert sowie eine zusätzliche Schalt-Hysterese eingestellt werden.

Die Soll-Temperatur ist im Bereich zwischen 10,0°C und 40,0°C einstellbar. eine zusätzliche Schalt-Hysterese eingestellt werden.<br>Die Soll-Temperatur ist im Bereich zwischen 10,0°C und 40,0°C<br>einstellbar.<br>Die Hysterese sorgt dafür, dass die Heizungs-Steuerung nicht schon

bei geringsten Temperatur-Änderungen ein- und ausschaltet, sondern erst, wenn eine gewisse Abweichung vom Sollwert überschritten wird.

Die Hysterese ist zwischen 0,1°C und 5,0°C einstellbar.

Aus dem Temperatur-Sollwert und der Temperatur Sollwert Temperatur-Hysterese ergeben sich die Einschalt- und die Ausschalttemperatur für die Heizungs-Regelung wie folgt:

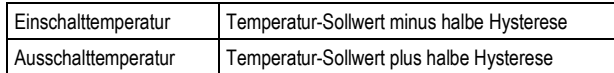

#### **Beispiel 1**

- Temperatur-Sollwert 25,0°C
- Temperatur-Hysterese 1,0°C
- $\Rightarrow$  Einschalt-Temperatur 24.5°C
- $\Rightarrow$  Ausschalt-Temperatur 25,5°C

#### **Beispiel 2**

- Temperatur-Sollwert 25,0°C
- Temperatur-Hysterese 0,3°C
- Einschalt-Temperatur 24,9°C (der Wert wird aufgerundet) ur-Hysterese 0<br>Temperatur 24<br>-Temperatur 2!<br>se-Einstellung
- $\Rightarrow$  Ausschalt-Temperatur 25,2°C (der Wert wird aufgerundet)

Die Hysterese-Einstellung kann genutzt werden, um das Regelverhalten optimal auf die jeweiligen Gegebenheiten anzupassen.

### **26.4 Darstellung in der Hom Home-Ansicht**

Der Betriebszustand der Heizung bzw. Solarheizung wird in der Home-Ansicht im Modul Temperatur angezeigt. Ansicht

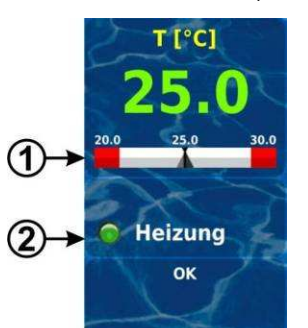

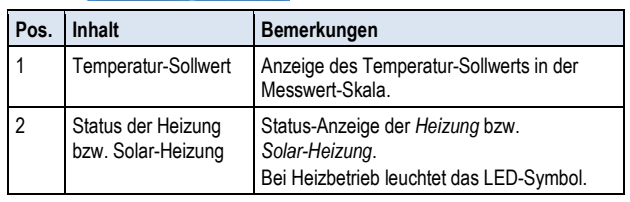

#### **26.5 Menü** *Heizung*

Das Konfigurations-Menü für die Heizung wird mit folgendem Icon aufgerufen:

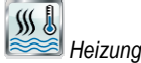

Folgende Einstellungen stehen zur Verfügung:

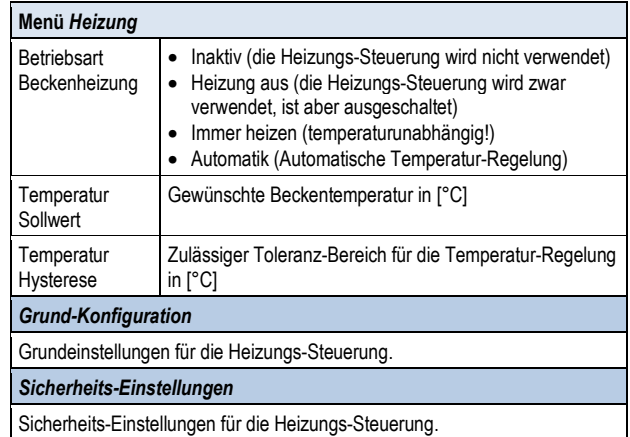

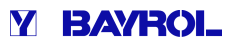

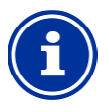

## **INFO**

#### **Zuordnung eines Relais-Schaltausgangs Schaltausgangs**

Die Heizungs-Steuerung kann nur aktiviert werden, Die Heizungs-Steuerung kann nur aktiviert werden,<br>wenn Sie ihr zuvor einen Relais-Schaltausgang zugeordnet haben.

### *26.5.1 Grund-Konfiguration*

Im Menü *Grund-Konfiguration* werden die Grundeinstellungen für die Heizungs-Steuerung vorgenommen. Dies erfolgt in der Regel einmalig bei der Inbetriebnahme.

Folgende Einstellungen stehen zur Verfügung:

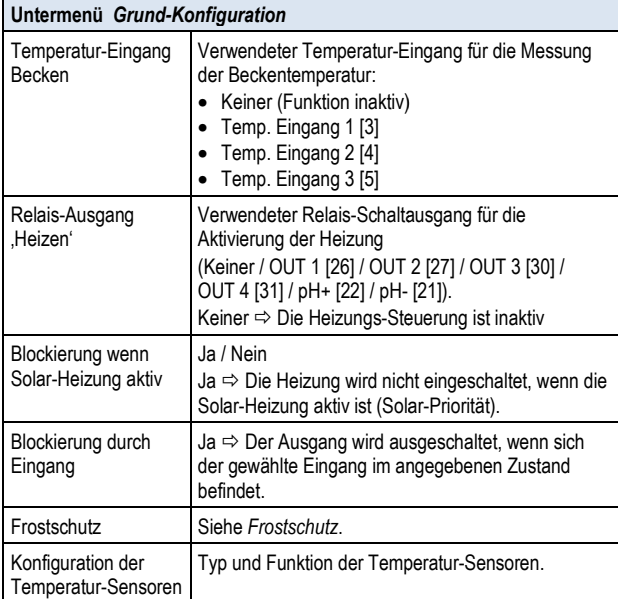

### *26.5.1.1 Frostschutz*

Im Menü Frostschutz kann eine Frostschutz Frostschutz-Funktion für die Heizungs-Steuerung aktiviert werden.

# **Untermenü** *Frostschutz*

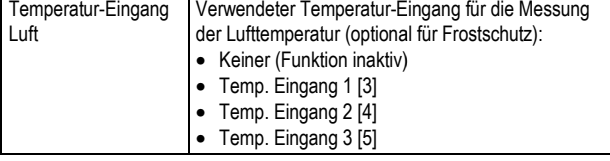

#### **26.5.2 Sicherheits-Einstellungen**

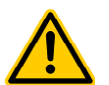

# **GEFAHR!**

### **Gefahr durch Fernzugriff**

U.U. können durch Fernzugriff auf die Heizungs Heizungs-Steuerung Gefahren entstehen, z.B. Verbrühungen.

### **Mögliche Folge: Verletzungen,**

**Beschädigung von Sachwerten.**

- Die Freigabe des Fernzugriffs auf die Heizungs Heizungs-Steuerung ist ausdrücklich VERBOTEN, falls nicht jederzeit und unter allen Umständen die Sicherheit von Personen, Tieren und Sachwerten vollständig gewährleistet ist, insbesondere auch bei Fernzugriff. iederzeit und unter allen Umständen die Sicherheit<br>
von Personen, Tieren und Sachwerten vollständig<br>
gewährleistet ist, insbesondere auch bei<br>
Fernzugriff.<br>
• Die Sicherheit liegt ausschließlich im<br>
Verantwortungsbereich d
- Die Sicherheit liegt ausschließlich im Verantwortungsbereich des Anlagenbetreibers.
- ausgeschlossen.

Folgende Sicherheitseinstellungen stehen zur Verfügung:

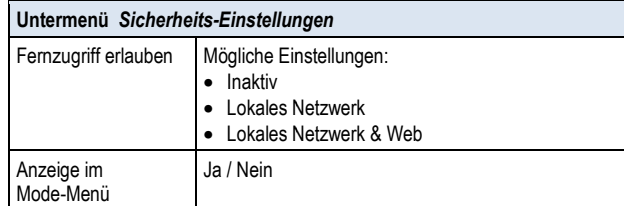

### **26.6 Elektrischer Anschluss**

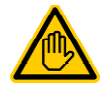

#### **Erforderliche Benutzer Qualifikation: ELEKTROFACHKRAFT**

Der elektrische Anschluss der Heizungs-Steuerung darf nur durch eine ELEKTROFACHKRAFT im Sinne der Definition im Kapitel *Benutzer Qualifikation* durchgeführt werden.

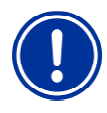

### **WICHTIGER HINWEIS!**

**Maximalströme beachten**

Beachten Sie die zulässigen Maximalströme für jeden einzelnen Relais-Schaltausgang (max. 4A) sowie für einzelnen Relais-Schaltausgang (max. 4A) sowie für<br>die Summe aller verwendeten Relais-Schaltausgänge im 230V~ Betrieb (in Summe max. 4A).

Siehe auch Kapitel *Stromversorgung 230V~*.

Je nach Art und Ausführung des Heizungssystems ergeben sich unterschiedliche Varianten für den elektrischen Anschluss (potentialfrei, 230V~, …).

Generell stehen die für die Universellen Schaltausgänge bereits beschriebenen Anschlussvarianten zur Verfügung, siehe Universelle *Schaltausgänge* - *Anschlussvarianten* .

### **27 Solar-Heizung**

#### **27.1 Überblick**

Der Analyt bietet die Möglichkeit, ein Solar Solar-Heizungssystem anzusteuern.

Die Ansteuerung des Solar-Heizungssystems erfolgt über einen Die Ansteuerung des Solar-Heizungssystems erfolgt über einen<br>einfachen Relais-Schaltausgang (potentialfrei oder 230V~). Die genaue Art und Ausführung des SolarHeizungssystems spielt dabei keine Rolle. Es muss lediglich eine Möglichkeit geben, die Solar Solar-Heizfunktion von extern ein- und auszuschalten.

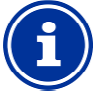

## **Wechselschalter OU OUT 4 [31/32]**

Falls Sie für die Solar-Steuerung einen Wechselschalter benötigen, können Sie den Relais Relais-Schaltausgang OUT 4 verwenden:

- [31b] Arbeitskontakt
- [32c] Ruhekontakt

### **27.2 Temperatur-Messung Messung**

**INFO** 

Die Solar-Steuerung setzt die Messung der Wassertemperatur voraus. Siehe dazu *Heizung → Temperatur-Messung.* 

Zusätzlich ist die Messung der Solar Solar-Temperatur erforderlich. Ein weiterer der drei Temperatur-Eingänge des Analyt kann verwendet

werden, um einen Solar-Fühler anzuschließen.<br>Eine detaillierte Beschreibung finden Sie im Kapitel Eine detaillierte Beschreibung *Temperatur-Messung*. Dort sind auch die vom Analyt unterstützten Sensortypen angegeben.

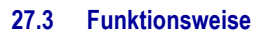

Die Funktion der Solar-Steuerung setzt auf der konventionellen Heizungs-Steuerung auf. Siehe dazu Heizung → Funktionsweise.

Als zusätzlicher Parameter kann die erforderliche Temperatur ätzlicher Temperatur-Differenz zwischen Solartemperatur und Beckentemperatur eingegeben werden. Erst wenn die Solartemperatur mindestens um den angegebenen Wert über der Beckentemperatur liegt, schaltet die Solar-Steuerung ein.

#### **27.4 Darstellung in der Home-Ansicht Ansicht**

Der Betriebszustand der Heizung bzw. Solarheizung wird in der Home-Ansicht im Modul Temperatur angezeigt. Ansicht

Siehe dazu *Heizung* - *Darstellung in der Home Home-Ansicht.*

#### **27.5 Menü** *Solar-Heizung*

Das Konfigurations-Menü für die Solar-Steuerung wird mit folgendem Icon aufgerufen:

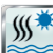

 *Solar-Heizung*

Folgende Einstellungen stehen zur Verfügung:

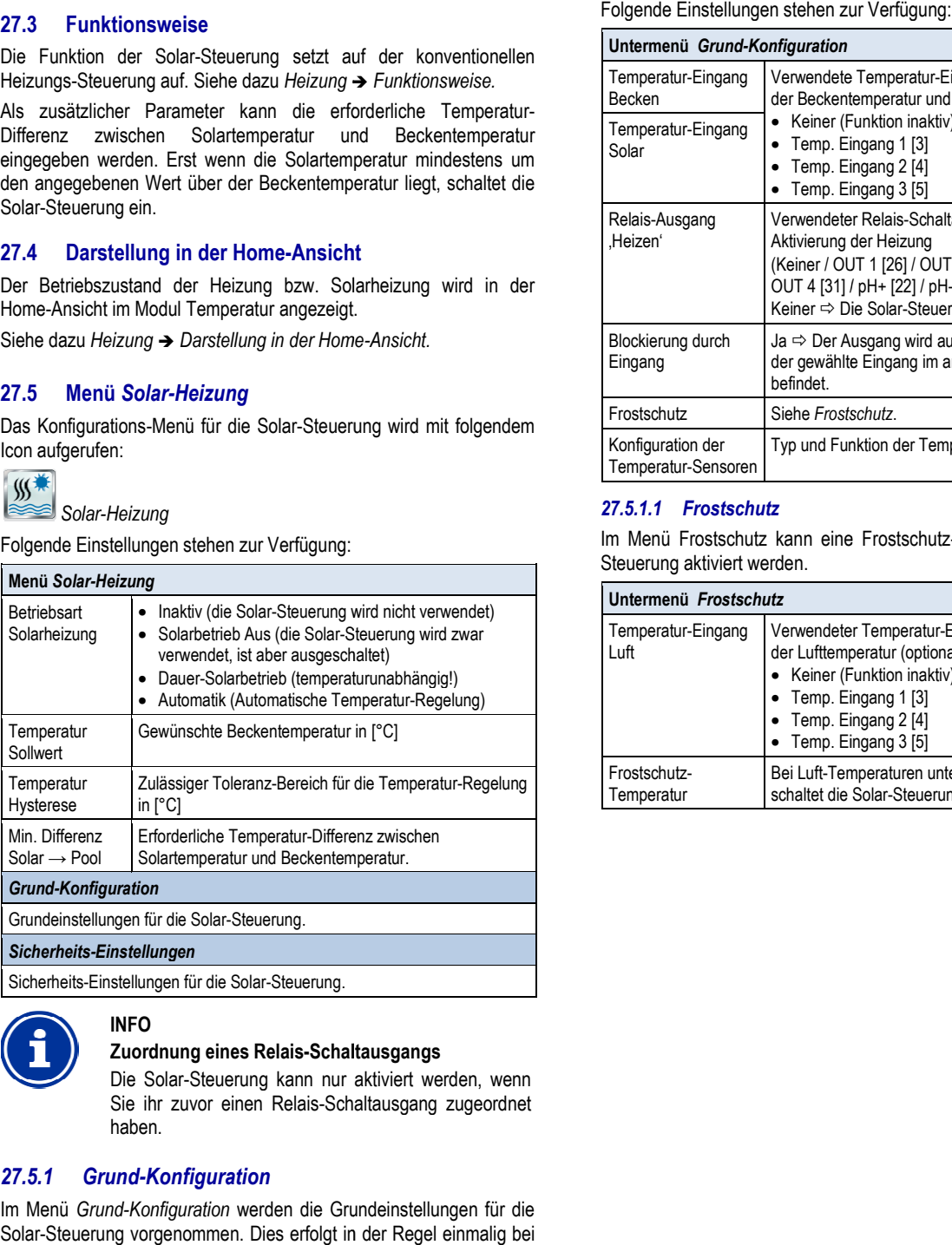

Sicherheits-Einstellungen für die Solar-Steuerung.

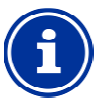

### **Zuordnung eines Relais-Schaltausgangs Schaltausgangs**

Die Solar-Steuerung kann nur aktiviert werden, wenn Sie ihr zuvor einen Relais-Schaltausgang zugeordnet haben.

#### *27.5.1 Grund-Konfiguration*

**INFO** 

Im Menü *Grund-Konfiguration* werden die Grundeinstellungen für die Solar-Steuerung vorgenommen. Dies erfolgt in der Regel einmalig bei der Inbetriebnahme.

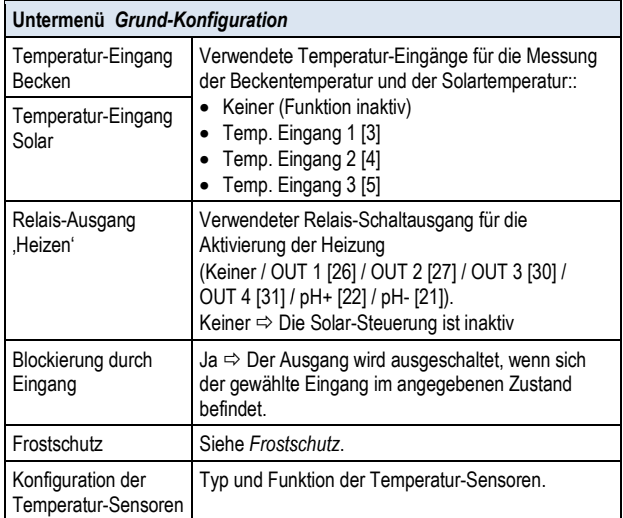

#### *27.5.1.1 Frostschutz*

Im Menü Frostschutz kann eine Frostschutz-Funktion für die Solar-Steuerung aktiviert werden.

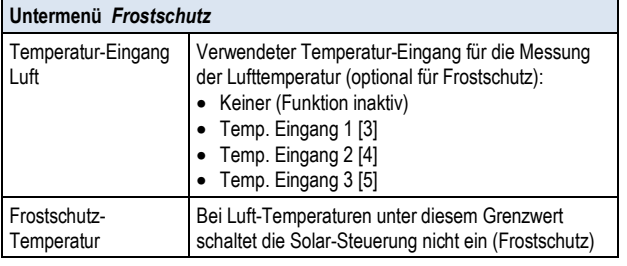

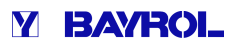

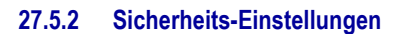

**GEFAHR!** 

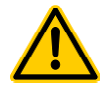

### **Gefahr durch Fernzugriff**

U.U. können durch Fernzugriff auf die Solar Solar-Steuerung Gefahren entstehen, z.B. Verbrühungen.

# **Mögliche Folge: Verletzungen,**

**Beschädigung von Sachwerten.**

- Die Freigabe des Fernzugriffs auf die Solar Solar-Steuerung ist ausdrücklich VERBOTEN, falls nicht jederzeit und unter allen Umständen die Sicherheit von Personen, Tieren und Sachwerten vollständig gewährleistet ist, insbesondere auch bei Fernzugriff.
- Die Sicherheit liegt ausschließlich im Verantwortungsbereich des Anlagenbetreibers.
- Jegliche Haftung durch den Geräte Geräte-Hersteller ist ausgeschlossen.

Folgende Sicherheitseinstellungen stehen zur Verfügung:

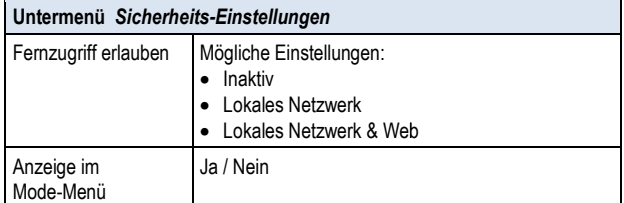

#### **27.6 Elektrischer Anschluss**

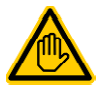

#### **Erforderliche Benutzer Qualifikation: ELEKTROFACHKRAFT**

Der elektrische Anschluss der Solar-Steuerung darf nur durch eine ELEKTROFACHKRAFT im Sinne der Definition im Kapitel *Benutzer Qualifikation* durchgeführt werden.

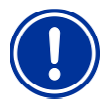

### **WICHTIGER HINWEIS!**

**Maximalströme beachten** 

Beachten Sie die zulässigen Maximalströme für jeden einzelnen Relais-Schaltausgang (max. 4A) sowie für einzelnen Relais-Schaltausgang (max. 4A) sowie für<br>die Summe aller verwendeten Relais-Schaltausgänge im 230V~ Betrieb (in Summe max. 4A).

Siehe auch Kapitel *Stromversorgung 230V~* .

Je nach Art und Ausführung des Solar-Heizungssystems ergeben sich unterschiedliche Varianten für den elektrischen Anschluss (potentialfrei, 230V~, …).

Generell stehen die für die Universellen Schaltausgänge bereits beschriebenen Anschlussvarianten zur Verfügung, siehe *Universelle Schaltausgänge* - *Anschlussvarianten*.

### **28 Salz-Elektrolyse**

Der Analyt bietet die Möglichkeit, ein geeignetes externes Salzelektrolyse-System anzusteuern.

Dazu die aktuell berechnete Dosierleistung für die Desinfektion (Redox (mV)) in ein Ansteuersignal für das Salzelektrolyse Salzelektrolyse-System umgewandelt. Die Ansteuerung kann wahlweise mit Steuer Steuer-Impulsen oder über einen Stromausgang 0/4-20mA erfolgen.

Die Produktionsleistung des Salzelektrolyse-Systems wird durch die Ansteuerung bedarfsgerecht angepasst. Je höher die aktuelle Dosierleistung des Analyt, umso höher auch die Produktionsleistung des Salzelektrolyse-Systems.

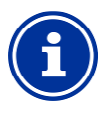

### **Geeignete Salzelektrolyse Salzelektrolyse-Systeme**

Damit diese Funktion genutzt werden kann, muss das verwendete Salzelektrolyse Salzelektrolyse-System über einen entsprechenden Eingang für externe Ansteuerung verfügen, wahlweise für Steuer-Impulse oder für ein Stromsignal 0/4-20mA. 20mA.

### **28.1 Menü** *Salz-Elektrolyse Elektrolyse*

Das Konfigurations-Menü für die Ansteuerung eines Salzelektrolyse-Systems wird mit folgendem Icon aufgerufen:

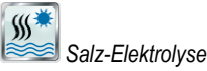

Folgende Einstellungen stehen zur Verfügung:

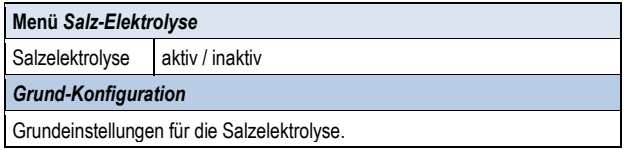

### *28.1.1 Grund-Konfiguration Konfiguration*

Im Menü *Grund-Konfiguration* werden die Grundeinstellungen für die Salz-Elektrolyse-Ansteuerung vorgenommen. Dies erfolgt in der Regel einmalig bei der Inbetriebnahme.

Folgende Einstellungen stehen zur Verfügung:

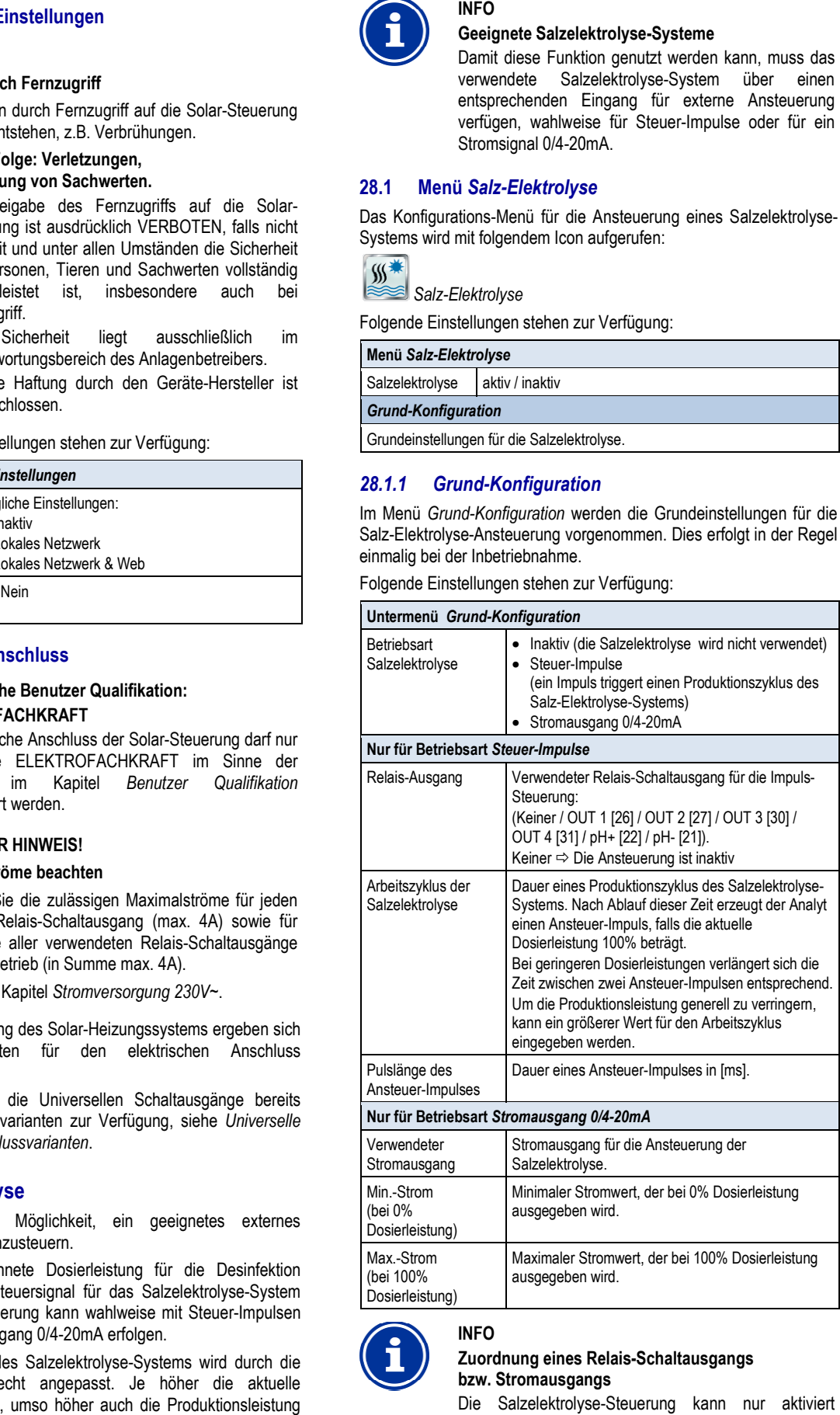

#### **INFO**

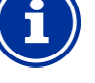

#### **Zuordnung eines Relais Relais-Schaltausgangs bzw. Stromausgangs**

Die Salzelektrolyse Salzelektrolyse-Steuerung kann nur aktiviert werden, wenn Sie ihr zuvor je nach Betriebsart einen Relais-Schaltausgang bzw. einen Stromausgang Schaltausgang zugeordnet haben.

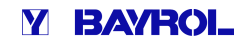

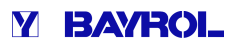

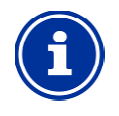

# **INFO**

#### **Abhängigkeit des Impuls-Abstands Abstandsvon der Dosierleistung**

Bei Ansteuerung mit Steuer-Impulsen wird der zeitliche Abstand zweier aufeinanderfolgender Impulse abhängig von der aktuellen Dosierleistung variiert. Bei 100% Dosierleistung entspricht der Abstand dem eingegebenen Arbeitszyklus. Bei geringerer Dosierleistung wird der Abstand entsprechend vergrößert, z.B. bei 50% Dosierleistung verdoppelt. Impulsen wird der zeitliche<br>
anderfolgender Impulse<br>
Dosierleistung variiert. Bei<br>
pricht der Abstand dem<br>
dus. Bei geringerer<br>
Abstand entsprechend<br>
ierleistung verdoppelt.<br> **on der Dosierleistung**<br>
1 Stromausgang 0/4-20m

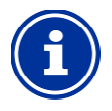

#### **Abhängigkeit des Stroms von der Dosierleistung**

Bei Ansteuerung über einen Stromausgang 0/4 wird der ausgegebene Strom abhängig von der aktuellen Dosierleistung zwischen den angegebenen Minimal. und Maximalwerten linear interpoliert.

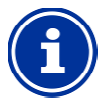

## $\operatorname{\sf Steckmodul}$  PM5-SA4 erforderlich

Um das Salzelektrolyse-System über einen Stromausgang 0/4-20mA anzusteuern, ist das folgende optionale Steckmodul erforderlich: elektrolyse-System über ein<br>20mA anzusteuern, ist das folgen<br>Iul erforderlich:<br>tTER 0/4-20MA (Art.-Nr. 127011).

PM5-SA4 KONVERTER 0/4-20MA (Art.-Nr. 127011).

#### **28.2 Elektrischer Anschluss**

**INFO** 

**INFO** 

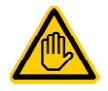

#### **Erforderliche Benutzer Qualifikation: ELEKTROFACHKRAFT**

Der elektrische Anschluss der Solar-Steuerung darf nur durch eine ELEKTROFACHKRAFT im Sinne der<br>Definition im Kapitel Benutzer Qualifikation im Kapitel *Benutzer* durchgeführt werden.

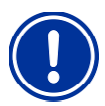

#### **WICHTIGER HINWEIS!**

#### **Maximalströme beachten**

Beachten Sie die zulässigen Maximalströme für jeden einzelnen Relais-Schaltausgang (max. 4A) sowie für einzelnen Relais-Schaltausgang (max. 4A) sowie für<br>die Summe aller verwendeten Relais-Schaltausgänge im 230V~ Betrieb (in Summe max. 4A) 4A).

Siehe auch Kapitel *Stromversorgung 230V~* .

Für die Betriebsart Steuer-Impulse wird ein Relais-Schaltausgang als potentialfreier Schalter betrieben und mit dem entsprechenden Steuereingang des Salzelektrolyse-Systems verbunden. Bitte Steuereingang des Salzelektrolyse-Systems verbunden. Bitte<br>verwenden Sie-das-entsprechende-Anschlussschema-im-Abschnitt Universelle Schaltausgänge → Anschlussvarianten → Steuerung *eines Gerätes mit potentialfreiem Steuereingang* .

Für die Betriebsart *Stromausgang 0/4-20mA* wird ein Stromausgang auf dem optionalen Steckmodul PM5-SA4 mit dem entsprechenden Stromeingang des Salzelektrolyse-Systems verbunden. Weitere Details entnehmen Sie bitte der separaten Dokumentation zu den Stromausgängen 0/4-20mA. Stromeingang des Salzelektrolyse-Systems verbunden. Weitere<br>Details entnehmen Sie bitte der separaten Dokumentation zu den<br>Stromausgängen 0/4-20mA.<br>**29 Eco-Betrieb (Sparbetrieb)** ermöglicht die automatische

### **29 Eco-Betrieb (Sparbetrieb**

zeitgesteuerte Umschaltung des Beckens vom Normal-Betrieb in eine energiesparende Betriebsart. Die beiden Betriebsarten werden wie folgt bezeichnet:

- Normal-Betrieb (normaler Betrieb des Beckens)
- Eco-Betrieb (energiesparender Betrieb)

Die tatsächliche Umsetzung der beiden Betriebsarten kann sehr flexibel realisiert werden.

#### **Beispiel (für Becken mit Überlaufrinne):**

• Normal-Betrieb Umwälzung über die Überlaufrinne

- (Reduzierung der Wärmeverluste)
- Die Umschaltung der Wasserkreisläufe für beide Betriebsarten kann z.B. mit Stangenventilen erfolgen.
- Die Funktion Eco-Betrieb bietet folgende Möglichkeiten:
- Mehrere flexibel programmierbare Zeitschaltuhren
- Die Funktion Eco-Betrieb bietet folgende Möglichkeiten:<br>● Mehrere flexibel programmierbare Zeitschaltuhren<br>● Flexible Zuordnung von Relais-Schaltausgängen für die beiden Betriebsarten
- Betrieb der Relais-Schaltausgänge wahlweise als potentialfreier Schalter oder als 230V~-Ausgang
- Verknüpfung mit einem externen Schalter oder Taster zur Umschaltung der Betriebsart 8etrieb der Relais-Schaltausgänge<br>Schalter oder als 230V~-Ausgang<br>/erknüpfung mit einem externen Sc<br>Jmschaltung der Betriebsart<br>beiden Relais-Ausgänge für die<br>lige Betriebsart wie folgt geschaltet

Die beiden Relais-Ausgänge für diese Funktion werden für die jeweilige Betriebsart wie folgt geschaltet:

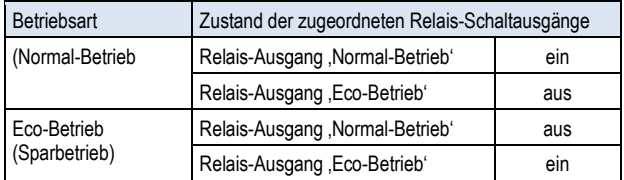

### **29.1 Menü** *Eco-Betrieb*

 *Eco-Betrieb*

Das Konfigurations-Menü für den *Eco-Betrieb* wird mit folgendem Icon aufgerufen:

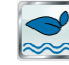

Folgende Einstellungen stehen zur Verfügung:

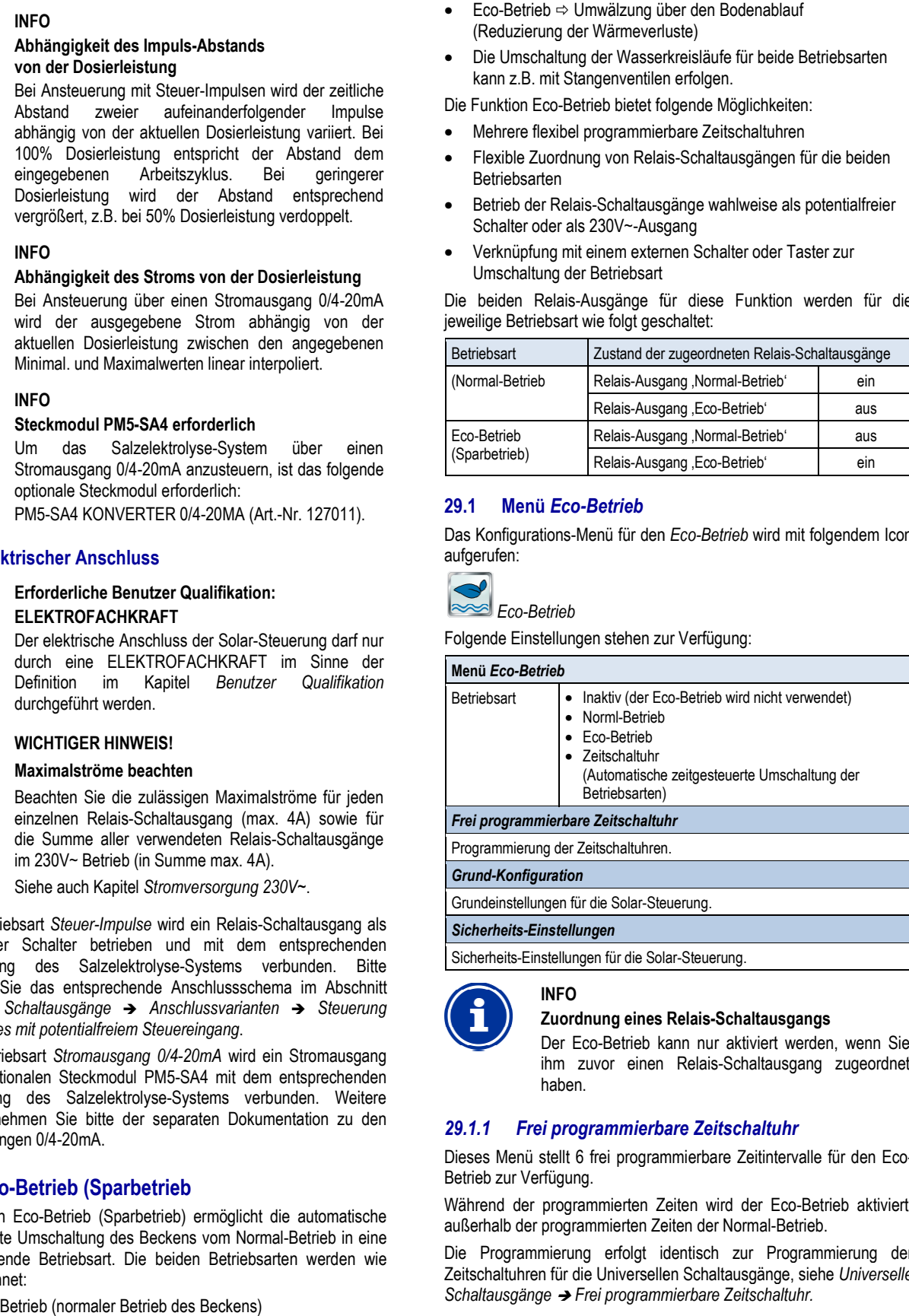

*Grund-Konfiguration* 

Grundeinstellungen für die Solar-Steuerung.

*Sicherheits-Einstellungen* 

**INFO** 

Sicherheits-Einstellungen für die Solar-Steuerung.

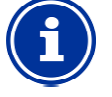

#### **Zuordnung eines Relais Relais-Schaltausgangs**

Der Eco-Betrieb kann nur aktiviert werden, wenn Sie Der Eco-Betrieb kann nur aktiviert werden, wenn Sie<br>ihm zuvor einen Relais-Schaltausgang zugeordnet haben.

### *29.1.1 Frei programmierbare Zeitschaltuhr*

Dieses Menü stellt 6 frei programmierbare Zeitintervalle für den Eco Eco-Betrieb zur Verfügung.

Während der programmierten Zeiten wird der Eco Eco-Betrieb aktiviert, außerhalb der programmierten Zeiten der Normal Normal-Betrieb.

Die Programmierung erfolgt identisch zur Programmierung der Zeitschaltuhren für die Universellen Schaltausgänge, siehe *Universelle*  Schaltausgänge → Frei programmierbare Zeitschaltuhr.

### *29.1.2 Grund-Konfiguration Konfiguration*

Im Menü *Grund-Konfiguration* werden die Grundeinstellungen für den Eco-Betrieb vorgenommen. Dies erfolgt in der Regel einmalig bei der Inbetriebnahme.

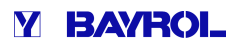

#### Folgende Einstellungen stehen zur Verfügung:

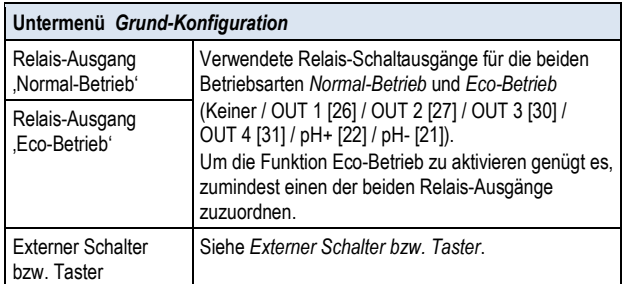

#### *29.1.2.1 Externer Schalter bzw. Taster*

Die Funktion Eco-Betrieb kann mit einem externen Schalter oder Taster verknüpft werden, der manuelles Umschalten zwischen den beiden Betriebsarten ermöglicht.

Folgende Einstellungen können vorgenommen werden:

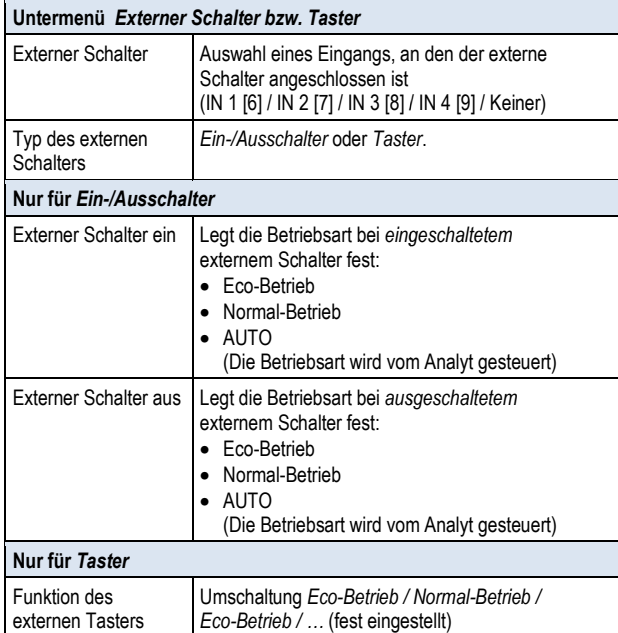

#### **29.1.3 Sicherheits-Einstellungen**

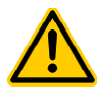

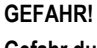

#### **Gefahr durch Fernzugriff**

Abhängig von der konkreten Realisierung können durch Fernzugriff auf die Funktion Eco Eco-Betrieb u.U. Gefahren entstehen.

#### **Mögliche Folge: Verletzungen, Beschädigung von Sachwerten.**

- Die Freigabe des Fernzugriffs auf die Funktion Eco-Betrieb ist ausdrücklich VERBOTEN, falls nicht jederzeit und unter allen Umständen die Sicherheit von Personen, Tieren und Sachwerten vollständig gewährleistet ist, insbesondere auch bei Fernzugriff. Eco-Betrieb ist ausdrücklich VERBOTEN, falls<br>
nicht jederzeit und unter allen Umständen die<br>
Sicherheit von Personen, Tieren und Sachwerten<br>
vollständig gewährleistet ist, insbesondere auch bei<br>
Fernzugriff.<br>
• Die Sicherh
- Die Sicherheit liegt ausschließlich im Verantwortungsbereich des Anlagenbetreibers.
- ausgeschlossen.

Folgende Sicherheitseinstellungen stehen zur Verfügung:

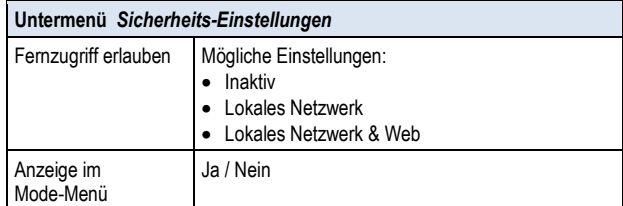

### **29.2 Elektrischer Anschluss**

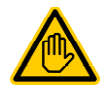

#### **Erforderliche Benutzer Qualifikation: ELEKTROFACHKRAFT**

Der elektrische Anschluss für den Eco Eco-Betrieb darf nur durch eine ELEKTROFACHKRAFT im Sinne der Definition im Kapitel *Benutzer Qualifikation* durchgeführt werden.

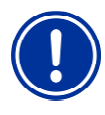

### **WICHTIGER HINWEIS!**

**Maximalströme beachten**

Beachten Sie die zulässigen Maximalströme für jeden einzelnen Relais-Schaltausgang (max. 4A) sowie für einzelnen Relais-Schaltausgang (max. 4A) sowie für<br>die Summe aller verwendeten Relais-Schaltausgänge im 230V~ Betrieb (in Summe max. 4A).

Siehe auch Kapitel *Stromversorgung 230V~*.

Je nach Realisierung des Eco-Modes ergeben sich unterschiedliche Varianten für den elektrischen Anschluss (potentialfrei, 230V~, ...).

Generell stehen die für die Universellen Schaltausgänge bereits beschriebenen Anschlussvarianten zur Verfügung, siehe *Universelle Schaltausgänge* - *Anschlussvarianten* .

### **30 Universelle Schalteingänge IN 1…IN 4**

Der Analyt bietet vier universelle Schalteingänge, an die externe potentialfreie Schalter oder Schaltkontakte angeschlossen werden können:

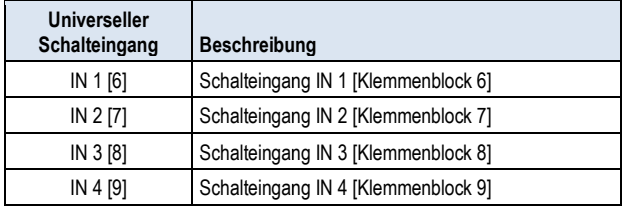

Einige der möglichen Anwendungen sind im Zusammenhang mit unterschiedlichen Zusatz-Funktionen beschrieben, z.B. der Anschluss eines externen Schalters oder Tasters.

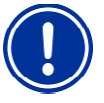

# **WICHTIGER HINWEIS!**

**Potentialfreiheit** 

Der extern angeschlossene Schalter oder<br>Schaltkontakt muss unbedingt potentialfrei Schaltkontakt muss (spannungsfrei) sein. Anderenfalls können Fehlerströme auftreten und u.U. elektronische Bauteile zerstört werden.

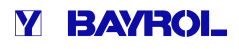

Die folgende Abbildung zeigt die interne Beschaltung des Eingangs IN 1. Die weiteren Eingänge IN 2…IN 4 sind identisch aufgebaut.

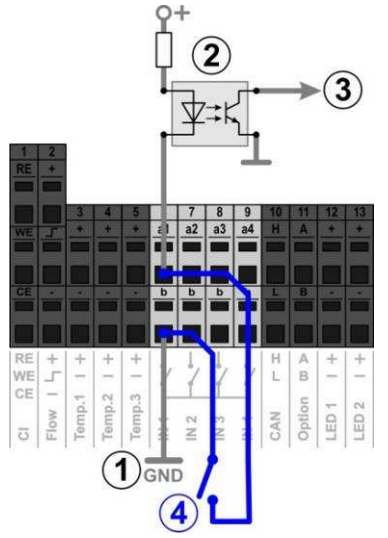

- 1 Interne Masse-Verbindung der Klemme b (die Klemmen b aller vier Schalteingänge sind intern nach Masse verbunden) Interne Masse-Verbindung der Klemme b<br>(die Klemmen b aller vier Schalteingänge sind intern nach<br>Masse verbunden)<br>Optokoppler für galvanische Trennung (intern)<br>Signal für die weitere interne Verarbeitung<br>Extern angeschlosse
- 2 Optokoppler für galvanische Trennung (intern)
- 3 Signal für die weitere interne Verarbeitung
- 4 Extern angeschlossener potentialfreier Schalter

### **31 Hardware-Ressourcen (Ein- und Ausgänge)**

Die Verwendung zahlreicher Funktionen ist durch die verfügbaren Hardware-Ressourcen begrenzt. Dazu zählen folgende Ein Ausgänge:

- Relais-Schaltausgänge OUT 1…OUT 4
- Universelle Schalteingänge IN 1…IN 4
- Temperatur-Eingänge Temp.1…Temp.3

**INFO** 

• Stromausgänge (optionales Steckmodul PM5-SA4)

Zusatz-Funktionen können nur aktiviert werden, wenn die dafür Zusatz-Funktionen können nur aktiviert werden, wer<br>notwendigen Hardware-Ressourcen noch verfügbar sind.

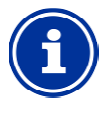

### **Erweiterungs-Box (Feature-Box) Box)**

Eine externe Erweiterungs-Box (Feature Box (Feature-Box)mit zusätzlichen Ein- und Ausgängen ist in Vorbereitung.

Im Menü *Zusatz-Funktionen* werden die bereits belegten Ressourcen angezeigt:

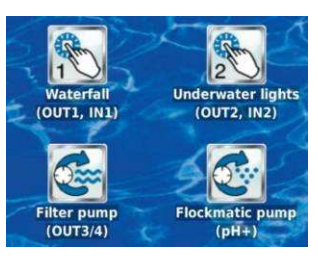

Im gezeigten Beispiel sind folgende Ressourcen belegt:

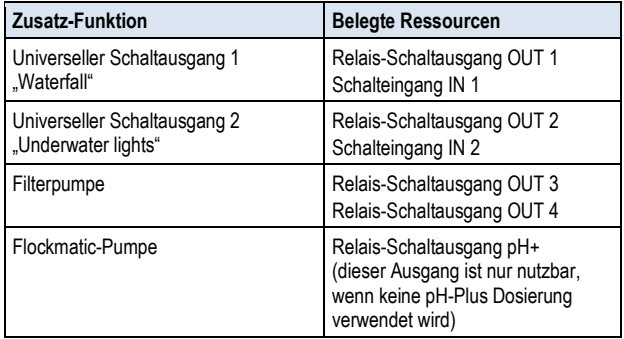

In sämtlichen Menüs sind bei der Zuordnung der Ein Ein- und Ausgänge zu einer bestimmten Funktion die bereits belegten Ressourcen deaktiviert.

Sie werden in grauer Schrift angezeigt und können nicht ausgewählt werden. Ggf. muss zunächst die bisherige Funktion deaktiviert werden. Die folgende Abbildung zeigt ein Beispiel:

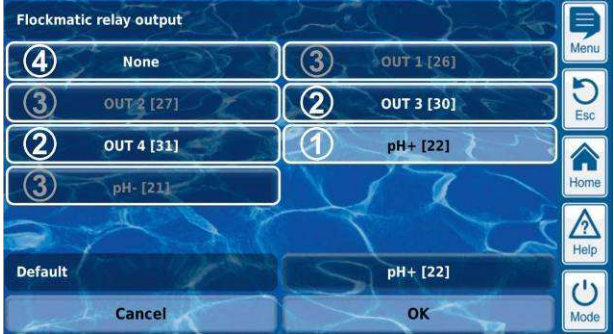

- 1 Aktuelle Auswahl (weiß hinterlegt)
- 2 Weitere Auswahlmöglichkeiten (freie Ressourcen, weiße Schrift)
- 3 Deaktivierte Auswahlmöglichkeiten (bereits belegte Ressourcen, graue Schrift)

4 Auswahl "Keine(r)" Die entsprechende Funktion wird nicht mit einer Ressource verknüpft und kann daher nicht aktiviert werden. Die entsprechenden Ressourcen stehen für andere Funktionen zur Verfügung.

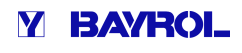

# **Teil C: Installation, Inbetriebnahme, Wartung**

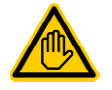

#### **Erforderliche Benutzer Qualifikation: AUSGEBILDETE FACHKRAFT**

Alle in Teil C beschriebenen Tätigkeiten dürfen nur durch eine AUSGEBILDETE FACHKRAFT im Sinne der Definition im Kapitel *Benutzer Qualifikation* durchgeführt werden.

### **32 Sicherheitshinweise für Installations Installations-Inbetriebnahme- und Wartungsarbeiten**

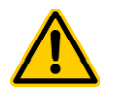

### **GEFAHR!**

**Gefahr durch elektrischen Strom** 

Der Analyt steht unter Strom, sobald Spannung am Netzeingang anliegt. Dosierpumpen können anlaufen oder Zusatzfunktionen ein- oder umgeschaltet werden. Der Kontakt zu stromführenden Teilen kann zum Stromschlag führen. **fahr durch elektrischen Strom**<br>r Analyt steht unter Strom, sobald Spannu<br>tzeingang anliegt. Dosierpumpen können<br>er Zusatzfunktionen ein- oder umgeschalt<br>rden. Der Kontakt zu stromführenden Tei<br>m Stromschlag führen.<br>gl**ich** 

#### **Mögliche Folge: Ernsthafte Gesundheits gefährdung und Tod, Beschädigung von Sachwerten**

- Installations- und Wartungsarbeiten am Gerät sind grundsätzlich nur im stromlosen Zustand durchzuführen.
- Während der Arbeiten das Gerät gegen Einschalten sichern!
- Zusatzbaugruppen müssen in stromlosem Zustand montiert/demontiert werden.
- Kabel sind ebenfalls nur in stromlosem Zustand anzuschließen. tzbaugruppen müssen in stromlosem<br>and montiert/demontiert werden.<br>Il sind ebenfalls nur in stromlosem Zustand<br>schließen.<br>allte immer eine vom Regler unabhängige<br>srheitseinrichtung vorhanden sein.<br>Bedarf ist der Passwortsch
- Es sollte immer eine vom Regler unabhängige Sicherheitseinrichtung vorhanden sein.
- Bei Bedarf ist der Passwortschutz zu aktivieren.
- Die länderspezifisch gültigen Sicherheitsvorschriften sind zu erfüllen.
- Unmittelbar nach Abschluss der Arbeiten müssen alle Sicherheits- und Schutzeinrichtungen wieder angebracht beziehungsweise in Funktion gesetzt werden.
- Nichtbeachtung der Sicherheitshinweise kann zum Defekt des Gerätes und zu Lebensgefahr fuhren und hat den Verlust der Gewährleistung zur Folge.

### **33 Montage an der Wand**

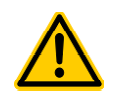

### **GEFAHR!**

Das Gerät ist nicht für die Installation in explosionsgefährdeten Bereichen gee geeignet.

### **33.1 Auswahl des Montageortes**

- Ebene, senkrechte Oberfläche.
- Der das Gerät umgebende freie Raum muss so groß gewählt werden, dass eine einwandfreie Bedienung und Wartung möglich ist. Die Abdeckungen müssen entfernbar bleiben. Achten Sie auf freie Zugänglichkeit der Elektroden, um eine einwandfreie Handhabung zu gewährleisten.
- Das Gehäuse des Reglers schwenkt nach links auf.
- Das Display des Reglers sollte ca. auf Augenh Augenhöhe sein. • Unterhalb des Geräts sind mindestens 20 cm Freiraum zur
- Verlegung der Schläuche erforderlich.
- Unterhalb des Geräts keine Feuchte empfindlichen Teile
- Eine Feuchtraum-Schukosteckdose mit Dauerstrom in max. 1,5 m Entfernung.
- Alle Schläuche und Kabel müssen knick- und scheuerfrei verlegt werden.
- Keine Schlauchleitung sollte länger als 5 m sein
- Die Schläuche dürfen nicht direkt über Wärme führende Rohre oder Anlagen geführt werden.
- Direktes Sonnenlicht, Wärmestrahlung, Frosteinwirkung und Feuchte sind zu vermeiden.
- Auf ausreichende Belüftung achten.
- Keine stromführenden Leitu ngen, Schaltschütze, Elektromotoren usw. in der näheren Umgebung.
- Der Einbauort sollte möglichst nahe an Messwasserentnahme und -rückführung liegen.

### **33.2 Montage**

- Die Grundplatte kann als Bohrschablone genutzt werden, indem usw. in der näheren Umgebung.<br>
Der Einbauort sollte möglichst nahe an Messwasserentnahme<br>
und -rückführung liegen.<br>
2 Montage<br>
Die Grundplatte kann als Bohrschablone genutzt werden, indem<br>
Sie sie an den vorgesehenen Platz der Wand markieren.
- Nachdem die Grundplatte mit montiertem Regler und Messsensorik sicher an der Wand befestigt ist können die Abdeckungen oben in die dafür vorgesehene Nut- und Federverbindung eingehängt werden.

### **34 Elektrischer Anschluss**

Der Analyt ist gemäß den geltenden Richtlinien konstruiert und aufgebaut. Es wurde vor Verlassen des Werks sorgfältig geprüft und hat das Werk in sicherheitstechnisch einwandfreiem Zustand verlassen.

Ein gefahrloser Betrieb ist nur möglich, wenn alle in dieser Anleitung enthaltenen Hinweise beachtet werden.

Die Versorgungsspannung für das Gerät darf 240V/50 Hz nicht übersteigen. Die zulässige Betriebstemperatur beträgt 0 bis 50°C, die zulässige Luftfeuchtigkeit beträgt 0 0-90 %.

Achten Sie darauf, wie generell bei elektrischen Anschlüssen üblich, dass alle Steckverbindungen vor Wasser geschützt sind.

### **34.1 Erdung der Messung**

Die Messwasserentnahme und –rückführung sind mit je einem Erdungsanschluss versehen. Diese Erdungsanschlüsse müssen mit einer sicheren Erde verbunden werden um ein Ableiten möglicher Potentiale auf dem Beckenwasser zu ermöglichen. Frückführung sind mit je einem<br>Frückführung sind mit je einem<br>Frück versehen. Diese Erdungsanschlüsse müssen n<br>Frücker darauf dem Beckenwasser zu ermöglichen.<br>Frücker auf dem Beckenwasser zu ermöglichen.<br>Frücker auf das Di

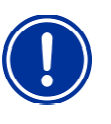

#### **WICHTIGER HINWEIS**

Die Erdung MUSS installiert werden. Stellen Sie sicher, dass diese Erdung einwandfrei funktioniert. Bitte achten Sie prinzipiell darauf, dass auf das Wasser des Schwimmbades kein Fehlerstrom wirkt. Im Zweifelsfall ist eine professionelle Messung ist angeraten.

#### **34.2 Installation in das Umwälzsystem**

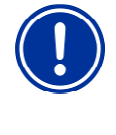

**WICHTIGER HINWEIS** Stellen Sie bei allen Schlauch- und Montageverbindungen sicher, dass diese Verbindungen dicht sind. Für etwaige Undichtigkeiten ist die Haftung ausgeschlossen!

### **34.2.1 Verbindung mit dem Umwälzsystem**

Der Analyt kann auf unterschiedliche Weise in das Umwälzsystem integriert werden.

Wir empfehlen eine separate Entnahmestelle im Schwimmbecken und den Einsatz einer Messwasserpumpe, die eine gleichmäßige Durchströmung der Messzelle garantiert.

Sollte das Messwasser aus der Umwälzleitung entnommen werden empfehlen wir einen Entnahme nach dem Filter und eine Rückführung in den Schwallwasserbehälter, sofern vorhanden.

#### **34.2.2 Einstellung Wasserdurchfluss**

Verwenden Sie die schwarze Einstellschraube links an der Messzelle nur für die Feinjustierung des Durchflusses. Die Grobeinstellung kann über den Hahn an der Messwasserentnahme geschehen.

Stellen Sie den Wasserdurchfluss durch die Messzelle für freies Chlor so ein, dass die Reinigungskugeln ausreichend und gleichmäßig auf der Goldronde rotieren. Vermeiden Sie einen zu starken Durchfluss, erkennbar an hüpfenden Reinigungskugeln

#### **Bläschenbildung in der Messzelle:**

Sollten Sie Bläschenbildung in der Messzelle feststellen, so ist der Messwasserkreislauf auf Undichtigkeiten hin zu untersuchen.

Sollten sich trotz Dichtheit des Messwasserkreislaufs Bläschen bilden drehen Sie bitte die schwarze Einstellschraube an der linken Seite der Messzelle weiter auf und drosseln das Messwasser über den Hahn der Messwasserentnahme an. Die Feinjustierung geschieht über die schwarze Einstellschraube. sserbehälter, sofern vorhanden.<br>
Ellung Wasserdurchfluss<br>
ie schwarze Einstellschraube links an der Messzell<br>
stierung des Durchflusses. Die Grobeinstellung kan<br>
der Messwasserentnahme geschehen.<br>
/asserdurchfluss durch di

### **35 Wartung**

# **WICHTIGER HINWEIS**

Es sind ausschließlich Ersatzteile und Sensoren des Herstellers zu verwenden. Andernfalls erlischt die Gewährleistung.

Einige Teile des Analyt unterliegen durch chemische und mechanische Beanspruchung einem Verschleiß. Für einen sicher Langzeitbetrieb ist daher eine regelmäßige Kontrolle erforderlich. Regelmäßige vorbeugende Wartung der Anlage schützt vor ungeplanten Betriebsunterbrechungen.

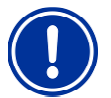

#### **WICHTIGER HINWEIS**

Der angegebene Wartungsplan stellt nur die Mindestanforderung an Wartung dar.

Die Häufigkeit der Wartung ist bedingt durch die jeweils gültigen, länderspezifischen Vorgaben! Danach ergeben sich ggf. erheblich kürzere Wartungsintervalle, die einschlägigen länderspezifischen Vorgaben und Normen sind unbedingt zu beachten. Umwalizeystern • Michalletterine der Chlorelektroden • Kalibrieren der Chlorelektroden • Kalibrieren der Chlorelektroden • Andelin Schwarz (a) et einer pleichmäßige einer der Chlorelektroden • Kalibrieren einer australie a

Darüber hinaus hängt die Häufigkeit der War Wartungen ist von der Intensität der Nutzung ab.

#### **35.1 Monatliche Wartung**

- Sichtprüfung Dichtheit aller Dosierleitungen und Schläuche
- Kontrolle Filtersieb, ggf. Reinigung
- Uberprüfung der Wasserwerte mit Photometer, ggf. Nachjustierung der Einstellungen und Kalibrierung der Elektroden

#### **35.2 Vierteljährliche Wartung**

- Sichtprüfung Dichtheit aller Dosierleitungen und Schläuche
- Kontrolle Filtersieb, ggf. Reinigung
- Uberprüfung der Wasserwerte mit Photometer, ggf. Nachjustierung der Einstellungen
- Kalibrieren der pH- und Redox-Elektroden mit mitgelieferten Pufferlösungen

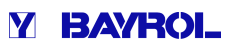

- 
- Wartung der Impfstellen

#### **35.3 Jährliche Wartung**

- Sichtprüfung Dichtheit aller Dosierleitungen und Schläuche
- Kontrolle Filtersieb, ggf. Reinigung
- Überprüfung der Wasserwerte mit Photometer, ggf. Nachjustierung der Einstellungen
- Austausch der pH- und Redox-Elektroden und Kalibrieren mit frischen Pufferlösungen
- Austausch der Glaselektrode der Chlormesszelle und Kalibrieren der Chlormesszelle
- Wartung der Impfstellen
- Austausch der Schläuche der Dosierpumpen (nur Analyt 3 Hotel)

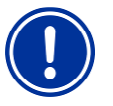

#### **HINWEIS**

Verwenden Sie keine Pufferlösungen, die älter als 12 Monate sind.

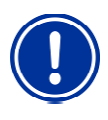

#### **HINWEIS**

Die Lebensdauer der Glaselektroden ist abhängig von den Betriebsbedingungen und den Wassereigenschaften. Sie beträgt im Normalfall ca. 12 Monate, wobei die Lagerzeit zu 50% mit angerechnet wird.

Die Lebensdauer der Goldelektrode der Chlormesszelle beträgt ca. 5 Jahre. Abhängig vom Nutzungsgrad kann ein Austausch der Goldelektrode auch früher fällig werden.

#### **35.4 Schlauchwechsel Dosierpumpe (nur Analyt 3 Hotel)**

### **HINWEIS**

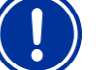

Schlauch niemals fetten!

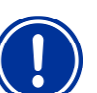

**HINWEIS**  Es dürfen ausschließlich Ersatzpumpenschläuche verwendet werden! Original-

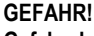

**Gefahr durch Chemikalien**  Beim Abziehen des Pumpenschlauchs können ätzende Produktreste Produktreste austreten. **Mögliche Folge: Ernsthafte Gesundheits Gesundheits-**

**gefährdung (Verätzungen) und Beschädigung von Sachwerten**

- Entleeren Sie immer zuerst Pumpenschlauch und Zuleitungen.
- Tragen Sie gegebenenfalls Schutzbrille und Schutzhandschuhe und schützen Sie die Umgebung mit einem Tuch vor herauslaufenden Produktresten.

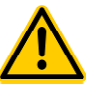

### **GEFAHR!**

**Gefahr durch rotierende Teile**  Der Rotor der Dosierpumpe kann unvermittelt

anlaufen. **Mögliche Folge: Quetschgefahr für die Finger!**  Stellen Sie sicher, dass die Dosierpumpe während des Schlauchwechsels von der Betriebsspannung getrennt bleibt (Netzstecker ziehen)!.

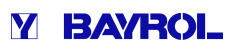

Der Schlauch der Dosierpumpe wird ohne Demontage des Rotors gewechselt.

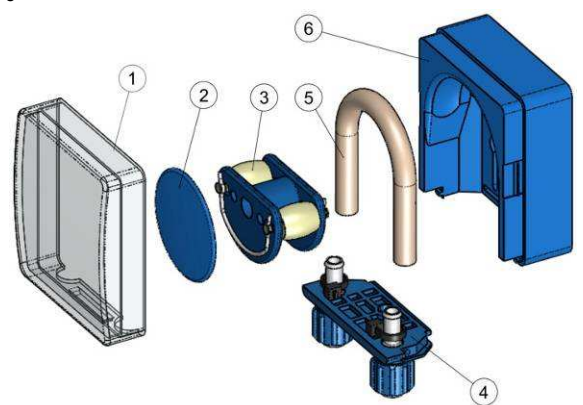

- Entfernen Sie die entleerten Saug- und Druckschläuche vom Schlauchhalter. Öffnen Sie dazu die blauen Klemmschrauben.
- Nehmen Sie die durchsichtige Abdeckung 1 der Pumpe ab.
- Nehmen Sie die blaue Abdeckung 2 des Rotors ab.
- Drehen Sie den Rotor 3 so, dass die flache Seite nach links zeigt und senkrecht steht. • Schlauchhalter. Offnen Sie dazu die blauen Klemmschrauben.<br>• Nehmen Sie die durchsichtige Abdeckung 1 der Pumpe ab.<br>• Nehmen Sie die blaue Abdeckung 2 des Rotors ab.<br>• Drehen Sie den Rotor 3 so, dass die flache Seite nac
- heben Sie ihn an der linken Seite an.
- Drehen Sie nun den Rotor 3 in Uhrzeigerrichtung und führen den Schlauch angehoben nach, bis er vollständig frei ist.
- Verfahren Sie bei der Montage in umgekehrter Reihenfolge.

Es kann entweder nur der Schlauch oder Schlauch und Schlauchhalter gemeinsam gewechselt werden.

Der gemeinsame Wechsel von Schlauch und Schlauchhalter ist angeraten.

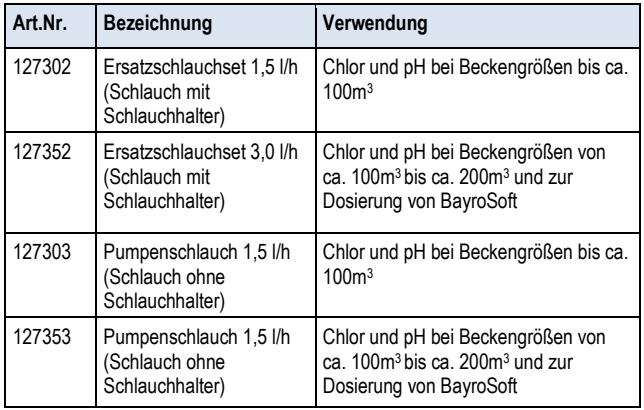

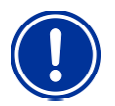

### **HINWEIS**

Soll nur der Schlauch gewechselt werden ist bei der Schlauchmontage unbedingt auf folgendes zu achten

- Fester Sitz des Schlauches auf den Tüllen.
- Der Schlauch darf keinesfalls in sich verdreht aufgesetzt werden.
- Ausreichend fester Sitz der Schlauchbinder ist sicher zu stellen.

#### **36 Überwinterung**

Bei kurzen Nutzungspausen (z.B. einige Tage) sind keine besonderen Maßnahmen erforderlich.

Bei längerer Betriebsunterbrechung über mehrere Wochen ber wie bei der Überwinterung sind folgende Arbeiten durchzuführen:

• Sauglanzen aus den Kanistern entfernen und mit Wasser spülen (Analyt 3 Hotel).

- Liefergebinde verschließen, kühl und trocken lagern und vor UV-Strahlung schützen.
- Die Schlauchpumpen mit Wasser spülen. Dazu Pumpen im Handbetrieb betreiben (Analyt 3 Hotel).
- Das Gerät von der Netzspannung trennen.
- Dosierschläuche aus den Pumpen nehmen (Analyt 3 Hotel).
- Messwasser-Versorgung abstellen.
- Messwasserkreis und Schlauchpumpen Versorgung vollständig entleeren.
- Glaselektroden (pH- und Rx-Elektroden) aus der Messkammer entfernen und die Einschrauböffnungen verschließen.
- Elektrodenfeucht lagern. Dazu Transport-Köcher mit Wasser füllen und die Elektrode einschrauben
- Elektroden frostfrei lagern.

Soll die Anlage nach der Überwinterung wieder in Betrieb gesetzt werden ist wie bei der Erstinstallation vorzugehen.

Dabei sind zusätzlich alle Bauteile auf Ihre Funktionstüchtigkeit hin zu untersuchen.

Alle demontierten Teile (Elektroden, Dosierschläuche sind wieder an ihrem vorgesehenen Platz zu montieren.

Kontrollieren Sie die Einstellungen des Analyt Folgen Sie dazu der Prozedur der Erstinbetriebnahme und kalibrieren Sie die Elektroden wie beschrieben. Prozedur der Erstinbetriebnahme und kalibrieren Sie die Elektroden<br>wie beschrieben.<br>**37 Außerbetriebnahme**<br>Wenn das Gerät nach der Nutzungsdauer entsorgt werden soll, ist es

### **37 Außerbetriebnahme**

gründlich zu spülen und zu entwässern. Das Gerä Gerät ist unter Berücksichtigung der ROHS-Richtlinie und dem Altgerate-Elektrogesetz hergestellt. Es gehört nicht in den Hausmüll. Geben Sie das Gerät an einer geeigneten und ausgewiesenen Sammelstelle ab.

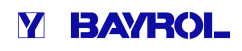

### **38 Erstinbetriebnahme**

Der Analyt verfügt über ein Menü zur Erstinbetriebnahme. In diesem Menü werden alle für eine erfolgreiche Installation relevanten Parameter abgefragt.

Das Menü zur Erstinbetriebnahme kann wie folgt aufgerufen werden:

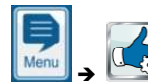

**Service-Funktionen → Erstinbetriebnahme** 

#### **Folgende Schritte werden durchlaufen:**

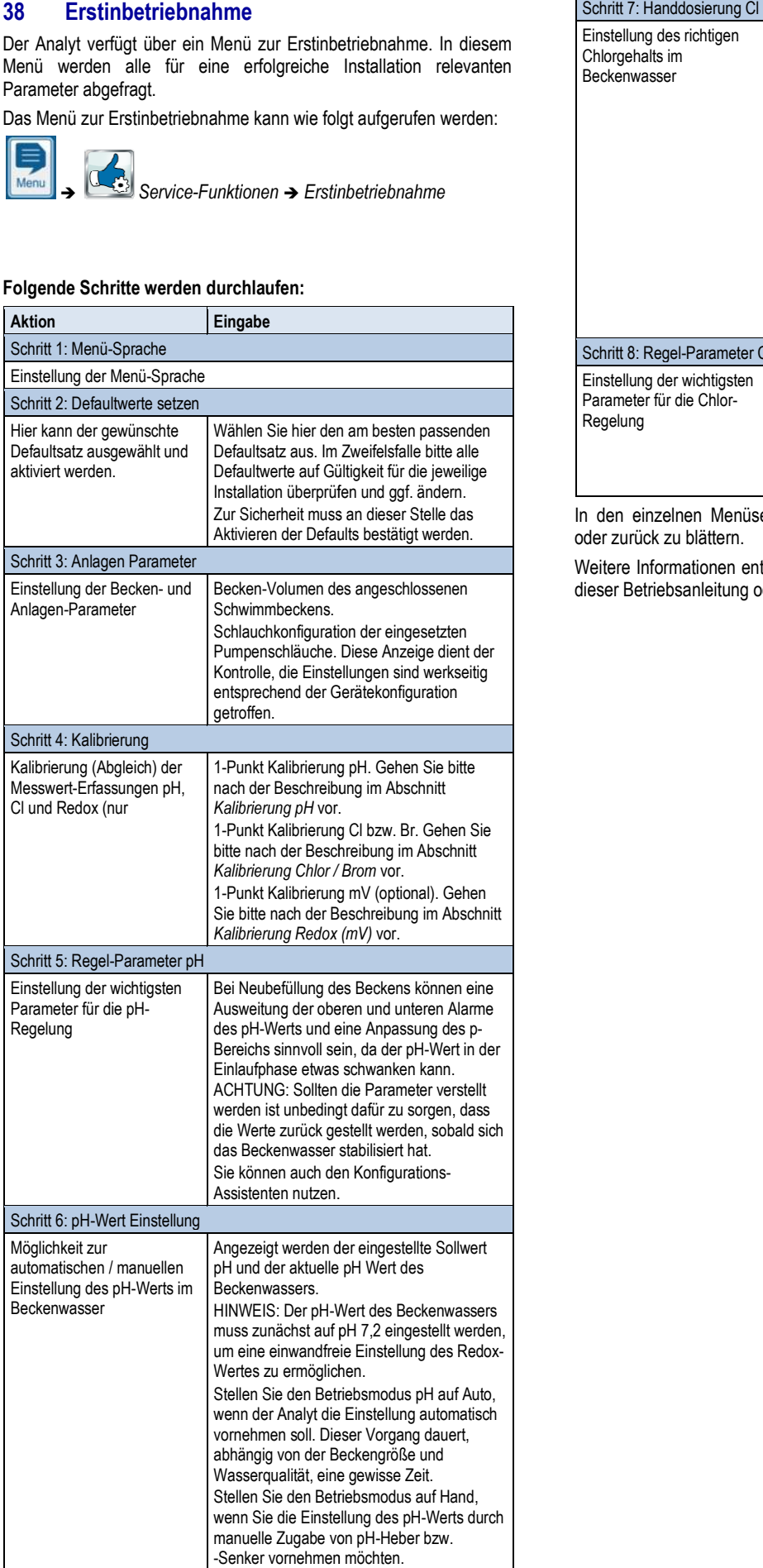

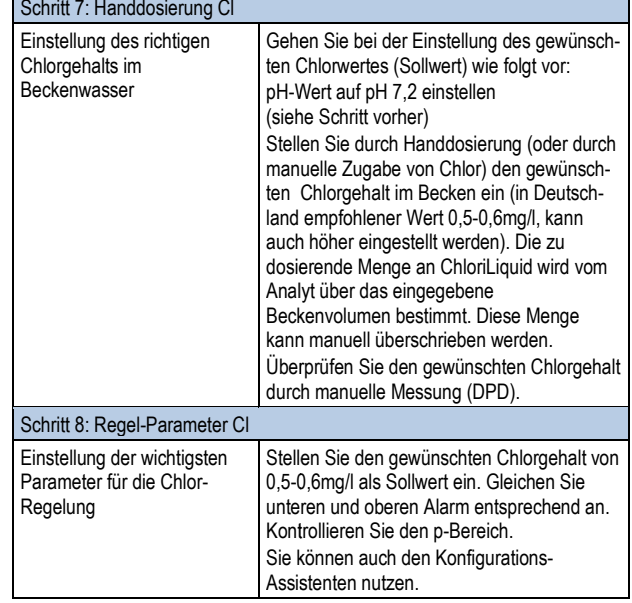

In den einzelnen Menüseiten besteht jederzeit die Möglichkeit, vor oder zurück zu blättern.

Weitere Informationen entnehmen Sie bitte den betreffenden Kapitel Kapiteln dieser Betriebsanleitung oder der Hilfe-Funktion am Gerät.

### **39 Dosierpumpen**

#### **39.1 Schlauchquetschpumpen**

Der Standard-Dosierpumpen des Analyt Analyt sind sogenannte Schlauchquetschpumpen. Andruckrollen, die auf einem Rotor angebracht sind, quetschen den Dosierschlauch in der Pumpe fortlaufend, und sorgen so für die Dosierung der Pflegeprodukte.

Der Dosierschlauch in der Pumpe ist austauschbar. Durch unterschiedliche Schlauchdurchmesser kann die Dosierleistung der Pumpe angepasst werden. unterschiedliche Schlauchdurchmesser kann die Dosierleistung der<br>Pumpe angepasst werden.<br>Die Standard-Dosierleistung der Analyt -Dosierpumpen ist in der

folgenden Tabelle angegeben.

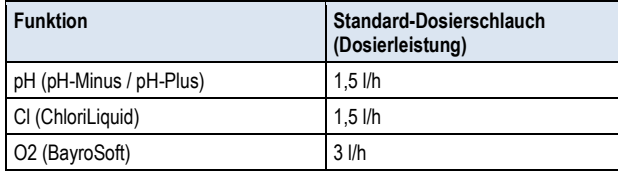

Die verwendeten Pumpen werden mit Netzspannung 230V~ betrieben. Die Regelung des Analyt schaltet die Dosierpumpen innerhalb eines festen Dosierzyklus (typisch 60s) periodisch ein und aus, um die berechnete Dosierleistung zu realisieren. Eine höhere Dosierleistung führt zu einer längeren Einschaltdauer.

#### **39.1.1 Elektrischer Anschluss**

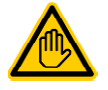

#### **Erforderliche Benutzer Qualifikation: ELEKTROFACHKRAFT**

Der elektrische Anschluss für den Eco Eco-Betrieb darf nur durch eine ELEKTROFACHKRAFT im Sinne der Definition im Kapitel *Benutzer Qualifikation* durchgeführt werden.

Die folgende Abbildung zeigt die interne Beschaltung der drei Dosierausgänge für Desinfektion, pH- und pH+. Alle dargestellten Verbindungen sind intern als Leiterbahnen ausgeführt.

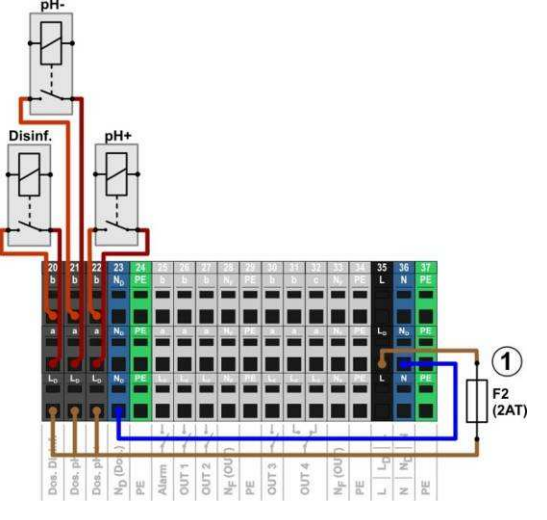

1 Sicherung 2AT für die 230V~ Phase L D zur Versorgung der Dosierausgänge

Folgende Klemmenblöcke sind den Dosierausgängen zugeordnet:

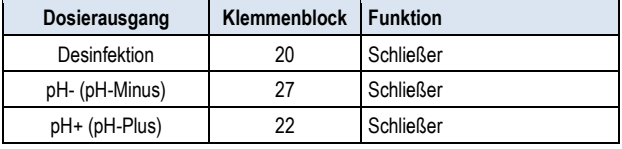

Jeder Klemmenblock ist wie folgt aufgebaut:

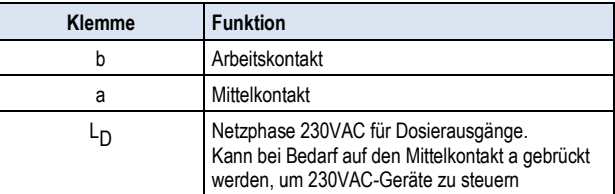

Die folgende Abbildung zeigt schematisch den Anschluss einer Standard-Dosierpumpe für 230V~. Die Pumpe ist am Dosierausgang Desinfektion angeschlossen. Für pH- bzw. pH+ erfolgt der Anschluss entsprechend an den Klemmenblöcken [21] bzw. [22].

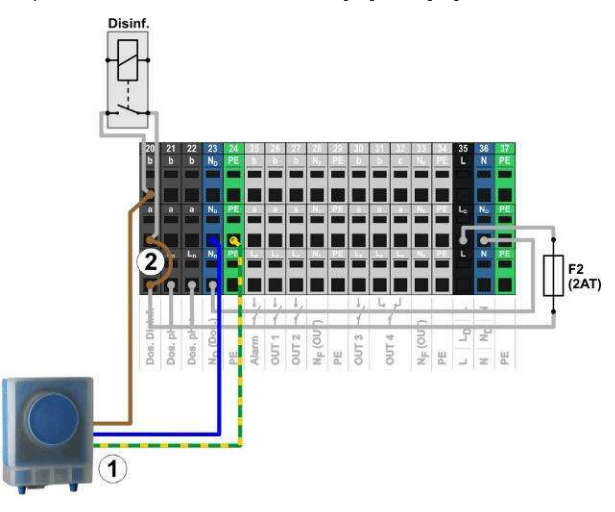

1 Standard-Dosierpumpe 230V~ Dosierpumpe (Schlauchquetschpumpe)

**INFO** 

2 Drahtbrücke im Klemmraum von der Phase L <sup>D</sup> auf den Relais-Mittelkontakt a

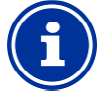

#### **Anschluss von Nullleiter N und PE**

Nullleiter N und Schutzleiter PE der Dosierpumpen können an den dafür vorgesehenen Klemmenblöcken N<sub>D</sub> und PE angeschlossen werden, wie in der Abbildung gezeigt.

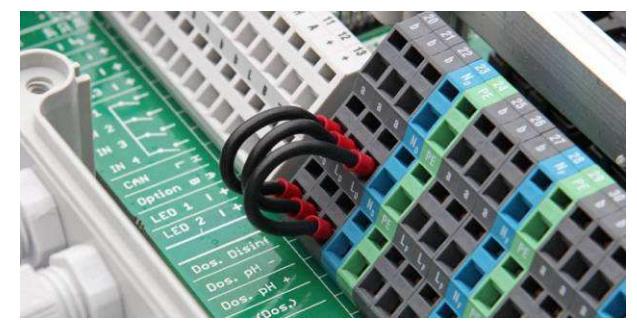

Drahtbrücken im Klemmraum von der Phase L D auf die Mittelkontakte a der Dosierausgänge

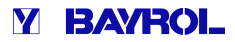

### **39.1.2 Konfiguration**

Alle relevanten Einstellungen finden Sie im Menü

$$
\begin{array}{|c|c|}\n\hline\n\text{Menu}\n\end{array}\n\right\}
$$

 *Service-Funktionen* - *Konfiguration Dosierpumpen*

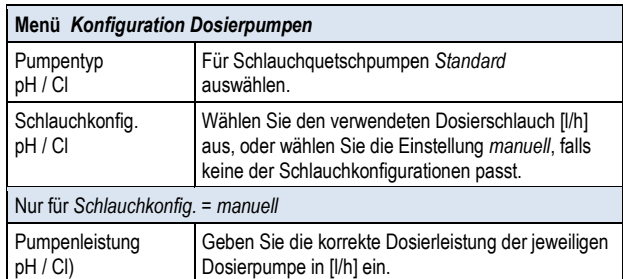

#### **WICHTIGER HINWEIS!**

#### **Falsche Einstellung der Dosierleistung**

Falls die Dosierleistung einer Pumpe nicht korrekt eingestellt ist, treten folgende Probleme auf:

- Die Berechnung der Dauer einer Hand-Dosierung ist nicht korrekt.
- Der Konfigurations-Assistent für die Einstellung der Regelparameter berechnet Einstellungen.

#### **39.2 Membrandosierpumpen**

Vielfach werden in der Schwimmbadtechnik Membrandosierpumpen (Magnetdosierpumpen) eingesetzt, insbesondere für höhere Dosierleistungen bei großen Becken. Der Analyt unterstützt auch diesen Pumpentyp durch eine spezielle Ansteuerung mit Dosier Dosier-Impulsen. Assistent für die Einstellung der<br>berechnet fehlerhafte<br>ltechnik Membrandosierpumpen<br>insbesondere für höhere<br>n. Der Analyt unterstützt auch

Eine Membrandosierpumpe verfügt in der Regel über einen eigenen Netzanschluss und ist dauerhaft ans Stromnetz angeschlossen. Wird die Pumpe in den *Extern*-Betriebsmodus gesetzt, können über einen potentialfreien externen Kontakt einzelne Pumpenhübe angesteuert werden. Bei jedem Pumpenhub wird abhängig vom Pumpentyp und den Einstellungen an der Pumpe eine bestimmte Flüssigkeitsmenge dosiert. **Exercition Stromnetz angeschlossen. Wird Betriebsmodus gesetzt, können über einen (ontakt einzelne Pumpenhübe angesteuert enhub wird abhängig vom Pumpentyp und Pumpe eine bestimmte Flüssigkeitsmenge die Ansteuerung einzel** 

Der Analyt unterstützt die Ansteuerung einzelner Pumpenhübe. Maximal können 240 Dosier-Impulse pro Minute ausgegeben werden. Diese Betriebsart kann im Menü des Analyt (Service-Funktionen → *Konfiguration Dosierpumpen*) aktiviert und konfiguriert werden.

#### **39.2.1 Geeignete Membrandosierpumpen**

Geeignet sind prinzipiell alle Pumpentypen, bei denen im *Extern*-Betriebsmodus einzelne Pumpenhübe über einen potentialfreien Kontakt angesteuert werden können. Der Analyt kann maximal 240 Hübe/min ansteuern. Die Einschaltdauer eines Dosierimpulses beträgt fest 125ms.

Für viele Pumpentypen gibt es vom Hersteller ein spezielles Steuerkabel für die externe Ansteuerung, das für den Anschluss am Analyt verwendet werden kann.

#### **39.2.2 Elektrischer Anschluss**

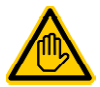

#### **Erforderliche Benutzer Qualifikation: ELEKTROFACHKRAFT**

Der elektrische Anschluss für den Eco Eco-Betrieb darf nur durch eine ELEKTROFACHKRAFT im Sinne der Definition im Kapitel *Benutzer Qualifikation* durchgeführt werden.

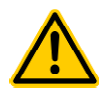

#### **GEFAHR!**

#### **Zerstörung des Steuer Steuereingangs durch 230V~**

Wird der Steuereingang einer Membrandosierpumpe versehentlich min 230V~ beaufschlagt, kann dadurch die Pumpe zerstört werden.

### **Mögliche Folge: Zerstörung der**

### **Membrandosierpumpe**

- Beschalten Sie den Dosierausgang unbedingt als potentialfreien Schalter.
- Entfernen Sie ggf. die Drahtbrücke zwischen den Klemmen L<sup>F</sup> Dosierausgangs. verwendeten

### **Gefahr!**

#### **Hängende Relais durch Schalten der Netzversorgung von Membrandosierpumpen**

Schalten Sie Membrandosierpumpen nicht wie eine Standardpumpe über ihre Netzversorgung ein und aus. Membrandosierpumpen ziehen zum Teil extrem hohe Einschaltströme, die zu hängenden Kontakten der Dosier-Relais und dadurch zu Überdosierungen führen Relais können.

#### **Mögliche Folge: Tod oder schwerste Verletzungen Verletzungen, schwere Beschädigung von Sachwerten.**

• Steuern Sie Membrandosierpumpen immer potentialfrei über ihren Steuereingang an.

Die folgende Abbildung zeigt schematisch den Anschluss einer Membrandosierpumpe an einem Dosierausgang des Analyt. Die Pumpe ist am Dosierausgang Desinfektion angeschlossen. Für pHbzw. pH+ erfolgt der Anschluss entsprechend an den Klemmenblöcken [21] bzw. [22].

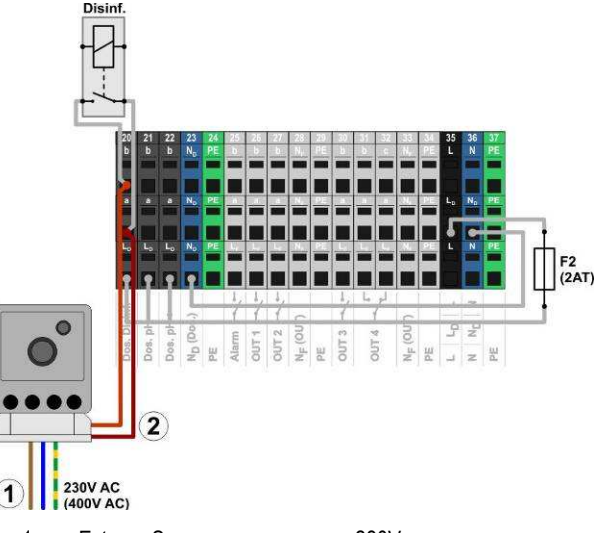

- 1 Externe Spannungsversorgung 230V~ der Membrandosierpumpe
- 2 Steuereingang der Membrandosierpumpe verbunden mit dem Dosierausgang (potentialfreier Schaltkontakt)

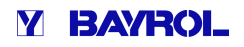

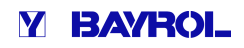

### **39.2.3 Konfiguration**

Nach dem Anschluss einer oder mehrerer Membrandosierpumpen muss die korrekte Ansteuerung durch den Analyt Analyt im Menü aktiviert und konfiguriert werden.

Alle relevanten Einstellungen finden Sie im Menü

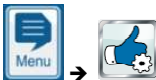

 *Service-Funktionen* - *Konfiguration Dosierpumpen*

Die Auswahl des Pumpentyps *Membranpumpe* aktiviert die Ansteuerung einzelner Dosierhübe durch den Analyt Analyt.

Standardmäßig ist der Pumpentyp *Standard* voreingestellt. Diese Betriebsart ist für die herkömmlichen Schlauchquetschpumpen vorgesehen.

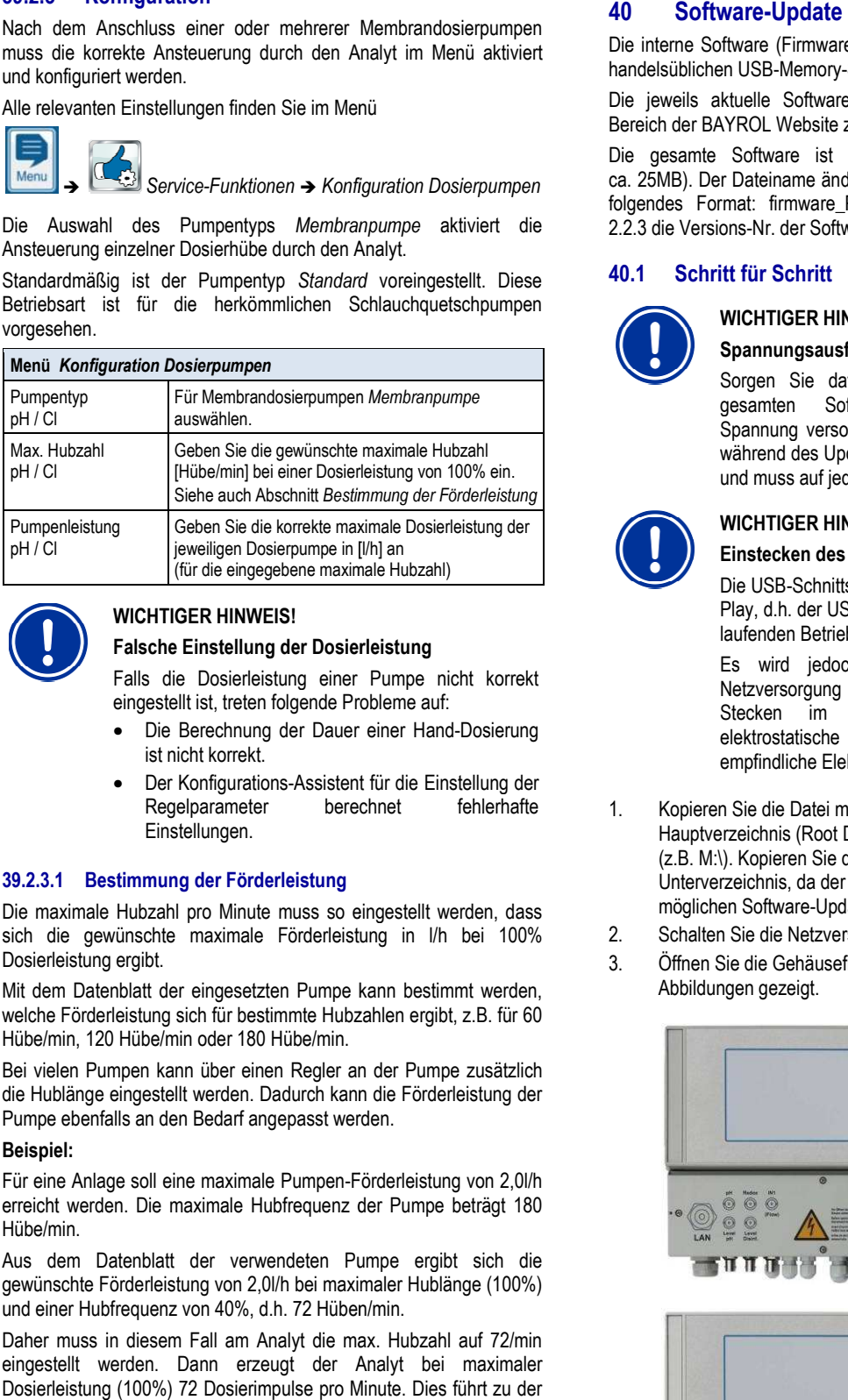

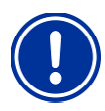

#### **WICHTIGER HINWEIS!**

### **Falsche Einstellung der Dosierleistung**

Falls die Dosierleistung einer Pumpe nicht korrekt eingestellt ist, treten folgende Probleme auf:

- Die Berechnung der Dauer einer Hand-Dosierung ist nicht korrekt.
- Der Konfigurations-Assistent für die Einstellung der Assistent fehlerhafte Regelparameter berechnet Einstellungen.

#### **39.2.3.1 Bestimmung der Förderleistung**

Die maximale Hubzahl pro Minute muss so eingestellt werden, dass sich die gewünschte maximale Förderleistung in l/h bei 100% Dosierleistung ergibt.

Mit dem Datenblatt der eingesetzten Pumpe kann bestimmt werden, welche Förderleistung sich für bestimmte Hubzahlen ergibt, z.B. für 60 Hübe/min, 120 Hübe/min oder 180 Hübe/min.

Bei vielen Pumpen kann über einen Regler an der Pumpe zusätzlich die Hublänge eingestellt werden. Dadurch kann die Förderleist Förderleistung der Pumpe ebenfalls an den Bedarf angepasst werden.

#### **Beispiel:**

Für eine Anlage soll eine maximale Pumpen-Förderleistung von 2,0l/h erreicht werden. Die maximale Hubfrequenz der Pumpe beträgt 180 Hübe/min. Förderleistung von 2,0l/h<br>der Pumpe beträgt 180<br>Pumpe ergibt sich die

Aus dem Datenblatt der verwendeten Pumpe ergibt sich die gewünschte Förderleistung von 2,0l/h bei maximaler Hublänge (100%) und einer Hubfrequenz von 40%, d.h. 72 Hüben/min.

Daher muss in diesem Fall am Analyt die max. Hubzahl auf 72/min eingestellt werden. Dann erzeugt der Analyt Analyt bei maximaler Dosierleistung (100%) 72 Dosierimpulse pro Minute. Dies führt zu der gewünschten maximalen Dosierleistung von 2,0l/h.

Die interne Software (Firmware) des Analyt kann jederzeit mit einem handelsüblichen USB-Memory-Stick aktualisiert werden.

handelsüblichen USB-Memory-Stick aktualisiert werden.<br>Die jeweils aktuelle Software-Version wird zukünftig im Händler-Bereich der BAYROL Website zum Download bereitgestellt.

Die gesamte Software ist in eine Datei gepackt (Dateigröße ca. 25MB). Der Dateiname ändert sich mit jeder Version, und hat z.B. folgendes Format: firmware\_PM5-2.2.3-4882.bin. Im Beispiel gibt 2.2.3 die Versions-Nr. der Software an.

#### **40.1 Schritt für Schritt**

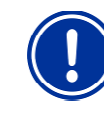

# **WICHTIGER HINWEIS!**

**Spannungsausfall während des Software Software-Updates** 

Sorgen Sie dafür, dass der Analyt während des<br>gesamten Software-Updates kontinuierlich mit gesamten Software Software-Updates kontinuierlich mit Spannung versorgt wird. Bei einem Spannungsausfall während des Update Update-Vorgangs schlägt das Update fehl und muss auf jeden Fall wiederholt werden.

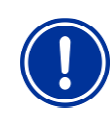

### **WICHTIGER HINWEIS!**

#### **Einstecken des USB USB-Memory-Sticks**

Die USB-Schnittstelle des Analyt unterstützt Hot Plug & Play, d.h. der USB-Memory-Stick kann grundsätzlich im laufenden Betrieb eingesteckt werden.

Es wird jedoch dringend empfohlen, dazu die Netzversorgung des Analyt auszuschalten. Beim Stecken im laufenden Betrieb kann durch elektrostatische Entladungen bei Berührung die empfindliche Elektronik des Analyt beschädigt werden.

- 1. Kopieren Sie die Datei mit der aktuellen Software in das elektrostatische Entladungen bei Berührung (<br>empfindliche Elektronik des Analyt beschädigt werder<br>Kopieren Sie die Datei mit der aktuellen Software in das<br>Hauptverzeichnis (Root Directory) Ihres USB-Memory-Sticks (z.B. M:\). Kopieren Sie die Datei auf keinen Fall in ein Unterverzeichnis, da der Analyt nur im Hauptverzeichnis nach möglichen Software-Updates sucht.
- möglichen Software-Updates sucht.<br>2. Schalten Sie die Netzversorgung des Analyt aus.
- 3. Öffnen Sie die Gehäusefront Ihres Analyt, wie in den folgenden Abbildungen gezeigt.

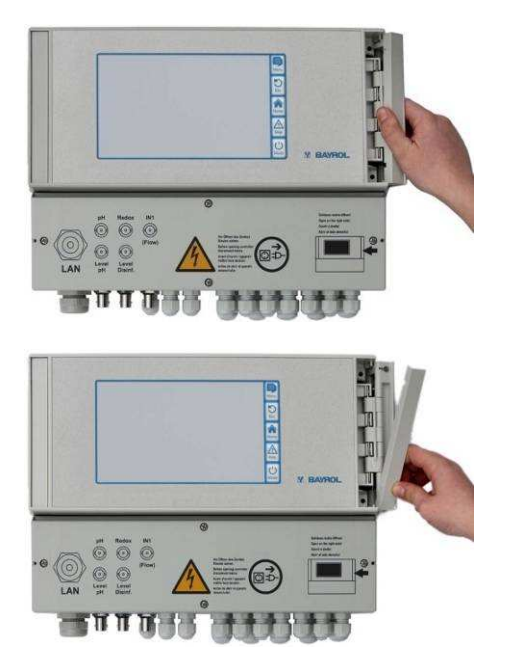

4. Stecken Sie den USB-Memory-Stick mit dem Software-Update in die interne USB-Buchse des Analyt.

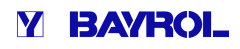

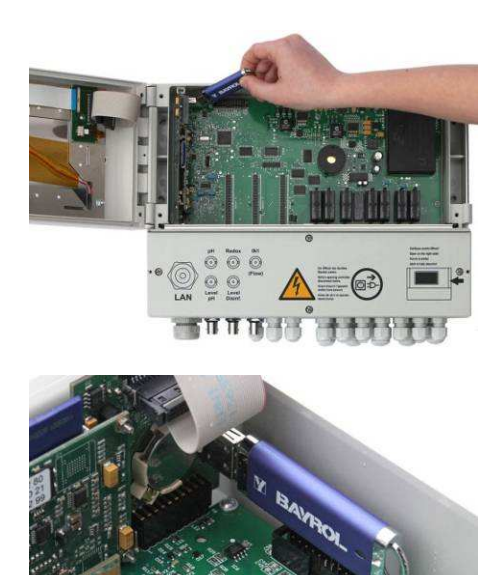

- 5. Schließen Sie die Gehäusefront und schalten Sie die Netzversorgung wieder ein.
- 6. Warten Sie bis der Boot-Vorgang vollständig abgeschlossen ist. Dies dauert ca. 1-2 Minuten. 6. Warten Sie bis der Boot-Vorgang vollständig abgeschlossen<br>Dies dauert ca. 1-2 Minuten.<br>7. Wählen Sie im Menü die Funktion Software-Update wie folgt
- 

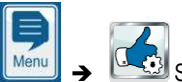

Service-Funktionen → Software Update (vom USB-Stick)

- 8. Drücken Sie den Button *Software Update starten*
- 9. Der Analyt führt einen automatischen Neustart durch um das Software-Update zu starten
- 10. Während des Software-Updates ist der Bildschirm-Hintergrund schwarz. Unterschiedliche Icons und Text-Meldungen informieren über den Fortschritt des Software Software-Updates.

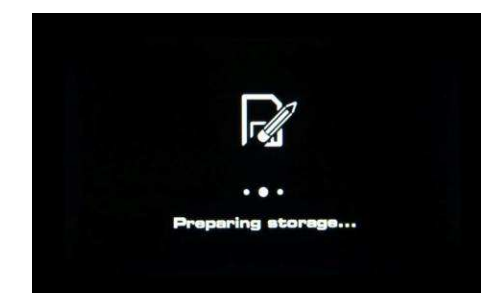

- 11. Der Update-Vorgang dauert etwa 5 Minuten. Der Update-Vorgang dauert etwa 5 Minuten.<br>Wenn er abgeschlossen ist, führt der Analyt einen automatischen Neustart durch und startet dann bereits mit der aktualisierten Software.
- 12. Abschließend können Sie den USB-Stick wieder entnehmen. Abschließend können Sie den USB-Stick wieder entneł<br>Schalten Sie dazu die Netzversorgung des Analyt aus.

### **41 Netzwerkanschluss**

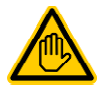

## **Erforderliche Benutzer Qualifikation: rderliche**

**IT-SPEZIALIST** 

Der Netzwerkanschluss darf nur durch einen IT-SPEZIALISTEN im Sinne der Definition im Kapitel IT-SPEZIALISTEN im Sinne der Definition<br>*Benutzer Qualifikation* durchgeführt werden.

Der Analyt bietet umfangreiche und sehr komfortable umfangreichen Möglichkeiten für den Fernzugriff aus einem lokalen Netzwerk oder dem Internet.

Um diese Möglichkeiten zu nutzen, muss der Analyt an ein TCP/IP Netzwerk angeschlossen werden (TCP/IP bezeichnet die Übertragungsprotokolle, die in Netzwerken und im Internet verwendet werden).

Im Klemmraum des Analyt befindet sich eine Standard Ethernet Ethernet-Buchse (Typ RJ45). In diese Buchse kann ein einfaches Standard Standard-Netzwerkkabel (Cat5 oder Cat6) eingesteckt werden.

Das Netzwerkkabel wird durch eine spezielle große Kabelverschraubung in den Klemmraum eingeführt, um die Schutzart IP65 aufrecht zu erhalten. Kabelverschraubung in den Klemmraum eingeführt, um<br>IP65 aufrecht zu erhalten.<br>**41.1 Schritt für Schritt**<br>1. Schalten Sie die Netzversorgung des Analyt aus.

#### **41.1 Schritt für Schritt**

- 
- 2. Lösen Sie die vier Schrauben des Klemmraumdeckels, und entfernen Sie diesen.

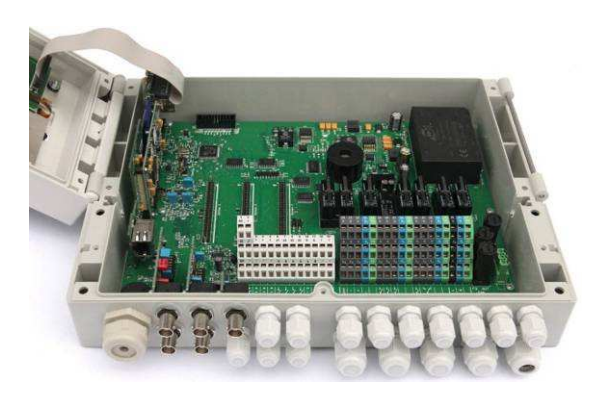

3. Lösen Sie die große Kabelve Kabelverschraubung ganz links. 4. Führen Sie ein Standard-Netzwerk-Kabel mit RJ45-Stecker in den Klemmraum ein, wie in den folgenden Abbildungen gezeigt.

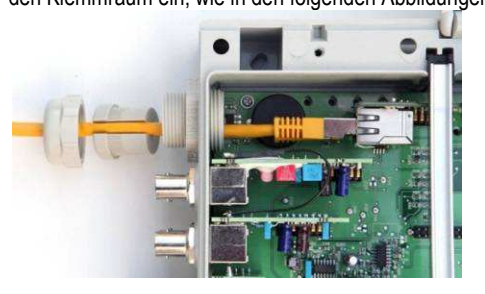

- 5. Stecken Sie zunächst das Kabel durch den Deckel der Kabelverschraubung und durch die Verschraubung selbst.
- 6. Stecken Sie das Kabel in die RJ45 Buchse ein. Achten Sie auf eine saubere Verriegelung des Steckers

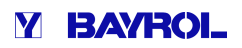

Stülpen Sie die geschlitzte Gummidichtung über das Kabel wie in der Abbildung gezeigt.

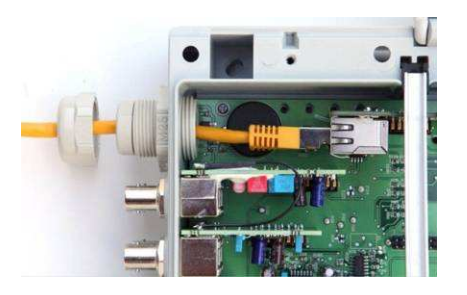

7. Drücken Sie die Gummidichtung in die Kabelverschraubung.

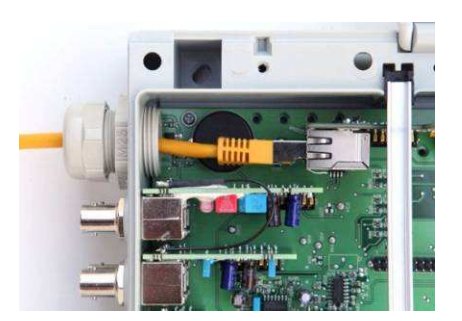

- 8. Schrauben Sie die Kabelverschraubung wieder gut fest, um eine zuverlässige Abdichtung zu erzielen.
- 9. Schließen Sie das Gehäuse wieder. Ziehen Sie die Schrauben des Klemmraumdeckels handfest an, um eine zuverlässige Abdichtung zu erzielen.
- 10. Schalten Sie die Netzversorgung des Analyt Analyt wieder ein.

#### **41.2 Optionen**

#### **41.2.1 Funknetzwerk (WLAN / WiFi) netzwerk**

### **41.2.1.1 Funk-Anbindung des Analyt**

Der Analyt kann auf einfache Weise auch in ein vorhandenes Funknetzwerk eingebunden werden. Dazu benötigen Sie einen Funk Funk- Netzwerk-Adapter (auch WLAN-Adapter oder WiFi-Adapter). Solche Adapter sind von verschiedenen Herstellern preiswert im Fachhandel erhältlich. Ein aktuelles Modell ist z.B. der  *Universal Wireless Internet*  Adapter (WNCE2001) des Herstellers Netgear.

Der Adapter wird per Standard-Netzwerkkabel mit dem Analyt verbunden, und stellt dann eine transparente Datenverbindung vom Analyt zum vorhandenen Funknetzwerk her.

Zuvor muss der Funk-Adapter einmalig konfiguriert werden, damit er automatisch die Verbindung zum gewünschten Funknetzwerk herstellt. Diese Grund-Konfiguration findet in der Regel mit Hilfe eines PCs statt. Details entnehmen Sie bitte der Dokumentation des verwendeten Funk-Adapters.

Die folgende Abbildung zeigt schematisch die Einbindung des Analyt in ein Funknetzwerk.

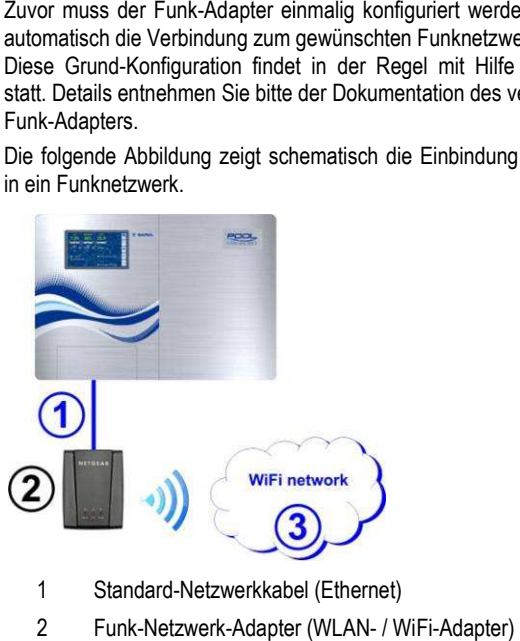

- 1 Standard-Netzwerkkabel (Ethernet)
- 2 Funk-Netzwerk-Adapter (WLAN- / WiFi-Adapter)
- 3 Funk-Netzwerk

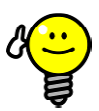

#### **TIPP Schlechte Empfangsbedingungen**

Wenn am Installationsort des Analyt schlechte Empfangsbedingungen herrschen, können Sie ein (langes) Standard-Netzwerkkabel Zwischen Analyt und Funk-Adapter nutzen, um den Funk Adapter Funk-Adapter an einem Ort mit guten Empfangsbedingungen zu installieren.

#### **41.2.1.2 Zugriff über ein Funk Funknetzwerk**

Falls noch kein Netzwerk vorhanden ist, in das der Analyt integriert werden kann, können Sie leicht ein Netzwerk aufbauen, um z.B. mit Ihren Mobilgeräten drahtlos auf den Analyt zuzugreifen.

Dazu benötigen Sie einen handelsüblichen Netzwerkrouter mit integriertem Funknetzwerk (WLAN / WiFi). Der Analyt wird per Netzwerkkabel, Funk-Adapter oder PowerLAN mit dem Netzwerkrouter verbunden. PCs und mobile Geräte können sich per Netzwerkkabel oder Funknetzwerk ebenfalls mit dem Netzwerkrouter verbinden, und haben so Fernzugriff auf den Analyt. Netzwerkkabel, Funk-Adapter oder PowerLAN mit dem<br>Netzwerkrouter verbunden. PCs und mobile Geräte-können sich per<br>Netzwerkkabel oder Funknetzwerk-ebenfalls mit dem Netzwerkrouter<br>verbinden, und haben so-Fernzugriff auf den

einen Fachmann konfiguriert werden. Weitere Details entnehmen Sie bitte der Dokumentation zum verwendeten Netzwerkrouter.

Die folgende Abbildung zeigt schematisch den Aufbau eines solchen Netzwerks.
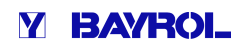

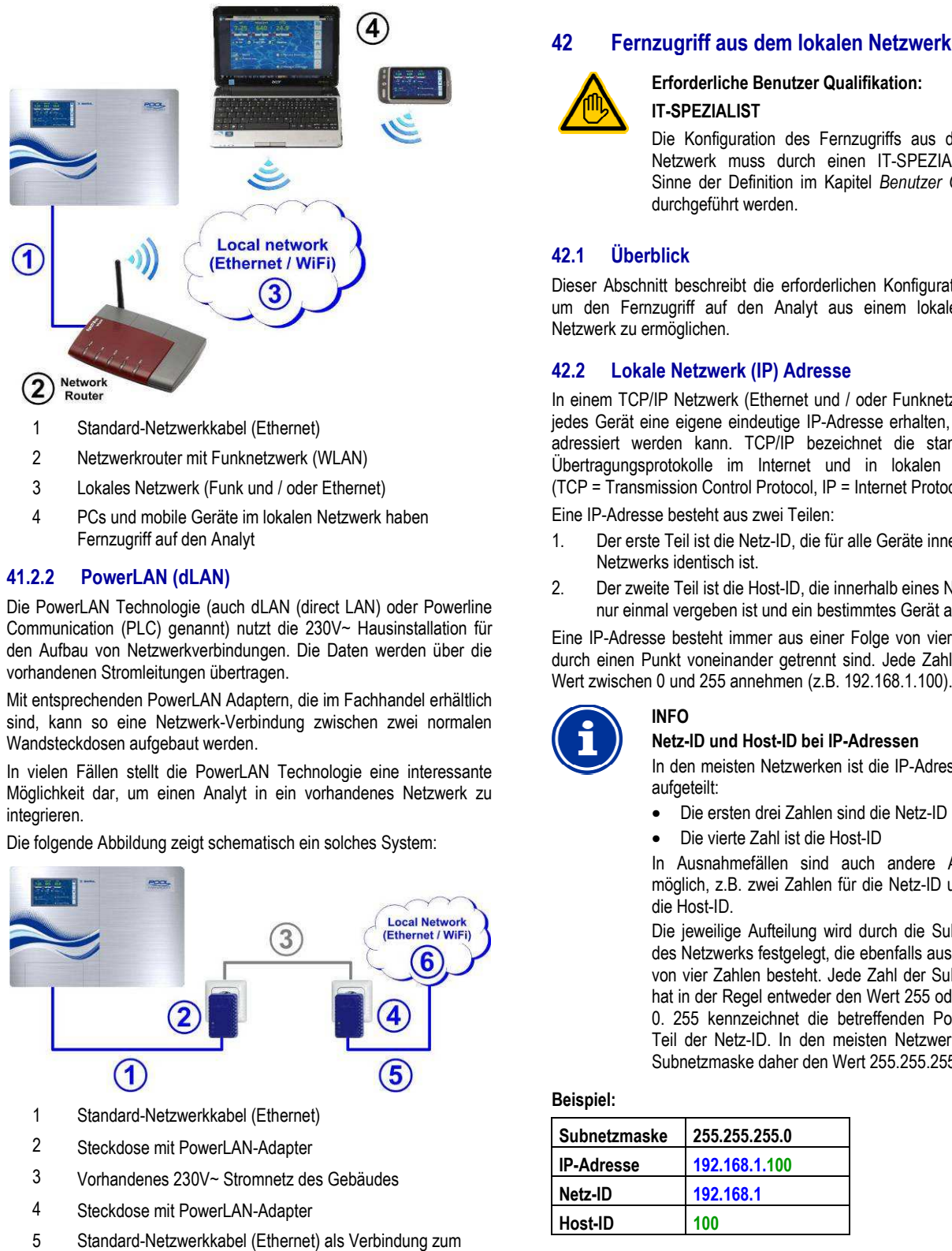

- 2 Netzwerkrouter mit Funknetzwerk (WLAN)
- 3 Lokales Netzwerk (Funk und / oder Ethernet)
- 4 PCs und mobile Geräte im lokalen Netzwerk haben Fernzugriff auf den Analyt

## **41.2.2 PowerLAN (dLAN)**

Die PowerLAN Technologie (auch dLAN (direct LAN) oder Powerline Communication (PLC) genannt) nutzt die 230V~ Hausinstallation für den Aufbau von Netzwerkverbindungen. Die Daten werden über die vorhandenen Stromleitungen übertragen.

Mit entsprechenden PowerLAN Adaptern, die im Fachhandel erhältlich sind, kann so eine Netzwerk-Verbindung zwischen zwei normalen Wandsteckdosen aufgebaut werden.

In vielen Fällen stellt die PowerLAN Technologie eine interessante Möglichkeit dar, um einen Analyt in ein vorhandenes Netzwerk zu integrieren.

Die folgende Abbildung zeigt schematisch ein solches System:

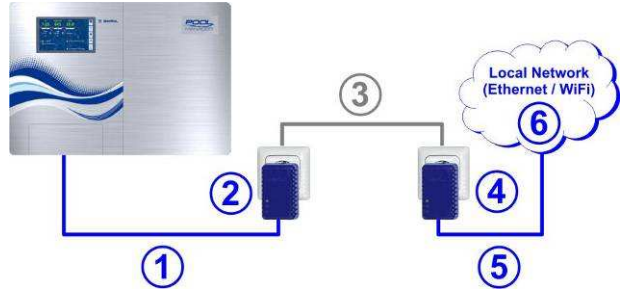

- 1 Standard-Netzwerkkabel (Ethernet)
- 2 Steckdose mit PowerLAN-Adapter
- 3 Vorhandenes 230V~ Stromnetz des Gebäudes
- 4 Steckdose mit PowerLAN-Adapter
- 5 Standard-Netzwerkkabel (Ethernet) als Verbindung zum lokalen Netzwerk (z.B. zum Netzwerkrouter).
- 6 Lokales Netzwerk (Funk und / oder Ethernet)

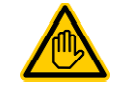

#### **Erforderliche Benutzer Qualifikation: IT-SPEZIALIST**

Die Konfiguration des Fernzugriffs aus dem lokalen Netzwerk muss durch einen IT-SPEZIALISTEN im Sinne der Definition im Kapitel *Benutzer Qualifikation* durchgeführt werden.

# **42.1 Überblick**

Dieser Abschnitt beschreibt die erforderlichen Konfigurationsschritte, um den Fernzugriff auf den Analyt aus einem lokalen (TCP/IP) Netzwerk zu ermöglichen.

#### **42.2 Lokale Netzwerk (IP) Adresse**

In einem TCP/IP Netzwerk (Ethernet und / oder Funknetzwerk) muss jedes Gerät eine eigene eindeutige IP-Adresse erhalten, über die es adressiert werden kann. TCP/IP bezeichnet die standardisierten Übertragungsprotokolle im Internet und in lokalen Netzwerken (TCP = Transmission Control Protocol, IP = Internet Protocol).

Eine IP-Adresse besteht aus zwei Teilen:

**INFO** 

- Eine IP-Adresse besteht aus zwei Teilen:<br>1. Der erste Teil ist die Netz-ID, die für alle Geräte innerhalb eines Netzwerks identisch ist.
- 2. Der zweite Teil ist die Host -ID, die innerhalb eines Netzwerks nur einmal vergeben ist und ein bestimmtes Gerät adressiert.

Eine IP-Adresse besteht immer aus einer Folge von vier Zahlen, die durch einen Punkt voneinander getrennt sind. Jede Zahl kann einen Wert zwischen 0 und 255 annehmen (z.B. 192.168.1.100).

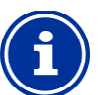

# **Netz-ID und Host-ID bei IP-Adressen**

In den meisten Netzwerken ist die IP-Adresse wie folgt aufgeteilt:

- Die ersten drei Zahlen sind die Netz-ID
- Die vierte Zahl ist die Host Host-ID

In Ausnahmefällen sind auch andere Aufteilungen möglich, z.B. zwei Zahlen für die Netz-ID und zwei für die Host-ID.

Die jeweilige Aufteilung wird durch die Subnetzmaske des Netzwerks festgelegt, die ebenfalls aus einer Folge von vier Zahlen besteht. Jede Zahl der Subnetzmaske hat in der Regel entweder den Wert 255 oder den Wert 0. 255 kennzeichnet die betreffenden Positionen als Teil der Netz-ID. In den meisten Netzwerken hat die Subnetzmaske daher den Wert 255.255.255.0.

## **Beispiel:**

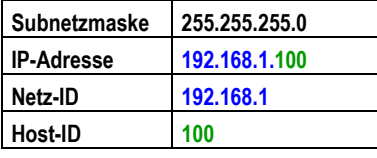

Die gebräuchlichsten Netz-IDs für Heim-Netzwerke 192.168.x (x = 0, 1, 2, …). Die Host ID kann im Bereich 1..254 liegen. Die Host Host-IDs 0 und 255 sind für besondere Zwecke reserviert. Die Host Host-ID 1 wird häufig für den Netzwerkrouter verwendet.

#### **Beispiel:**

In einem Netzwerk mit der Netz-ID 192.168.0 lautet der verfügbare IP-Adressbereich

• 192.168.0.1…192.168.1.254

Um einen Analyt in ein lokales Netzwerk zu integrieren, muss zunächst seine IP-Adresse für das Netzwerk passend eingestellt werden.

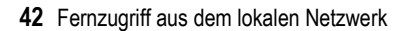

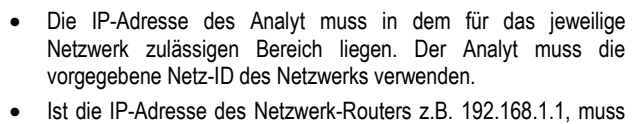

- der Analyt eine freie IP-Adresse im Bereich 192.168.1.2... 192.168.1.254 erhalten.
- Die vom Analyt verwendete IP-Adresse muss innerhalb des Netzwerks noch frei sein, d.h. sie darf noch nicht von einem anderen Teilnehmer verwendet werden. In der Router-Konfiguration findet man in der Regel eine Liste der bereits belegten IP-Adressen (siehe Router-Dokumentation).

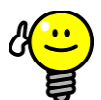

## **TIPP Bestimmung der Netz-ID**

Die Netz-ID Ihres Netzwerks können Sie der Konfiguration Ihres Netzwerkrouters entnehmen (siehe Router-Dokumentation). (siehe Router-Dokumentation).<br> **ng der Netz-ID**<br>
ID Ihres Netzwerks können Sie der<br>
on Ihres Netzwerkrouters entnehmen (siehe<br>
umentation).<br>
önnen Sie aber auch einen (Windows-) PC

Alternativ können Sie aber auch einen (Windows im Netzwerk zur Bestimmung der Netz Netz-ID nutzen:

- Geben Sie im Windows-Startmenü Startmenü im *Suchfeld* (Lupensymbol) bzw. in der Option *Ausführen* den Befehl *cmd* ein
- Es öffnet sich ein Eingabefenster
- Geben Sie dort den Befehl *ipconfig* ein
- Die Netzwerkeinstellungen Ihres PCs werden angezeigt:
	- IP-Adresse (bzw. IPv4-Adresse)
	- Subnetzmaske
	- **Standardgateway**
- Anhand der IP-Adresse des PCs und der Anhand der IP-Adresse des PCs und d<br>Subnetzmaske können Sie die Netz-ID ermitteln.

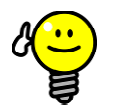

**TIPP** 

## **Überprüfung einer IP-Adresse mit ping Adresse**

- Geben Sie im Windows-Startmenü im Startmenü *Suchfeld* (Lupensymbol) bzw. in der Option *Ausführen* den Befehl *cmd* ein
- Es öffnet sich ein Eingabefenster
- Mit dem Befehl ping können Sie prüfen, ob eine IP-Adresse im Netzwerk schon belegt ist. *ping 192.168.1.88* prüft z.B., ob unter der angegebenen IP-Adresse ein Gerät antwortet.
- Erfolgt keine Antwort, so ist die angegebene IP Adresse IP-Adresse in der Regel noch frei.

## **42.3 Menü** *Netzwerk (IP) Konfiguration*

Die Netzwerk (IP) Konfiguration (IP = Internet Protocol) des Analyt erreichen Sie wie folgt:

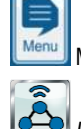

Menü-Hotkey

 *Kommunikation & Schnittstellen* 

- *Netzwerk (IP) Konfiguration*

eingestellt werden: *Netzwerk (IP) Konfiguration*

**BAYROL** 

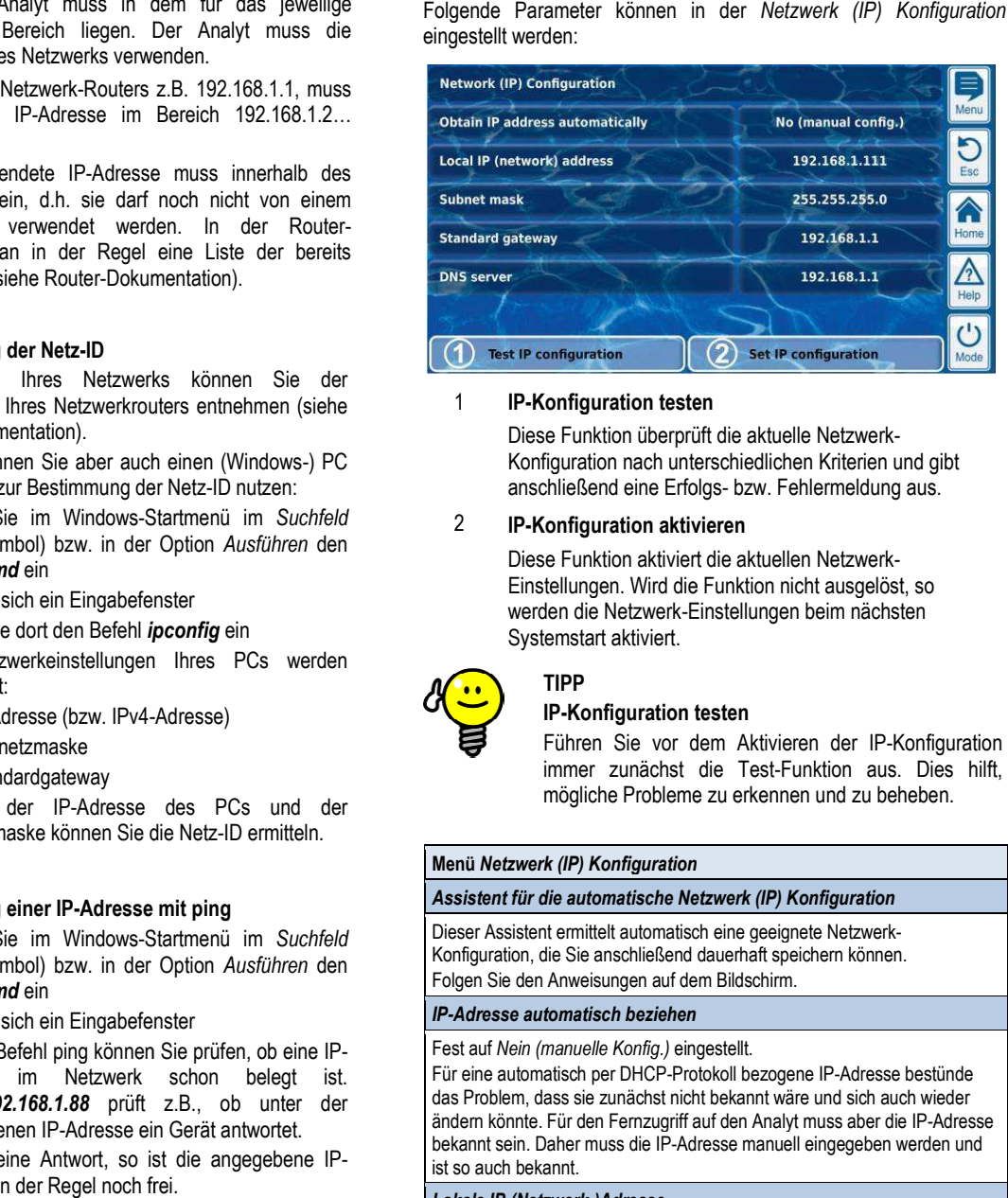

#### 1 **IP-Konfiguration testen Konfiguration**

Diese Funktion überprüft die aktuelle Netzwerk Netzwerk-Konfiguration nach unterschiedlichen Kriterien und gibt anschließend eine Erfolgs- bzw. Fehlermeldung aus.

#### 2 **IP-Konfiguration aktivieren Konfiguration**

Diese Funktion aktiviert die aktuellen Netzwerk Netzwerk-Einstellungen. Wird die Funktion nicht ausgelöst, so werden die Netzwerk-Einstellungen beim nächsten Systemstart aktiviert.

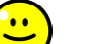

#### **TIPP IP-Konfiguration testen Konfiguration**

Führen Sie vor dem Aktivieren der IP-Konfiguration immer zunächst die Test-Funktion aus. Dies hilft, mögliche Probleme zu erkennen und zu beheben.

#### **Menü** *Netzwerk (IP) Konfiguration*

#### *Assistent für die automatische Netzwerk (IP) Konfiguration*

Dieser Assistent ermittelt automatisch eine geeignete Netzwerk Netzwerk-Konfiguration, die Sie anschließend dauerhaft speichern können. Folgen Sie den Anweisungen auf dem Bildschirm.

#### *IP-Adresse automatisch beziehen*

Fest auf *Nein (manuelle Konfig.)* eingestellt.

Für eine automatisch per DHCP-Protokoll bezogene IP-Adresse bestünde das Problem, dass sie zunächst nicht bekannt wäre und sich auch wieder ändern könnte. Für den Fernzugriff auf den Analyt muss aber die IP IP-Adresse bekannt sein. Daher muss die IP-Adresse manuell eingegeben werden und ist so auch bekannt.

#### *Lokale IP-(Netzwerk-)Adresse*

Geben Sie hier die gewünschte IP-Adresse für Ihren Analyt ein, wie im Geben Sie hier die gewünschte IP-Adresse für Ihren Analyt eiı<br>vorigen Abschnitt *Lokale Netzwerk (IP) Adresse* beschrieben.

#### *Subnetzmaske*

Die Subnetzmaske bleibt in der Regel auf dem Standardwert 255.255.255.0. Nur wenn Ihr Netzwerk eine andere Aufteilung zwischen Netz-ID und Host-ID verwendet, muss die Subnetzmaske entsprechend angepasst werden.

#### *Standard Gateway*

Hier wird in der Regel die IP-Adresse Ihres Netzwerkrouters eingegeben, mit dem der Analyt verbunden ist. In vielen Netzwerken hat der Router die Host Host-ID 1, dies muss aber nicht so sein.

#### *DNS Server*

Der DNS Server (Domain Name Server) übersetzt URLs (z.B. www.bayrol.de) in die zugehörigen IP-Adressen im Internet. In der Regel übernimmt diese Aufgabe der Netzwerkrouter, d.h. Sie geben hier ebenfalls die IP-Adresse Ihres Netzwerkrouters ein.

**TIPP** 

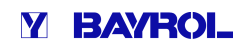

# **43 Fernzugriff aus dem Internet**

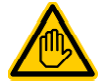

# **Erforderliche Benutzer Qualifikation:**

#### **IT-SPEZIALIST**

Die Konfiguration des Fernzugriffs aus dem Internet muss durch einen IT-SPEZIALISTEN im Sinne der Definition im Kapitel *Benutzer Qualifikation* durchgeführt werden.

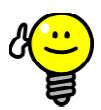

# **Einrichtung durch IT-Spezialisten Spezialisten**

Für einen IT-Spezialisten stellt die Einrichtung des Internet-Fernzugriffs kein Problem dar und sollte Internet-Fernzugriffs kein Problem dar und sollte<br>schnell erledigt sein. Ohne-fundierte IT-Fachkenntnisse kann die Einrichtung jedoch sehr lange dauern oder komplett misslingen. Zudem kann der Schutz gegen unbefugten Zugriff beeinträchtigt werden.

Daher sollte der Internet-Fernzugriff immer von einem IT-Spezialisten eingerichtet werden.

Um aus dem Internet auf Ihren Analyt zugreifen zu können, müssen Sie ihn zunächst in Ihr lokales Netzwerk integrieren, wie im vorjgen Kapitel *Fernzugriff aus dem lokalen Netzwerk* beschrieben. her sollte der Internet-Fernzugriff immer von einem<br>Spezialisten eingerichtet werden.<br>Paret auf Ihren Analyt zugreifen zu können, müssen<br>in Ihr lokales Netzwerk integrieren, wie im vorigen

Wenn das lokale Netzwerk eine Verbindung zum Internet besitzt, kann der Internet-Fernzugriff auf den Analyt eingerichtet werden. Die Internet-Verbindung des lokalen Netzwerks wird in der Regel über den Internet-Verbindung des lokalen Netzwerks wird in der Regel über den<br>Netzwerkrouter realisiert, z.B. durch eine DSL-Verbindung zu einem Internet Service Provider.

Um den Fernzugriff aus dem Internet zu ermöglichen, müssen jedoch zunächst einige Vorbereitungen getroffen werden.

Zunächst ist nicht der Analyt , sondern nur der Netzwerkro Netzwerkrouter mit dem Internet verbunden. Der Router hat eine eigene eindeutige IP-Adresse im Internet. Diese IP-Adresse ist nicht identisch mit der IP Adresse IP-Adresse des Routers im lokalen Netzwerk. Er besitzt somit zwei unterschiedliche IP-Adressen, eine im lokalen Netzwerk (z.B. unterschiedliche IP-Adressen, eine im lokalen<br>192.168.1.1) und eine im Internet (z.B. 84.59.41.24).

Der Analyt und andere Teilnehmer im lokalen Netzwerk besitzen dagegen lediglich eine lokale IP-Adresse. Sie haben keine eigene IP-Adresse im Internet.

Die folgende Abbildung zeigt schematisch ein lokales Netzwerk mit Internet-Verbindung über den Router.

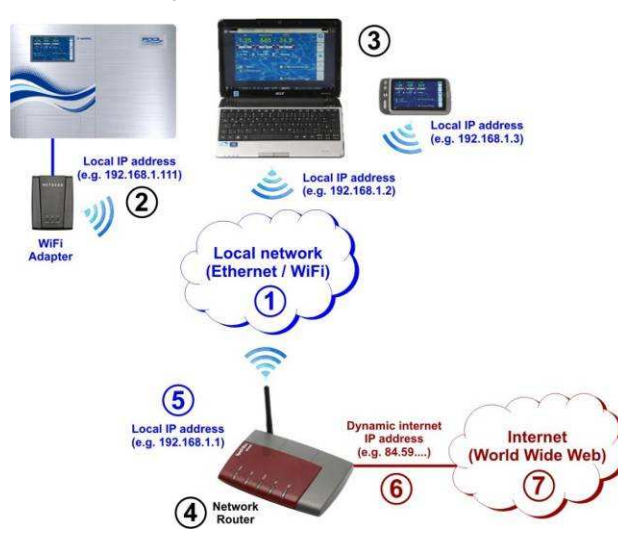

- 1 Lokales Netzwerk (Ethernet und / oder Funknetzwerk)
- 2 Analyt mit Funkverbindung zum Router (alternativ per Netzwerkkabel)
- 3 Weitere Geräte im lokalen Netzwerk (PCs und mobile Geräte)
- 4 Netzwerkrouter
- 5 IP-Adresse des Routers im lokalen Netzwerk
- 6 Internetverbindung des Routers (mit separater IP-Adresse im Internet) 5 IP-Adresse des Routers im lokalen Netzwerk<br>6 Internetverbindung des Routers<br>16 (mit separater IP-Adresse im Internet)<br>7 Internet (World Wide Web)<br>Der Netzwerkrouter erhält seine IP-Adresse im Internet vom Internet
	- 7 Internet (World Wide Web)

Service Provider. In den meisten Fällen wird diese Adresse dynamisch vergeben, d.h. sie kann sich jederzeit ändern, z.B. nach einem Neustart der Internet-Verbindung. Dies wird als dynamische IP-*Adresse* bezeichnet.

Internet Service Provider vergeben auch *statische IP-Adressen*, die dauerhaft erhalten bleiben. Dafür müssen aber besondere Leistungspakete mit statischen IP IP-Adressen gebucht werden. Die meisten Standard-DSL-Pakete arbeiten mit dynamischen IP Pakete IP-Adressen.

## **43.1 Auflösung der dynamischen IP ung IP-Adresse**

Für den Internet-Fernzugriff auf den Analyt benötigen Sie die aktuelle IP-Adresse Ihres Netzwerkrouters im Internet. Im Falle einer dynamischen IP-Adresse ist diese zunächst nicht bekannt. IP-Adresse Ihres Netzwerkrouters im Internet. Im Falle einer<br>dynamischen<code>IP-Adresse</code> ist diese zunächst nicht bekannt.<br>Das DynDNS System (auch DDNS (dynamischer Domain-Name-

System-Eintrag)) löst dieses Problem. Dies sind Dienste im Internet (Web-Services), denen Ihr Router regelmäßig seine aktuelle System-Eintrag)) löst dieses Problem. Dies sind Dienste im Internet<br>(Web-Services), denen Ihr Router regelmäßig seine aktuelle<br>dynamische IP-Adresse übermittelt. Der DynDNS Service stellt Ihnen eine URL zu Verfügung (z.B. *http://my http://myAnalyt.dyndns.org*). Wenn Sie diese URL aus einem Webbrowser aufrufen, leitet der DynDNS Service die Anfrage automatisch an die aktuelle IP-Adresse Ihres Netzwerkrouters weiter. Auf diese Weise haben Sie aus dem Internet jederzeit Zugriff auf Ihren Netzwerkrouter, auch wenn dieser eine dynamische IP-Adresse verwendet. Adresse

## **43.2 Schritt für Schritt**

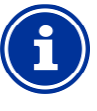

# **INFO**

**Statische IP-Adresse Adresse**

Falls Ihr Netzwerkrouter eine statische IP-Adresse im Internet hat, entfällt die Einrichtung eines DynDNS Services.

# **43.2.1 Einrichtung eines DynDNS Accounts**

Wählen Sie einen DynDNS-Anbieter und richten Sie einen Account Wählen Sie einen DynDNS-Anbieter und richten Sie einen Accoun<br>(Konto) ein. Dies geschieht über die Website des DynDNS-Anbieters.

Folgende Daten müssen dabei in der Regel eingegeben werden:

- Benutzername (Username)
- **Passwort**
- e-mail Adresse zur Bestätigung des Accounts
- Hostname

Der Hostname legt die URL fest, unter der Sie auf Ihren Analyt ● e-mail Adresse zur Bestätigung des Accounts<br>● Hostname<br>Der Hostname legt die URL fest, unter der Sie auf II<br>zugreifen können: Er besteht in der Regel aus zwei Teilen:

- 1. Ein frei wählbarer Name, z.B. *myAnalyt (der gewählte Name muss noch frei sein)*
- 2. Eine fest vorgegebene Erweiterung des DynDNS-Anbieters, z.B. dyndns.org, dtdns.net, no-ip.com, ... Bei manchen Anbietern stehen unterschiedliche Erweiterungen zur Ausw Auswahl.

Die vollständige URL für den Fernzugriff lautet dann z.B.

#### *http://myAnalyt.dtdns.net*

DynDNS-Anbieter mit kostenlosen Diensten sind z.B. dtdns.net oder *no-ip.com*. Für eine detaillierte Beschreibung zur Einrichtung eines DynDNS Accounts verweisen wir auf die Dokum Dokumentation des jeweiligen Anbieters.

## **43.2.2 DynDNS Einrichtung auf dem Netzwerkrouter**

Nun müssen Sie noch die DynDNS-Funktion des Netzwerkrouters Nun müssen Sie noch die DynDNS-Funktion des Netzwerkrouters<br>aktivieren. Dies sorgt dafür, dass der Router regelmäßig seine aktuelle IP-Adresse an den DynDNS-Service überträgt.

Die meisten modernen Netzwerkrouter unterstützen die DynDNS-Funktion. Sollte Ihr Router diese Funktion nicht unterstützen, so empfehlen wir einen Austausch des Routers.

Die DynDNS-Funktion wird in der Regel konfiguriert, indem Sie die Daten Ihres DynDNS Accounts eintragen:

- Benutzername (Username)
- **Passwort**
- Hostname

Der genaue Ablauf der Konfiguration hängt sehr stark vom verwendeten Router ab. In der Regel bietet der Router entweder ein Web-Interface für die Konfiguration oder ein spezielles Konfigurationsprogramm.

Sie benötigen die Zugangsdaten (Benutzernamen und Passwort) für den Zugriff auf die Router-Konfiguration.

Für eine detaillierte Beschreibung verweisen wir auf die Dokumentation des verwendeten Routers.

#### **43.2.3 Port-Weiterleitung auf dem Netzwerkrouter Weiterleitung**

Für den Fernzugriff auf den Analyt müssen Sie auf dem Netzwerkrouter nun noch eine Port-Weiterleitung einrichten. Die Port-Weiterleitung sorgt dafür, dass der Router entsprechende Anfragen aus dem Internet an den Analyt weiterleitet.

Der Fernzugriff auf den Analyt erfolgt über den Standard HTTP-Port 80. Der Port adressiert den Empfänger der Daten, in diesem Fall den Webserver des Analyt.

Die Port-Weiterleitung muss daher wie folgt eingerichtet werden:

- Weiterleitung von Port 80 an die IP-Adresse des Analyt im lokalen Netzwerk. Weiterleitung muss daher wie folgt eingerichtet werden:<br>erleitung von Port 80 an die IP-Adresse des Analyt im lokalen<br>werk.<br>Ziel-Port ist ggf. ebenfalls Port 80 einzutragen.<br>∍ modernen Netzwerkrouter bieten die Möglich
- Als Ziel-Port ist ggf. ebenfalls Port 80 einzutragen.

Fast alle modernen Netzwerkrouter bieten die Möglichkeit, Port Weiterleitungen einzurichten.

Für eine detaillierte Beschreibung verweisen wir auf die Dokumentation des verwendeten Routers. g verweisen wi<br>ers.<br>**gliche Probleme<br>Webbrowser**<br>5 Standards<br>Iler Regel aktiviert)<br>**er**<br>schen IP-Adresse)

#### **43.3 Voraussetzungen und mögliche Probleme**

#### **Anforderungen an den verwendeten Webbrowser**

- Unterstützung des aktuellen HTML5 Standards
- Aktivierung von JavaScript (ist in aller Regel aktiviert)
- **Anforderungen an den Netzwerkrouter**
- Port-Weiterleitung
- DynDNS Funktion
- (nur bei Verwendung einer dynamischen IP
- Externe Zugriffe auf Port 80 dürfen nicht blockiert werden
- Der Router muss so konfiguriert sein, dass er permanent mit dem Internet verbunden ist. Ist er nicht verbunden, so ist kein t. Fernzugriff möglich.

### **Anforderungen an den Internet-Service-Provider Provider**

- In den Vertragsbedingungen darf der Betrieb eines Webservers nicht ausgeschlossen sein
- Sie benötigen eine öffentliche IP-Adresse, d.h. die IP-Adresse Ihres Netzwerk-Routers muss im Internet sichtbar sein. Bei einigen Funktarifen (z.B. LTE ohne Telefonie) erhalten Sie keine öffentliche IP-Adresse. Der Betrieb eines Webservers ist mit lhres Netzwerk-Routers muss im Internet sichtbar sein. Bei<br>einigen Funktarifen (z.B. LTE ohne Telefonie) erhalten Sie keine<br>öffentliche IP-Adresse. Der Betrieb eines Webservers ist mit<br>einem solchen Vertrag nicht möglich. ist in der Regel eine dynamische IP-Adresse, die sich jederzeit ändern kann. Unveränderliche IP-Adressen werden als statisch oder fest bezeichnet. **PICTION 2018** of the minimal of the minimal of the minimal of the minimal of the minimal of the minimal of the minimal of the minimal of the minimal of the minimal of the minimal of the minimal of the minimal of the minim
- Der Internet-Service-Provider muss Zugriffe auf Port 80 zulassen

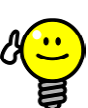

#### **Alternativer Port 55555**

Manche Internet-Service Service-Provider blockieren Zugriffe auf den Standard HTTP-Port 80. In diesem Fall kann der Port 55555 verwendet werden, den der Analyt als Alternative anbietet.

Die Portweiterleitung im Router muss dann entsprechend für den Port 55555 eingerichtet werden. Im Browser müssen Sie an die IP-Adresse bzw. URL einfach den Port anhängen. Der Port wird durch einen Doppelpunkt getrennt, z.B.

*http://myAnalyt.dtdns.net:55555* oder

*http://192.168.1.99:55555*

#### **43.4 Mehrere Analyt in einem Netzwerk**

Sollen in einem Netzwerk mehrere Analyt betrieben werden, so erhält jedes Gerät eine eigene IP-Adresse. Der Fernzugriff aus dem lokalen jedes Gerät eine eigene IP-Adresse. Der Fern:<br>Netzwerk erfolgt über die jeweilige IP-Adresse.

Beim Fernzugriff aus dem Internet ist eine direkte Adressierung der unterschiedlichen IP-Adressen jedoch nicht möglich.

Stattdessen kann der externe Zugriff über unterschiedliche Ports unterschiedlichen IP-Adressen jedoch nicht möglich.<br>Stattdessen kann der externe Zugriff über unterschiedliche Ports<br>erfolgen, die vom Router an die IP-Adressen der einzelnen Geräte weitergeleitet werden.

# **Beispiel:**

**Analyt 1** 

- IP-Adresse 192.168.1.88
- Externer Zugriff über Port 80 (Standard (Standard-Port), z.B.: *http://myAnalyt.dtdns.net* (der Standardport 80 muss in der URL nicht angegeben werden)
- Portweiterleitung im Router: Port  $80 \rightarrow 192.168.1.88.80$

#### **Analyt 2**

- IP-Adresse 192.168.1.99
- Externer Zugriff über Port 81, z.B.: *http://myAnalyt.dtdns.net:81 :81*
- Portweiterleitung im Router: Port  $81 \rightarrow 192.168.1.99.80$

# **44 Sicherheit beim Fernzugriff**

Um maximale Sicherheit zu gewährleisten, ist der Fernzugriff mit umfangreichen Sicherheitsmechanismen ausgestattet:

- Die Datenübertragung beim Fernzugriff erfolgt verschlüsselt (SSL-Verschlüsselung)
- Login mit Benutzername und Passwort erforderlich
- Zusätzlicher Zugangscode erforderlich, um Parameter-Einstellungen zu verändern
- Der Fernzugriff ist im Auslieferungszustand deaktiviert
- Die Benutzerrechte für den Fernzugriff können individuell unterschiedlich eingestellt werden • Login mit Benutzername und Passwort erforderlich<br>
• Zusätzlicher Zugangscode erforderlich,<br>
• Der Fernzugriff ist im Auslieferungszustand deaktiviert<br>
• Die Benutzerrechte für den Fernzugriff können individuell<br>
• Unters
- aus dem lokalen Netzwerk sind möglich

Bei erhöhten Sicherheitsanforderungen können etablierte Konzepte aus dem IT-Bereich genutzt werden, z.B. VPN (Virtual Private aus dem IT-Bereich genutzt werden, z.B. VPN<br>Network). Konsultieren Sie ggf. einen IT-Spezialisten.

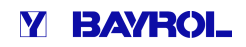

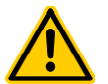

# **GEFAHR!**

**Unbefugter Fernzugriff** 

Trotz höchster Sicherheitsstandards besteht bei Freigabe des Fernzugriffs grundsätzlich ein Rest Rest-Risiko durch möglichen unbefugten Zugriff. Unbefugter Zugriff kann zu gefährlichen Einstellungen führen.

#### **Mögliche Folge: Tod oder schwerste Verletzungen, schwere Beschädigung von Sachwerten.**

- Verwenden Sie keine trivialen Benutzername oder Passwörter
- Behandeln Sie Benutzernamen und vor allem Passwörter streng vertraulich
- Schränken Sie die Benutzerrechte für den Fernzugriff entsprechend Ihres persönlichen Sicherheitsbedürfnisses sinnvoll ein.
- Geben Sie den Fernzugriff nur für den tatsächlich erforderlichen Benutzer-Level frei.
- Nutzen Sie ggf. den Fernzugriff nur im lokalen Netzwerk und sichern Sie dieses mit den üblichen Maßnahmen gegen unbefugte Benutzung. erforderlichen Benutzer-Level frei.<br>
• Nutzen Sie ggf. den Fernzugriff nur im lokalen<br>
Netzwerk und sichern Sie dieses mit den übliche<br>
Maßnahmen gegen unbefugte Benutzung.<br>
• Verwenden Sie ggf. für den Internet-Fernzugrif
- zusätzliche Sicherheitsstandards, z.B. VPN (Virtual Private Network)

# **45 Hardware-Beschreibung**

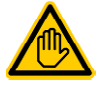

#### **Erforderliche Benutzer Qualifikation: ELEKTROFACHKRAFT**

Elektrische Anschlüsse und aller weiteren in diesem Kapitel beschriebenen Tätigkeiten dürfen nur durch eine ELEKTROFACHKRAFT im Sinne der Definition im Kapitel *Benutzer Qualifikation* durchgeführt werden.

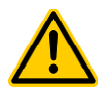

# **GEFAHR!**

#### **Elektrostatische Entladungen**

Wenn Sie am geöffneten Gerät arbeiten, können elektrostatische Entladungen zu Beschädigungen der empfindlichen elektronischen Bauteile im Analyt führen.

**Mögliche Folge: Defekt oder Fehlfunktion des Analyt.** 

- Erden Sie sich nach Möglichkeit, wenn Sie am offenen Gerät arbeiten.
- Vermeiden Sie unnötige Berührungen der elektronischen Bauteile.

## **45.1 System-Leiterplatte**

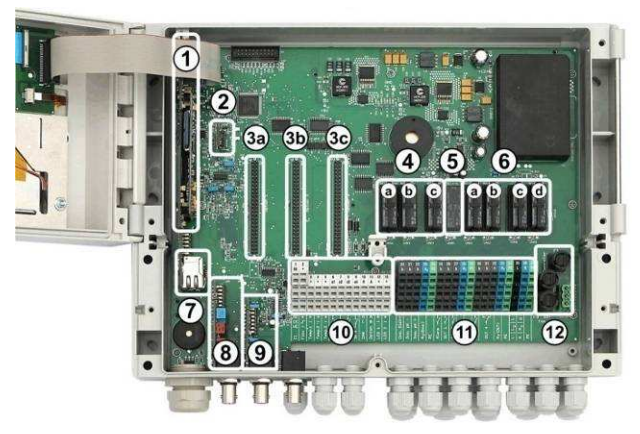

- 1 CPU-Leiterplatte
- 2 Konfig-Modul (speichert die Gerätekonfiguration)
- 3 Drei Erweiterungs-Steckplätze für Zusatzmodule
- 4 Drei Dosier-Relais (gesockelt)
	- a Desinfektion
	- b pH-
	- c pH+
- 5 Alarm-Relais
- 6 Vier Relais für Zusatz-Funktionen (gesockelt) riig-Modul (speichert die Gerätekonfiguration)<br>i Erweiterungs-Steckplätze für Zusatzmodule<br>i Dosier-Relais (gesockelt)<br>Desinfektion<br>pH-<br>m-Relais<br>Relais für Zusatz-Funktionen (gesockelt)<br>OUT 1 (Schließer)<br>OUT 2 (Schließer)<br>
	- a OUT 1 (Schließer)<br>b OUT 2 (Schließer) OUT 2 (Schließer)
	- c OUT 3 (Schließer)
	- d OUT 4 (Wechselkontakt)
- 7 Netzwerk-Buchse Ethernet / RJ45
- 8 pH-Modul (Messverstärker und Niveau-Überwachung)
- 9 Redox-Modul (Messverstärker und Niveau-Überwachung)
- 10 Anschlussklemmen für Niederspannung
- 11 Anschlussklemmen für Netzspannung 230V~
- 12 Sicherungen

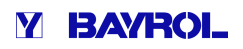

# **45.2 CPU-Leiterplatte**

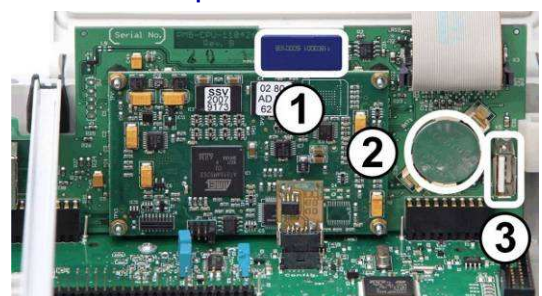

- 1 SD-Speicherkarte (muss immer gesteckt sein!)
- 2 Lithium-Batterie Typ CR2032 (Pufferung der Echtzeituhr) 3 SD-Speicherkarte (muss immer gesteckt sein!)<br>2 Lithium-Batterie Typ CR2032<br>(Pufferung der Echtzeituhr)<br>3 USB-Buchse zum Anschluss von USB-Memory-Sticks
- 

#### **45.3 Anschlussklemmen mit Federkraftkontakten**

## **45.3.1 Technische Daten**

Alle Anschlussklemmen haben sogenannte Federkraftkontakte. Die Anschlussklemmen sind für folgende Leiterquerschnitte geeignet:

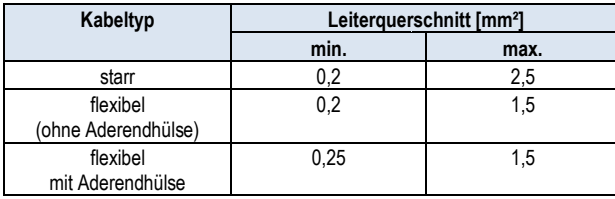

#### **45.3.1.1 Kabel anschließen**

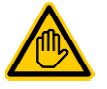

#### **Erforderliche Benutzer Qualifikation: ELEKTROFACHKRAFT**

Elektrische Anschlüsse dürfen nur durch eine ELEKTROFACHKRAFT im Sinne der Definition im Kapitel *Benutzer Qualifikation* durchgeführt werden.

Die Federkraftkontakte können mit einem einfachen Schraubendreher geöffnet werden, um ein Kabel anzuschließen:

- 1. Führen Sie einen passenden Schraubendreher so weit wie möglich in die Öffnung oberhalb der Klemme ein.
- 2. Ziehen Sie den Griff des Schraubendrehers leicht nach oben. Durch Hebelwirkung wird die Spitze des Schraubendrehers nach unten gedrückt und öffnet so den Federkontakt.
- 3. Führen Sie bei geöffnetem Federkontakt das Kabel in die Klemme ein.
- 4. Ziehen Sie den Schraubendreher heraus.
- 5. Prüfen Sie den sicheren Kabelsitz durch leichtes Ziehen.

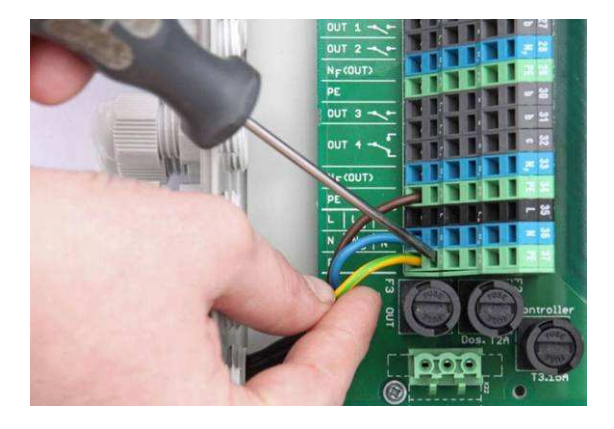

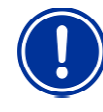

#### **Krafteinwirkung auf die Anschlussklemmen**

Üben Sie mit übermäßigen Kräfte auf die Klemme aus, um Beschädigungen zu vermeiden. dem Schraubendreher keine

#### **45.4 Elektrische Anschlüsse**

## **45.4.1 Externe Anschlüsse**

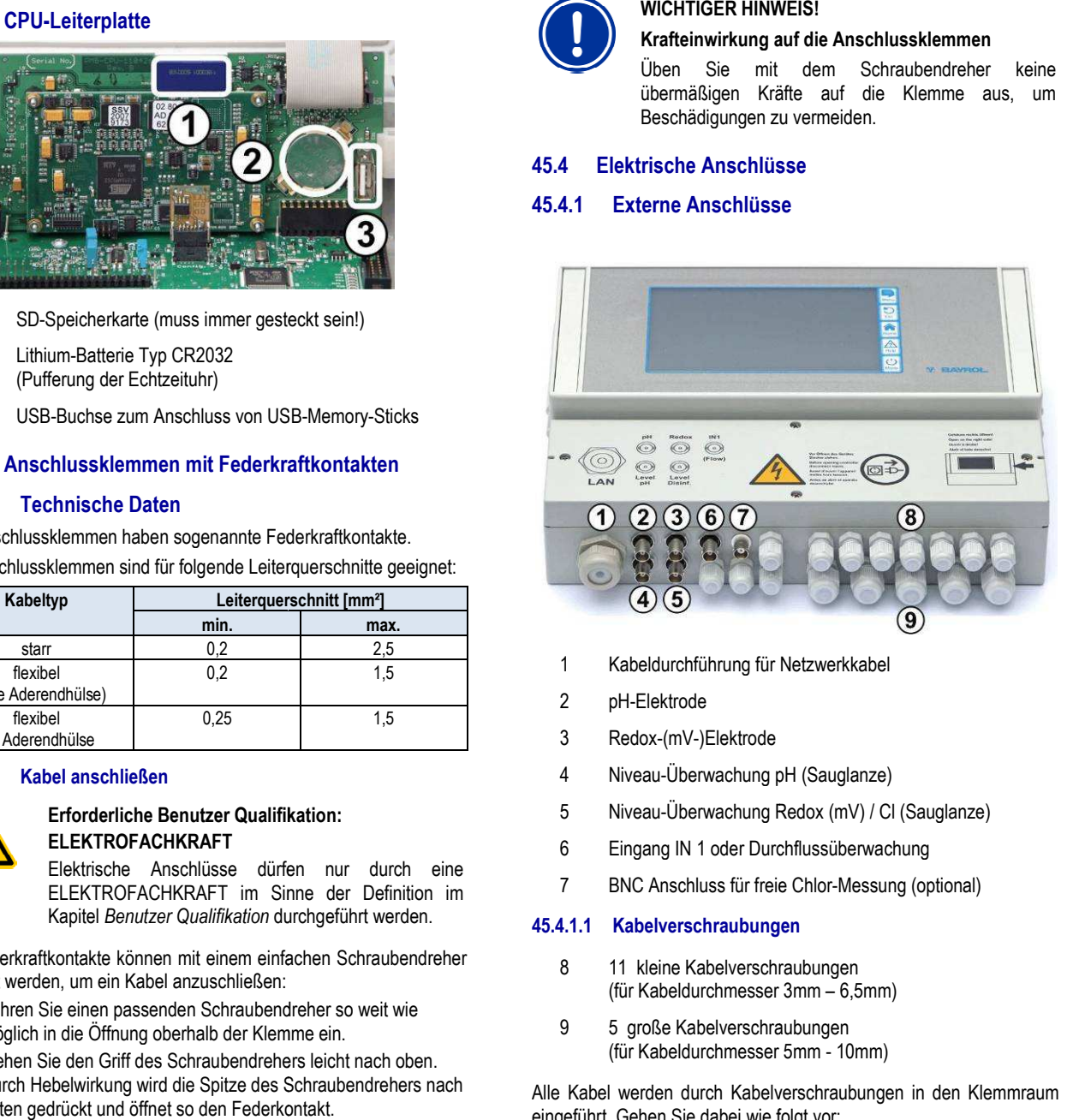

- 1 Kabeldurchführung für Netzwerkkabel
- 2 pH-Elektrode
- 3 Redox-(mV-)Elektrode
- 4 Niveau-Überwachung pH Überwachung (Sauglanze)
- 5 Niveau-Überwachung Redox (mV) / Cl (Sauglanze)
- 6 Eingang IN 1 oder Durchflussüberwachung
- 5 Niveau-Uberwachung Redox (mV) / CI (Sauglanze<br>6 Eingang IN 1 oder Durchflussüberwachung<br>7 BNC Anschluss für freie Chlor-Messung (optional)

#### **45.4.1.1 Kabelverschraubungen**

- 8 11 kleine Kabelverschraubungen (für Kabeldurchmesser 3mm – 6,5mm)
- 9 5 große Kabelverschraubungen (für Kabeldurchmesser 5mm - 10mm)

Alle Kabel werden durch Kabelverschraubungen in den Klemmraum eingeführt. Gehen Sie dabei wie folgt vor:

- 1. Lösen Sie die Mutter der Kabelverschraubung, so dass sie gerade noch auf dem Gewinde sitzt. Sie können sie auch komplett herunternehmen.
- 2. Entfernen Sie den Verschlussstopfen.
- 3. Führen Sie das Kabel durch die Mutter und die Wenn Kabelverschraubung in den Klemmraum ein.
- 4. Schließen Sie das Kabel an.
- 5. Ziehen Sie die Mutter fest (aber nicht gewaltsam) an, um eine zuverlässige Abdichtung sicherzustellen.

# **45.4.2 Anschlussklemmen**

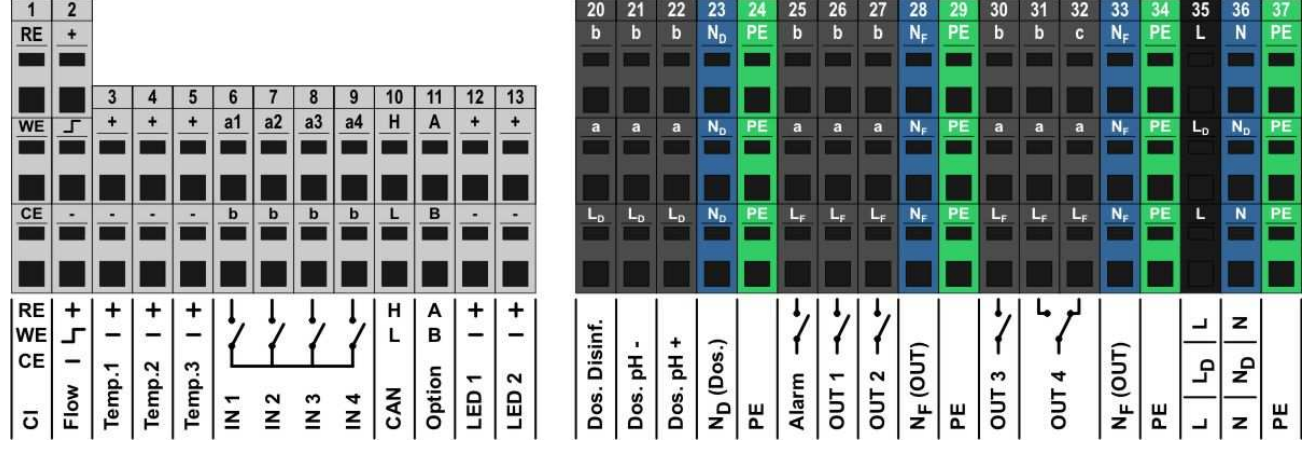

# **45.4.2.1 Anschlussklemmen für Niederspannung**

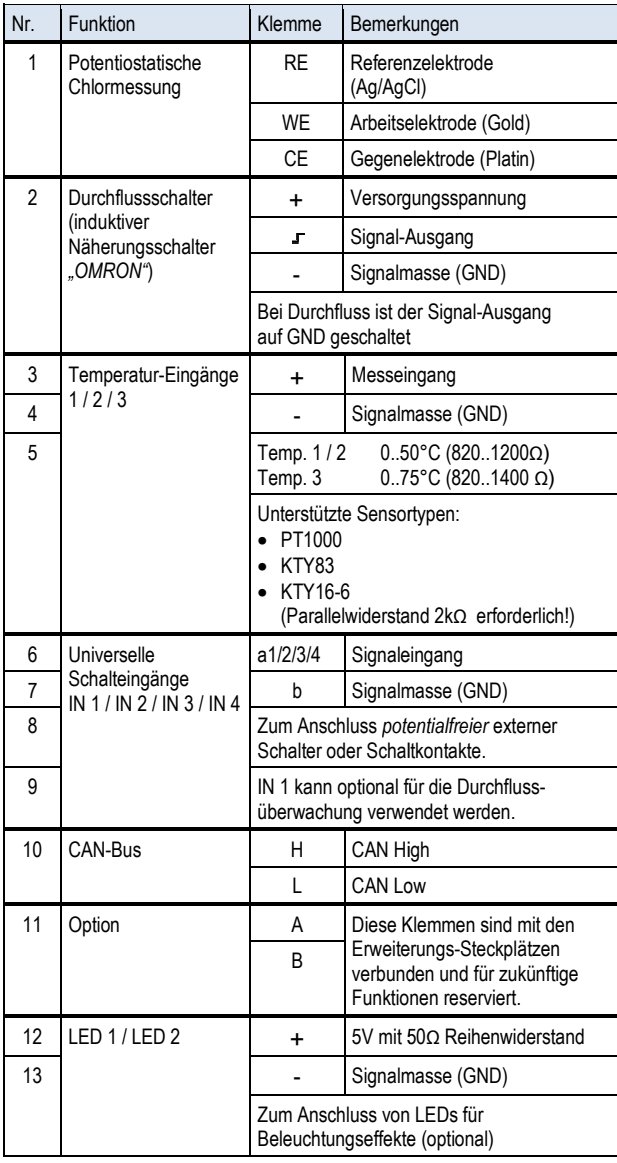

# **45.4.2.2 Anschlussklemmen für Netzspannung 230VAC**

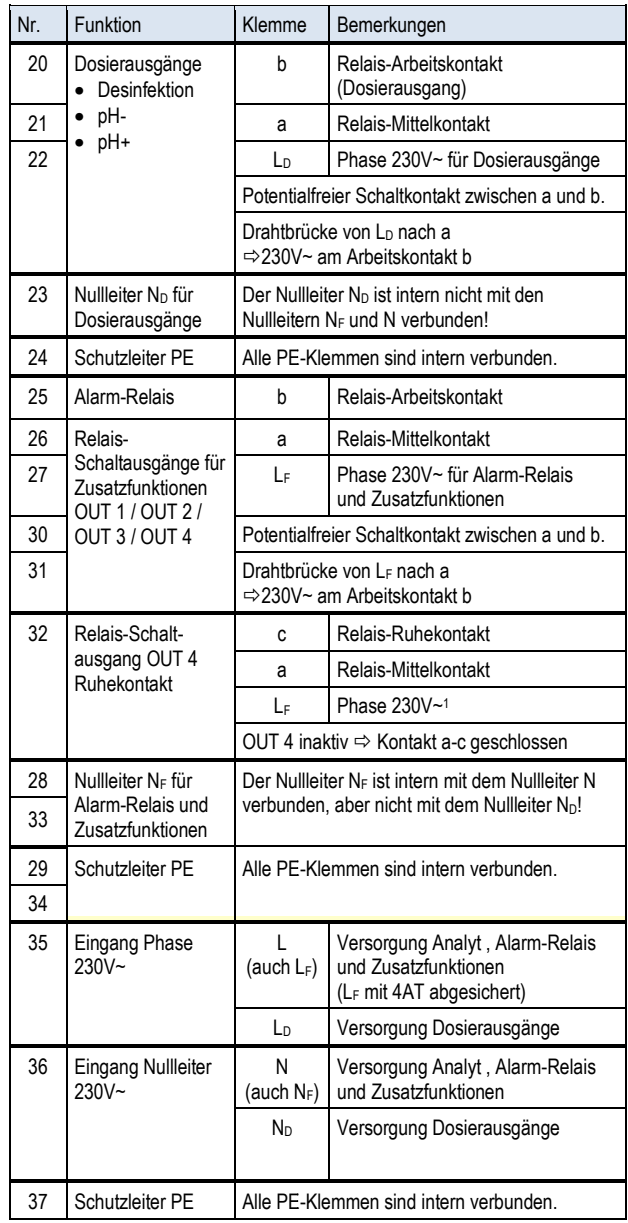

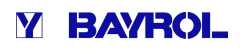

## **45.5 Stromversorgung 230V~**

Es gibt im Analyt drei unterschiedliche Zweige für die 230V~ Versorgung:

- 230V~ Versorgung für das Analyt Gerät (L / N / PE, Sicherung F1 3,15AT)
- 230V~ Versorgung für die Dosierausgänge (LF / NF / PE, Sicherung F2 2AT)
- 230V~ Versorgung für Alarm-Relais und Zusatzfunktionen (LF / NF / PE, Sicherung F3 4AT) ● 230V∼ Versorgung für Alarm-Relais und Zusatzfunktionen<br>(LF / NF / PE, Sicherung F3 4AT)<br>Die folgende Abbildung zeigt schematisch die vorhandenen

Verbindungen auf der Leiterplatte:

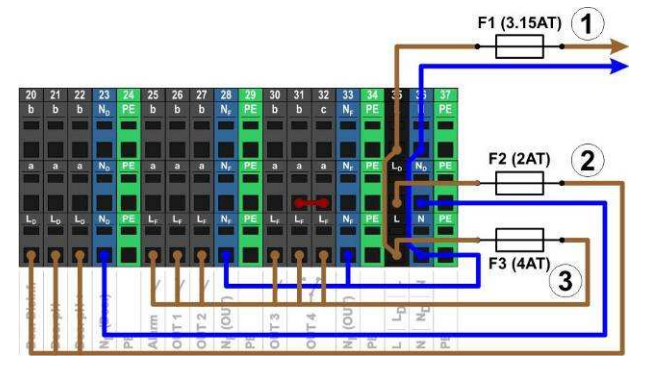

Die Versorgung für das Analyt Gerät sowie für d das Alarm-Relais und die Zusatzfunktionen teilen sich einen gemeinsamen Netzeingang (L/N). Die Phase L für den Analyt wird vom Eingang über die Sicherung F1 geführt. Die Phase LF für das Alarm-Relais und die Zusatzfunktionen wird vom Eingang über die Sicher Sicherung F3 geführt. Die Nullleiter N und NF sind intern miteinander verbunden.

Die Versorgung der Dosierausgänge erfolgt über einen separaten Netzeingang (L<sub>D</sub> / N<sub>D</sub>). Dieser Eingang ist über F2 abgesichert und hat keine interne Verbindung zu L / LF bzw. N / NF.

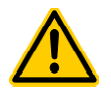

### **GEFAHR!**

#### **Chlor-Gas-Bildung bei Dosierung in stehendes Bildung Wasser durch fehlende Verriegelung der Dosierausgänge.**

Wenn der Durchflussschalter hängt oder einen anderen Fehler hat, besteht die Gefahr der Dosierung in stehendes Wasser. Beim Zusammentreffen von ChloriLiquid und pH-Minus kann dabei giftiges Chlor-Gas entstehen.

#### **Mögliche Folge: Tod oder schwerste Verletzungen, schwere Beschädigung von Sachwerten.**

- Versorgen Sie den Netzeingang L<sub>D</sub> / N<sub>D</sub> für die Dosierausgänge nur bei laufender Umwälzung mit Spannung (Verriegelung der Dosierausgänge über Verriegelung die Filterpumpe).
- Schließen Sie den Netzeingang L<sub>D</sub> / N<sub>D</sub> an die Zeitschaltuhr an, die die Filterpumpe steuert, oder verwenden Sie einen entsprechenden Ausgang der Filterpumpe.
- Falls der Analyt die Filterpumpe steuert, wird intern automatisch für eine Verriegelung gesorgt.

## **45.6 Standard-Verdrahtung Verdrahtung(ohne Zusatzfunktionen)**

Die folgende Abbildung zeigt eine typische Anschluss Anschluss-Konfiguration des Analyt.

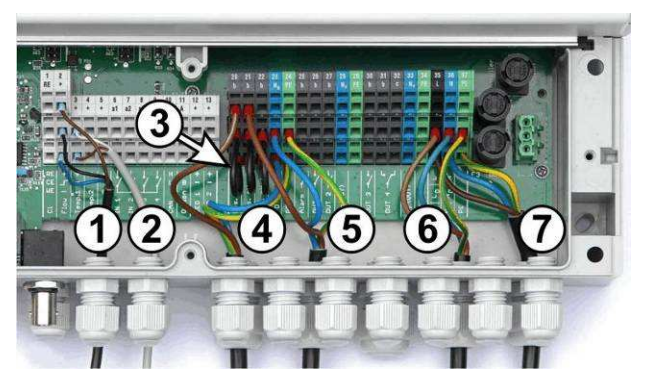

- 1 Durchflussschalter [Klemmenblock 2]
- 2 Temperatursensor [3]
- 3 Drahtbrücken von L<sub>D</sub> nach a für 230V~ Dosierpumpen
- 4 Dosierpumpe Desinfektion [20]
- 5 Dosierpumpe pH-Minus [21]
- 6 Netzversorgung 230 V~ für Dosierausgänge [LD / N<sup>D</sup> / PE], verriegelt über die Filterpumpe! 5 Dosierpumpe pH-Minus [21]<br>6 Netzversorgung 230 V~ für Dosierausgänge<br>[Lɒ / Nɒ / PE], verriegelt über die Filterpumpe!<br>7 Netzversorgung 230 V~ für den Analyt , das Alarm-Relais
- und die Zusatzfunktionen [L / N / PE]

### **45.6.1 Anschluss eines Temperatur Temperatursensors**

Siehe auch Abschnitt *Temperaturmessung.*

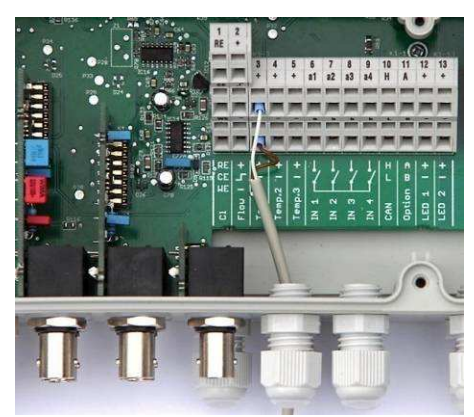

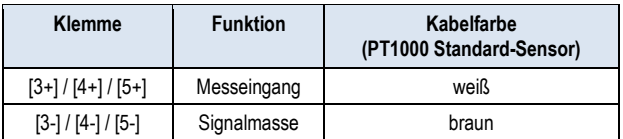

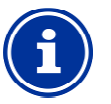

**INFO** 

### **Erweiterter Temp. Temp.-Messbereich für Temp. 3**

Der Temperatureingang Temp. 3 ist für Temperaturen von 0..75°C ausgelegt und daher insbesondere zum Anschluss eines Solarfühlers geeignet. Temp. 1 und Temp. 2 sind für 0..50°C ausgelegt.

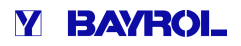

# **45.6.2 Anschluss des Durchflussschalters**

Siehe auch Abschnitt *Durchfluss-Überwachung (Flow Überwachung (Flow-Überwachung)*.

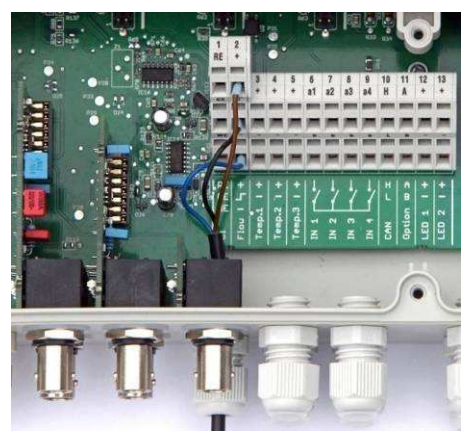

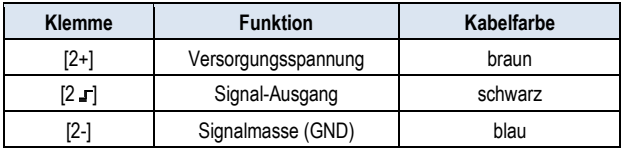

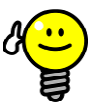

## **TIPP Anschluss eines Reed-Kontakts Kontakts**

Falls an Stelle des induktiven Näherungsschalters ein einfacher Reed-Kontakt oder sonstiger potentialfreier Kontakt verwendet wird, so kann dieser an den einfacher Reed-Kontakt oder sonstiger poter<br>Kontakt verwendet wird, so kann dieser<br>Klemmen [2 **r**] und [2-] angeschlossen werden.

#### **45.6.3 Anschluss der Chlormesszelle**

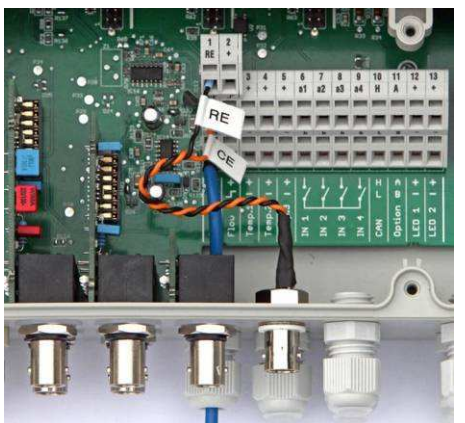

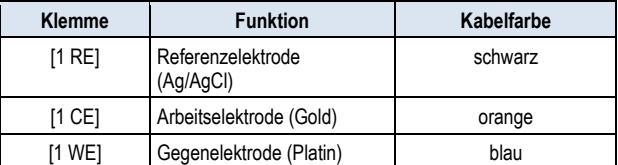

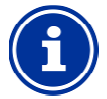

#### **Elektrodenanschluss**

**INFO** 

Die Anschlüsse RE und CE werden per Adapterkabel auf eine BNC-Buchse gelegt. An diese wird die Glaselektrode der Chlor-Messzelle angeschlossen. auf eine BNC-Buchse gelegt. An diese wird die<br>Glaselektrode der Chlor-Messzelle angeschlossen.<br>Dabei handelt es sich um eine Standard-Redox-Elektrode, die die Referenzelektrode (RE) und die Gegenelektrode (Platinkuppe, CE) beinhaltet.

Das blaue Anschlusskabel für die Arbeitselektrode (WE) wird direkt mit der Goldel Goldelektrode der Chlormesszelle verbunden.

# **46 Service-Maßnahmen im Gerät Maßnahmen**

## **46.1 Öffnen des Gehäuses**

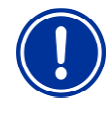

## **WICHTIGER HINWEIS! Rechts Öffnen**

Öffnen Sie das Gehäuse niemals auf der linken Seite, da sonst Beschädigungen auftreten können. Offnen Sie es immer auf der rechten Seite!

1. Drücken Sie das Scharnier auf der rechten Seite kräftig nach rechts außen.

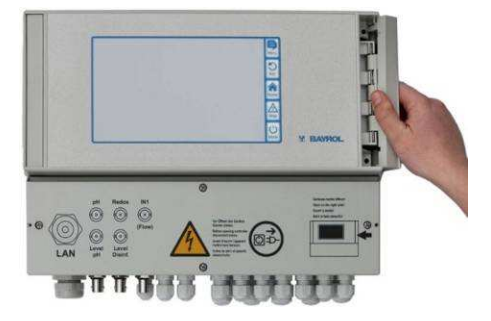

2. Entnehmen Sie die Abdeckblende und haken Sie das Scharnier unten aus.

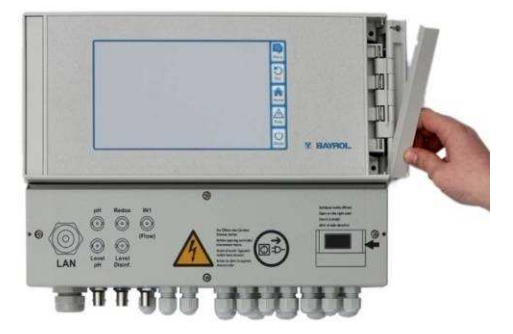

3. Klappen Sie den Gehäusedeckel nach links auf.

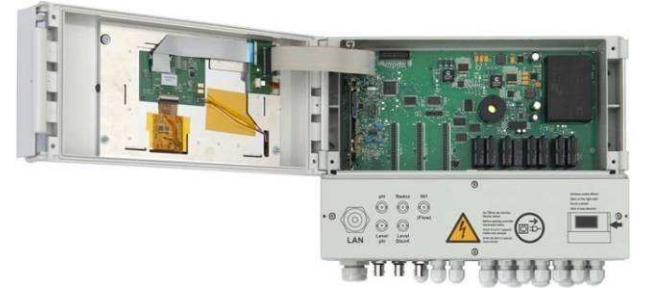

4. Zum Schließen des Gehäuses gehen Sie umgekehrt vor.

#### **46.2 Öffnen des Klemmraums**

Der Klemmraumdeckel ist mit vier Schrauben fixiert. Lösen Sie die vier Schrauben und nehmen Sie den Klemmraumdeckel ab.

Beim Verschließen ziehen Sie die Schrauben so fest an, dass eine zuverlässige Abdichtung sichergestellt ist.

#### **46.3 Sicherungen**

Der Analyt hat drei Schmelzsicherungen in den Zweigen der 230V~ Netzversorgung, siehe auch Stromversorgung 230 V~.

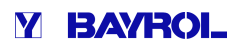

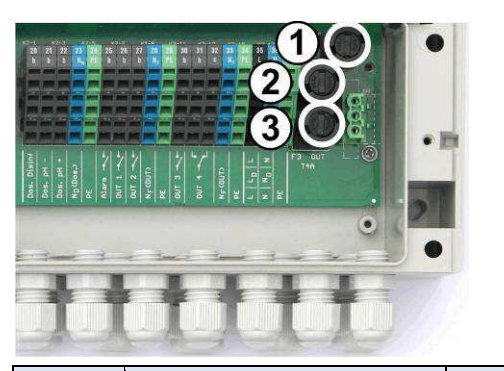

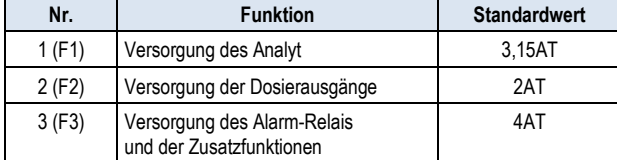

### **46.3.1 Austausch einer Sicherung**

- Die Sicherungen sind in einem speziellen Halter untergebracht und können leicht ausgetauscht werden.
- Drücken Sie den Deckel des Sicherungshalters mit einem passenden Schraubendreher leicht herunter und drehen Sie nach links.
- Der Deckel springt auf und Sie können die Sicherung austauschen.
- Zum Schließen setzen Sie den Deckel mit der Sicherung in den Halter ein. Drücken Sie ihn mit dem Schraubendreher leicht herunter und drehen Sie vorsichtig nach rechts, bis der Deckel einrastet. herunter und drehen Sie vorsichtig nach rechts, bis der Deckel<br>
einrastet.<br> **46.4 Austausch eines Relais**<br>
Alle Relais (außer dem wenig beanspruchten Alarm-Relais) sind

#### **46.4 Austausch eines Relais**

einzeln gesockelt und können so jederzeit leicht ausgetauscht werden.

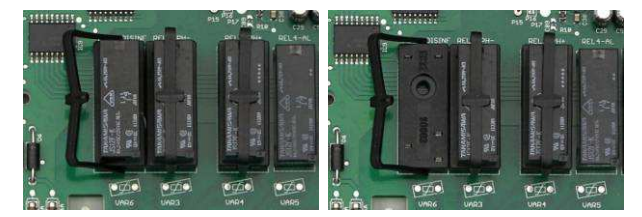

- Die genaue Position des betreffenden Relais finden Sie im Abschnitt *System-Leiterplatte* oder anhand der Beschriftung auf der Leiterplatte.
- Klappen Sie zunächst den Kunststoff-Haltebügel seitlich weg.
- Ziehen Sie das alte Relais vorsichtig heraus.
- Drücken Sie das neue Relais vorsichtig in den Sockel.
- Abschließend bringen Sie den Kunststoff Kunststoff-Haltebügel wieder zurück in seine ursprüngliche Position.

## **46.5 Austausch der Puffer-Batterie**

The Analyt hat eine CR-2032 Lithium-Batterie, die zur Pufferung der Echtzeituhr im ausgeschalteten Zustand dient.

Die Batterie hat eine typische Lebenserwartung von mindestens 5 bis 10 Jahren. Wenn die Batteriespannung unter 2,7V absinkt, meldet der Analyt einen Batterie-Alarm.

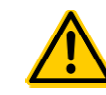

#### **Mögliche Fehlfunktionen nach Batterie Batterie-Alarm**

Nach einem Batterie Batterie-Alarm kann der Analyt bei abgeschalteter Netzversorgung die System-Uhrzeit verlieren.

#### **Mögliche Folge: Fehlfunktionen des Analyt (z.B. falsche Dosier Dosier- oder Schaltzeiten)**

- Wenn der Analyt einen Batterie Batterie-Alarm meldet, tauschen Sie die Puffer Puffer-Batterie innerhalb von max. 4 Wochen.
- Ggf. können Sie den Analyt bei schwacher Batterie dauerhaft mit Netzspannung 230V~ versorgen, damit die Uhrzeit nicht verloren geht.

#### Die Batterie kann wie folgt getauscht werden:

- 1. Schalten Sie die Netzversorgung des Analyt aus.
- 2. Öffnen Sie das Gehäuse.
- 3. Lösen Sie zunächst das Flachbandkabel, um besseren Zugang zur Batterie zu erhalten. Der Stecker hat eine Verriegelung, die Sie zum Entriegeln seitlich drücken müssen.

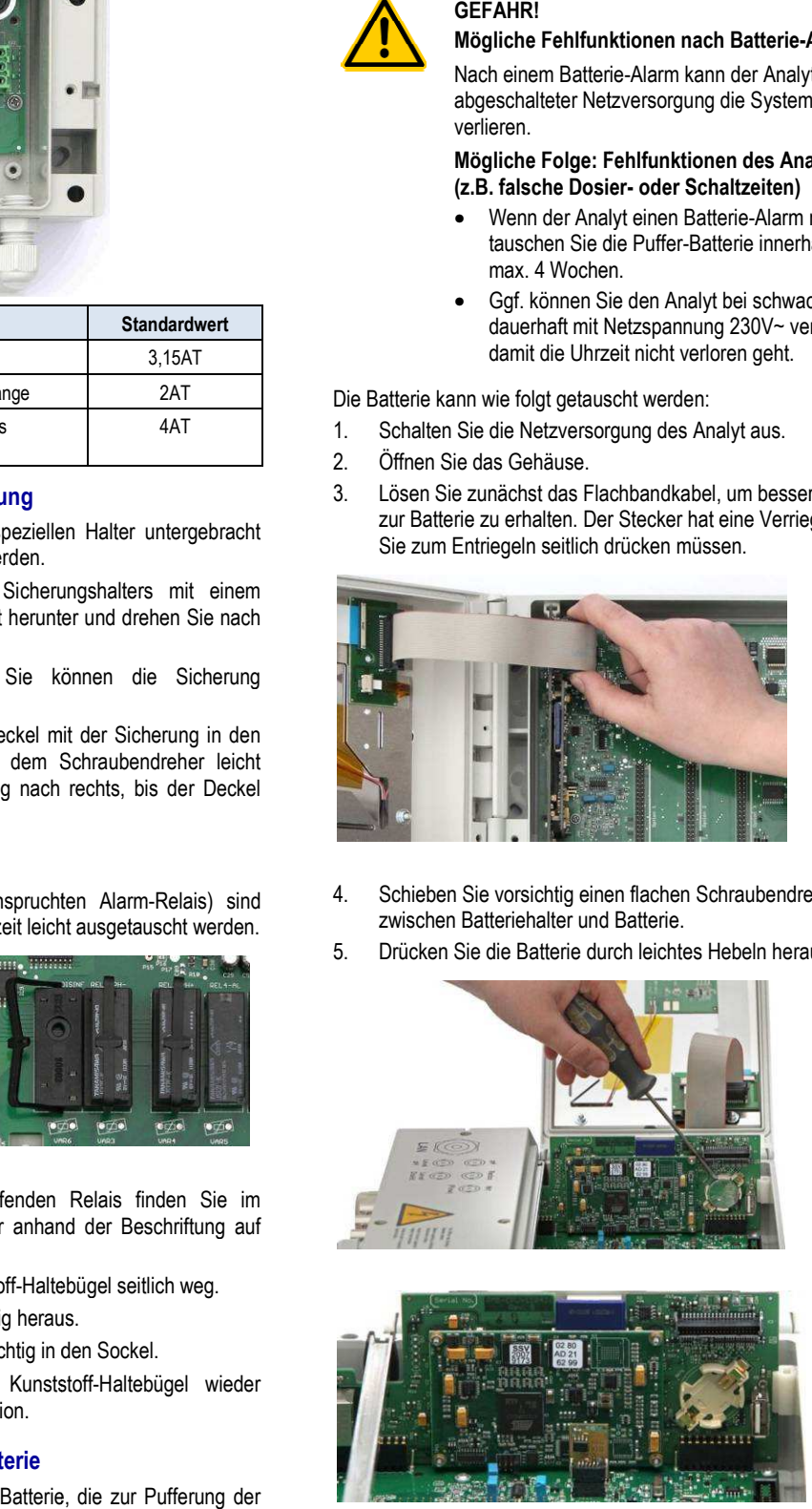

- 4. Schieben Sie vorsichtig einen flachen Schraubendreher zwischen Batteriehalter und Batterie.
- 5. Drücken Sie die Batterie durch leichtes Hebeln heraus.

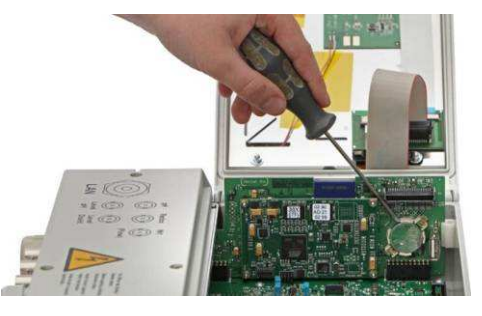

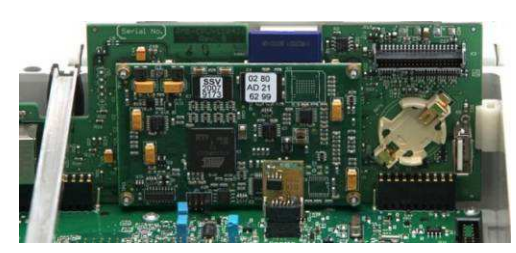

- 6. Drücken Sie die neue Batterie in den Batteriehalter, so dass die flache Seite (+) nach oben zeigt.
- 7. Stecken Sie das Flachbandkabel wieder ein.
- 8. Schließen Sie die Gehäusefront und schalten Sie die Netzversorgung wieder ein.

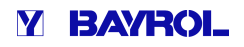

## **46.6 Austausch des Konfig-Moduls**

Das Konfig-Modul speichert die Geräte-Konfiguration des Analyt: Pflegeprogramm, optionale Zusatzfunktionen, etc.

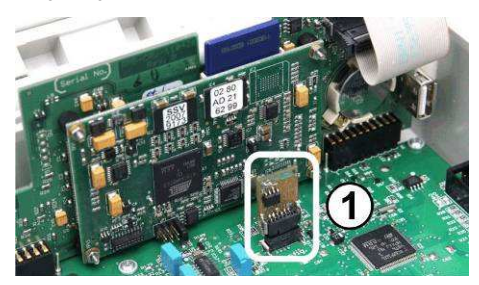

Das Konfig-Modul ist in einen Stecksockel eingesteckt und kann so leicht ausgetauscht oder in eine anderes Gerät gesteckt werden.

# **47 Installation optionaler Zusatzmodule**

# **47.1 4-fach Stromausgänge 0/4...20mA: PM5-SA4 KONVERTER 0/4-20MA (127011)**

Das Zusatzmodul *PM5-SA4 KONVERTER 0/4-20MA* (Art.-Nr. 127011) stellt vier Stromausgänge 0/4-20mA zur Verfügung. Bei Bedarf kann ein zweites Modul bestückt werden, so dass insgesamt acht Stromausgänge zur Verfügung stehen.

Das Modul wird einfach auf einen der drei Modul-Steckplätze des Analyt aufgesteckt und anschließend im Menü konfiguriert.

Die Stromausgänge können für folgende Funktionen genutzt werden:

- Ausgabe aktueller Messwerte (pH, mV, Temp.) als Stromsignal 0/4-20mA (für Bildschirmschreiber, Fernanzeigen, Gebäudeautomatisierung)
- Ansteuerung externer Systeme

(z.B. variable Filterpumpen, Salzelektrolyse-Systeme)

Weitere Details entnehmen Sie bitte der separaten Dokumentation zum *PM5-SA4 KONVERTER 0/4-20MA* (Art.-Nr. 127011).

# **47.2 RS485-Schnittstelle: PM5-RS485 KONVERTER (127012)**

Das Zusatzmodul *PM5-RS485 KONVERTER* (Art.-Nr. 127012) stellt eine RS-485 Daten-Schnittstelle zur Verfügung.

Das Modul wird einfach auf einen der drei Modul-Steckplätze des Analyt aufgesteckt und anschließend im Menü konfiguriert.

• Die RS-485 Schnittstelle ermöglicht den Zugriff auf Daten und Zustände (Alarme etc.) des Analyt (z.B. für die Gebäudeautomatisierung).

Weitere Details entnehmen Sie bitte der separaten Dokumentation zum *PM5-RS485 KONVERTER* (Art.-Nr. 127012).

# **48 Fehlersuche und -beseitigung**

In der nachfolgenden Tabelle sind typische Probleme zusammengestellt, die beim Betrieb Analyt auftreten können. Zu jedem dieser Probleme sind mögliche Ursachen und Abhilfe-Maßnahmen angegeben.

Die Tabelle ist entsprechend der Module pH, mV (Redox) und Temperatur gegliedert.

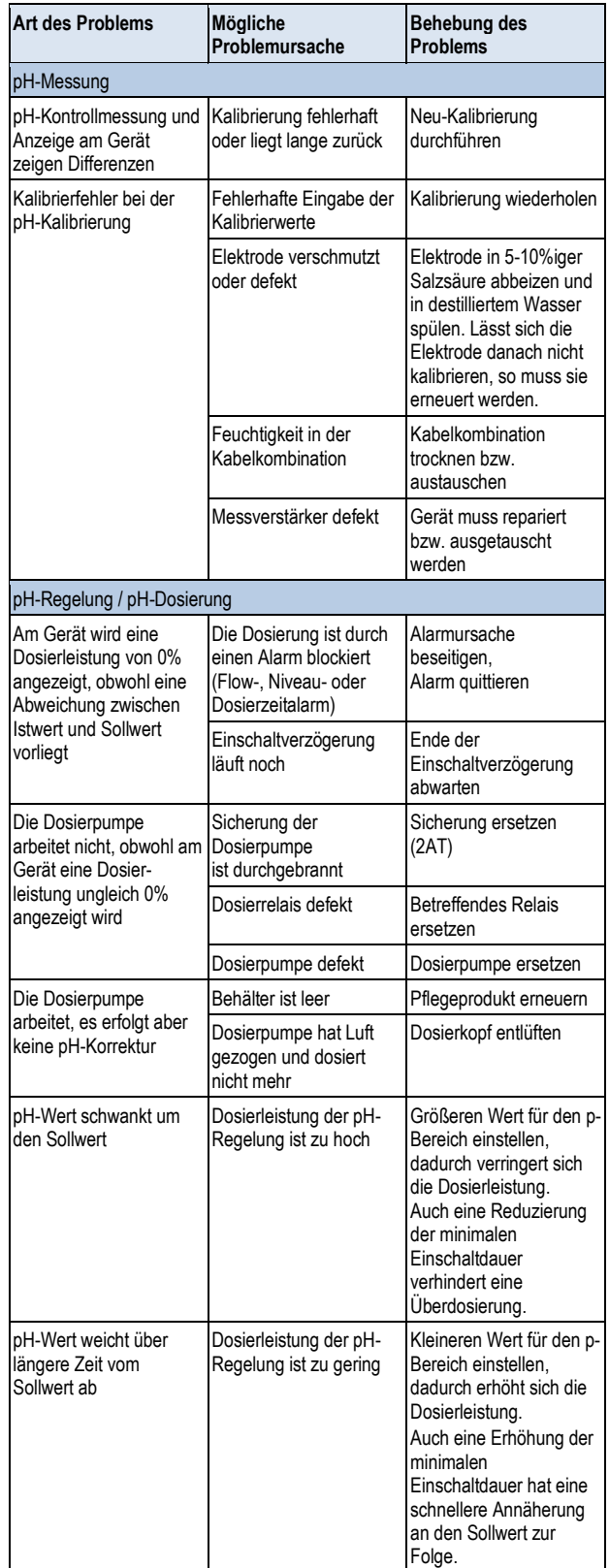

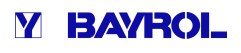

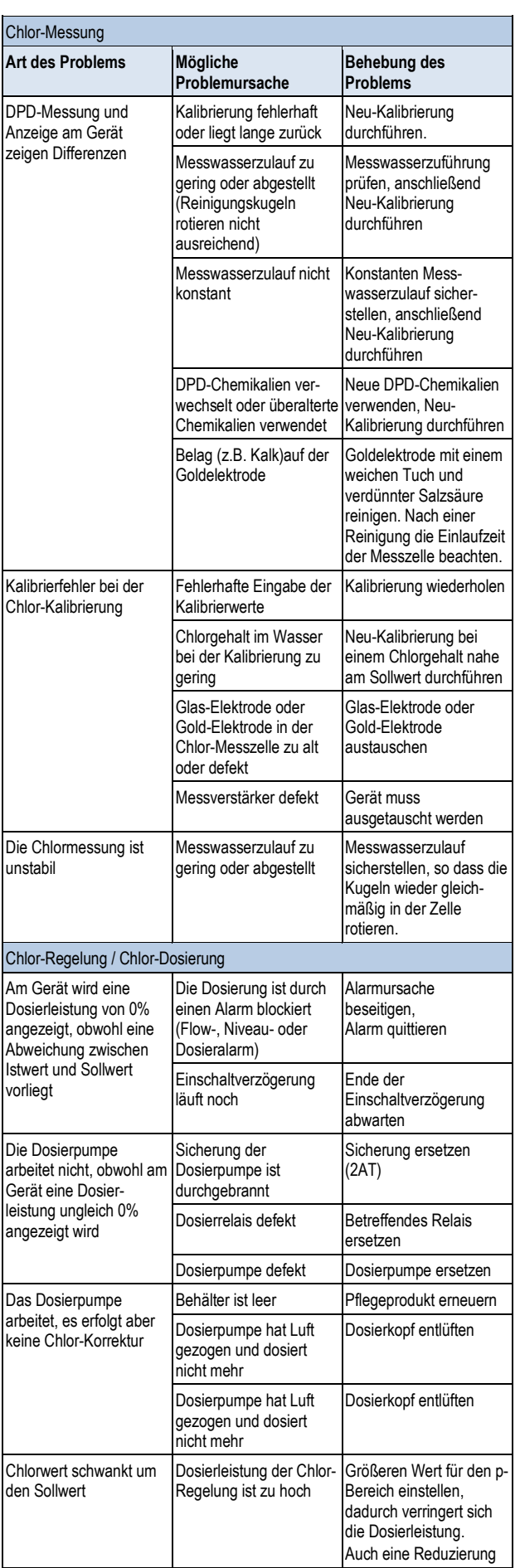

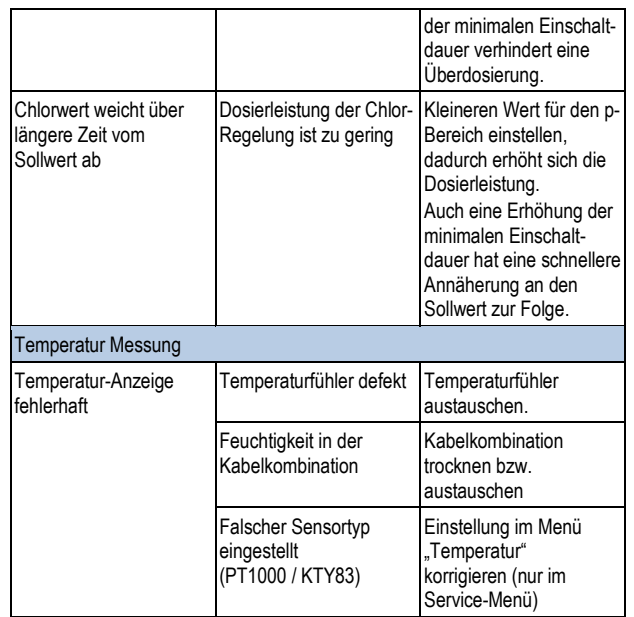

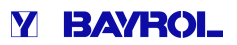

# **49 Technische Daten**

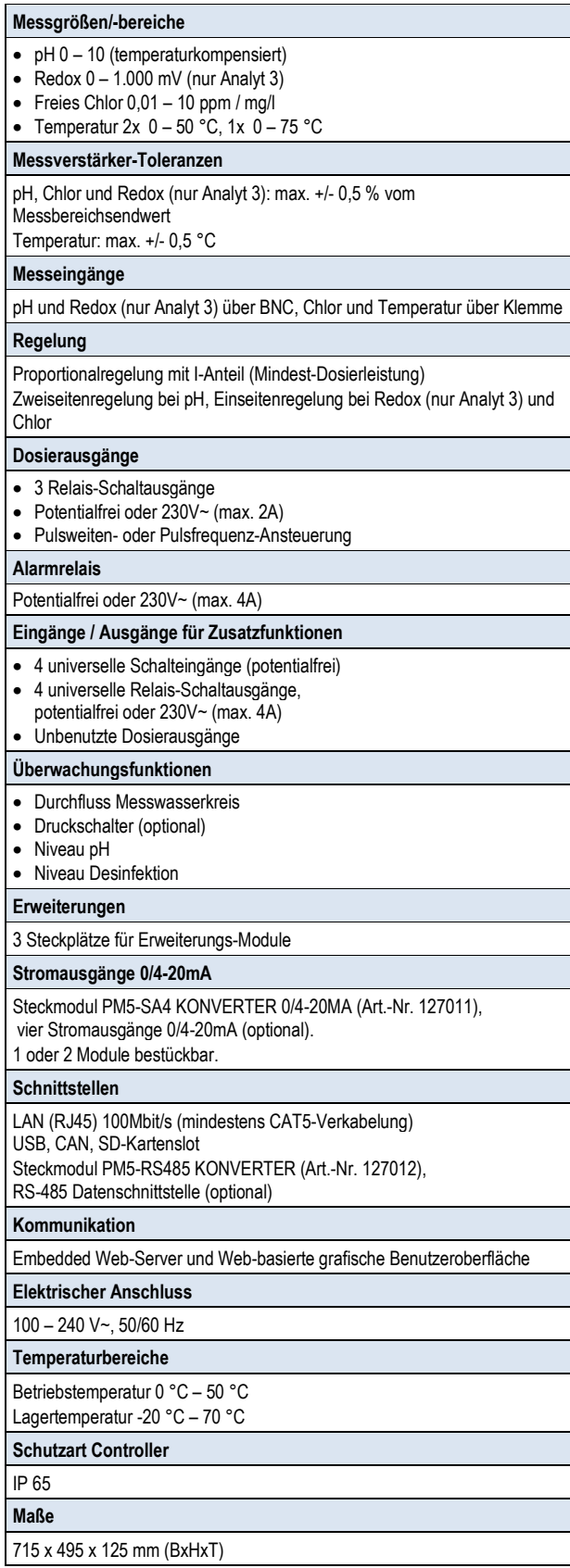

# **50 Notizen**

# Y BAYROL